# **brother.**

Moniprotokollainen sisäinen monitoimitulostuspalvelin (Ethernet) ja langaton (IEEE 802.11b/g) monitoimitulostuspalvelin (Ethernet)

# VERKKOKÄYTTÄJÄN OPAS

Lue tämä käyttöopas huolellisesti, ennen kuin käytät tätä laitetta verkossa. Voit lukea tätä käyttöopasta tai tulostaa sen CD-ROMlevyltä. Pidä CD-ROM ulottuvillasi, jotta voit katsoa siitä tietoja tarvittaessa.

Brother Solutions Center (<http://solutions.brother.com>) tarjoaa ratkaisuja kaikkiin tulostustarpeisiin. Sieltä voit ladata uusimmat ohjaimet ja apuohjelmat, lukea ohjeita vianetsintään, vastauksia usein esitettyihin kysymyksiin sekä lisätietoja tulostukseen liittyvistä erikoisominaisuuksista ja käyttömahdollisuuksista.

# **Oppaassa käytetyt kuvakkeet**

Tässä käyttöoppaassa käytetään seuraavaa kuvaketta:

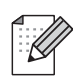

Vinkki kertoo, miten toimia tietyissä tilanteissa, tai se antaa vihjeen siitä, miten valittu toiminto toimii yhdessä muiden toimintojen kanssa.

# **Tavaramerkit**

Brother ja Brother-logo ovat rekisteröityjä tavaramerkkejä, ja BRAdmin Professional on Brother Industries, Ltd:n tavaramerkki.

UNIX on The Open Groupin rekisteröity tavaramerkki.

Linux® on Linus Torvaldsin rekisteröity tavaramerkki Yhdysvalloissa ja muissa maissa.

Apple ja Macintosh ovat Apple Inc:n rekisteröityjä tavaramerkkejä Yhdysvalloissa ja muissa maissa.

Windows Vista on Microsoft Corporationin rekisteröity tavaramerkki tai tavaramerkki Yhdysvalloissa ja muissa maissa.

Microsoft, Windows ja Windows Server ovat Microsoft Corporationin rekisteröityjä tavaramerkkejä Yhdysvalloissa ja/tai muissa maissa.

BROADCOM, SecureEasySetup ja SecureEasySetup-logo ovat Broadcom Corporationin tavaramerkkejä tai rekisteröityjä tavaramerkkejä Yhdysvalloissa ja/tai muissa maissa.

AOSS on Buffalo Inc:n tavaramerkki.

Wi-Fi, WPA, WPA2, Wi-Fi Protected Access ja Wi-Fi Protected Setup ovat Wi-Fi Alliancen tavaramerkkejä tai rekisteröityjä tavaramerkkejä Yhdysvalloissa ja/tai muissa maissa.

Kaikki muut tavaramerkit ovat omistajiensa omaisuutta.

Yhtiöillä, joiden ohjelmistot on mainittu tässä käyttöoppaassa, on ohjelmistolisenssisopimukset omille ohjelmilleen.

# **Laadintaa ja julkaisua koskeva huomautus**

Tämä käyttöopas on laadittu ja julkaistu Brother Industries, Ltd:n valvonnassa, ja se sisältää tuotteen uusimman kuvauksen ja tekniset tiedot.

Tämän käyttöohjeen sisältöä ja tuotteen teknisiä tietoja voidaan muuttaa ilman erillistä ilmoitusta.

Brother pidättää oikeuden muuttaa tässä mainittuja teknisiä tietoja ja aineistoa siitä ilmoittamatta, eikä vastaa mistään vahingoista (mukaan lukien välilliset vahingot), jotka aiheutuvat luottamisesta esitettyyn aineistoon, mukaan lukien typografiset ja muut julkaisuun liittyvät virheet, niihin kuitenkaan rajoittumatta.

©2009 Brother Industries, Ltd.

# **TÄRKEÄ HUOMAUTUS**

- Tämä tuote on hyväksytty käytettäväksi vain ostomaassa. Tätä laitetta ei saa käyttää ostomaan ulkopuolella, koska se saattaa olla kyseisen maan langatonta tietoliikennettä ja virran käyttöä koskevien säännösten vastainen.
- Tässä asiakirjassa Windows® XP tarkoittaa käyttöjärjestelmiä Windows<sup>®</sup> XP Professional, Windows<sup>®</sup> XP Professional x64 Edition ja Windows® XP Home Edition.
- Windows Server<sup>®</sup> 2003 tarkoittaa tässä asiakirjassa käyttöjärjestelmiä Windows Server<sup>®</sup> 2003 ja Windows Server® 2003 x64 Edition.

# **Brotherin yhteystiedot**

#### $\bullet$ **TÄRKEÄÄ**

Jos tarvitset käyttöön liittyvää apua ja teknisiä neuvoja, sinun on soitettava maahan, josta laite on ostettu. Puhelut on soitettava kyseisen maan *sisältä*.

# **Asiakaspalvelu**

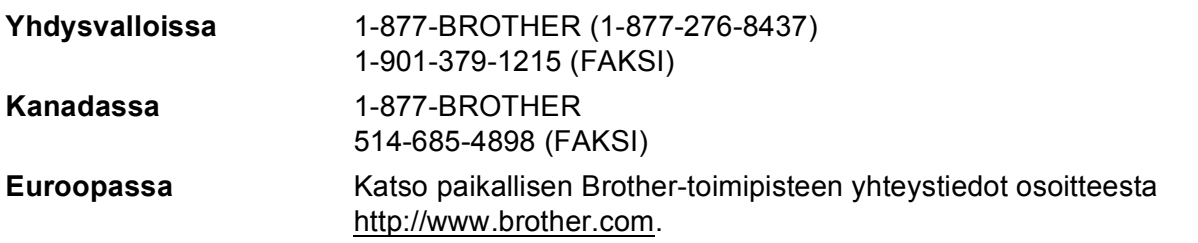

Service center locator (Yhdysvallat)

For the location of a Brother authorized service center, call 1-877-BROTHER (1-877-276-8437).

■ Service center locations (Kanada)

For the location of a Brother authorized service center, call 1-877-BROTHER.

Jos sinulla on kommentteja tai ehdotuksia, kirjoita meille osoitteeseen:

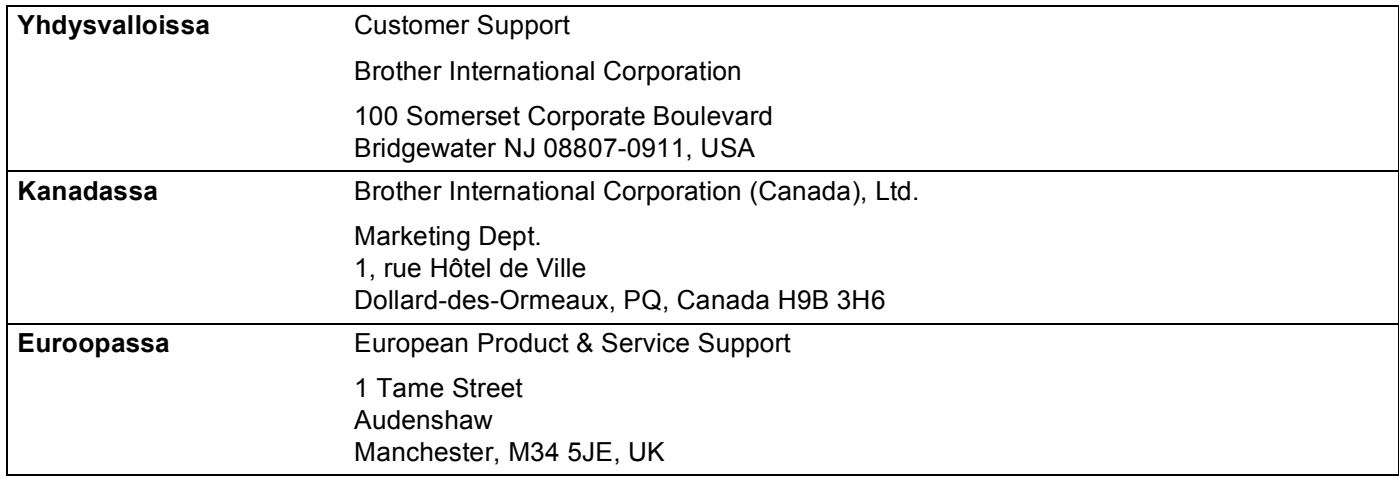

# **Internet-osoite**

Brotherin maailmanlaajuinen Web-sivusto: <http://www.brother.com>

Usein esitetyt kysymykset (FAQ), tuotetuki, ohjainpäivitykset ja apuohjelmat: <http://solutions.brother.com>

# **Lisävarusteiden ja tarvikkeiden tilaaminen**

**Yhdysvalloissa:** 1-877-552-MALL (1-877-552-6255) 1-800-947-1445 (faksi)

**<http://www.brothermall.com>**

**Kanadassa:** 1-877-BROTHER

**<http://www.brother.ca>**

# Sisällysluettelo

 $\overline{1}$ 

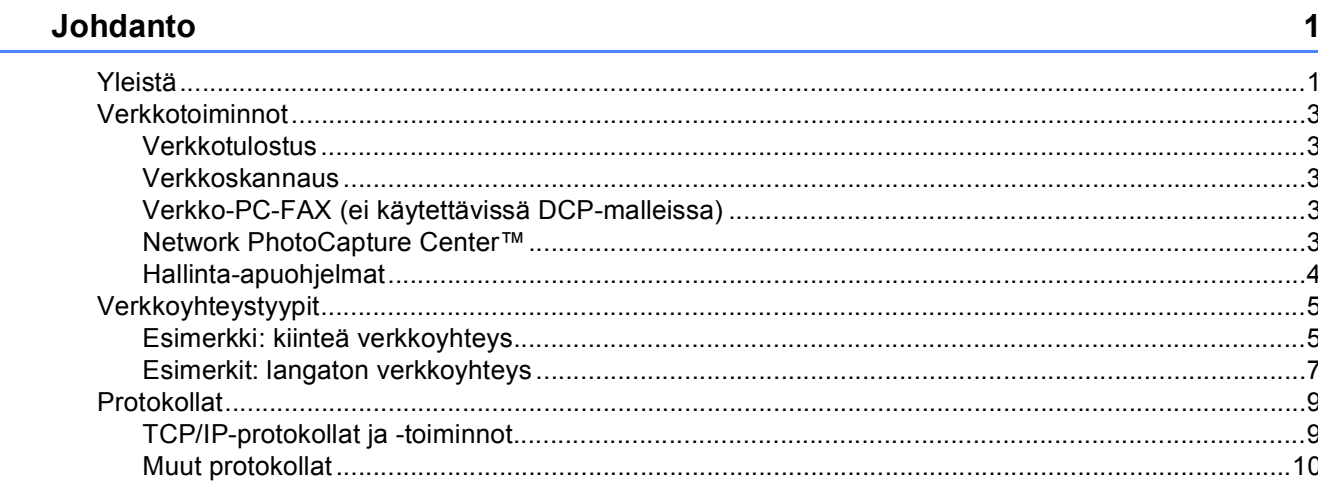

# Ethernet-kaapelilla kytketyn laitteen määritys verkkoon<br>(Ei käytettävissä malleissa MFC-253CW, MFC-255CW ja MFC-257CW)  $\overline{2}$

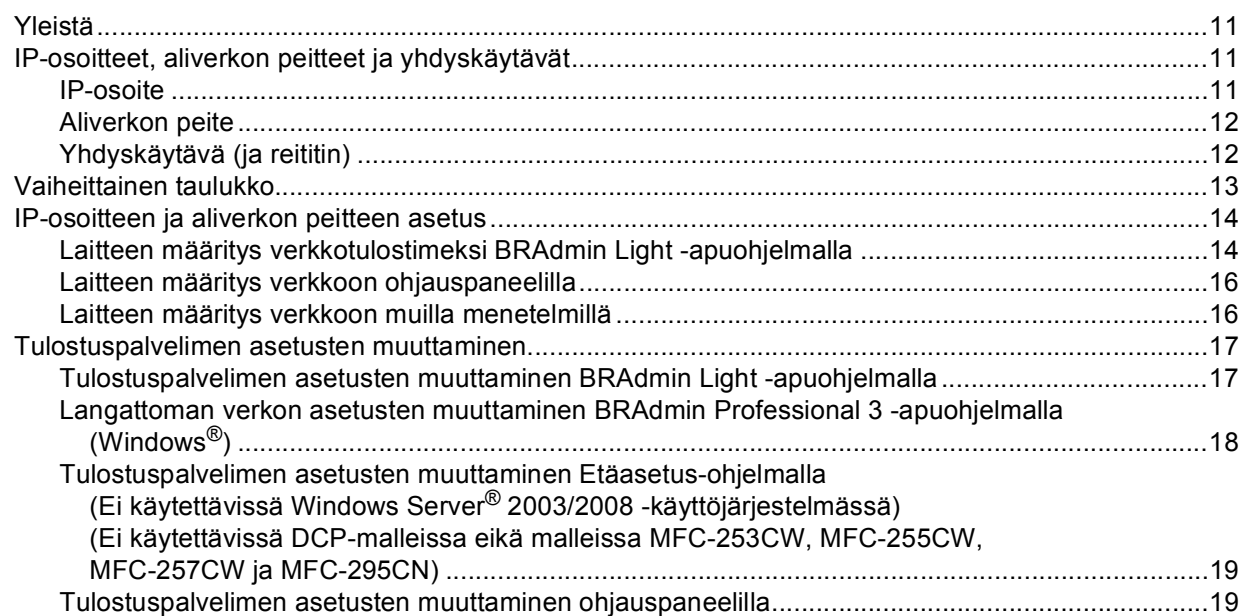

 $11$ 

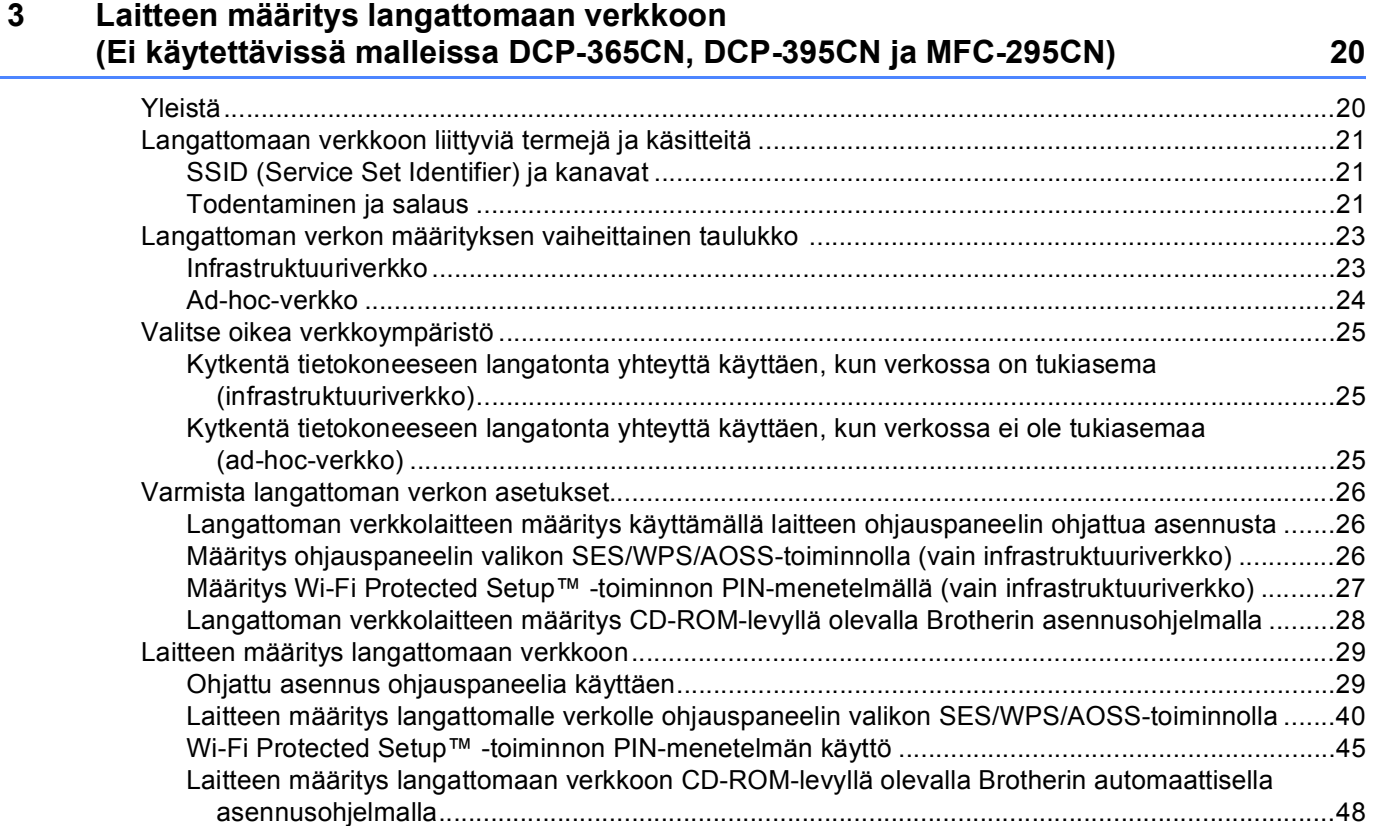

### **[4 Langattoman verkon asetusten määritys \(Windows®\) Brother-asennusohjelmalla](#page-58-0)  (Mallit DCP-373CW, DCP-375CW, DCP-377CW, DCP-593CW, DCP-595CW, DCP-597CW, MFC-495CW ja MFC-795CW) 49**

[Infrastruktuuriverkko ................................................................................................................................50](#page-59-0) [Ennen langattoman verkon asetusten määritystä .............................................................................50](#page-59-1) [Määritä langattoman verkon asetukset..............................................................................................51](#page-60-0) [Määritys ohjauspaneelin valikon SES/WPS/AOSS-toiminnolla \(automaattinen langaton tila\) ................58](#page-67-0) [Ennen langattoman verkon asetusten määritystä .............................................................................58](#page-67-1) [Määritä langattoman verkon asetukset..............................................................................................58](#page-67-2) [Ad-hoc-verkon määritys...........................................................................................................................63](#page-72-0) [Ennen langattoman verkon asetusten määritystä .............................................................................63](#page-72-1) [Määritä langattoman verkon asetukset..............................................................................................63](#page-72-2)

#### Langattoman verkon asetusten määritys (Macintosh) Brother-asennusohjelmalla 5 (Mallit DCP-373CW, DCP-375CW, DCP-377CW, DCP-593CW, DCP-595CW, **DCP-597CW, MFC-495CW ja MFC-795CW)**

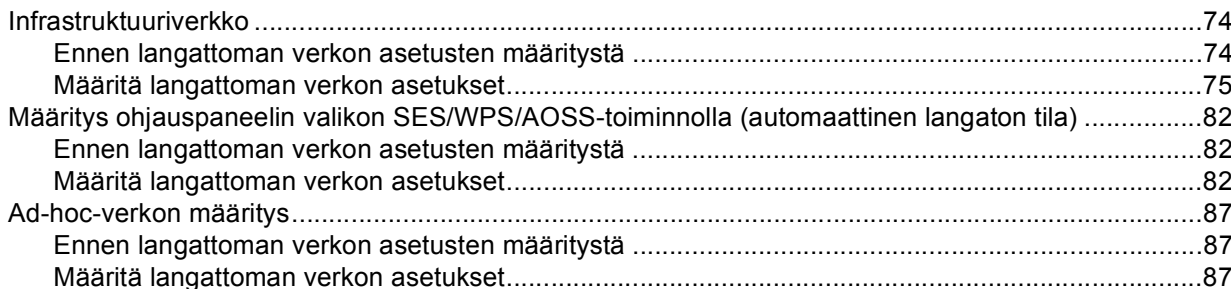

#### Määritykset ohjauspaneelia käyttäen 6

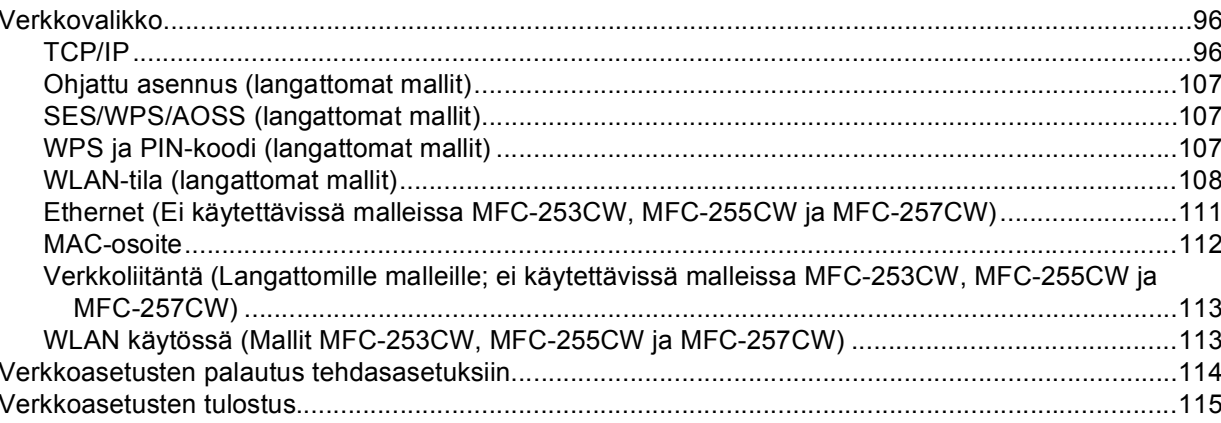

#### Ohjattu ohjaimen käyttöönottotoiminto (vain Windows<sup>®</sup>)  $\overline{7}$

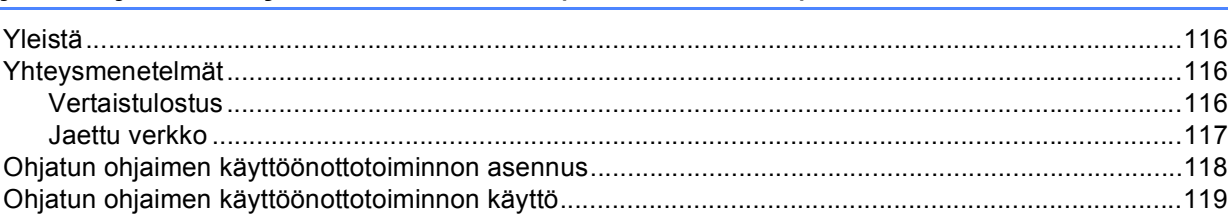

#### Verkkotulostus Windows®-käyttöjärjestelmässä: normaali 8 **TCP/IP-vertaistulostus**

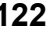

116

73

96

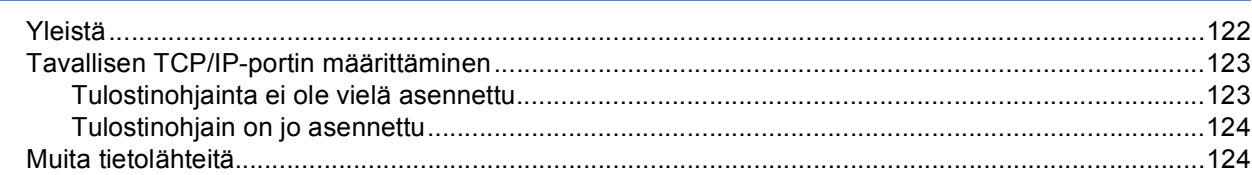

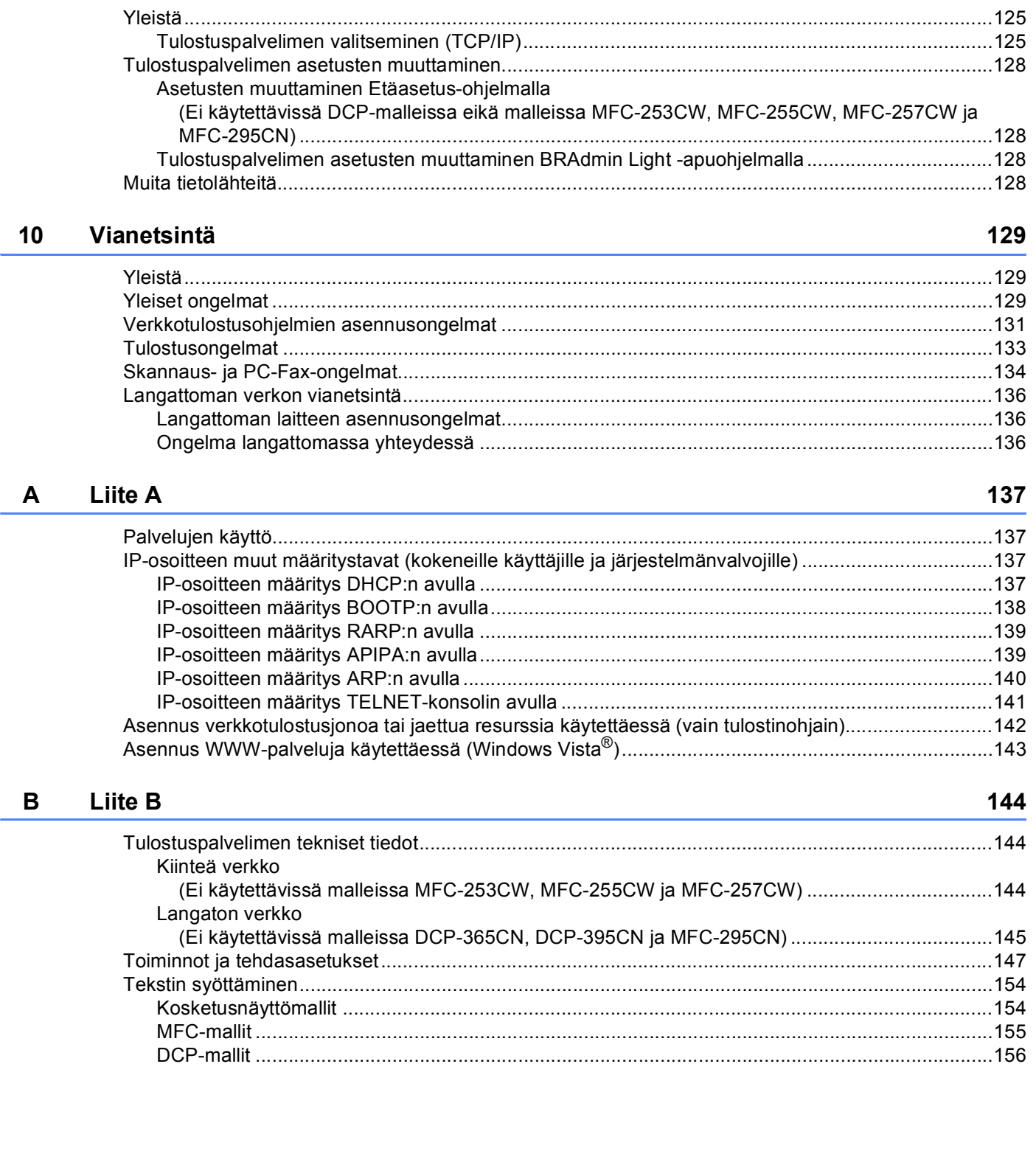

Verkkotulostus Macintosh-käyttöjärjestelmässä

 $\overline{9}$ 

125

#### $V$ iii

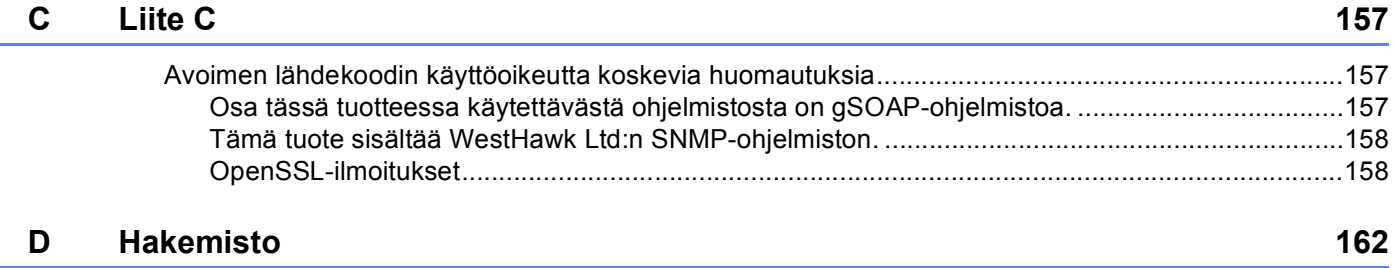

# <span id="page-10-1"></span>**Yleistä <sup>1</sup>**

<span id="page-10-0"></span>**1**

Tämä Brother-laite voidaan jakaa 10/100 Mt:n kiinteässä tai IEEE 802.11b/802.11g -tyyppisessä langattomassa Ethernet-verkossa sisäisen verkkotulostuspalvelimen avulla. Tulostuspalvelin tukee monia toimintoja ja yhteysmenetelmiä, jotka vaihtelevat sen mukaan, mitä käyttöjärjestelmää TCP/IP:tä tukevassa verkossa käytetään. Näitä toimintoja ovat esimerkiksi tulostus, skannaus, PC-Fax-lähetys, PC-Faxvastaanotto, PhotoCapture Center™, Etäasetus ja Tilan valvonta. Seuraavassa taulukossa näkyy, mitä verkkotoimintoja ja yhteyksiä kukin käyttöjärjestelmä tukee.

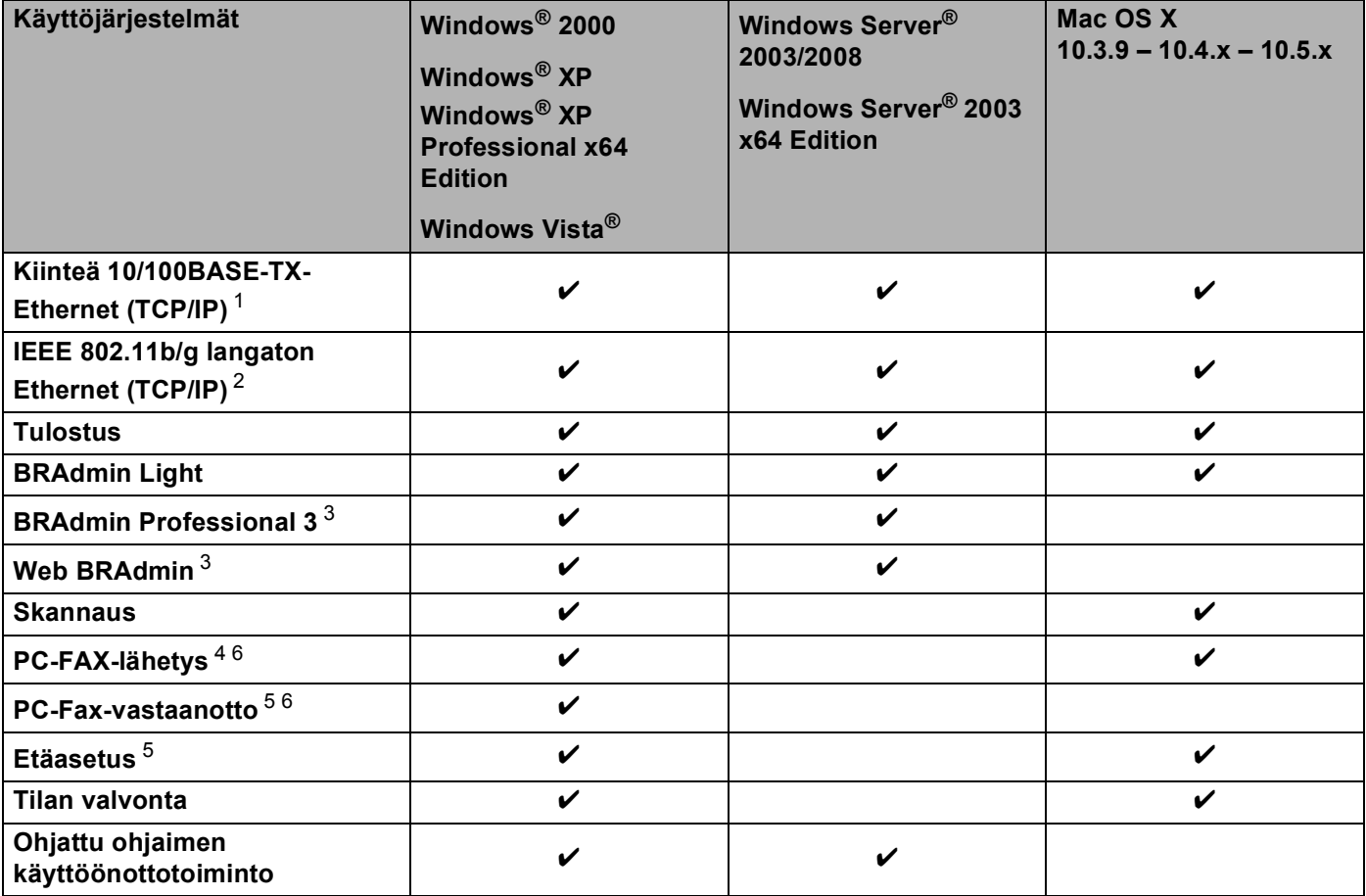

<span id="page-10-2"></span><sup>1</sup> Ei käytettävissä malleissa MFC-253CW, MFC-255CW ja MFC-257CW.

<span id="page-10-3"></span><sup>2</sup> Ei käytettävissä malleissa DCP-365CN, DCP-395CN ja MFC-295CN.

<span id="page-10-4"></span><sup>3</sup> BRAdmin Professional 3 ja Web BRAdmin voidaan ladata osoitteesta<http://solutions.brother.com>.

<span id="page-10-5"></span><sup>4</sup> Ei käytettävissä DCP-malleissa.

<span id="page-10-7"></span><sup>5</sup> Ei käytettävissä DCP-malleissa eikä malleissa MFC-253CW, MFC-255CW, MFC-257CW ja MFC-295CN.

<span id="page-10-6"></span><sup>6</sup> Vain mustavalkoinen.

Kun Brother-laitetta halutaan käyttää verkossa, on ensin määritettävä tulostuspalvelimen ja käytettävien tietokoneiden asetukset.

#### Langattoman verkon käyttäjät:

Parhaat tulokset normaalissa asiakirjojen päivittäisessä tulostuksessa saadaan, kun Brother-laite sijoitetaan mahdollisimman lähelle verkon tukiasemaa (tai reititintä) sekä kun laitteen ja tukiaseman välillä on mahdollisimman vähän esteitä. Näiden laitteiden välillä olevat suuret esineet ja seinät sekä muiden elektronisten laitteiden aiheuttamat häiriöt voivat vaikuttaa asiakirjojen tiedonsiirtonopeuteen.

Näiden tekijöiden takia langaton yhteys ei ole välttämättä paras vaihtoehto kaikentyyppisiä asiakirjoja ja sovelluksia varten. Tulostettaessa suuria tiedostoja, esimerkiksi monisivuisia asiakirjoja, joissa on sekä tekstiä että suuria kuvia, kannattaa harkita nopeamman tiedonsiirron mahdollistavaa kiinteää Ethernetyhteyttä (ei käytettävissä malleissa MFC-253CW, MFC-255CW ja MFC-257CW) tai parhaan suoritustehon tarjoavaa USB-yhteyttä.

# <span id="page-12-0"></span>**Verkkotoiminnot <sup>1</sup>**

Brother-laitteessa on seuraavat verkon perustoiminnot.

### <span id="page-12-1"></span>**Verkkotulostus <sup>1</sup>**

Tulostuspalvelin tarjoaa tulostuspalveluja TCP/IP-protokollia tukeville Windows® 2000/XP-, Windows Vista®ja Windows Server® 2003/2008 -verkoille sekä TCP/IP-protokollia tukeville Macintosh (Mac OS X 10.3.9 – 10.5.x) -verkoille.

### <span id="page-12-2"></span>**Verkkoskannaus <sup>1</sup>**

Asiakirjoja voidaan skannata verkon kautta tietokoneeseen. (Katso *Ohjelmiston käyttöoppaan* luku *Verkkoskannaus*.)

### <span id="page-12-3"></span>**Verkko-PC-FAX (ei käytettävissä DCP-malleissa) <sup>1</sup>**

Tietokoneen tiedosto voidaan lähettää suoraan PC-FAXina verkon kautta. (Täydellinen kuvaus on *Ohjelmiston käyttöoppaan* kohdissa *Brother PC-FAX -ohjelma* (Windows®) ja *Faksin lähettäminen* (Macintosh).) Windows®-käyttäjät voivat käyttää myös PC-Fax-vastaanottoa [1](#page-12-5). (Katso *Ohjelmiston käyttöoppaan* luku *PC-Fax-vastaanotto*.)

<span id="page-12-5"></span><sup>1</sup> PC-Fax-vastaanottoa ei tueta malleissa MFC-253CW, 255CW, 257CW ja 295CN.

### <span id="page-12-4"></span>**Network PhotoCapture Center™ <sup>1</sup>**

Brother-laitteeseen asennetun USB-muistitikun tai mediakortin tietoja voidaan tarkastella, hakea ja tallentaa. Ohjelmisto asennetaan automaattisesti, kun ohjelmiston asennuksen aikana valitaan verkkoyhteys.

Windows®: valitse **ControlCenter3**:ssa **PHOTOCAPTURE**. Katso lisätietoja *Ohjelmiston käyttöoppaan* kohdasta *ControlCenter3*. Macintosh: käynnistä mikä tahansa WWW-selain, jossa on FTP-toiminto, ja anna osoite FTP://xxx.xxx.xxx.xxx (jossa xxx.xxx.xxx.xxx on Brother-laitteen IP-osoite). Katso lisätietoja *Ohjelmiston käyttöoppaan* kohdasta *Etäasetus ja PhotoCapture Center*.

# <span id="page-13-0"></span>**Hallinta-apuohjelmat <sup>1</sup>**

#### **BRAdmin Light**

BRAdmin Light -apuohjelman avulla voidaan määrittää verkkoon kytkettyjä Brother-laitteita. Sen avulla voidaan etsiä Brother-laitteita verkosta, tarkastella tilaa ja määrittää perusverkkoasetuksia, kuten IP-osoite. BRAdmin Light -apuohielma on saatavana Windows® 2000/XP-, Windows Vista®-, Windows Server<sup>®</sup> 2003/2008- ja Mac OS X 10.3.9 – 10.5.x -käyttöjärjestelmiin. Macintosh-käyttöjärjestelmissä BRAdmin Light asennetaan automaattisesti tulostinohjaimen asennuksen yhteydessä. Jos olet jo asentanut tulostinohjaimen, sitä ei tarvitse asentaa uudestaan.

Lisätietoja BRAdmin Light -apuohjelmasta on osoitteessa <http://solutions.brother.com>.

### **BRAdmin Professional 3 (Windows®) <sup>1</sup>**

BRAdmin Professional 3 -apuohjelma on edistyneempi apuohjelma, jolla verkkoon kytkettyjä Brother-laitteita voidaan hallita monipuolisemmin. Sen avulla voidaan etsiä Brother-laitteita verkosta ja tarkastella niiden tilaa helposti luettavasta Explorer-tyyppisestä ikkunasta, jonka väri muuttuu kunkin laitteen tilan mukaan. Voit määrittää verkko- ja laiteasetukset sekä päivittää laiteohjelmistot Windows®-tietokoneesta lähiverkossa. BRAdmin Professional 3 -apuohjelmalla voidaan lisäksi seurata verkon Brother-laitteiden tapahtumia ja viedä lokitiedot HTML-, CSV-, TXT- tai SQL-muodossa.

Ohjelma ladataan ja lisätietoja löytyy osoitteesta <http://solutions.brother.com>.

### **Web BRAdmin (Windows®) <sup>1</sup>**

Web BRAdmin -apuohjelman avulla hallitaan verkkoon kytkettyjä Brother-laitteita lähi- tai laajaverkossa. Sen avulla voidaan etsiä Brother-laitteita verkosta, tarkastella niiden tilaa ja määrittää verkkoasetuksia. Web BRAdmin, jota voidaan käyttää JRE:tä (Java Runtime Environment) tukevalla WWW-selaimella miltä tahansa

työasemalta, on palvelinpohjainen apuohjelma toisin kuin vain Windows®-järjestelmille suunniteltu BRAdmin Professional 3. Kun BRAdmin-palvelinapuohjelma asennetaan tietokoneeseen, jossa on käytössä IIS<sup>[1](#page-13-1)</sup>, ota yhteys Web BRAdmin -palvelimeen, joka välittää tiedot itse laitteelle.

Ohjelma ladataan ja lisätietoja löytyy osoitteesta <http://solutions.brother.com>.

<span id="page-13-1"></span><sup>1</sup> Internet Information Server 4.0 tai Internet Information Service 5.0/5.1/6.0/7.0

#### **Etäasetus (ei käytettävissä DCP-malleissa) <sup>1</sup>**

Etäasetus-ohjelman avulla voidaan määrittää verkkoasetukset Windows®- tai Macintosh (Mac OS X 10.3.9 – 10.5.x) -tietokoneelta. (Katso *Ohjelmiston käyttöoppaan* luku *Etäasetus*.)

# <span id="page-14-0"></span>**Verkkoyhteystyypit <sup>1</sup>**

# <span id="page-14-1"></span>**Esimerkki: kiinteä verkkoyhteys <sup>1</sup>**

### **Vertaistulostus TCP/IP-protokollaa käyttäen <sup>1</sup>**

Vertaisverkossa tieto kulkee suoraan kunkin tietokoneen ja laitteen välillä. Tiedostojen käyttöä tai tulostimien jakamista ei hallita keskuspalvelimen kautta.

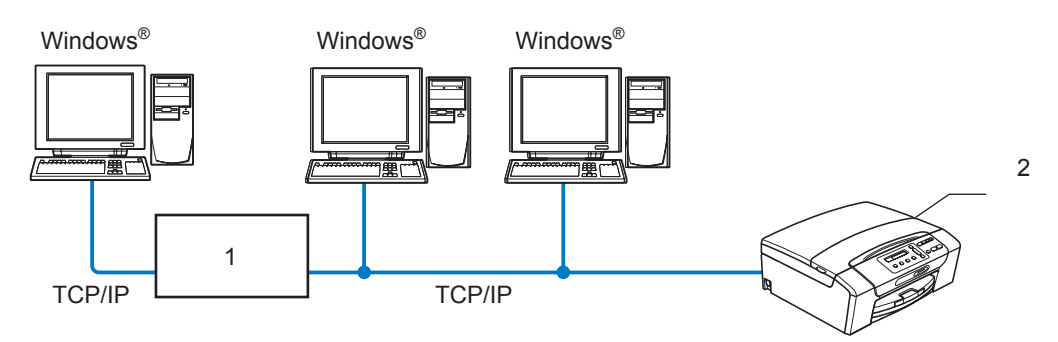

- **1 Kytkin tai reititin**
- **2 Verkkotulostin (Brother-laite)**
- Pienessä kahden tai kolmen tietokoneen verkossa suosittelemme käytettäväksi vertaistulostusta, koska se on helpompi määrittää kuin jaettu verkkotulostus. (Katso *[Jaettu verkkotulostus](#page-15-0)* sivulla 6.)
- Jokaisen tietokoneen on käytettävä TCP/IP-protokollaa.
- Brother-laitteelle on määritettävä asianmukainen IP-osoite.
- Jos käytössä on reititin, sekä tietokoneille että Brother-laitteelle on määritettävä yhdyskäytävän osoite.

Johdanto

### <span id="page-15-0"></span>**Jaettu verkkotulostus <sup>1</sup>**

Jaetussa verkkoympäristössä kukin tietokone lähettää tiedot keskusohjatun tietokoneen kautta. Tällaista tietokonetta kutsutaan usein "palvelimeksi" tai "tulostuspalvelimeksi". Sen tehtävänä on hallita kaikkien tulostustöiden tulostusta.

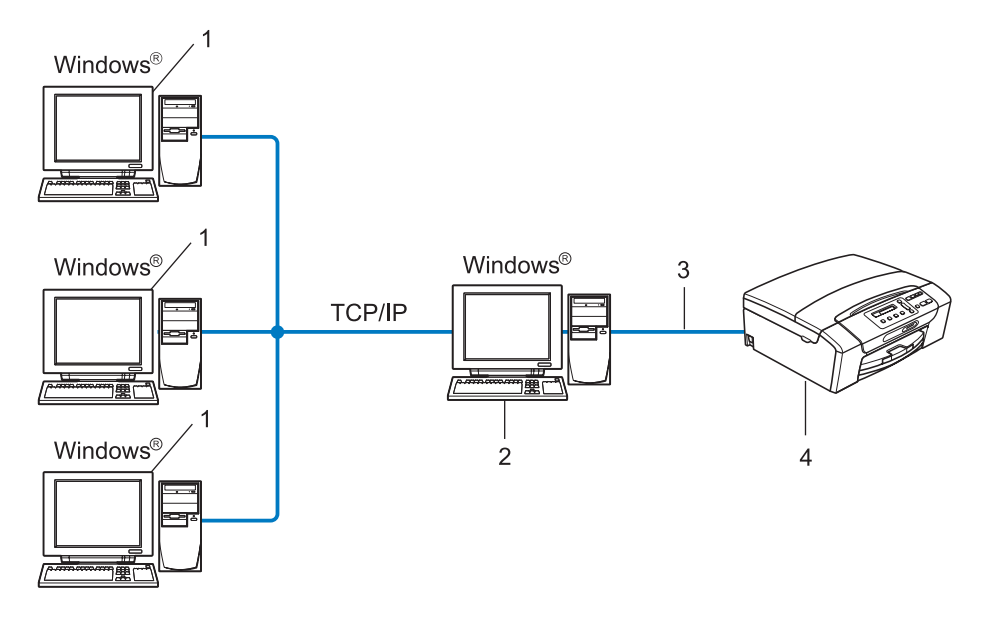

- **1 Työasema**
- **2 Kutsutaan myös "palvelimeksi" tai "tulostuspalvelimeksi"**
- **3 TCP/IP tai USB (jos käytössä)**
- **4 Verkkotulostin (Brother-laite)**
- Laajassa verkossa suosittelemme jaettua verkkotulostusta.
- "Palvelimen" tai "tulostuspalvelimen" on käytettävä TCP/IP-tulostusprotokollaa.
- Brother-laitteelle on määritettävä asianmukainen IP-osoite, ellei laitetta ole kytketty palvelimeen USBliitännän kautta.

# <span id="page-16-0"></span>**Esimerkit: langaton verkkoyhteys <sup>1</sup>**

#### **Kytkentä tietokoneeseen langatonta yhteyttä käyttäen, kun verkossa on tukiasema (infrastruktuuriverkko) <sup>1</sup>**

Tällaisessa verkossa verkon keskellä on keskitetty tukiasema. Tukiasema voi toimia myös siltana tai yhdyskäytävänä langattomaan verkkoon. Kun langaton Brother-laite on tässä tilassa, se vastaanottaa kaikki tulostustyöt tukiaseman kautta.

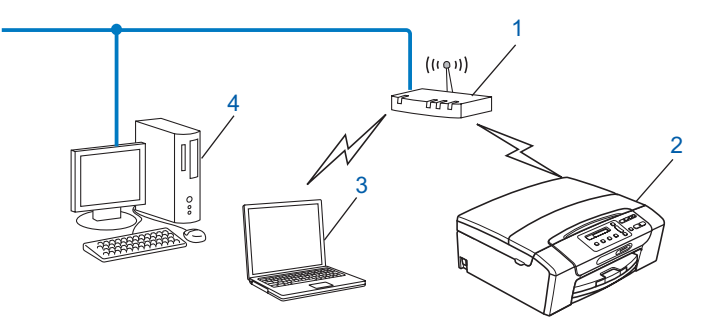

- **1 Tukiasema**
- **2 Langaton verkkotulostin (Brother-laite)**
- **3 Langattomalla liitännällä varustettu tietokone, joka on yhteydessä tukiasemaan**
- **4 Kiinteän verkon tietokone, jossa ei ole langatonta liitäntää, kytketty tukiasemaan Ethernetkaapelilla**

### **Kytkentä tietokoneeseen langatonta yhteyttä käyttäen, kun verkossa ei ole tukiasemaa (ad-hoc-verkko) <sup>1</sup>**

Ad-hoc-verkoissa ei ole keskitettyä tukiasemaa. Kukin langaton työasema ottaa suoraan yhteyden toiseen työasemaan. Kun langaton Brother-laite on tässä tilassa, se vastaanottaa kaikki tulostustyöt suoraan tulostustiedon lähettävältä tietokoneelta.

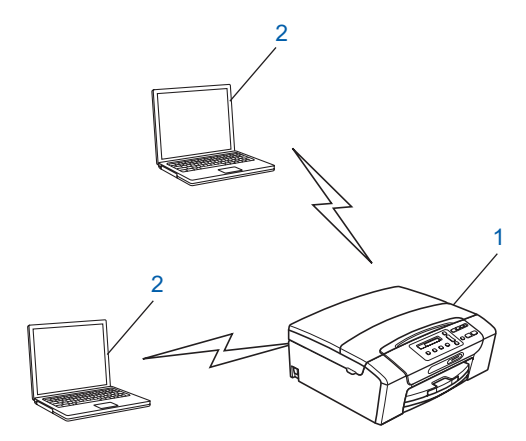

- **1 Langaton verkkotulostin (Brother-laite)**
- **2 Tietokone, jossa on langaton liitäntä**

# <span id="page-18-0"></span>**Protokollat <sup>1</sup>**

# <span id="page-18-1"></span>**TCP/IP-protokollat ja -toiminnot <sup>1</sup>**

Protokollat ovat verkossa tapahtuvan tiedonsiirron standardoituja sääntöjä. Protokollien avulla voidaan käyttää verkkoon kytkettyjä resursseja.

Tässä Brother-laitteessa käytetty tulostuspalvelin tukee TCP/IP (Transmission Control Protocol/Internet Protocol) -protokollia.

TCP/IP on Internet- ja sähköpostiviestinnässä yleisimmin käytetty protokolla. Sitä voidaan käyttää lähes kaikissa käyttöjärjestelmissä (esim. Windows®, Windows Server<sup>®</sup>, Mac OS X ja Linux<sup>®</sup>). Tämä Brother-laite tukee seuraavia TCP/IP-protokollia.

### **DHCP/BOOTP/RARP <sup>1</sup>**

IP-osoite voidaan määrittää automaattisesti käyttämällä DHCP/BOOTP/RARP-protokollia.

# **Vinkki**

Kysy lisätietoja DHCP/BOOTP/RARP-protokollien käytöstä verkonvalvojalta.

### **APIPA <sup>1</sup>**

Jos IP-osoitetta ei määritetä manuaalisesti (laitteen ohjauspaneelin tai BRAdmin-ohjelman avulla) tai automaattisesti (DHCP/BOOTP/RARP-palvelimen avulla), Automatic Private IP Addressing (APIPA) protokolla määrittää IP-osoitteen automaattisesti väliltä 169.254.1.0–169.254.254.255.

### **ARP <sup>1</sup>**

Address Resolution Protocol (ARP) -protokolla määrittää MAC-osoitteelle IP-osoitteen TCP/IP-verkossa.

### **DNS-asiakas <sup>1</sup>**

Brother-tulostuspalvelin tukee Domain Name System (DNS) -asiakastoimintoa. Tämän toiminnon avulla tulostuspalvelin voi kommunikoida muiden laitteiden kanssa käyttämällä DNS-nimeä.

#### **NetBIOS-nimenselvitys <sup>1</sup>**

NetBIOS (Network Basic Input/Output System) -nimenselvityksellä voidaan hankkia toisen laitteen IP-osoite käyttämällä sen NetBIOS-nimeä verkkoyhteyden aikana.

#### **WINS <sup>1</sup>**

WINS (Windows Internet Name Service) -nimipalvelu on NetBIOS-nimenselvityksen tietopalvelu. Siinä yhdistetään IP-osoite ja lähiverkon NetBIOS-nimi.

### **LPR/LPD <sup>1</sup>**

Yleisesti käytettyjä TCP/IP-verkon tulostusprotokollia

Johdanto

### **Custom Raw Port (oletusasetus on portti 9100) <sup>1</sup>**

Niin ikään yleisesti käytetty TCP/IP-verkon tulostusprotokolla

### **mDNS <sup>1</sup>**

Brother-tulostuspalvelin voi mDNS:n avulla määrittää itsensä automaattisesti toimimaan Mac OS X järjestelmässä, joka käyttää yksinkertaista verkkoasetusten määritystä (Mac OS X 10.3.9 – 10.5.x).

### **TELNET <sup>1</sup>**

Tämä Brother-tulostuspalvelin tukee TELNET-palvelinta komentorivimäärityksissä.

### **SNMP 1**

SNMP-protokollan (Simple Network Management Protocol) avulla voidaan hallita verkkolaitteita, kuten tietokoneita, reitittimiä ja Brotherin verkkolaitteita.

### **LLMNR <sup>1</sup>**

LLMNR (Link-Local Multicast Name Resolution) -protokolla selvittää verkon muiden tietokoneiden nimet, jos verkolla ei ole DNS-nimipalvelinta. LLMNR Responder -toiminto toimii käytettäessä käyttöjärjestelmää, jossa on LLMNR Sender -toiminto (esim. Windows Vista<sup>®</sup>).

### **WWW-palvelut <sup>1</sup>**

Windows Vista® -käyttäjät voivat asentaa Brother-tulostinohjaimen WWW-palveluprotokollan avulla napsauttamalla laitteen kuvaketta hiiren kakkospainikkeella **Verkko**-kansiossa. (Katso *[Asennus WWW-](#page-152-0)*

*[palveluja käytettäessä \(Windows Vista](#page-152-0)®)* sivulla 143.) Voit myös tarkistaa laitteen nykyisen tilan tietokoneesta WWW-palveluprotokollan avulla.

# <span id="page-19-0"></span>**Muut protokollat <sup>1</sup>**

### **LLTD <sup>1</sup>**

Link Layer Topology Discovery -protokollan (LLTD) avulla Brother-laite on helppo löytää Windows Vista<sup>®</sup> verkkokartasta. Brother-laitteen kohdalla näkyy helposti tunnistettava kuvake ja solmun nimi. Tämä protokolla ei ole oletusarvoisesti käytössä.

LLTD voidaan ottaa käyttöön BRAdmin Professional 3 -apuohjelmalla. Lataa BRAdmin Professional 3 laitteesi mallin lataussivulta osoitteesta <http://solutions.brother.com>.

# <span id="page-20-1"></span><span id="page-20-0"></span>**Yleistä <sup>2</sup>**

Ennen kuin tätä Brother-laitetta käytetään verkkoympäristössä, Brother-ohjelmisto on asennettava ja itse laitteen TCP/IP-verkkoasetukset on määritettävä asianmukaisesti. Tässä luvussa neuvotaan verkkotulostuksen perusvaiheet käyttäen TCP/IP-protokollaa.

Suosittelemme, että käytät Brotherin CD-ROM-levyllä olevaa automaattista asennusohjelmaa, joka opastaa ohjelmiston ja verkon asennuksessa. Noudata mukana toimitetun *Pika-asennusoppaan* ohjeita.

# **Vinkki**

Jos et halua tai voi käyttää automaattista asennusohjelmaa tai jotain muuta Brotherin ohjelmistotyökalua, voit muuttaa verkkoasetuksia myös laitteen ohjauspaneelista. Jos haluat lisätietoja, katso *[Määritykset](#page-105-0)  [ohjauspaneelia käyttäen](#page-105-0)* sivulla 96.

# <span id="page-20-2"></span>**IP-osoitteet, aliverkon peitteet ja yhdyskäytävät <sup>2</sup>**

Jotta laitetta voidaan käyttää TCP/IP-verkkoympäristössä, sen IP-osoite ja aliverkon peite on määritettävä. Tulostuspalvelimelle määritettävän IP-osoitteen on oltava samassa loogisessa verkossa kuin isäntäkoneet. Jos näin ei ole, aliverkon peite ja yhdyskäytävän osoite on määritettävä oikein.

# <span id="page-20-3"></span>**IP-osoite <sup>2</sup>**

IP-osoite on jokaiselle verkkoon kytketylle laitteelle määritetty yksilöllinen numerosarja. IP-osoite koostuu neljästä pistein erotetusta luvusta. Numerot ovat välillä 0–255.

- Esimerkki: Pienessä verkossa muutetaan yleensä viimeistä numeroa.
	- 192.168.1.1
	- 192.168.1.2
	- 192.168.1.3

#### **IP-osoitteen määritys tulostuspalvelimelle: <sup>2</sup>**

```
Jos verkossa (yleensä UNIX®/Linux®-, Windows® 2000/XP-, Windows Vista®- tai 
Windows Server<sup>®</sup> 2003/2008 -verkossa) on DHCP/BOOTP/RARP-palvelin, tulostuspalvelin saa IP-
osoitteensa automaattisesti tältä palvelimelta.
```
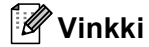

Pienissä verkoissa DHCP-palvelimena voi olla reititin.

Jos haluat lisätietoja DHCP:stä, BOOTP:stä tai RARP:sta, katso *[IP-osoitteen määritys DHCP:n avulla](#page-146-3)* [sivulla 137,](#page-146-3) *[IP-osoitteen määritys BOOTP:n avulla](#page-147-0)* sivulla 138 ja *[IP-osoitteen määritys RARP:n avulla](#page-148-0)* [sivulla 139.](#page-148-0)

Jos käytössä ei ole DHCP/BOOTP/RARP-palvelinta, Automatic Private IP Addressing (APIPA) -protokolla määrittää IP-osoitteen automaattisesti väliltä 169.254.1.0–169.254.254.255. Jos haluat lisätietoja APIPA-protokollasta, katso *[IP-osoitteen määritys APIPA:n avulla](#page-148-1)* sivulla 139.

# <span id="page-21-0"></span>**Aliverkon peite <sup>2</sup>**

Aliverkon peitteet rajoittavat tiedonsiirtoa verkossa.

- Esimerkki: Tietokone1 voi olla yhteydessä tietokoneeseen2
	- Tietokone1

IP-osoite: 192.168.1.2

Aliverkon peite: 255.255.255.0

• Tietokone2

IP-osoite: 192.168.1.3

Aliverkon peite: 255.255.255.0

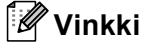

0 ilmoittaa, että tämä osoitteen osa ei rajoita tiedonsiirtoa.

Yllä olevassa esimerkissä voidaan olla yhteydessä minkä tahansa laitteen kanssa, jonka IP-osoite alkaa 192.168.1.X.

# <span id="page-21-1"></span>**Yhdyskäytävä (ja reititin) <sup>2</sup>**

Yhdyskäytävä on verkon piste, joka toimii sisäänkäyntinä toiseen verkkoon ja lähettää verkon kautta siirretyt tiedot tarkkaan määränpäähän. Reititin "tietää", minne yhdyskäytävään saapuneet tiedot on ohjattava. Jos määränpää on ulkoisessa verkossa, reititin siirtää tiedot ulkoiseen verkkoon. Jos verkko on yhteydessä muihin verkkoihin, voi olla tarpeen määrittää yhdyskäytävän IP-osoite. Jos et tiedä yhdyskäytävän IPosoitetta, ota yhteys verkonvalvojaan.

# <span id="page-22-0"></span>**Vaiheittainen taulukko <sup>2</sup>**

### **Määritä TCP/IP-asetukset.**

- Määritä IP-osoite
- Määritä aliverkon peite
- Määritä yhdyskäytävä

#### **2** Vaihda tulostuspalvelimen asetukset.

- BRAdmin Light -apuohjelman käyttö
- BRAdmin Professional 3 -apuohjelman käyttö
- Ohjauspaneelin käyttö
- Etäasetus-ohjelman käyttö
- Muiden menetelmien käyttö
- $\rightarrow$ Katso [sivu 14](#page-23-2).
- $\rightarrow$ Katso [sivu 14](#page-23-2).
- $\rightarrow$ Katso [sivu 14](#page-23-2).
- $\rightarrow$ Katso [sivu 17.](#page-26-2)
- $\rightarrow$ Katso [sivu 18.](#page-27-1)
- $\rightarrow$ Katso [sivu 96.](#page-105-0)
- $\rightarrow$ Katso [sivu 19.](#page-28-2)
- $\rightarrow$ Katso [sivu 137.](#page-146-2)

# <span id="page-23-2"></span><span id="page-23-0"></span>**IP-osoitteen ja aliverkon peitteen asetus <sup>2</sup>**

# <span id="page-23-1"></span>**Laitteen määritys verkkotulostimeksi BRAdmin Light -apuohjelmalla <sup>2</sup>**

#### **BRAdmin Light <sup>2</sup>**

BRAdmin Light -apuohjelman avulla voidaan määrittää verkkoon kytkettyjä Brother-laitteita. Sen avulla voidaan myös etsiä Brother-laitteita TCP/IP-ympäristöstä, tarkastella tilaa ja määrittää perusverkkoasetuksia, kuten IP-osoite. BRAdmin Light -apuohjelma on saatavana Windows® 2000/XP-, Windows Vista®-, Windows Server® 2003/2008- ja Mac OS X 10.3.9 – 10.5.x -käyttöjärjestelmiin.

#### **Laitteen määritys BRAdmin Light -apuohjelman avulla <sup>2</sup>**

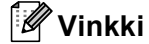

- Käytä Brother-laitteen mukana toimitetulla CD-ROM-levyllä olevaa BRAdmin Light -apuohjelman versiota. Voit myös ladata Brother BRAdmin Light -apuohjelman uusimman version osoitteesta [http://solutions.brother.com.](http://solutions.brother.com)
- Monipuolisempaan tulostimen hallintaan voidaan käyttää Brother BRAdmin Professional 3 -apuohjelman uusinta versiota, joka on saatavana osoitteessa [http://solutions.brother.com.](http://solutions.brother.com) Tämä apuohjelma on saatavana vain Windows®-käyttöjärjestelmiin.
- Jos käytössä on virus- tai vakoiluntorjuntasovellusten palomuuri, se on poistettava väliaikaisesti käytöstä. Kun tulostaminen onnistuu, voit ottaa ne jälleen käyttöön.
- Solmun nimi: Solmun nimi näkyy BRAdmin Light -ikkunassa. Tulostuspalvelimen solmun oletusnimi laitteessa on "BRNxxxxxxxxxxxxx". ("xxxxxxxxxxxx" on laitteen MAC-/Ethernet-osoite.)
- Oletusarvoisesti salasanaa ei vaadita. Kaksoisnapsauta sitä laitetta, jonka salasanan haluat asettaa. Napsauta/osoita **Ohjaus**-välilehteä ja sitten **Vaihda salasana**. Anna uusi salasana.

Käynnistä BRAdmin Light -apuohjelma.

■ Windows® 2000/XP, Windows Vista® ja Windows Server<sup>®</sup> 2003/2008

Napsauta **Käynnistä** / **Kaikki ohjelmat** [1](#page-23-3) / **Brother** / **BRAdmin Light** / **BRAdmin Light**.

- <sup>1</sup> **Ohjelmat** (Windows® 2000)
- <span id="page-23-3"></span> $Mac OS X 10.3.9 - 10.5.x$

Kaksoisosoita **Macintosh HD** (Käynnistysasema) / **Kirjasto** / **Printers** / **Brother** / **Utilities** / **BRAdmin Light.jar**.

b BRAdmin Light etsii uusia laitteita automaattisesti.

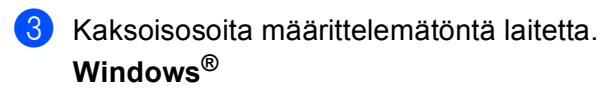

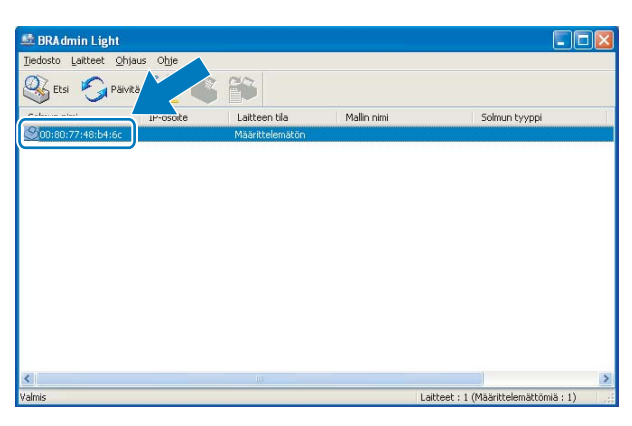

**Macintosh**

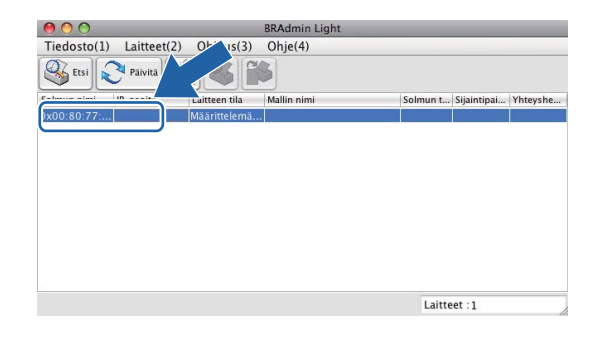

# **Vinkki**

- Jos tulostuspalvelimen asetuksiksi määritetään oletusasetukset (jos DHCP/BOOTP/RARP-palvelinta ei käytetä), laite näkyy BRAdmin Light -apuohjelman näytössä **Määrittelemätön**-laitteena.
- Voit tarkistaa solmun nimen ja MAC-osoitteen (Ethernet-osoitteen) laitteen ohjauspaneelista. Katso *[Solmun nimi](#page-110-0)* sivulla 101 ja *[MAC-osoite](#page-121-0)* sivulla 112.

d Valitse **Boot Method** -asetukseksi **STATIC**. Anna tulostuspalvelimen **IP-osoite**, **Aliverkon peite** ja **Yhdyskäytävä** (tarvittaessa). **Windows®**

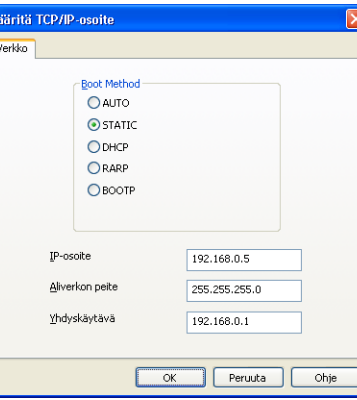

#### **Macintosh**

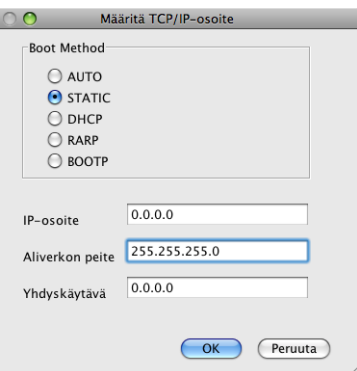

e Napsauta/osoita **OK**.

f Kun IP-osoite on määritetty oikein, Brother-tulostuspalvelin näkyy laiteluettelossa.

 $\bullet$ 

### <span id="page-25-0"></span>**Laitteen määritys verkkoon ohjauspaneelilla <sup>2</sup>**

Laitteen verkkoasetukset voidaan määrittää ohjauspaneelin Verkko-valikon avulla. (Katso *[Määritykset](#page-105-0)  [ohjauspaneelia käyttäen](#page-105-0)* sivulla 96.)

# <span id="page-25-1"></span>**Laitteen määritys verkkoon muilla menetelmillä <sup>2</sup>**

Laitteen verkkoasetukset voidaan määrittää muilla menetelmillä. (Katso *[IP-osoitteen muut määritystavat](#page-146-2)  [\(kokeneille käyttäjille ja järjestelmänvalvojille\)](#page-146-2)* sivulla 137.)

# <span id="page-26-0"></span>**Tulostuspalvelimen asetusten muuttaminen <sup>2</sup>**

# **Vinkki**

Langattoman verkon käyttäjien on määritettävä langattoman verkon asetukset tulostuspalvelimen asetusten muuttamiseksi. (Katso *[Laitteen määritys langattomaan verkkoon \(Ei käytettävissä malleissa](#page-29-0)  [DCP-365CN, DCP-395CN ja MFC-295CN\)](#page-29-0)* sivulla 20.)

# <span id="page-26-2"></span><span id="page-26-1"></span>**Tulostuspalvelimen asetusten muuttaminen BRAdmin Light -apuohjelmalla <sup>2</sup>**

<span id="page-26-3"></span>**1** Käynnistä BRAdmin Light -apuohjelma. ■ Windows<sup>®</sup> 2000/XP, Windows Vista<sup>®</sup> ja Windows Server<sup>®</sup> 2003/2008 Napsauta **Käynnistä** / **Kaikki ohjelmat** [1](#page-26-3) / **Brother** / **BRAdmin Light** / **BRAdmin Light**. <sup>1</sup> **Ohjelmat** (Windows® 2000)  $Mac OS X 10.3.9 - 10.5.x$ Kaksoisosoita **Macintosh HD** (Käynnistysasema) / **Kirjasto** / **Printers** / **Brother** / **Utilities** / **BRAdmin Light.jar**. Valitse tulostuspalvelin, jonka asetuksia haluat muuttaa. **3** Valitse Ohjaus-valikosta Verkkoasetukset. Anna salasana, jos se on asetettu. Tulostuspalvelimen asetuksia voidaan nyt muuttaa. **Vinkki** Monipuolisempaan tulostimen hallintaan voidaan käyttää BRAdmin Professional 3 -apuohjelman uusinta versiota, joka voidaan ladata osoitteesta <http://solutions.brother.com> (vain Windows<sup>®</sup>).

**2**

# <span id="page-27-1"></span><span id="page-27-0"></span>**Langattoman verkon asetusten muuttaminen BRAdmin Professional 3 apuohjelmalla (Windows®) <sup>2</sup>**

### **Vinkki**

- Käytä BRAdmin Professional 3 -apuohjelman uusinta versiota, joka voidaan ladata osoitteesta [http://solutions.brother.com.](http://solutions.brother.com) Tämä apuohjelma on saatavana vain Windows<sup>®</sup>-käyttöjärjestelmiin.
- Kaikki henkilökohtaiset palomuuriohjelmat (paitsi Windows®-palomuuri) sekä virus- ja vakoiluntorjuntasovellukset on poistettava käytöstä määritysten tekemisen ajaksi. Kun tulostaminen onnistuu, määritä ohjelmiston asetukset uudelleen ohjeiden mukaan.
- Solmun nimi: Solmun nimi näkyy BRAdmin Professional 3 -ikkunassa. Solmun oletusnimi on "BRNxxxxxxxxxxxxx" tai "BRWxxxxxxxxxxxxx". ("xxxxxxxxxxxxx" on MAC-/Ethernet-osoite.)

**1** Käynnistä BRAdmin Professional 3 -apuohjelma (Windows<sup>®</sup> 2000/XP, Windows Vista<sup>®</sup> tai Windows Server® 2003/2008) napsauttamalla **Käynnistä** / **Kaikki ohjelmat** [1](#page-27-2) / **Brotherin valvonta-apuohjelmat** / **Brother BRAdmin Professional 3** / **BRAdmin Professional3**.

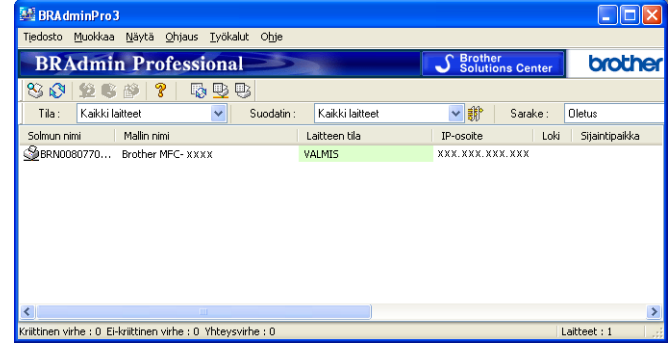

- <sup>1</sup> **Ohjelmat** (Windows® 2000)
- <span id="page-27-2"></span>b Valitse tulostuspalvelin/laite, jonka asetuksia haluat määrittää.
- c Valitse **Ohjaus**-valikosta **Määritä laite**.
- Anna salasana, jos se on asetettu.

#### **Vinkki**

Oletusarvoisesti salasanaa ei vaadita. Kaksoisnapsauta sitä laitetta, jonka salasanan haluat asettaa. Napsauta **Ohjaus**-välilehteä ja sitten **Vaihda salasana**. Anna uusi salasana.

**6** Langattoman verkon asetuksia voidaan nyt muuttaa.

#### **Vinkki**

- Jos tulostuspalvelimen asetuksiksi on määritetty tehdasasetukset DHCP/BOOTP/RARP-palvelinta käyttämättä, laite näkyy BRAdmin Professional 3 -apuohjelmassa APIPA-laitteena.
- Voit tarkistaa solmun nimen ja MAC-osoitteen (Ethernet-osoitteen) laitteen ohjauspaneelista. Katso *[Solmun nimi](#page-110-0)* sivulla 101 ja *[MAC-osoite](#page-121-0)* sivulla 112.

# <span id="page-28-0"></span>**Tulostuspalvelimen asetusten muuttaminen Etäasetus-ohjelmalla (Ei käytettävissä Windows Server® 2003/2008 -käyttöjärjestelmässä) (Ei käytettävissä DCP-malleissa eikä malleissa MFC-253CW, MFC-255CW, MFC-257CW ja MFC-295CN) <sup>2</sup>**

# <span id="page-28-2"></span>**Etäasetus (Windows®) <sup>2</sup>**

Etäasetus-ohjelman avulla verkkoasetukset voidaan määrittää Windows®-tietokoneelta. Kun käynnistät tämän ohjelman, laitteen asetukset latautuvat automaattisesti tietokoneeseen ja näkyvät tietokoneen näytössä. Jos muutat asetuksia, voit siirtää ne suoraan laitteeseen.

- a Napsauta **Käynnistä**-painiketta / **Kaikki ohjelmat** [1](#page-28-3) / **Brother** / **MFC-XXXX LAN** (missä XXXX on mallin nimi) / **Etäasetus**.
	- <sup>1</sup> **Ohjelmat** (Windows® 2000)
- <span id="page-28-3"></span>2 Anna salasana, jos se on asetettu.
- c Valitse **TCP/IP (Wired)** tai **Setup Misc**.
- d Tulostuspalvelimen asetuksia voidaan nyt muuttaa.

### **Etäasetus (Macintosh) <sup>2</sup>**

Etäasetus-ohjelman avulla monia MFC-asetuksia voidaan määrittää Macintosh-tietokoneelta. Kun käynnistät tämän ohjelman, laitteen asetukset latautuvat automaattisesti Macintosh-tietokoneeseen ja näkyvät sen näytössä. Jos muutat asetuksia, voit siirtää ne suoraan laitteeseen.

- a Kaksoisosoita työpöydän **Macintosh HD** -symbolia / **Kirjasto** / **Printers** / **Brother** / **Utilities**.
- b Kaksoisosoita **Etäasetus**-symbolia.
- **3** Anna salasana, jos se on asetettu.
- d Valitse **TCP/IP (Wired)** tai **Setup Misc**.
- Tulostuspalvelimen asetuksia voidaan nyt muuttaa.

### <span id="page-28-1"></span>**Tulostuspalvelimen asetusten muuttaminen ohjauspaneelilla <sup>2</sup>**

Tulostuspalvelimen asetukset voidaan määrittää ja muuttaa ohjauspaneelin Verkko-valikon avulla. (Katso *[Määritykset ohjauspaneelia käyttäen](#page-105-0)* sivulla 96.)

# <span id="page-29-0"></span>**3 Laitteen määritys langattomaan verkkoon (Ei käytettävissä malleissa DCP-365CN, DCP-395CN ja MFC-295CN) <sup>3</sup>**

# <span id="page-29-1"></span>**Yleistä <sup>3</sup>**

Kun haluat kytkeä laitteen langattomaan verkkoon, toimi *Pika-asennusoppaan* ohjeiden mukaisesti. Suosittelemme, että käytät laitteen ohjauspaneelin Verkko-valikon ohjattua asennusta. Sen avulla laite on helppo kytkeä langattomaan verkkoon. Noudata mukana toimitetun *Pika-asennusoppaan* ohjeita.

Tässä luvussa on lisätietoja langattoman verkon asetusten määrittämisestä. Jos haluat lisätietoja TCP/IP-

asetuksista, katso *[IP-osoitteen ja aliverkon peitteen asetus](#page-23-0)* sivulla 14. Kohdissa *[Verkkotulostus Windows](#page-131-0)® [käyttöjärjestelmässä: normaali TCP/IP-vertaistulostus](#page-131-0)* sivulla 122 ja *[Verkkotulostus Macintosh](#page-134-0)[käyttöjärjestelmässä](#page-134-0)* sivulla 125 kerrotaan verkko-ohjelmien ja tulostinohjaimen asentamisesta käyttöjärjestelmääsi.

# **Vinkki**

• Parhaat tulokset normaalissa asiakirjojen päivittäisessä tulostuksessa saadaan, kun Brother-laite sijoitetaan mahdollisimman lähelle verkon tukiasemaa (tai reititintä) sekä kun laitteen ja tukiaseman välillä on mahdollisimman vähän esteitä. Näiden laitteiden välillä olevat suuret esineet ja seinät sekä muiden elektronisten laitteiden aiheuttamat häiriöt voivat vaikuttaa asiakirjojen tiedonsiirtonopeuteen.

Näiden tekijöiden takia langaton yhteys ei ole välttämättä paras vaihtoehto kaikentyyppisiä asiakirjoja ja sovelluksia varten. Tulostettaessa suuria tiedostoja, esimerkiksi monisivuisia asiakirjoja, joissa on sekä tekstiä että suuria kuvia, kannattaa harkita nopeamman tiedonsiirron mahdollistavaa kiinteää Ethernetyhteyttä (ei käytettävissä malleissa MFC-253CW, MFC-255CW ja MFC-257CW) tai parhaan suoritustehon tarjoavaa USB-yhteyttä.

• Vaikka Brother-laitetta voidaan käyttää sekä kiinteässä että langattomassa verkossa, käytössä voi olla kerrallaan vain yksi yhteystapa.

# <span id="page-30-0"></span>**Langattomaan verkkoon liittyviä termejä ja käsitteitä <sup>3</sup>**

Kun laitetta käytetään langattomassa verkossa, sen asetukset **on määritettävä** nykyisen langattoman verkon asetusten mukaisesti. Tässä osassa selitetään eräitä näihin asetuksiin liittyviä termejä ja asetuksia, mikä voi helpottaa laitteen määrittämistä langattoman verkkoon.

# <span id="page-30-1"></span>**SSID (Service Set Identifier) ja kanavat <sup>3</sup>**

Kun haluat määrittää verkon, johon haluat kytkeä laitteen, sinun on määritettävä SSID ja kanava.

■ SSID

Jokaisella langattomalla verkolla on oma ainutlaatuinen verkkonimi, jonka tekninen nimitys on SSID tai ESSID (Extended Service Set Identifier). SSID on korkeintaan 32-tavuinen, ja se määritetään tukiasemaan. Langattomaan verkkoon kytkettävien langattomien verkkolaitteiden on vastattava tukiasemaa. Tukiasema ja langattomat verkkolaitteet lähettävät säännöllisesti langattomia paketteja (majakkaviestejä), jotka sisältävät SSID-tiedot. Kun langaton verkkolaitteesi vastaanottaa majakkaviestin, voit tunnistaa langattoman verkon, jonka radioaallot ulottuvat laitteeseesi.

■ Kanavat

Langattomat verkot käyttävät kanavia. Kukin langaton kanava on eri taajuudella. Langatonta verkkoa käytettäessä on käytettävissä enintään 14 eri kanavaa. Käytettävissä olevien kanavien määrää on kuitenkin rajoitettu monissa maissa. Jos haluat lisätietoja, katso *[Langaton verkko \(Ei käytettävissä](#page-154-0)  [malleissa DCP-365CN, DCP-395CN ja MFC-295CN\)](#page-154-0)* sivulla 145.

### <span id="page-30-2"></span>**Todentaminen ja salaus <sup>3</sup>**

Useimmissa langattomissa verkoissa on jonkinlaiset suojausasetukset. Nämä suojausasetukset määrittävät todentamisen (miten laite tunnistetaan verkossa) ja salauksen (miten verkkoon lähetetty tieto salataan). Jos näitä asetuksia ei määritetä oikein langattoman Brother-laitteen asetuksia määritettäessä, laite ei pysty saamaan yhteyttä verkkoon. Nämä asetukset on siksi tehtävä huolellisesti. Katso alla olevasta luettelosta, mitä todentamis- ja salausmenetelmiä langaton Brother-laitteesi tukee.

#### **Todentamismenetelmät <sup>3</sup>**

Brother-laite tukee seuraavia menetelmiä:

Avoin järjestelmä

Langattomat laitteet voivat käyttää verkkoa ilman todentamista.

■ Jaettu avain

Langatonta verkkoa käyttävillä laitteilla on ennalta määritetty yhteinen, salainen avain. Brother-laite käyttää ennalta määritettynä avaimena WEP-avaimia.

■ WPA-PSK/WPA2-PSK

Ottaa käyttöön Wi-Fi Protected Access™ Pre-Shared -avaimen (WPA-PSK/WPA2-PSK), jonka avulla langaton Brother-laite voi ottaa yhteyden TKIP-salausta käyttäviin (WPA-PSK) tai AES-salausta käyttäviin (WPA-PSK ja WPA2-PSK) tukiasemiin (WPA-Personal).

Laitteen määritys langattomaan verkkoon (Ei käytettävissä malleissa DCP-365CN, DCP-395CN ja MFC-295CN)

### **Salausmenetelmät <sup>3</sup>**

Salauksen avulla suojataan langattoman verkon kautta lähetetyt tiedot. Langaton Brother-laite tukee seuraavia salausmenetelmiä:

**■ Ei mitään** 

Salausta ei käytetä.

■ WEP

WEP-salauksessa (Wired Equivalent Privacy) tietojen lähetykseen ja vastaanottoon käytetään suojattua avainta.

 $T$ KIP

TKIP (Temporal Key Integrity Protocol) sisältää pakettikohtaisen avaimen, jossa käytetään sekä viestin tarkistusta että uudelleenavausmekanismia.

■ AES

AES (Advanced Encryption Standard) on tehokas salausmenetelmä, jolla on Wi-Fi®-valtuutus.

#### **Verkkoavain <sup>3</sup>**

Kullekin suojausmenetelmälle on joitain sääntöjä:

Avoin järjestelmä / Jaettu avain ja WEP

Avain on 64-bittinen tai 128-bittinen, ja se on annettava ASCII- tai heksadesimaalimuodossa.

• 64 (40) -bittinen ASCII:

Käyttää viittä tekstimerkkiä, esim. "WSLAN". (Isot ja pienet kirjaimet erotetaan.)

• 64 (40) -bittinen heksadesimaali:

Käyttää 10-numeroista heksadesimaalitietoa, esim. "71f2234aba".

• 128 (104) -bittinen ASCII:

Käyttää 13:a tekstimerkkiä, esim. "Wirelesscomms". (Isot ja pienet kirjaimet erotetaan.)

• 128 (104) -bittinen heksadesimaali:

Käyttää 26-numeroista heksadesimaalitietoa, esim. "71f2234ab56cd709e5412aa2ba".

■ WPA-PSK/WPA2-PSK ja TKIP tai AES

Käyttää PSK-avainta, jonka pituus on vähintään 8 ja enintään 63 merkkiä.

# <span id="page-32-0"></span>**Langattoman verkon määrityksen vaiheittainen taulukko 3**

# <span id="page-32-2"></span><span id="page-32-1"></span>**Infrastruktuuriverkko <sup>3</sup>**

OK!

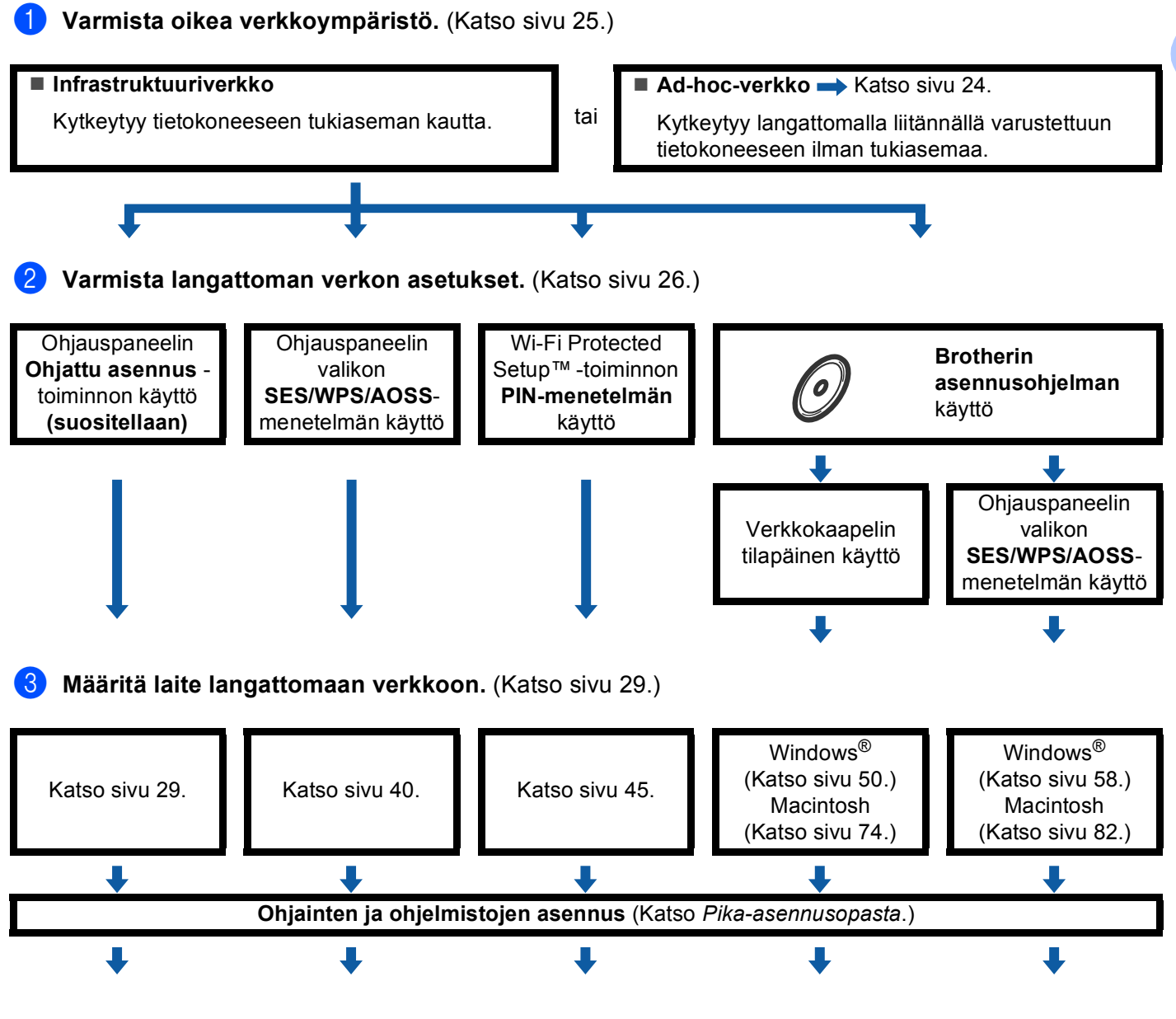

**Langattoman verkon asetukset sekä ohjainten ja ohjelmiston asennus on suoritettu.**

Laitteen määritys langattomaan verkkoon (Ei käytettävissä malleissa DCP-365CN, DCP-395CN ja MFC-295CN)

<span id="page-33-1"></span><span id="page-33-0"></span>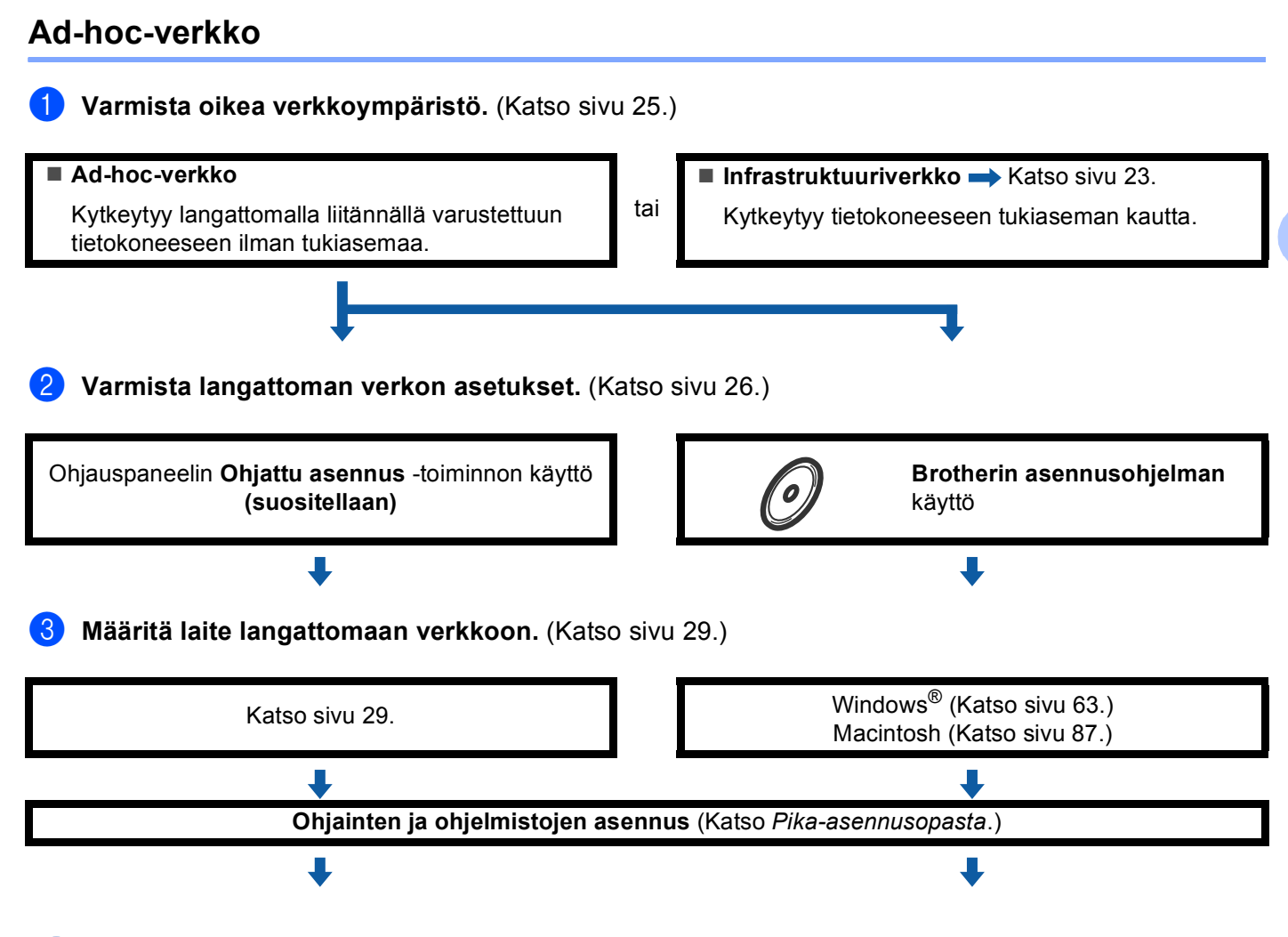

**Langattoman verkon asetukset sekä ohjainten ja ohjelmiston asennus on suoritettu.**

OK!

**3**

Laitteen määritys langattomaan verkkoon (Ei käytettävissä malleissa DCP-365CN, DCP-395CN ja MFC-295CN)

# <span id="page-34-3"></span><span id="page-34-0"></span>**Valitse oikea verkkoympäristö <sup>3</sup>**

# <span id="page-34-1"></span>**Kytkentä tietokoneeseen langatonta yhteyttä käyttäen, kun verkossa on tukiasema (infrastruktuuriverkko) <sup>3</sup>**

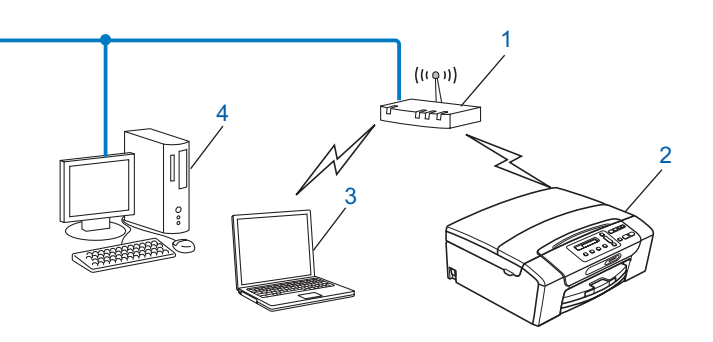

- **1 Tukiasema**
- **2 Langaton verkkotulostin (Brother-laite)**
- **3 Langattomalla liitännällä varustettu tietokone, joka on kytketty tukiasemaan**
- **4 Kiinteän verkon tietokone, jossa ei ole langatonta liitäntää, kytketty tukiasemaan Ethernetkaapelilla**

### <span id="page-34-2"></span>**Kytkentä tietokoneeseen langatonta yhteyttä käyttäen, kun verkossa ei ole tukiasemaa (ad-hoc-verkko) <sup>3</sup>**

Ad-hoc-verkoissa ei ole keskitettyä tukiasemaa. Kukin langaton työasema ottaa suoraan yhteyden toiseen työasemaan. Kun langaton Brother-laite on tässä tilassa, se vastaanottaa kaikki tulostustyöt suoraan tulostustiedon lähettävältä tietokoneelta.

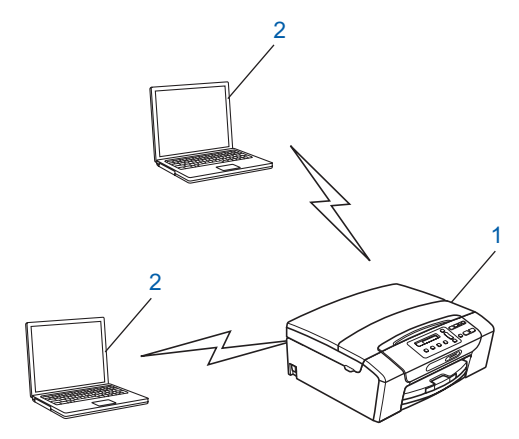

- **1 Langaton verkkotulostin (Brother-laite)**
- **2 Tietokone, jossa on langaton liitäntä**

# **Vinkki**

Brother ei voi taata langatonta verkkoyhteyttä Windows Server® -tuotteisiin Ad-hoc-tilassa.

# <span id="page-35-3"></span><span id="page-35-0"></span>**Varmista langattoman verkon asetukset <sup>3</sup>**

Laite voidaan määrittää langattomaan verkkoon neljällä tavalla: laitteen ohjauspaneelista (suositellaan), ohjauspaneelin valikon SES-, WPS- tai AOSS-toiminnoilla, Wi-Fi Protected Setup™ -toiminnon PINmenetelmällä tai Brotherin asennusohjelmalla. Asennus on erilainen eri verkkoympäristöissä.

# <span id="page-35-1"></span>**Langattoman verkkolaitteen määritys käyttämällä laitteen ohjauspaneelin ohjattua asennusta <sup>3</sup>**

Suosittelemme laitteen ohjauspaneelin käyttöä langattoman verkon asetusten määritykseen. Voit kytkeä Brother-laitteen helposti langattomaan verkkoon ohjauspaneelin Ohjat. asennus -toiminnolla. **Langattoman verkon asetusten on oltava tiedossa ennen tämän asennuksen suorittamista.** (Katso *[Ohjattu asennus ohjauspaneelia käyttäen](#page-38-3)* sivulla 29.)

# <span id="page-35-2"></span>**Määritys ohjauspaneelin valikon SES/WPS/AOSS-toiminnolla (vain infrastruktuuriverkko) <sup>3</sup>**

Jos langaton tukiasema (A) tukee joko SecureEasySetup™-, Wi-Fi Protected Setup™- (PBC [1](#page-35-4)) tai AOSS™ toimintoa, laite voidaan määrittää ilman tietokonetta. (Katso *[Laitteen määritys langattomalle verkolle](#page-49-1)  [ohjauspaneelin valikon SES/WPS/AOSS-toiminnolla](#page-49-1)* sivulla 40.)

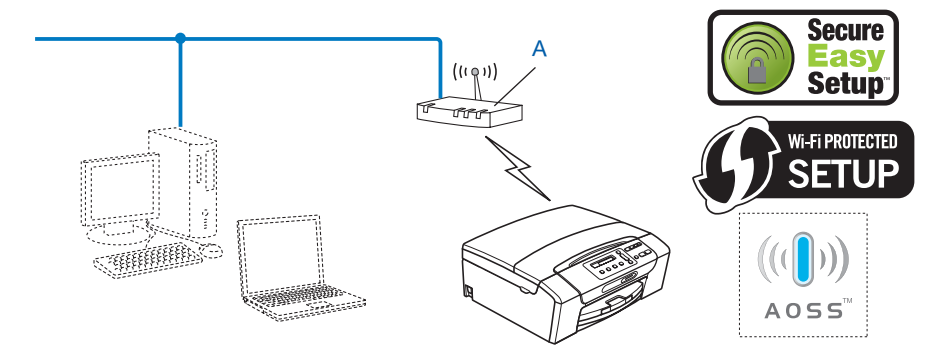

<span id="page-35-4"></span><sup>1</sup> Push Button Configuration (Määritys painikkeella)
## **Määritys Wi-Fi Protected Setup™ -toiminnon PIN-menetelmällä (vain infrastruktuuriverkko) <sup>3</sup>**

Jos langaton tukiasema (A) tukee Wi-Fi Protected Setup™ -toimintoa, voit tehdä määritykset Wi-Fi Protected Setup™ -toiminnon PIN-menetelmällä. (Katso *[Wi-Fi Protected Setup™ -toiminnon PIN](#page-54-0)[menetelmän käyttö](#page-54-0)* sivulla 45.)

Kytkentä, kun langaton tukiasema (reititin) (A) kaksinkertaistuu rekisterinpitäjänä <sup>[1](#page-36-0)</sup>.

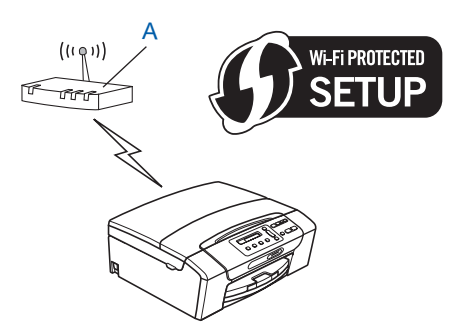

Kytkentä, kun toista laitetta (C), kuten tietokonetta, käytetään rekisterinpitäjänä <sup>1</sup>.

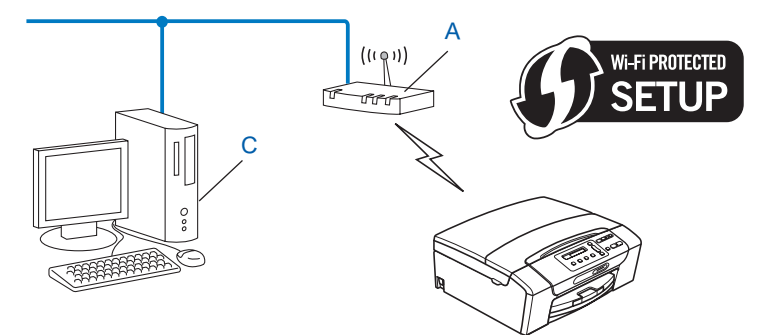

<span id="page-36-0"></span><sup>1</sup> Rekisterinpitäjä on langatonta lähiverkkoa hallitseva laite.

### **Langattoman verkkolaitteen määritys CD-ROM-levyllä olevalla Brotherin asennusohjelmalla <sup>3</sup>**

Voit käyttää myös laitteen mukana toimitetulla CD-ROM-levyllä olevaa Brotherin asennusohjelmaa. Näytön ohjeet ohjaavat asennusta, kunnes voit käyttää Brotherin langatonta verkkolaitetta. **Langattoman verkon asetusten on oltava tiedossa ennen tämän asennuksen suorittamista.** (Katso *[Langattoman verkon](#page-58-0)* 

*asetusten määritys (Windows[®\) Brother-asennusohjelmalla \(Mallit DCP-373CW, DCP-375CW,](#page-58-0)  [DCP-377CW, DCP-593CW, DCP-595CW, DCP-597CW, MFC-495CW ja MFC-795CW\)](#page-58-0)* sivulla 49 tai *[Langattoman verkon asetusten määritys \(Macintosh\) Brother-asennusohjelmalla \(Mallit DCP-373CW,](#page-82-0)  DCP-375CW, DCP-377CW, DCP-593CW, DCP-595CW, DCP-597CW, MFC-495CW ja MFC-795CW)* [sivulla 73.](#page-82-0))

### **Asennus käyttäen tilapäisesti verkkokaapelia <sup>3</sup>**

Jos laitteen langattoman tukiaseman (A) kanssa samassa verkossa on Ethernet-keskitin tai -reititin, keskitin tai reititin voidaan kytkeä tilapäisesti Brother-laitteeseen Ethernet-kaapelilla (B) (ei toimiteta). Tämä on helppo tapa määrittää laitteen asetukset. Laite voidaan määrittää sitten samassa verkossa olevalta tietokoneelta.

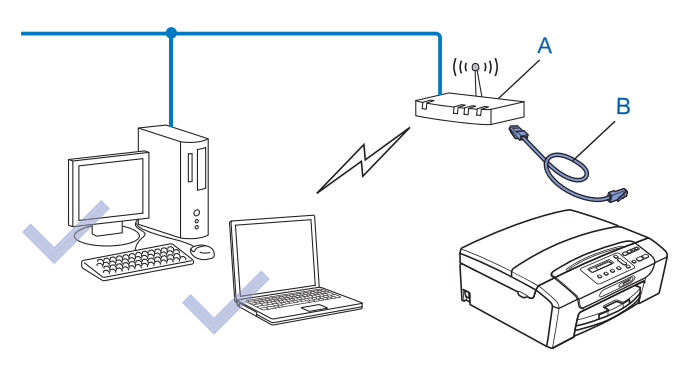

# **Laitteen määritys langattomaan verkkoon <sup>3</sup>**

#### **TÄRKEÄÄ**  $\bullet$

- Jos haluat kytkeä Brother-laitteen verkkoon, suosittelemme, että otat yhteyden järjestelmänvalvojaan ennen asennusta. **Langattoman verkon asetusten on oltava tiedossa ennen tämän asennuksen suorittamista.**
- Jos olet määrittänyt laitteen langattoman verkon asetukset aiemmin, lähiverkon asetukset on palautettava tehdasasetuksiin, ennen kuin langattoman verkon asetukset voidaan määrittää uudestaan.

#### **(Mallit DCP-373CW, DCP-375CW, DCP-377CW, MFC-253CW, MFC-255CW ja MFC-257CW)**

Valitse Verkko painamalla **Menu**, **a** tai **b** ja paina sitten **OK**. Valitse Verkon nollaus painamalla **a** tai **b** ja paina sitten **OK**. Nollaa asetukset painamalla **1** tai **a** ja hyväksy sitten muutokset painamalla **1** tai **a**. Laite käynnistyy uudelleen automaattisesti.

#### **(Mallit DCP-593CW, DCP-595CW, DCP-597CW ja MFC-495CW)**

Valitse Verkko painamalla **Menu**, **a** tai **b** ja paina sitten **OK**. Valitse Verkon nollaus painamalla **a** tai **b** ja paina sitten **OK**. Nollaa asetukset painamalla **1** tai **+** ja hyväksy sitten muutokset painamalla **1** tai **+**. Laite käynnistyy uudelleen automaattisesti.

#### **(Malli MFC-795CW)**

Paina VALIK, **a** tai **b**, kunnes näytössä näkyy Verkko, ja paina sitten Verkko. Paina Verkon nollaus ja nollaa asetukset valitsemalla Kyllä. Vahvista valinta painamalla Kyllä 2 sekunnin ajan. Laite käynnistyy uudelleen automaattisesti. Katso [sivu 35](#page-44-0).

### **Ohjattu asennus ohjauspaneelia käyttäen <sup>3</sup>**

Tulostuspalvelimen asetukset voidaan määrittää Ohjat. asennus -toiminnolla. Toiminto löytyy laitteen ohjauspaneelin Verkko-valikosta. Katso lisätietoja alla olevista ohjeista.

#### **Laitteen määritys olemassa olevaan langattomaan verkkoon <sup>3</sup>**

<span id="page-38-0"></span>**1** Suosittelemme, että kirjoitat langattoman verkon SSID:n ja salasanan (jos vaaditaan) muistiin ennen laitteen määrittämistä. Tarvitset näitä tietoja, ennen kuin voit jatkaa määritysten tekemistä. Jos langaton tukiasema/reititin on määritetty siten, että se ei lähetä verkon nimeä (SSID:tä), katso *[Laitteen määritys,](#page-41-0)  [kun SSID:tä ei lähetetä](#page-41-0)* sivulla 32.

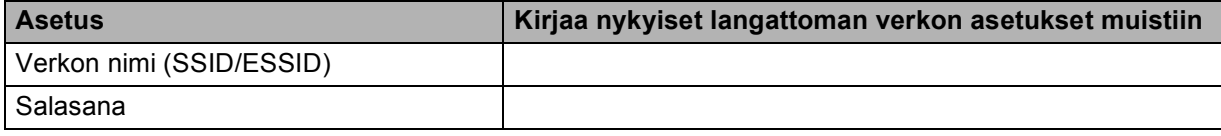

#### **Vinkki**

Brother-laite tukee vain ensimmäisen WEP KEY -avaimen käyttöä. Jos käytät reititintä, jossa käytetään useampaa kuin yhtä WEP KEY -avainta, anna ensimmäisenä WEP KEY -avaimena käytettävä avain.

<span id="page-39-4"></span><span id="page-39-3"></span><span id="page-39-2"></span><span id="page-39-1"></span><span id="page-39-0"></span>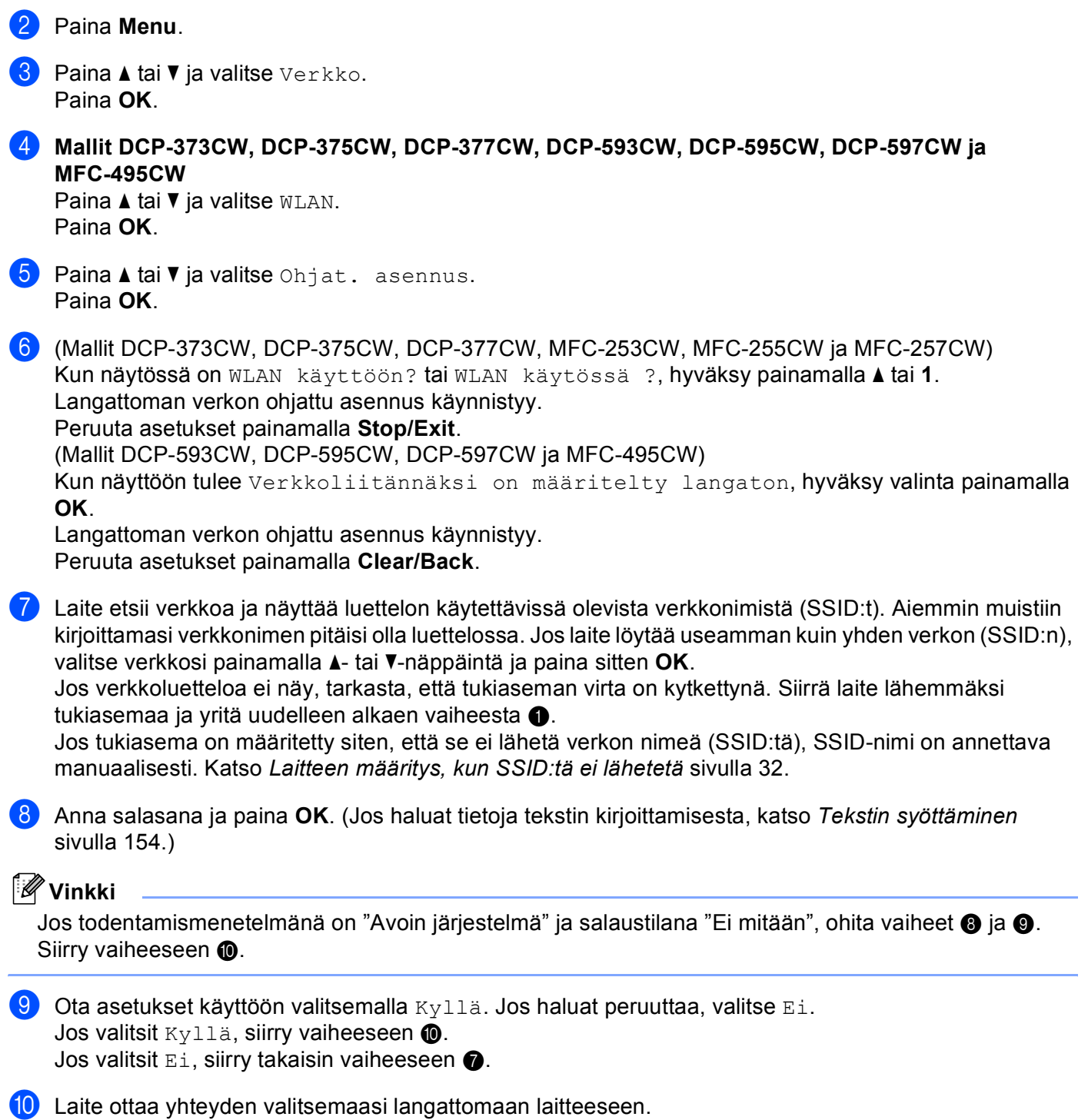

 $\bullet$  Jos laite saa yhteyden langattomaan verkkoon, näytössä näkyy Kytketty 60 sekunnin ajan, ja asennus on valmis.

Jos yhteys epäonnistui, näytössä näkyy Väärä tunnussana tai Yhteyt. ei saatu 60 sekunnin ajan.

### **Vinkki**

- Jos nestekidenäytössä näkyy Väärä tunnussana, antamasi salasana ei vastaa tukiaseman salasanaa. Varmista, että olet antanut oikeat tiedot, tarkastamalla [sivun 29](#page-38-0) v[a](#page-38-0)iheessa @ keräämäsi verkkoasetukset ja to[i](#page-39-1)stamalla sitten vaiheet  $\bigcirc$  $\bigcirc$  $\bigcirc$ – $\bigcirc$ .
- Jos nestekidenäytössä näkyy Yhteyt. ei saatu, varmista, että tukiaseman virta on kytketty, ja tarkasta [sivun 29](#page-38-0) v[a](#page-38-0)iheessa  $\bullet$  keräämäsi verkkoasetukset.

Siirrä laite väliaikaisesti mahdollisimman lähelle tukiasemaa ja varmista, että olet antanut oikeat tiedot, to[i](#page-39-1)stamalla vaiheet  $\bigcirc$  $\bigcirc$  $\bigcirc$ – $\bigcirc$ .

(Katso *[Langattoman verkon vianetsintä](#page-145-0)* sivulla 136.)

### **Vinkki**

Yhteyden luominen langattomaan verkkoon saattaa kestää muutaman minuutin.

**l2** Paina OK.

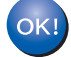

### **(Windows®)**

**Langattoman verkon asetukset ovat nyt valmiit. Jos haluat asentaa seuraavaksi ohjaimet ja laitteen käyttöön tarvittavat ohjelmistot, valitse CD-ROM-levyn valikosta Asenna MFL-Pro Suite tai Ensimmäinen asennus / Asenna MFL-Pro Suite.**

#### **(Macintosh)**

#### <span id="page-41-0"></span>**Laitteen määritys, kun SSID:tä ei lähetetä <sup>3</sup>**

<span id="page-41-2"></span><sup>1</sup> Suosittelemme, että kirjoitat langattoman verkon asetukset muistiin ennen laitteen määrittämistä. Tarvitset näitä tietoja, ennen kuin voit jatkaa määritysten tekemistä.

Tarkasta nykyiset langattoman verkon asetukset ja kirjoita ne muistiin.

### **Verkon nimi: (SSID, ESSID)**

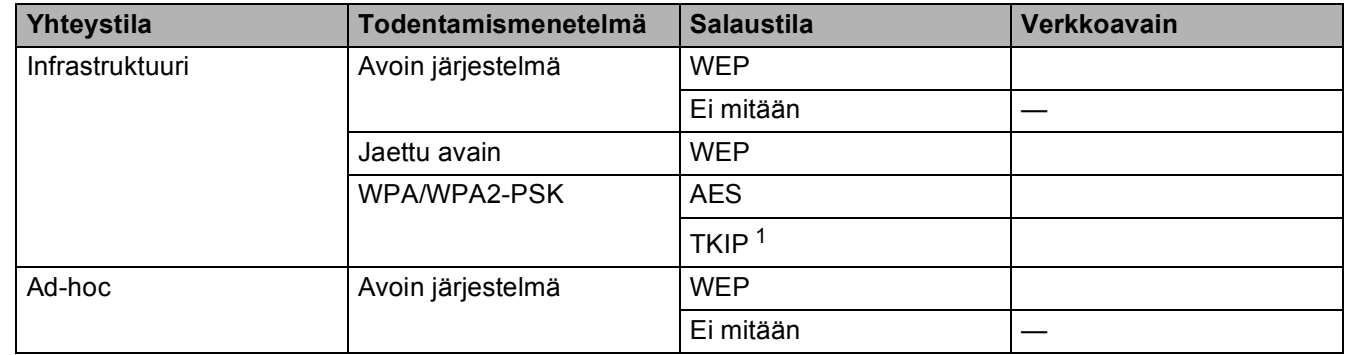

<span id="page-41-1"></span><sup>1</sup> TKIP tukee vain WPA-PSK-tilaa.

Esimerkki:

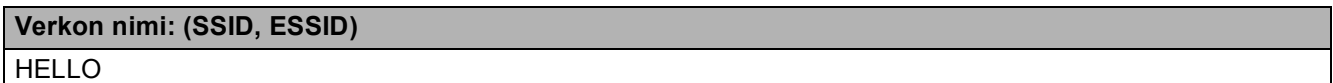

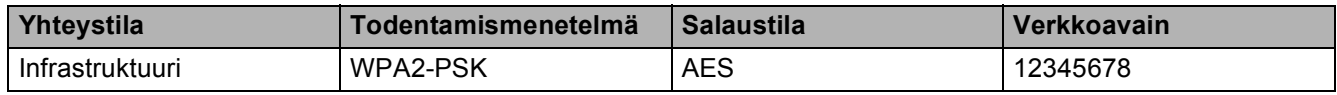

### **Vinkki**

Brother-laite tukee vain ensimmäisen WEP KEY -avaimen käyttöä. Jos käytät reititintä, jossa käytetään useampaa kuin yhtä WEP KEY -avainta, anna ensimmäisenä WEP KEY -avaimena käytettävä avain.

#### <span id="page-41-3"></span>b Paina **Menu**.

**3** Paina ▲ tai ▼ ja valitse Verkko. Paina **OK**.

#### d **Mallit DCP-373CW, DCP-375CW, DCP-377CW, DCP-593CW, DCP-595CW, DCP-597CW ja MFC-495CW**

**Paina ▲ tai ▼ ja valitse WLAN.** Paina **OK**.

**6** Paina **A** tai **V** ja valitse Ohjat. asennus. Paina **OK**.

<span id="page-42-7"></span><span id="page-42-6"></span><span id="page-42-5"></span><span id="page-42-4"></span><span id="page-42-3"></span><span id="page-42-2"></span><span id="page-42-1"></span><span id="page-42-0"></span>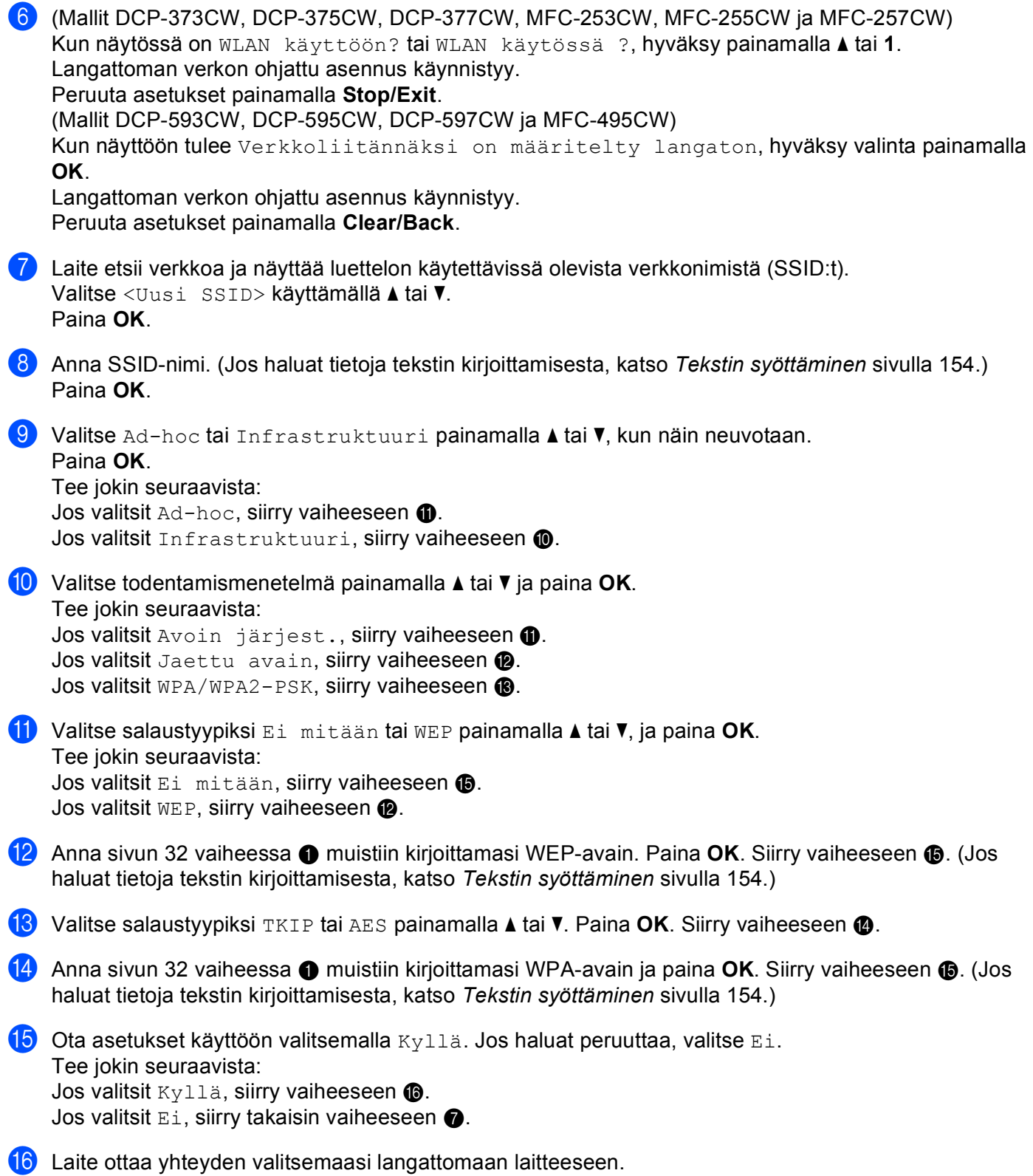

**17** Jos laite saa yhteyden langattomaan verkkoon, näytössä näkyy Kytketty 60 sekunnin ajan, ja asennus on valmis.

Jos yhteys epäonnistui, näytössä näkyy Yhteyt. ei saatu tai Väärä tunnussana 60 sekunnin ajan.

### **Vinkki**

- Jos nestekidenäytössä näkyy Väärä tunnussana, antamasi salasana ei vastaa tukiaseman salasanaa. Varmista, että olet antanut oikeat tiedot, tarkastamalla [sivun 32](#page-41-2) v[a](#page-41-2)iheessa @ keräämäsi verkkoasetukset ja t[o](#page-42-4)istamalla sitten vaiheet  $\bigcirc$  $\bigcirc$  $\bigcirc$ – $\bigcirc$ .
- Jos nestekidenäytössä näkyy Yhteyt. ei saatu, varmista, että tukiaseman virta on kytketty, ja tarkasta [sivun 32](#page-41-2) v[a](#page-41-2)iheessa  $\bigcirc$  keräämäsi verkkoasetukset.

Siirrä laite väliaikaisesti mahdollisimman lähelle tukiasemaa ja varmista, että olet antanut oikeat tiedot, t[o](#page-42-4)istamalla vaiheet  $\bigcirc$  $\bigcirc$  $\bigcirc$ – $\bigcirc$ .

(Katso *[Langattoman verkon vianetsintä](#page-145-0)* sivulla 136.)

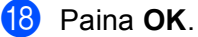

#### **(Windows®)**

**Langattoman verkon asetukset ovat nyt valmiit. Jos haluat asentaa seuraavaksi ohjaimet ja laitteen käyttöön tarvittavat ohjelmistot, valitse CD-ROM-levyn valikosta Asenna MFL-Pro Suite tai Ensimmäinen asennus / Asenna MFL-Pro Suite.**

**(Macintosh)**

### <span id="page-44-0"></span>**Kosketusnäyttömallit <sup>3</sup>**

#### <span id="page-44-6"></span>**Laitteen määritys olemassa olevaan langattomaan verkkoon <sup>3</sup>**

<span id="page-44-5"></span><sup>1</sup> Suosittelemme, että kirjoitat langattoman verkon SSID:n ja salasanan (jos vaaditaan) muistiin ennen laitteen määrittämistä. Tarvitset näitä tietoja, ennen kuin voit jatkaa määritysten tekemistä. Jos langaton tukiasema/reititin on määritetty siten, että se ei lähetä verkon nimeä (SSID:tä), katso *[Laitteen määritys,](#page-46-0)  [kun SSID:tä ei lähetetä](#page-46-0)* sivulla 37.

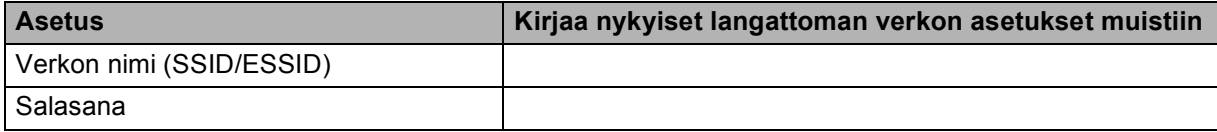

#### **Vinkki**

Brother-laite tukee vain ensimmäisen WEP KEY -avaimen käyttöä. Jos käytät reititintä, jossa käytetään useampaa kuin yhtä WEP KEY -avainta, anna ensimmäisenä WEP KEY -avaimena käytettävä avain.

- Paina VALIK.
- Paina Verkko.
- Paina WLAN.
- <span id="page-44-7"></span>Paina Ohjat. asennus.
- $\boxed{6}$  Kun näyttöön tulee Valitse verkkoliitännäksi langaton?, hyväksy valinta painamalla Kyllä. Langattoman verkon ohjattu asennus käynnistyy. Peruuta asetukset painamalla **Stop/Exit**.
- <span id="page-44-4"></span>g Laite etsii verkkoa ja näyttää luettelon käytettävissä olevista verkkonimistä (SSID:t). Aiemmin muistiin kirjoittamasi verkkonimen pitäisi olla luettelossa. Jos laite löytää useamman kuin yhden verkon, valitse verkko painamalla **a** tai **b**-näppäintä.

 Jos tukiasema on määritetty siten, että se ei lähetä verkon nimeä (SSID:tä), SSID-nimi on annettava manuaalisesti. Katso *[Laitteen määritys, kun SSID:tä ei lähetetä](#page-46-0)* sivulla 37.

<span id="page-44-1"></span>h Anna salasana ja paina OK. (Jos haluat tietoja tekstin kirjoittamisesta, katso *[Tekstin syöttäminen](#page-163-0)* [sivulla 154.](#page-163-0))

### **Vinkki**

Jos todentamismenetelmänä on Avoin järjestelmä ja salaustilana Ei mitään, o[h](#page-44-1)[i](#page-44-2)ta vaiheet  $\bullet$  ja  $\bullet$ .

Siirry vaiheeseen **10**.

<span id="page-44-2"></span>**9** Ota asetukset käyttöön valitsemalla Kyllä. Peruuta asetukset painamalla Ei. Jos valitsit Kyllä, siirry vaiheeseen  $\circledast$ . Jos valitsit  $E_i$ , siirry takaisin vaiheeseen  $\bullet$ .

<span id="page-44-3"></span>**10** Laite ottaa yhteyden valitsemaasi langattomaan laitteeseen.

 $\bullet$  Jos laite saa yhteyden langattomaan verkkoon, näytössä näkyy Kytketty 60 sekunnin ajan, ja asennus on valmis.

Jos yhteys epäonnistui, näytössä näkyy Yhteyttä ei saatu tai Väärä tunnussana 60 sekunnin ajan.

### **Vinkki**

- Jos nestekidenäytössä näkyy Väärä tunnussana, antamasi salasana ei vastaa tukiaseman salasanaa. V[a](#page-44-5)rmista, että olet antanut oikeat tiedot, tarkistamalla vaiheessa (a [\(sivu 35](#page-44-6)) kirjaamasi verkkoasetukset ja toistamalla sitt[e](#page-44-7)n va[i](#page-44-2)heet  $\bigcirc$ – $\bigcirc$ .
- Jos nestekidenäytössä näkyy Yhteyttä ei saatu, varmista, että tukiaseman virta on kytketty, ja t[a](#page-44-5)rkista vaiheessa ([sivu 35\)](#page-44-6) kirjaamasi verkkoasetukset. Siirrä laite väliaikaisesti mahdollisimman läh[e](#page-44-7)lle tuk[i](#page-44-2)asemaa ja varmista, että olet antanut oikeat tiedot, toistamalla vaiheet  $\bigcirc$ - $\bigcirc$ .

(Katso *[Langattoman verkon vianetsintä](#page-145-0)* sivulla 136.)

### **Vinkki**

Yhteyden luominen langattomaan verkkoon saattaa kestää muutaman minuutin.

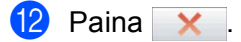

### **(Windows®)**

**Langattoman verkon asetukset ovat nyt valmiit. Jos haluat asentaa seuraavaksi ohjaimet ja laitteen käyttöön tarvittavat ohjelmistot, valitse CD-ROM-levyn valikosta Asenna MFL-Pro Suite tai Ensimmäinen asennus / Asenna MFL-Pro Suite.**

#### **(Macintosh)**

#### <span id="page-46-0"></span>**Laitteen määritys, kun SSID:tä ei lähetetä <sup>3</sup>**

<span id="page-46-2"></span><sup>1</sup> Suosittelemme, että kirjoitat langattoman verkon asetukset muistiin ennen laitteen määrittämistä. Tarvitset näitä tietoja, ennen kuin voit jatkaa määritysten tekemistä.

Tarkasta nykyiset langattoman verkon asetukset ja kirjoita ne muistiin.

### **Verkon nimi: (SSID, ESSID)**

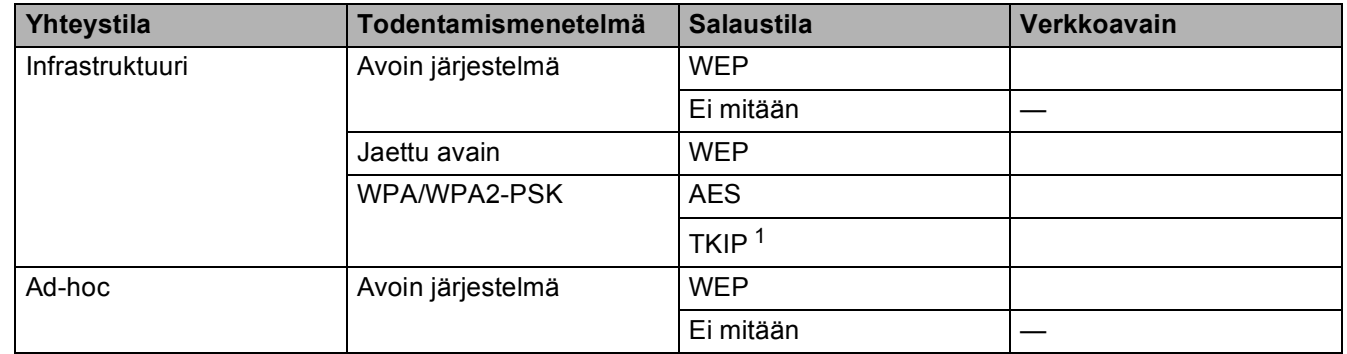

<span id="page-46-1"></span><sup>1</sup> TKIP tukee vain WPA-PSK-tilaa.

Esimerkki:

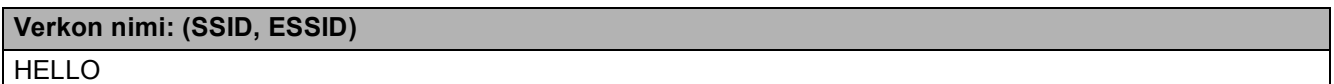

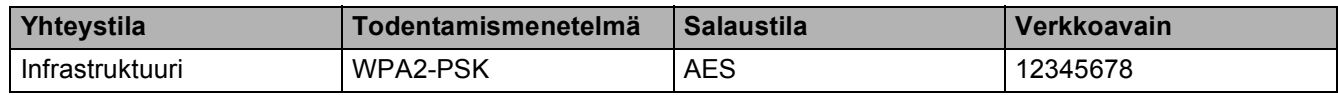

### **Vinkki**

Brother-laite tukee vain ensimmäisen WEP KEY -avaimen käyttöä. Jos käytät reititintä, jossa käytetään useampaa kuin yhtä WEP KEY -avainta, anna ensimmäisenä WEP KEY -avaimena käytettävä avain.

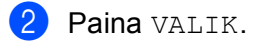

**Paina** Verkko.

- 4 Paina WLAN.
- <span id="page-46-3"></span>5 Paina Ohjat. asennus.

 $\left(6\right)$  Kun näyttöön tulee Valitse verkkoliitännäksi langaton?, hyväksy valinta painamalla Kyllä. Langattoman verkon ohjattu asennus käynnistyy. Peruuta asetukset painamalla **Stop/Exit**.

- <span id="page-47-7"></span><sup>7</sup> Laite etsii verkkoa ja näyttää luettelon käytettävissä olevista verkkonimistä (SSID:t). Valitse <Uusi SSID> käyttämällä **a** tai **b**.
- h Anna SSID-nimi. (Jos haluat tietoja tekstin kirjoittamisesta, katso *[Tekstin syöttäminen](#page-163-0)* sivulla 154.) Paina OK.
- **9** Valitse Ad-hoc tai Infrastruktuuri, kun näin neuvotaan. Tee jokin seuraavista: Jos valitsit Ad-hoc, siirry vaiheeseen  $\mathbf{\oplus}.$ Jos valitsit Infrastruktuuri, siirry vaiheeseen  $\mathbf{0}$ .
- <span id="page-47-1"></span>**10** Valitse todentamismenetelmä. Tee jokin seuraavista: Jos valitsit Avoin järjest., siirry vaiheeseen  $\mathbf{0}$ . Jos va[l](#page-47-2)itsit Jaettu avain, siirry vaiheeseen  $\bullet$ . Jos valitsit WPA/WPA2-PSK, siirry vaiheeseen  $\bullet$ .
- <span id="page-47-0"></span>k Valitse salaustyyppi painamalla Ei mitään tai WEP. Tee jokin seuraavista: J[o](#page-47-4)s valitsit Ei mitään, siirry vaiheeseen (. Jos va[l](#page-47-2)itsit WEP, siirry vaiheeseen  $\bullet$ .
- <span id="page-47-2"></span>**12** Anna [sivun 37](#page-46-2) v[a](#page-46-2)iheessa  $\bullet$  muistiin kirj[o](#page-47-4)ittamasi WEP-avain. Paina OK. Siirry vaiheeseen  $\bullet$ . (Jos haluat tietoja tekstin kirjoittamisesta, katso *[Tekstin syöttäminen](#page-163-0)* sivulla 154.)
- <span id="page-47-3"></span> $\boxed{3}$  Valitse salaustyyppi pai[n](#page-47-5)amalla TKIP tai AES. Siirry vaiheeseen  $\blacksquare$ .
- <span id="page-47-5"></span>**14** Anna [sivun 37](#page-46-2) v[a](#page-46-2)iheessa **@** muistiin kirj[o](#page-47-4)ittamasi WPA-avain ja paina OK. Siirry vaiheeseen **@**. (Jos haluat tietoja tekstin kirjoittamisesta, katso *[Tekstin syöttäminen](#page-163-0)* sivulla 154.)
- <span id="page-47-4"></span>**Ota asetukset käyttöön valitsemalla** Kyllä. Peruuta asetukset painamalla Ei. Tee jokin seuraavista: Jos valitsit Kyllä, siirry vaiheeseen  $\circled{e}$ . Jos valitsit  $E_i$ , siirry takaisin vaiheeseen  $\bullet$ .
- <span id="page-47-6"></span>**16** Laite ottaa yhteyden valitsemaasi langattomaan laitteeseen.

**17** Jos laite saa yhteyden langattomaan verkkoon, näytössä näkyy Kytketty 60 sekunnin ajan, ja asennus on valmis.

Jos yhteys epäonnistui, näytössä näkyy Yhteyttä ei saatu tai Väärä tunnussana 60 sekunnin ajan.

### **Vinkki**

• Jos nestekidenäytössä näkyy Väärä tunnussana, antamasi salasana ei vastaa tukiaseman salasanaa.

V[a](#page-46-2)rmista, että olet antanut oikeat tiedot, tarkistamalla vaiheessa (a [\(sivu 37](#page-46-0)) kirjaamasi verkkoasetukset ja toistamalla sitt[e](#page-46-3)n vaiheet  $\bigcirc$ – $\bigcirc$ .

• Jos nestekidenäytössä näkyy Yhteyttä ei saatu, varmista, että tukiaseman virta on kytketty, ja t[a](#page-46-2)rkista vaiheessa  $\bullet$  ([sivu 37\)](#page-46-0) kirjaamasi verkkoasetukset.

Siirrä laite väliaikaisesti mahdollisimman lähelle tukiasemaa ja varmista, että olet antanut oikeat tiedot, toistamalla vaih[e](#page-46-3)et  $\bigcirc$ – $\bigcirc$ .

(Katso *[Langattoman verkon vianetsintä](#page-145-0)* sivulla 136.)

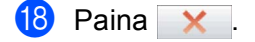

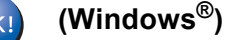

**Langattoman verkon asetukset ovat nyt valmiit. Jos haluat asentaa seuraavaksi ohjaimet ja laitteen käyttöön tarvittavat ohjelmistot, valitse CD-ROM-levyn valikosta Asenna MFL-Pro Suite tai Ensimmäinen asennus / Asenna MFL-Pro Suite.**

**(Macintosh)**

### **Laitteen määritys langattomalle verkolle ohjauspaneelin valikon SES/WPS/AOSS-toiminnolla <sup>3</sup>**

Jos langaton tukiasema tukee joko SecureEasySetup™-, Wi-Fi Protected Setup™- (PBC <sup>1</sup>) tai AOSS™ (yhden painalluksen menetelmä) -toimintoa, laite voidaan määrittää helposti ilman tietokonetta. Brotherlaitteen ohjauspaneelissa on käytössä SES/WPS/AOSS-valikko. Tämä toiminto tunnistaa automaattisesti, käyttääkö tukiasema SecureEasySetup™-, Wi-Fi Protected Setup™- vai AOSS™-menetelmää. Langattoman verkon asetukset ja suojaus voidaan määrittää painamalla langattomassa reitittimessä/tukiasemassa olevaa painiketta. Katso langattoman reitittimen tai tukiaseman käyttöoppaasta, kuinka yhden painalluksen menetelmää käytetään.

<span id="page-49-0"></span><sup>1</sup> Push Button Configuration (Määritys painikkeella)

# **Vinkki**

SecureEasySetup™-, Wi-Fi Protected Setup™- tai AOSS™-toimintoja tukevissa reitittimissä tai tukiasemissa on alla kuvatut symbolit.

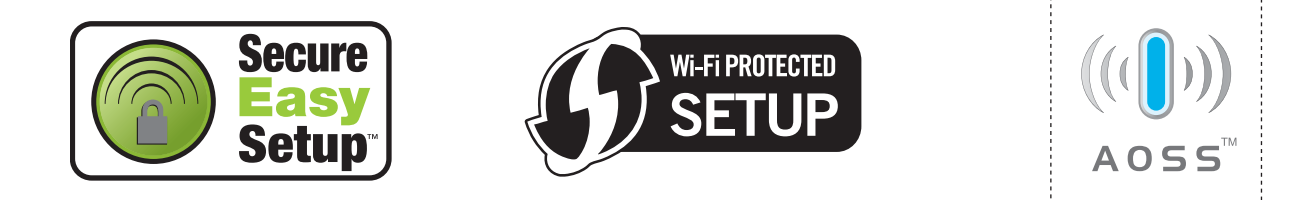

a Paina **Menu**.

- **b** Paina **∆** tai **v** ja valitse Verkko. Paina **OK**.
- **63 Mallit DCP-373CW, DCP-375CW, DCP-377CW, DCP-593CW, DCP-595CW, DCP-597CW ja MFC-495CW**

**Paina ▲ tai ▼ ja valitse WLAN.** Paina **OK**.

<span id="page-49-1"></span>**4** Paina ▲ tai ▼ ja valitse SES/WPS/AOSS.

Paina **OK**.

Tämä toiminto tunnistaa automaattisesti, mitä menetelmää (SecureEasySetup™, Wi-Fi Protected Setup™ tai AOSS™) tukiasema käyttää laitteen asetusten määrityksessä.

### **Vinkki**

Jos langaton tukiasema tukee Wi-Fi Protected Setup™ -toimintoa (PIN-menetelmä) ja haluat määrittää laitteen PIN (Personal Identification Number) -menetelmällä, katso *[Wi-Fi Protected Setup™ -toiminnon](#page-54-0)  [PIN-menetelmän käyttö](#page-54-0)* sivulla 45.

6 (Mallit DCP-373CW, DCP-375CW, DCP-377CW, MFC-253CW, MFC-255CW ja MFC-257CW) Kun näytössä on WLAN käyttöön? tai WLAN käytössä ?, hyväksy painamalla a tai **1**. Langattoman verkon ohjattu asennus käynnistyy. Peruuta asetukset painamalla **Stop/Exit**. (Mallit DCP-593CW, DCP-595CW, DCP-597CW ja MFC-495CW) Kun näyttöön tulee Verkkoliitännäksi on määritelty langaton, hyväksy valinta painamalla **OK**.

Langattoman verkon ohjattu asennus käynnistyy. Peruuta asetukset painamalla **Clear/Back**.

- f Laite etsii kahden minuutin ajan tukiasemaa, joka tukee SecureEasySetup™-, Wi-Fi Protected Setup™ tai AOSS™-toimintoa.
- g Aseta tukiasema SecureEasySetup™-, Wi-Fi Protected Setup™- tai AOSS™-tilaan sen mukaan, mitä menetelmää tukiasema tukee. Katso lisätietoja tukiaseman mukana toimitetusta käyttöoppaasta.
- $\langle 8 \rangle$  Jos nestekidenäytössä näkyy Kytketty, laite on saanut yhteyden reitittimeen tai tukiasemaan. Laitetta voidaan nyt käyttää langattomassa verkossa. Jos nestekidenäytössä näkyy Yhteysvirhe, istuntojen päällekkäisyys on tunnistettu. Laite on tunnistanut useampia kuin yhden reitittimen tai tukiaseman, jossa on käytössä SecureEasySetup™-, Wi-Fi Protected Setup™- tai AOSS™-tila. Varmista, että SecureEasySetup™-, Wi-Fi Protected Setup™- tai AOSS™-tila on käytössä vain yhdessä reitittimessä tai tukiasemassa, ja yritä aloittaa uu[d](#page-49-1)estaan vaiheesta  $\bullet$ . Jos nestekidenäytössä näkyy Ei tukiasemaa tai Ei yhteysosoitetta, laite ei ole tunnistanut

verkossa reititintä/tukiasemaa, jossa on käytössä SecureEasySetup™-, Wi-Fi Protected Setup™- tai AOSS™-tila. Siirrä laite lähemmäksi tukiasemaa/reititintä ja yritä uu[d](#page-49-1)elleen alkaen vaiheesta 4. Jos nestekidenäytössä näkyy Yhteyttä ei saatu, laite ei ole saanut yhteyttä reitittimeen tai tukiasemaan. Kokeile aloittaa uu[d](#page-49-1)estaan vaiheesta @. Jos sama viesti tulee uudelleen näkyviin, palauta laitteen tehdasasetukset ja yritä uudelleen. (Katso lisätietoja tehdasasetusten palauttamisesta kohdasta *[Verkkoasetusten palautus tehdasasetuksiin](#page-123-0)* sivulla 114.)

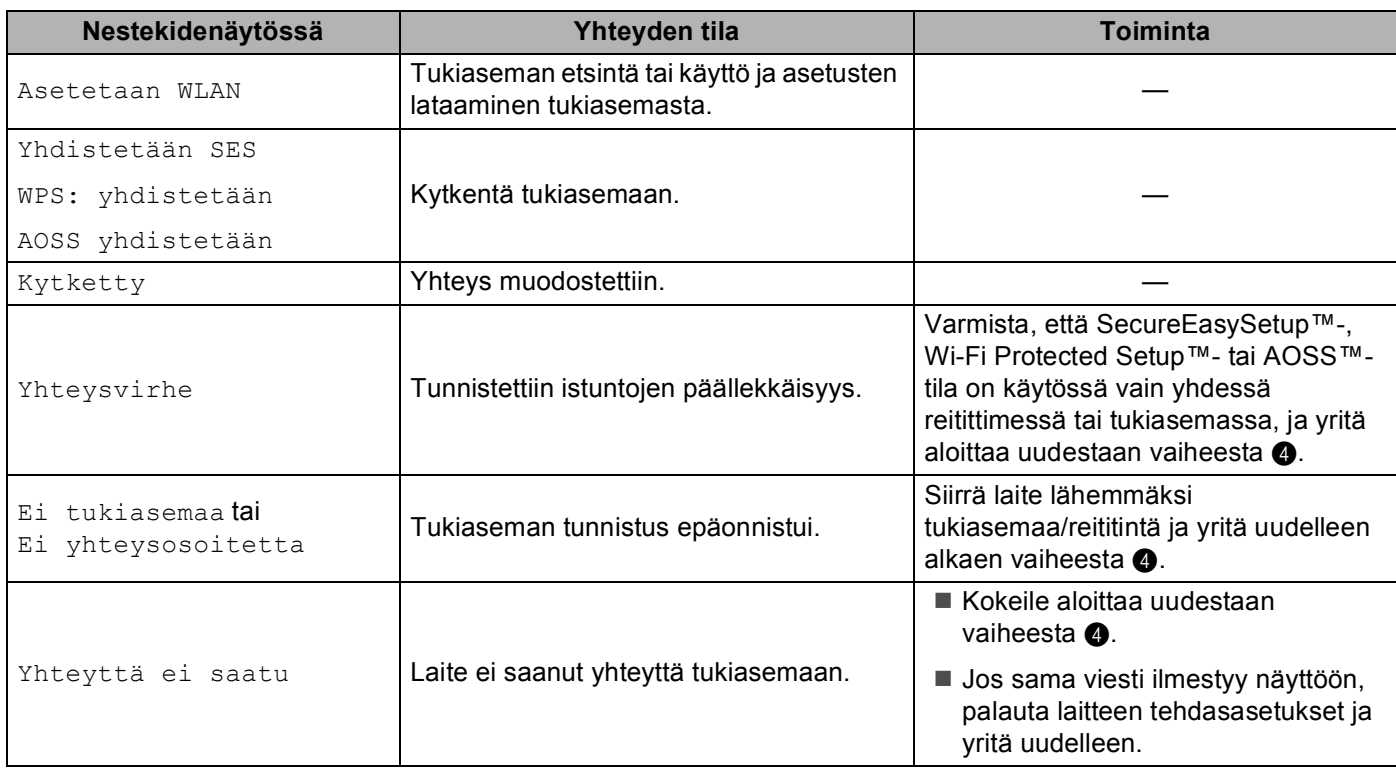

#### **Nestekidenäytön viestit, kun käytetään ohjauspaneelin valikon SES/WPS/AOSS-toimintoja**

### **Vinkki**

• Jos asetuksen aikana ilmenee ongelmia, sijoita laite tilapäisesti lähemmäksi langatonta tukiasemaa ja siirry takaisin vaiheeseen  $\bullet$ .

 $\cdot$  Langattomat asetukset voidaan määrittää myös manuaalisesti alkaen [sivun 29](#page-38-0) v[a](#page-38-0)iheesta  $\bullet$ .

**9** Paina OK.

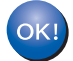

### **(Windows®)**

**Langattoman verkon asetukset ovat nyt valmiit. Jos haluat asentaa seuraavaksi ohjaimet ja laitteen käyttöön tarvittavat ohjelmistot, valitse CD-ROM-levyn valikosta Asenna MFL-Pro Suite tai Ensimmäinen asennus / Asenna MFL-Pro Suite.**

#### **(Macintosh)**

<span id="page-52-0"></span>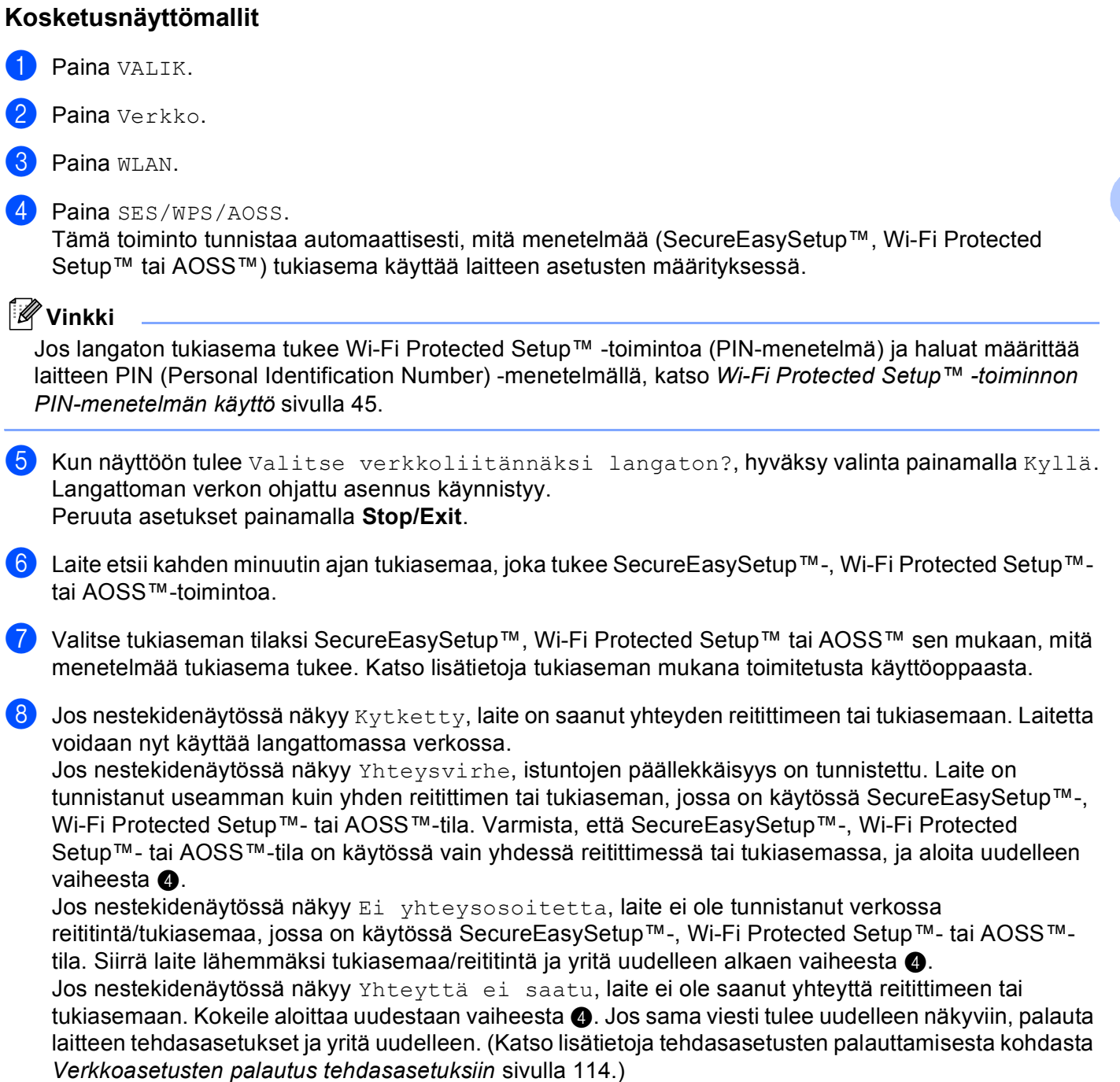

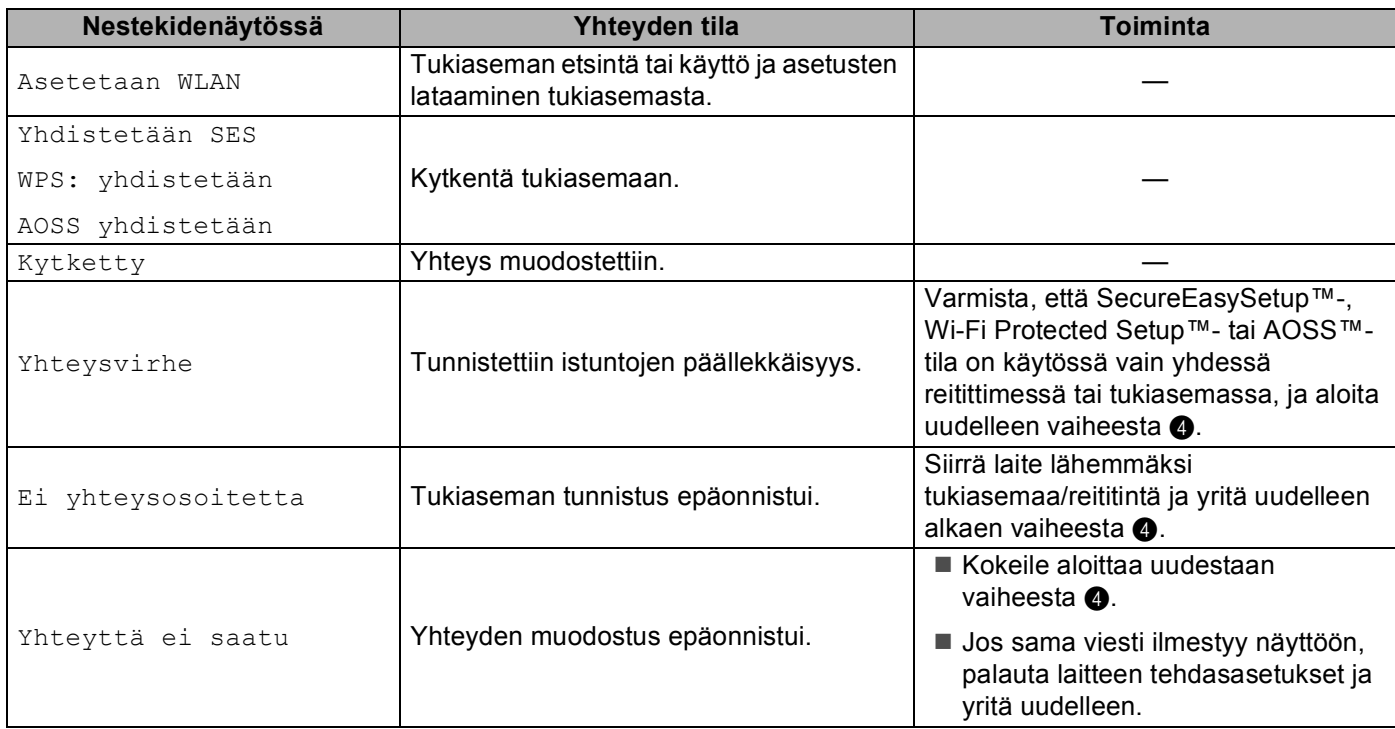

#### **Nestekidenäytön viestit, kun käytetään ohjauspaneelin valikon SES/WPS/AOSS-toimintoja**

### **Vinkki**

• Jos asetuksen aikana ilmenee ongelmia, sijoita laite tilapäisesti lähemmäksi langatonta tukiasemaa ja siirry takaisin vaiheeseen **4**.

• L[a](#page-44-5)ngattoman verkon asetukset voidaan määrittää myös manuaalisesti alkaen vaiheesta  $\bigodot$  [\(sivu 35](#page-44-0)).

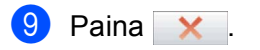

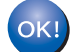

### **(Windows®)**

**Langattoman verkon asetukset ovat nyt valmiit. Jos haluat asentaa seuraavaksi ohjaimet ja laitteen käyttöön tarvittavat ohjelmistot, valitse CD-ROM-levyn valikosta Asenna MFL-Pro Suite tai Ensimmäinen asennus / Asenna MFL-Pro Suite.**

#### **(Macintosh)**

## <span id="page-54-3"></span><span id="page-54-0"></span>**Wi-Fi Protected Setup™ -toiminnon PIN-menetelmän käyttö <sup>3</sup>**

Jos langaton tukiasema tukee Wi-Fi Protected Setup™ (PIN-menetelmä) -toimintoa, laite voidaan määrittää helposti. PIN (Personal Identification Number) -menetelmä on yksi Wi-Fi Alliancen kehittämistä yhteysmenetelmistä. Langattoman verkon asetukset ja suojaus voidaan määrittää syöttämällä PIN, jonka kirjautuja (Brother-laite) on luonut, rekisterinpitäjään (langatonta lähiverkkoa hallitseva laite). Katso langattoman reitittimen/tukiaseman käyttöoppaasta, kuinka Wi-Fi Protected Setup™ -menetelmää käytetään.

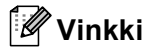

Wi-Fi Protected Setup™ -toimintoja tukevissa reitittimissä tai tukiasemissa on alla kuvattu symboli.

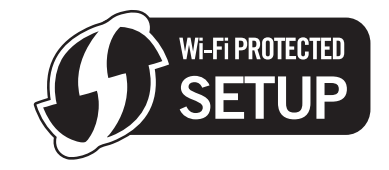

- a Paina **Menu**.
- b Paina **a** tai **b** ja valitse Verkko. Paina **OK**.
- **63 Mallit DCP-373CW, DCP-375CW, DCP-377CW, DCP-593CW, DCP-595CW, DCP-597CW ja MFC-495CW**

**Paina ▲ tai ▼ ja valitse WLAN.** Paina **OK**.

- <span id="page-54-2"></span>4 **Paina ▲ tai ▼ ja valitse** WPS ja PIN-kd. Paina **OK**.
- $\overline{6}$  (Mallit DCP-373CW, DCP-375CW, DCP-377CW, MFC-253CW, MFC-255CW ja MFC-257CW) Kun näytössä on WLAN käyttöön? tai WLAN käytössä ?, hyväksy painamalla a tai **1**. Langattoman verkon ohjattu asennus käynnistyy. Peruuta asetukset painamalla **Stop/Exit**. (Mallit DCP-593CW, DCP-595CW, DCP-597CW ja MFC-495CW) Kun näyttöön tulee Verkkoliitännäksi on määritelty langaton, hyväksy valinta painamalla **OK**. Langattoman verkon ohjattu asennus käynnistyy.

Peruuta asetukset painamalla **Clear/Back**.

<span id="page-54-1"></span>6) Nestekidenäytössä on 8-numeroinen PIN, ja laite alkaa etsiä tukiasemaa viiden minuutin ajan.

- g Kun haluat käyttää verkossa olevaa tietokonetta, kirjoita selaimeen osoite "http://tukiaseman IP-osoite/". (Tässä "tukiaseman IP-osoite" on rekisterinpitäjänä <sup>1</sup> käytetyn laitteen IP-osoite.) Siirry WPS (Wi-Fi Protected Setup™) -asetussivulle ja anna rekisterinpitäjälle PIN, joka näkyy nestekidenäytön kohdassa  $\bigcirc$ , ja noudata näytön ohjeita.
	- Rekisterinpitäjä on tavallisesti tukiasema/reititin.

### <span id="page-55-0"></span>**Vinkki**

Asetussivu on erilainen riippuen tukiaseman/reitittimen merkistä. Katso lisätietoja tukiaseman/reitittimen mukana toimitetusta käyttöoppaasta.

Jos käytät rekisterinpitäjänä Windows Vista $^{\circledR}$ -tietokonetta, noudata seuraavia ohjeita.

**Vinkki**

Jos halutaan käyttää Windows Vista® -tietokonetta rekisterinpitäjänä, se on rekisteröitävä verkkoon etukäteen. Katso lisätietoja tukiaseman/reitittimen mukana toimitetusta käyttöoppaasta.

- **1** Napsauta **ja ja sitten Verkko**.
- **2** Napsauta **Langattoman laitteen lisääminen**.
- **3** Valitse laite ja napsauta **Seuraava**.
- **4** Näppäile PIN tulostetulta sivulta ja napsauta sitten **Seuraava**.
- **5** Valitse verkko, johon haluat luoda yhteyden, ja napsauta sitten **Seuraava**.
- **6** Napsauta **Sulje**.

 $\bullet$  Jos nestekidenäytössä näkyy Kytketty, laite on saanut yhteyden reitittimeen tai tukiasemaan. Laitetta voidaan nyt käyttää langattomassa verkossa.

Jos nestekidenäytössä näkyy Ei tukiasemaa tai Ei yhteysosoitetta tai Yhteyt. ei saatu, laite ei ole saanut yhteyttä reitittimeen tai tukiasemaan. Kokeile aloittaa uu[d](#page-54-2)estaan vaiheesta @. Jos sama viesti tulee uudelleen näkyviin, palauta laitteen tehdasasetukset ja yritä uudelleen. Katso lisätietoja tehdasasetusten palauttamisesta kohdasta *[Verkkoasetusten palautus tehdasasetuksiin](#page-123-0)* [sivulla 114.](#page-123-0)

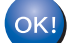

### **(Windows®)**

**Langattoman verkon asetukset ovat nyt valmiit. Jos haluat asentaa seuraavaksi ohjaimet ja laitteen käyttöön tarvittavat ohjelmistot, valitse CD-ROM-levyn valikosta Asenna MFL-Pro Suite tai Ensimmäinen asennus / Asenna MFL-Pro Suite.**

#### **(Macintosh)**

# <span id="page-56-2"></span><span id="page-56-1"></span>**Kosketusnäyttömallit <sup>3</sup>** Paina VALIK. Paina Verkko. Paina WLAN. Paina WPS ja PIN-kd.  $\overline{5}$  Kun näyttöön tulee Valitse verkkoliitännäksi langaton?, hyväksy valinta painamalla Kyllä. Langattoman verkon ohjattu asennus käynnistyy. Peruuta asetukset painamalla **Stop/Exit**. f Nestekidenäytössä on 8-numeroinen PIN, ja laite alkaa etsiä tukiasemaa viiden minuutin ajan. g Kun haluat käyttää verkossa olevaa tietokonetta, kirjoita selaimeen osoite "http://tukiaseman IP-osoite/". (Tässä "tukiaseman IP-osoite" on rekisterinpitäjänä <sup>1</sup> käytetyn laitteen IP-osoite.) Siirry WPS (Wi-Fi Protected Setup) -asetussivulle, anna rekisterinpitäjälle nestekidenäytössä näkyvä PIN (vaihe @) ja noudata näytön ohjeita. <sup>1</sup> Rekisterinpitäjä on tavallisesti tukiasema/reititin. **Vinkki** Asetussivu on erilainen riippuen tukiaseman/reitittimen merkistä. Katso lisätietoja tukiaseman/reitittimen mukana toimitetusta käyttöoppaasta.

<span id="page-56-0"></span>Jos käytät rekisterinpitäjänä Windows Vista $^{\circledR}$ -tietokonetta, noudata seuraavia ohjeita.

### **Vinkki**

Jos halutaan käyttää Windows Vista® -tietokonetta rekisterinpitäjänä, se on rekisteröitävä verkkoon etukäteen. Katso lisätietoja tukiaseman/reitittimen mukana toimitetusta käyttöoppaasta.

- **1** Napsauta  $\bigoplus$  ja sitten **Verkko**.
- **2** Valitse **Lisää langaton laite**.
- **3** Valitse laite ja napsauta **Seuraava**.
- **4** Näppäile PIN tulostetulta sivulta ja napsauta sitten **Seuraava**.
- **5** Valitse verkko, johon haluat luoda yhteyden, ja napsauta sitten **Seuraava**.
- **6** Napsauta **Sulje**.

 $\bullet$  Jos nestekidenäytössä näkyy Kytketty, laite on saanut yhteyden reitittimeen tai tukiasemaan. Laitetta voidaan nyt käyttää langattomassa verkossa.

Jos nestekidenäytössä näkyy Ei yhteysosoitetta tai Yhteyt. ei saatu, laite ei ole saanut yhteyttä reitittimeen tai tukiasemaan. Kokeile aloittaa uudestaan vaiheesta [d](#page-56-2). Jos sama viesti tulee uudelleen näkyviin, palauta laitteen tehdasasetukset ja yritä uudelleen. Katso lisätietoja tehdasasetusten palauttamisesta kohdasta *[Verkkoasetusten palautus tehdasasetuksiin](#page-123-0)* sivulla 114.

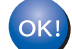

### **(Windows®)**

**Langattoman verkon asetukset ovat nyt valmiit. Jos haluat asentaa seuraavaksi ohjaimet ja laitteen käyttöön tarvittavat ohjelmistot, valitse CD-ROM-levyn valikosta Asenna MFL-Pro Suite tai Ensimmäinen asennus / Asenna MFL-Pro Suite.**

**(Macintosh)**

**Langattoman verkon asetukset ovat nyt valmiit. Jos haluat asentaa seuraavaksi laitteen käyttöön tarvittavat ohjaimet ja ohjelmistot, valitse CD-ROM-levyn valikosta Start Here OSX.**

### **Laitteen määritys langattomaan verkkoon CD-ROM-levyllä olevalla Brotherin automaattisella asennusohjelmalla <sup>3</sup>**

Katso asennusohjeet kohdista *[Langattoman verkon asetusten määritys \(Windows](#page-58-0)®) Brother[asennusohjelmalla \(Mallit DCP-373CW, DCP-375CW, DCP-377CW, DCP-593CW, DCP-595CW,](#page-58-0)  [DCP-597CW, MFC-495CW ja MFC-795CW\)](#page-58-0)* sivulla 49 ja *[Langattoman verkon asetusten määritys](#page-82-0)  [\(Macintosh\) Brother-asennusohjelmalla \(Mallit DCP-373CW, DCP-375CW, DCP-377CW, DCP-593CW,](#page-82-0)  [DCP-595CW, DCP-597CW, MFC-495CW ja MFC-795CW\)](#page-82-0)* sivulla 73.

- <span id="page-58-0"></span>**<sup>4</sup> TÄRKEÄÄ** • Seuraavissa ohjeissa kerrotaan, miten Brother-laite asennetaan langattomaan verkkoympäristöön (Windows®) laitteen mukana toimitetulla CD-ROM-levyllä olevaa Brotherin asennusohjelmaa käyttäen.
- Brother-laitteen asetukset voidaan määrittää myös laitteen ohjauspaneelilla (suositellaan). Katso ohjeet mukana toimitetusta *Pika-asennusoppaasta* tai kohdasta *[Laitteen määritys langattomaan verkkoon \(Ei](#page-29-0)  [käytettävissä malleissa DCP-365CN, DCP-395CN ja MFC-295CN\)](#page-29-0)* sivulla 20.
- **Langattoman verkon asetusten on oltava tiedossa ennen tämän asennuksen suorittamista.**

Jos haluat kytkeä Brother-laitteen verkkoon, suosittelemme, että otat yhteyden järjestelmänvalvojaan ennen asennusta.

# **Infrastruktuuriverkko <sup>4</sup>**

### **Ennen langattoman verkon asetusten määritystä <sup>4</sup>**

# **TÄRKEÄÄ**

• Jos olet määrittänyt laitteen langattoman verkon asetukset aiemmin, lähiverkon asetukset on palautettava tehdasasetuksiin, ennen kuin langattoman verkon asetukset voidaan määrittää uudestaan.

### **(Mallit DCP-373CW, DCP-375CW ja DCP-377CW)**

Valitse Verkko painamalla **Menu**, **a** tai **b** ja paina sitten **OK**. Paina **a** tai **b** ja valitse Verkon nollaus ja paina **OK**. Nollaa asetukset painamalla **1** tai **a** ja hyväksy sitten muutokset painamalla **1** tai **a**. Laite käynnistyy uudelleen automaattisesti.

### **(Mallit DCP-593CW, DCP-595CW, DCP-597CW ja MFC-495CW)**

Valitse Verkko painamalla **Menu**, **a** tai **b** ja paina sitten **OK**. Valitse Verkon nollaus painamalla **a** tai **b** ja paina sitten **OK**. Nollaa asetukset painamalla **1** tai **+** ja hyväksy sitten muutokset painamalla **1** tai **+**. Laite käynnistyy uudelleen automaattisesti.

### **(Malli MFC-795CW)**

Paina VALIK, **a** tai **b**, kunnes näytössä näkyy Verkko, ja paina sitten Verkko. Paina Verkon nollaus ja nollaa asetukset valitsemalla Kyllä. Vahvista valinta painamalla Kyllä 2 sekunnin ajan. Laite käynnistyy uudelleen automaattisesti.

- Kaikki henkilökohtaiset palomuuriohjelmat (paitsi Windows®-palomuuri) sekä virus- ja vakoiluntorjuntasovellukset on poistettava käytöstä määritysten tekemisen ajaksi. Kun tulostaminen onnistuu, määritä ohjelmiston asetukset uudelleen ohjeiden mukaan.
- Määrityksen aikana on käytettävä väliaikaisesti Ethernet-kaapelia (ei toimiteta).
- Brother-laite tukee vain ensimmäisen WEP KEY -avaimen käyttöä. Jos käytät reititintä, jossa käytetään useampaa kuin yhtä WEP KEY -avainta, anna ensimmäisenä WEP KEY -avaimena käytettävä avain.
- Suosittelemme, että kirjoitat langattoman verkon SSID:n ja salasanan (jos vaaditaan) muistiin ennen laitteen määrittämistä. Tarvitset näitä tietoja, ennen kuin voit jatkaa määritysten tekemistä.

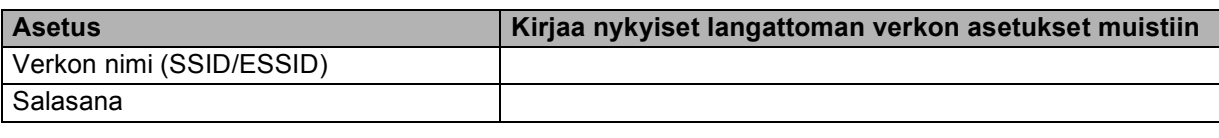

### **Määritä langattoman verkon asetukset <sup>4</sup>**

- **a** Kytke tietokoneeseen virta.
- 2) Aseta mukana toimitettu CD-ROM-levy CD-ROM-asemaan. Aloitusnäyttö avautuu automaattisesti. Jos näyttöön tulee mallinimi-ikkuna, valitse laitteesi. Jos näyttöön tulee kielenvalintaikkuna, valitse suomi.
- c CD-ROM-levyn päävalikko tulee näkyviin. Napsauta **Lisäasetukset**.

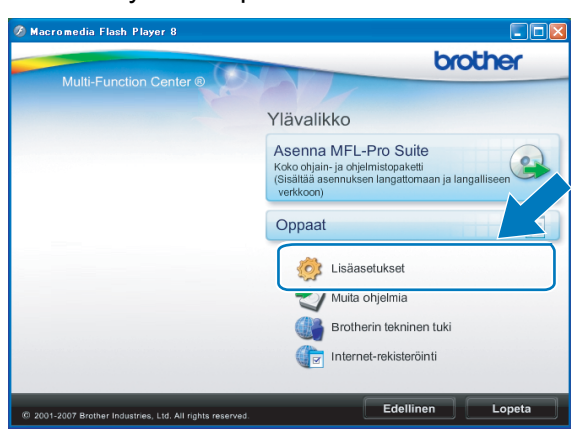

### **Vinkki**

- Jos Brother-näyttö ei avaudu automaattisesti, avaa **Oma tietokone (Tietokone)**, kaksoisnapsauta CD-ROM-kuvaketta ja sitten **Start.exe**-tiedostoa.
- Laitteen näyttö saattaa olla erilainen eri maissa.
- <span id="page-60-0"></span>d Napsauta **Ohjattu langattoman lähiverkon asennus**.

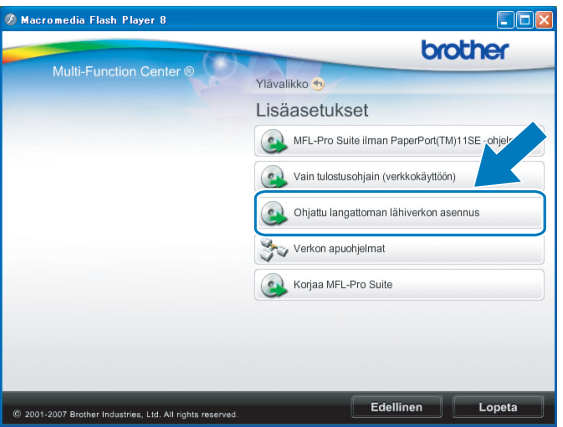

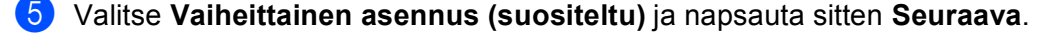

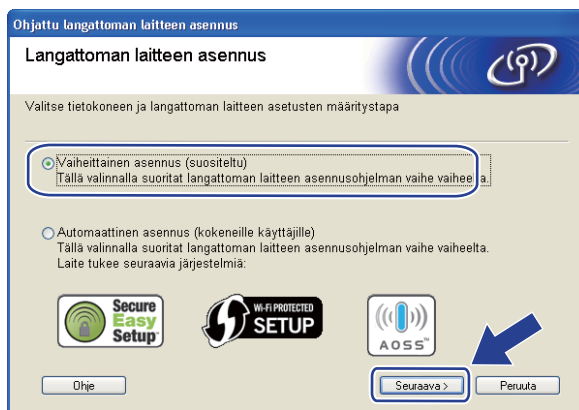

f Valitse **Kaapelilla (suositeltu)** ja napsauta sitten **Seuraava**.

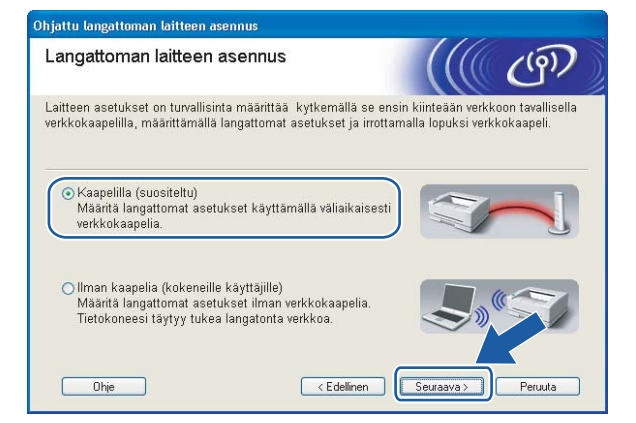

g Lue **Tärkeä huomautus**. Valitse valintaruutu tarkistettuasi, että kiinteä verkko on käytössä, ja napsauta sitten **Seuraava**.

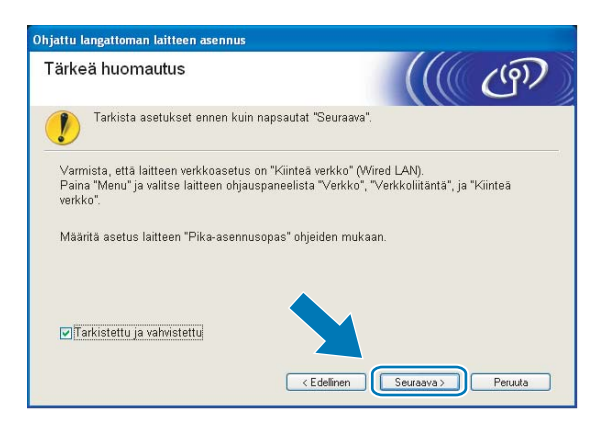

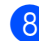

8) Kytke langaton Brother-laite tilapäisesti tukiasemaan verkkokaapelilla (ei toimiteta) ja napsauta **Seuraava**.

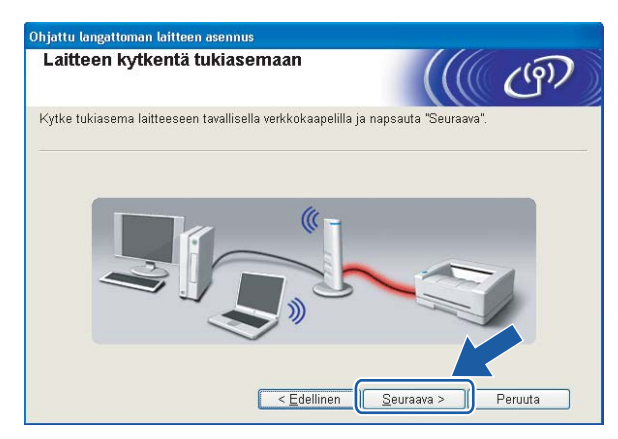

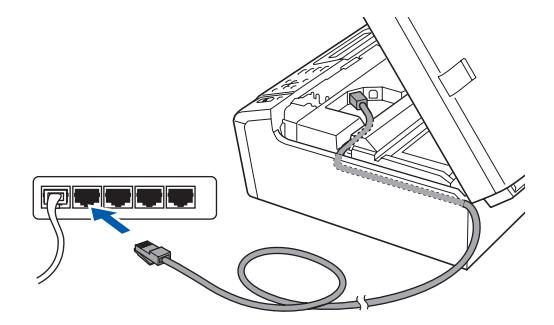

i Valitse laite, jonka haluat määrittää, ja napsauta **Seuraava**. Jos luettelo on tyhjä, varmista, että tukiasemassa ja laitteessa on virta, ja napsauta sitten **Päivitä**.

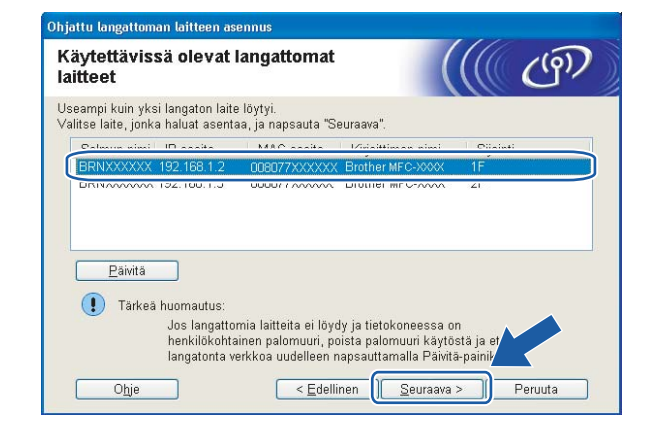

### **Vinkki**

Solmun oletusnimi on "BRNxxxxxxxxxxxx".

j Ohjattu asennus etsii laitteen käytettävissä olevia langattomia verkkoja. Valitse tukiasema, johon haluat liittää laitteen, ja napsauta sitten **Seuraava**.

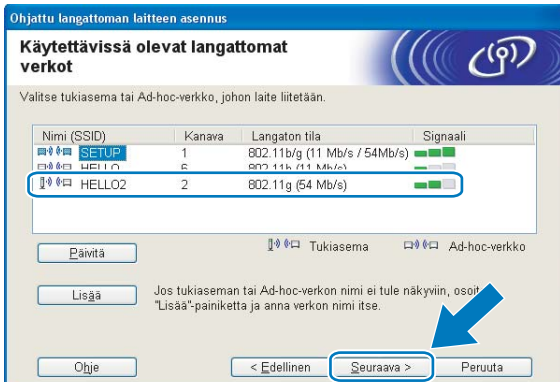

## **Vinkki**

- Laitteen SSID:n oletusasetus on "SETUP". Älä valitse tätä SSID:tä.
- Jos luettelo on tyhjä, tarkista, että tukiaseman virta on kytkettynä ja että se lähettää verkon nimeä (SSID). Tarkista sitten, ovatko laite ja tukiasema riittävän lähellä toisiaan langatonta yhteyttä varten. Napsauta sitten **Päivitä**.
- Jos tukiasema on määritetty siten, että se ei lähetä verkon nimeä (SSID), voit lisätä sen manuaalisesti napsauttamalla **Lisää**-painiketta. Anna **Nimi (SSID)** näytön ohjeiden mukaan.

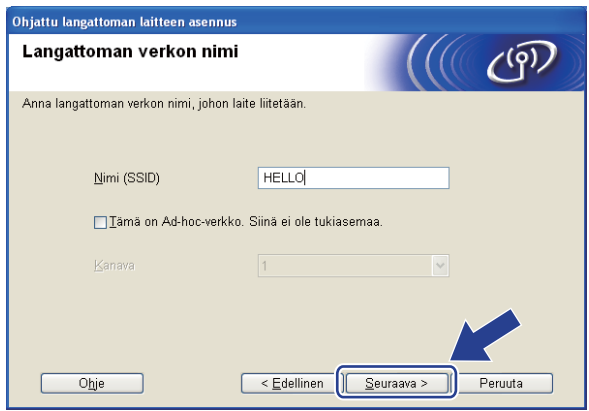

k Jos verkossa ei käytetä todentamista eikä salausta, näyttöön tulee seuraava ilmoitus. Jatka asetusten [m](#page-64-0)ääritystä napsauttamalla OK ja siirry vaiheeseen **®**.

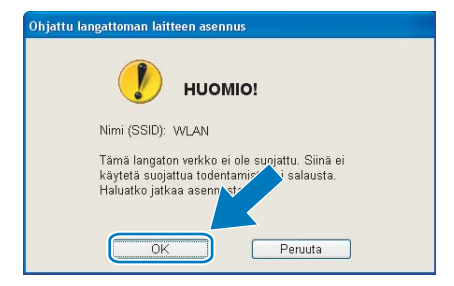

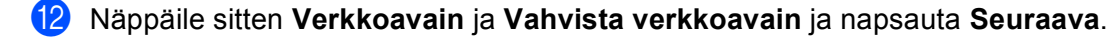

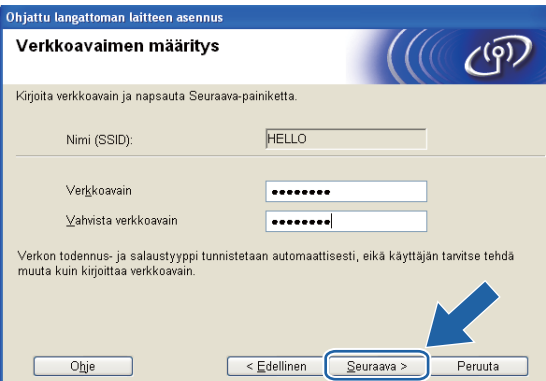

<span id="page-64-0"></span>m Napsauta **Seuraava**. Asetukset lähetetään laitteeseen. Verkkoasetusten sivu tulostetaan. Asetukset eivät muutu, jos napsautat **Peruuta**.

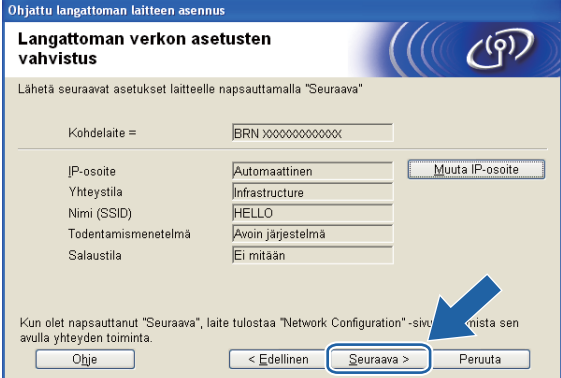

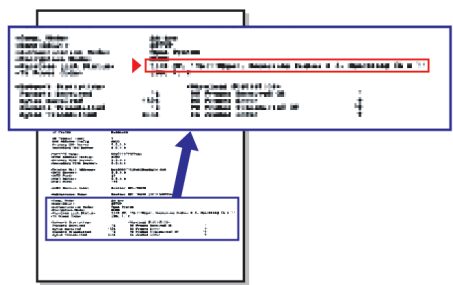

### **Vinkki**

- Jos haluat määrittää laitteen IP-osoitteen asetukset manuaalisesti, napsauta **Muuta IP-osoite** ja anna tarvittavat verkon IP-osoiteasetukset.
- Ohjauspaneelin asetukset muutetaan automaattisesti tilaan WLAN, kun langattoman verkon asetukset lähetetään laitteeseen.

14 Tarkasta tulostettu verkkoasetusten sivu. Valitse tila, joka näkyy verkkoasetusten sivun kohdassa **Wireless Link Status**. Napsauta **Seuraava**. Jos tila on "Link OK.", siirry vaiheeseen **@**. J[o](#page-65-0)s tila on "Failed To Associate", siirry vaiheeseen **®**.

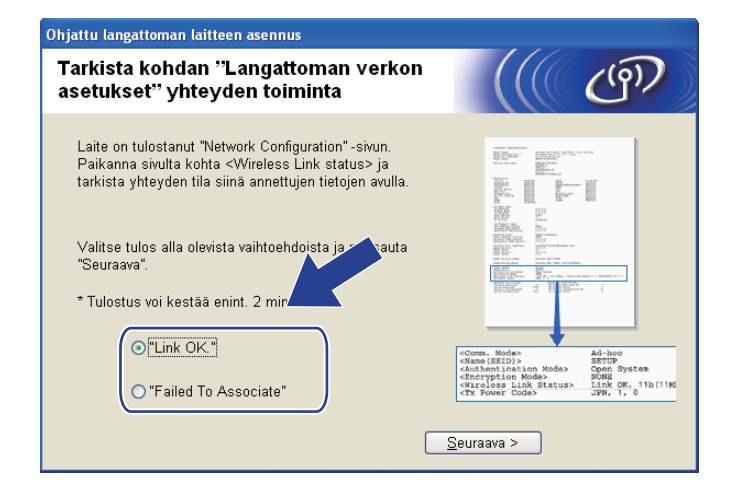

### **Vinkki**

Jos käytössä on WEP ja tila on **"Link OK."**, mutta laitetta ei löydy, varmista, että annoit WEP-avaimen oikein. WEP-avain erottelee isot ja pienet kirjaimet.

<span id="page-65-0"></span>**15** Napsauta Valmis. Langattoman yhteyden asetus epäonnistui, koska laitteen yhdistäminen langattomaan verkkoon ei onnistunut. Tämä saattaa johtua vääristä suojausasetuksista. Palauta tulostuspalvelimen tehdasasetukset. (Katso *[Verkkoasetusten palautus tehdasasetuksiin](#page-123-0)* sivulla 114.) Tarkista langattoman verkon suojausasetukset ja kokeile aloittaa uu[d](#page-60-0)estaan vaiheesta  $\bullet$ .

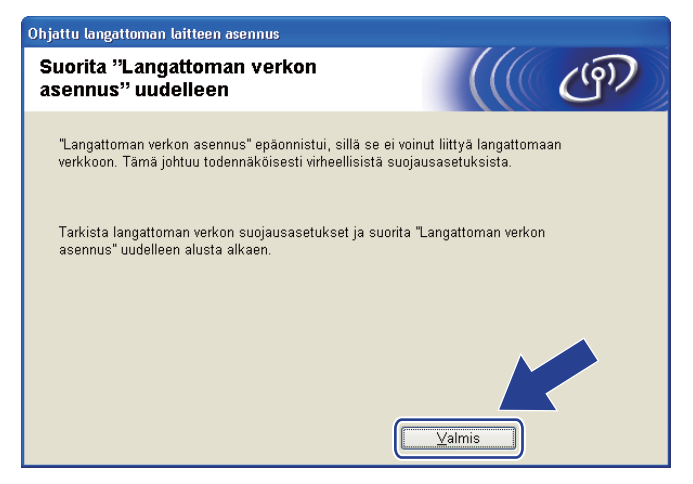

<span id="page-66-0"></span>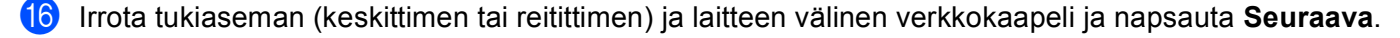

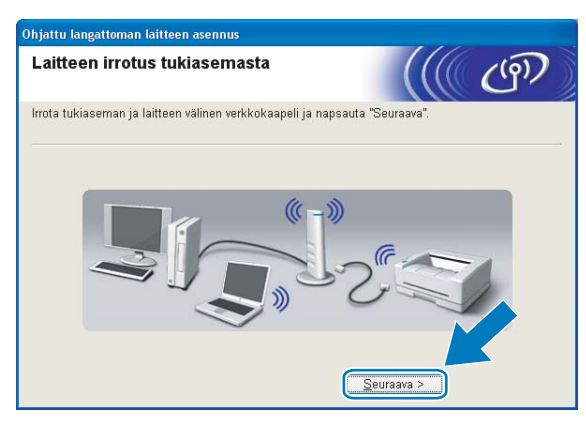

<sup>17</sup> Valitse valintaruutu tarkistettuasi, että kaikki langattoman verkon asetukset on määritetty, ja napsauta sitten **Valmis**.

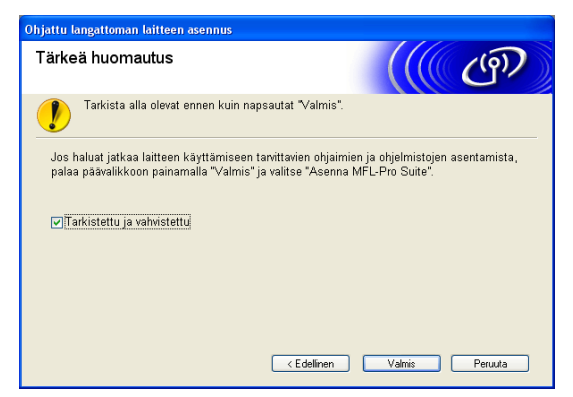

**Langattoman verkon asetukset ovat nyt valmiit. Jos haluat asentaa seuraavaksi ohjaimet ja laitteen käyttöön tarvittavat ohjelmistot, valitse CD-ROM-levyn valikosta Asenna MFL-Pro Suite tai Ensimmäinen asennus / Asenna MFL-Pro Suite.**

### **Vinkki**

Jos langattoman verkon asetukset epäonnistuvat, näyttöön tulee virheilmoitus **MFL-Pro Suite** ohjelmiston asennuksen aikana ja asennus päättyy. Jos näin tapahtuu, palaa vaiheeseen @ [sivulla 51](#page-60-0) ja määritä langaton yhteys uudestaan.

# **Määritys ohjauspaneelin valikon SES/WPS/AOSS-toiminnolla (automaattinen langaton tila) <sup>4</sup>**

### **Ennen langattoman verkon asetusten määritystä <sup>4</sup>**

# **TÄRKEÄÄ**

• Jos olet määrittänyt laitteen langattoman verkon asetukset aiemmin, lähiverkon asetukset on palautettava tehdasasetuksiin, ennen kuin langattoman verkon asetukset voidaan määrittää uudestaan.

### **(Mallit DCP-373CW, DCP-375CW ja DCP-377CW)**

Valitse Verkko painamalla **Menu**, **a** tai **b** ja paina sitten **OK**. Valitse Verkon nollaus painamalla **a** tai **b** ja paina sitten **OK**. Nollaa asetukset painamalla **1** tai **a** ja hyväksy sitten muutokset painamalla **1** tai **a**. Laite käynnistyy uudelleen automaattisesti.

### **(Mallit DCP-593CW, DCP-595CW, DCP-597CW ja MFC-495CW)**

Valitse Verkko painamalla **Menu**, **a** tai **b** ja paina sitten **OK**. Valitse Verkon nollaus painamalla **a** tai **b** ja paina sitten **OK**. Nollaa asetukset painamalla **1** tai **+** ja hyväksy sitten muutokset painamalla **1** tai **+**. Laite käynnistyy uudelleen automaattisesti.

### **(Malli MFC-795CW)**

Paina VALIK, **a** tai **b**, kunnes näytössä näkyy Verkko, ja paina sitten Verkko. Paina Verkon nollaus ja nollaa asetukset valitsemalla Kyllä. Vahvista valinta painamalla Kyllä 2 sekunnin ajan. Laite käynnistyy uudelleen automaattisesti.

• Kaikki henkilökohtaiset palomuuriohjelmat (paitsi Windows®-palomuuri) sekä virus- ja vakoiluntorjuntasovellukset on poistettava käytöstä määritysten tekemisen ajaksi. Kun tulostaminen onnistuu, määritä ohjelmiston asetukset uudelleen ohjeiden mukaan.

### **Määritä langattoman verkon asetukset <sup>4</sup>**

#### **1** Paina Menu.

Paina **a** tai **b** ja valitse Verkko ja paina **OK**. Paina **a** tai **b** ja valitse Verkkoliitäntä ja paina **OK**. Valitse WLAN.

### **(Kosketusnäyttömallit) <sup>4</sup>**

Paina VALIK. Paina Verkko. Paina Verkkoliitäntä ja valitse WLAN.

#### **2** Kytke tietokoneeseen virta.

Sulje kaikki avoimet sovellukset ennen määrityksen aloittamista.

3) Aseta mukana toimitettu CD-ROM-levy CD-ROM-asemaan. Aloitusnäyttö avautuu automaattisesti. Jos näyttöön tulee mallinimi-ikkuna, valitse laitteesi. Jos näyttöön tulee kielenvalintaikkuna, valitse suomi.

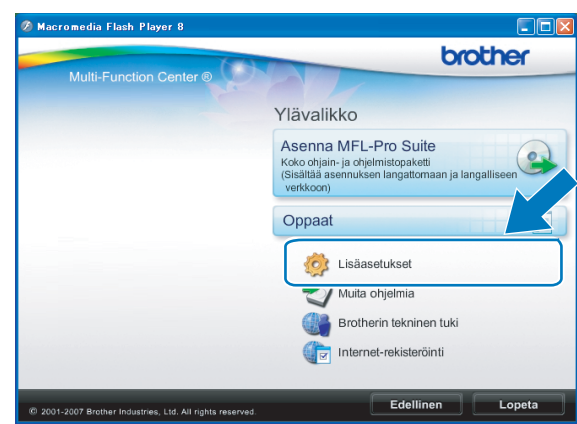

#### d CD-ROM-levyn päävalikko tulee näkyviin. Napsauta **Lisäasetukset**.

## **Vinkki**

- Jos Brother-näyttö ei avaudu automaattisesti, avaa **Oma tietokone (Tietokone)**, kaksoisnapsauta CD-ROM-kuvaketta ja sitten **Start.exe**-tiedostoa.
- Laitteen näyttö saattaa olla erilainen eri maissa.

#### **5** Napsauta Ohjattu langattoman lähiverkon asennus.

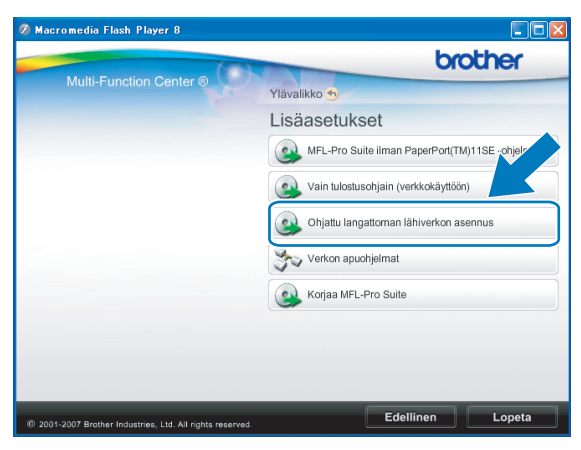

f Valitse **Automaattinen asennus (kokeneille käyttäjille)** ja napsauta **Seuraava**.

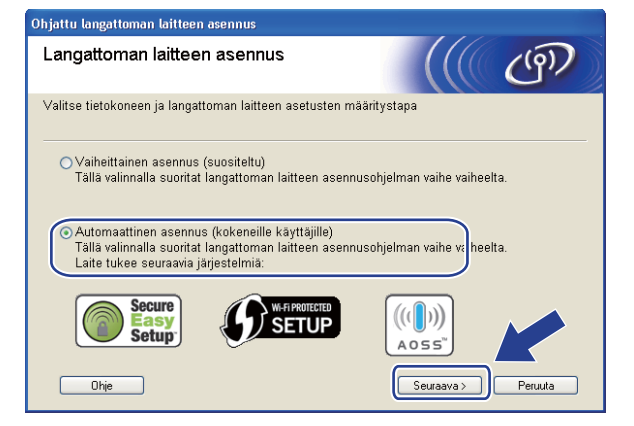

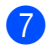

g Lue **Tärkeä huomautus**. Valitse valintaruutu tarkistettuasi, että langaton verkko on käytössä, ja napsauta sitten **Seuraava**.

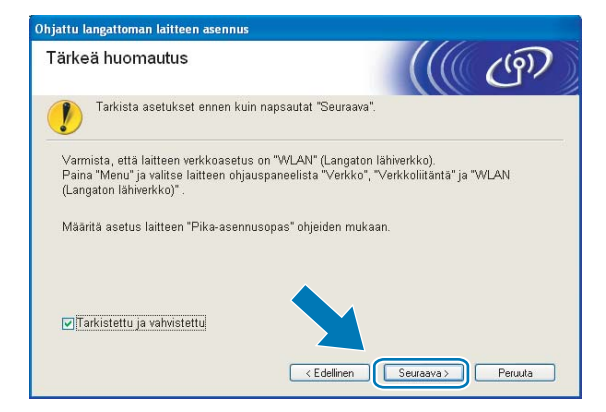

h Vahvista näyttöön tuleva viesti ja napsauta **Seuraava**.

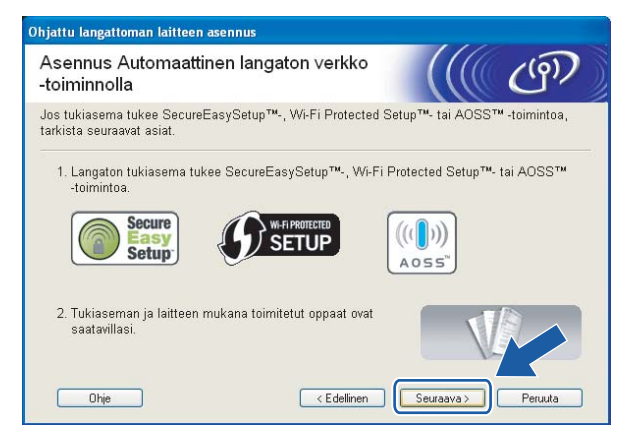

<span id="page-69-0"></span>i Paina **Menu**, **a** tai **b** ja valitse Verkko ja paina **OK**. Paina **a** tai **b** ja valitse WLAN ja paina sitten **OK**. Paina **a** tai **b** ja valitse SES/WPS/AOSS ja paina **OK**.

#### **(Kosketusnäyttömallit) <sup>4</sup>**

Paina VALIK. Paina Verkko. Paina WLAN ja valitse SES/WPS/AOSS.

### **Vinkki**

Jos langaton tukiasema tukee Wi-Fi Protected Setup™ -toimintoa (PIN-menetelmä) ja haluat määrittää laitteen PIN (Personal Identification Number) -menetelmällä, katso *[Wi-Fi Protected Setup™ -toiminnon](#page-54-3)  [PIN-menetelmän käyttö](#page-54-3)* sivulla 45.

- $\bigcirc$  Laite etsii kahden minuutin ajan tukiasemaa, joka tukee SecureEasySetup™-, Wi-Fi Protected Setup™tai AOSS™-toimintoa.
- **k Aseta tukiasema SecureEasySetup™-, Wi-Fi Protected Setup™- tai AOSS™-tilaan sen mukaan, mitä** menetelmää tukiasema tukee. Katso lisätietoja tukiaseman mukana toimitetusta käyttöoppaasta.

 $\Box$  Jos nestekidenäytössä näkyy Kytketty, laite on saanut yhteyden reitittimeen tai tukiasemaan. Laitetta voidaan nyt käyttää langattomassa verkossa.

Jos nestekidenäytössä näkyy Yhteysvirhe, istuntojen päällekkäisyys on tunnistettu. Laite on tunnistanut useampia kuin yhden reitittimen tai tukiaseman, jossa on käytössä SecureEasySetup™-, Wi-Fi Protected Setup™- tai AOSS™-tila. Varmista, että SecureEasySetup™-, Wi-Fi Protected Setup™- tai AOSS™-tila on käytössä vain yhdessä reitittimessä tai tukiasemassa, ja aloita uudelleen va[i](#page-69-0)heesta **@**.

Jos nestekidenäytössä näkyy Ei tukiasemaa tai Ei yhteysosoitetta, laite ei ole tunnistanut verkossa reititintä/tukiasemaa, jossa on käytössä SecureEasySetup™-, Wi-Fi Protected Setup™- tai AOSS™-t[i](#page-69-0)la. Siirrä laite lähemmäksi tukiasemaa/reititintä ja yritä uudelleen alkaen vaiheesta (... Jos nestekidenäytössä näkyy Yhteyt. ei saatu tai Yhteyttä ei saatu, laite ei ole saanut yhteyttä re[i](#page-69-0)tittimeen tai tukiasemaan. Kokeile aloittaa uudestaan vaiheesta  $\bullet$ . Jos sama viesti tulee uudelleen näkyviin, palauta laitteen tehdasasetukset ja yritä uudelleen. (Katso lisätietoja tehdasasetusten palauttamisesta kohdasta *[Verkkoasetusten palautus tehdasasetuksiin](#page-123-0)* sivulla 114.)

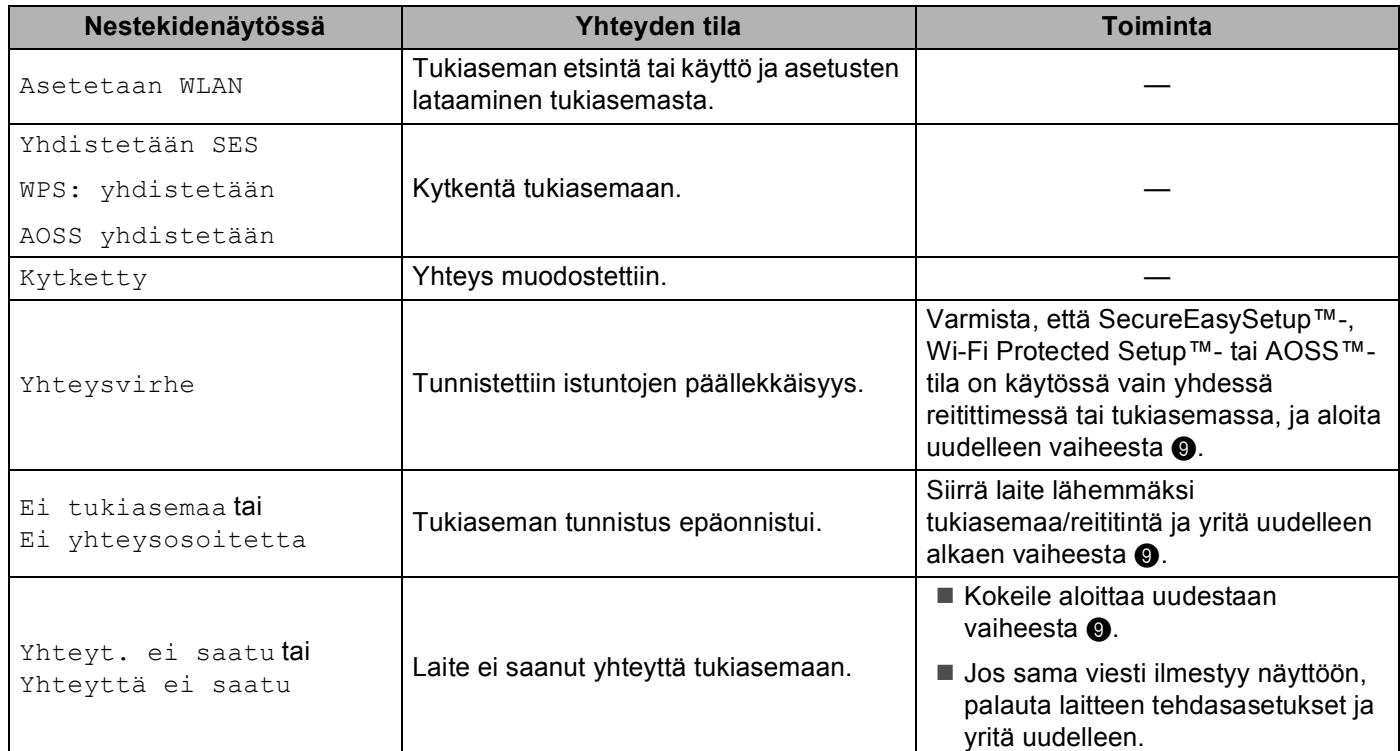

#### **Nestekidenäytön viestit, kun käytetään ohjauspaneelin valikon SES/WPS/AOSS-toimintoja**

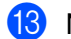

**13** Napsauta Seuraava.

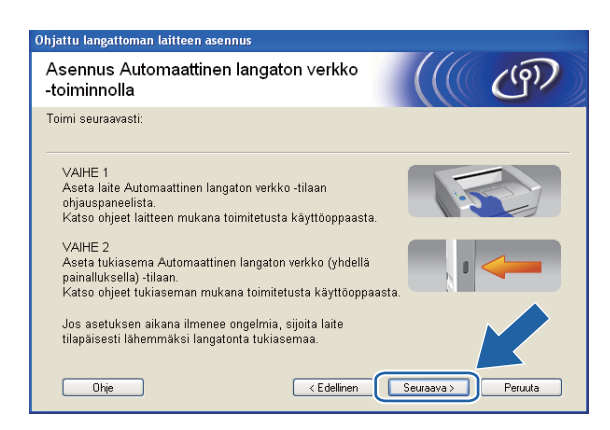

14 Valitse valintaruutu tarkistettuasi, että kaikki langattoman verkon asetukset on määritetty, ja napsauta sitten **Valmis**.

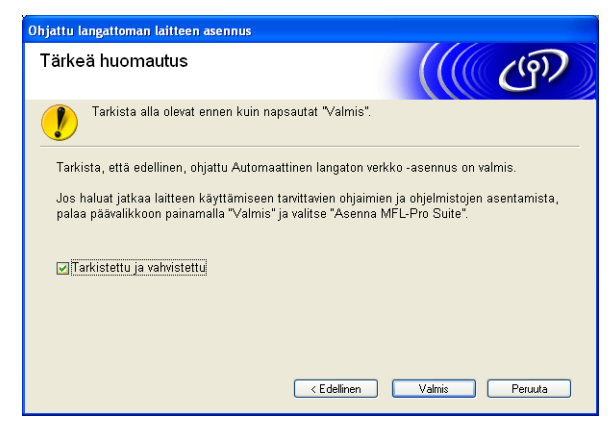

**Langattoman verkon asetukset ovat nyt valmiit. Jos haluat asentaa seuraavaksi ohjaimet ja laitteen käyttöön tarvittavat ohjelmistot, valitse CD-ROM-levyn valikosta Asenna MFL-Pro Suite tai Ensimmäinen asennus / Asenna MFL-Pro Suite.**
# **Ad-hoc-verkon määritys <sup>4</sup>**

## **Ennen langattoman verkon asetusten määritystä <sup>4</sup>**

## **TÄRKEÄÄ**

• Jos olet määrittänyt laitteen langattoman verkon asetukset aiemmin, lähiverkon asetukset on palautettava tehdasasetuksiin, ennen kuin langattoman verkon asetukset voidaan määrittää uudestaan.

#### **(Mallit DCP-373CW, DCP-375CW ja DCP-377CW)**

Valitse Verkko painamalla **Menu**, **a** tai **b** ja paina sitten **OK**. Valitse Verkon nollaus painamalla **a** tai **b** ja paina sitten **OK**. Nollaa asetukset painamalla **1** tai **a** ja hyväksy sitten muutokset painamalla **1** tai **a**. Laite käynnistyy uudelleen automaattisesti.

#### **(Mallit DCP-593CW, DCP-595CW, DCP-597CW ja MFC-495CW)**

Valitse Verkko painamalla **Menu**, **a** tai **b** ja paina sitten **OK**. Valitse Verkon nollaus painamalla **a** tai **b** ja paina sitten **OK**. Nollaa asetukset painamalla **1** tai **+** ja hyväksy sitten muutokset painamalla **1** tai **+**. Laite käynnistyy uudelleen automaattisesti.

#### **(Malli MFC-795CW)**

Paina VALIK, **a** tai **b**, kunnes näytössä näkyy Verkko, ja paina sitten Verkko. Paina Verkon nollaus ja nollaa asetukset valitsemalla Kyllä. Vahvista valinta painamalla Kyllä 2 sekunnin ajan. Laite käynnistyy uudelleen automaattisesti.

• Kaikki henkilökohtaiset palomuuriohjelmat (paitsi Windows®-palomuuri) sekä virus- ja vakoiluntorjuntasovellukset on poistettava käytöstä määritysten tekemisen ajaksi. Kun tulostaminen onnistuu, määritä ohjelmiston asetukset uudelleen ohjeiden mukaan.

## **Määritä langattoman verkon asetukset <sup>4</sup>**

**1** Paina Menu.

Valitse Verkko painamalla **a** tai **b** ja paina sitten **OK**. Valitse Verkkoliitäntä painamalla **a** tai **b** ja paina sitten **OK**. Valitse WLAN.

#### **(Kosketusnäyttömallit) <sup>4</sup>**

Paina VALIK. Paina Verkko. Paina Verkkoliitäntä ja valitse WLAN.

#### 2 Kytke tietokoneeseen virta.

Sulje kaikki toimivat sovellukset ennen määritysten tekemistä.

<span id="page-72-0"></span>**3** Aseta mukana toimitettu CD-ROM-levy CD-ROM-asemaan. Aloitusnäyttö avautuu automaattisesti. Jos näyttöön tulee mallinimi-ikkuna, valitse laitteesi. Jos näyttöön tulee kielenvalintaikkuna, valitse suomi.

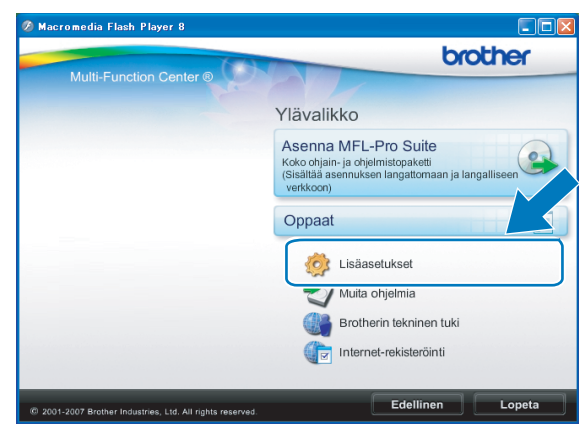

#### d CD-ROM-levyn päävalikko tulee näkyviin. Napsauta **Lisäasetukset**.

## **Vinkki**

- Jos Brother-näyttö ei avaudu automaattisesti, avaa **Oma tietokone (Tietokone)**, kaksoisnapsauta CD-ROM-kuvaketta ja sitten **Start.exe**-tiedostoa.
- Laitteen näyttö saattaa olla erilainen eri maissa.

#### <span id="page-73-0"></span>**5** Napsauta Ohjattu langattoman lähiverkon asennus.

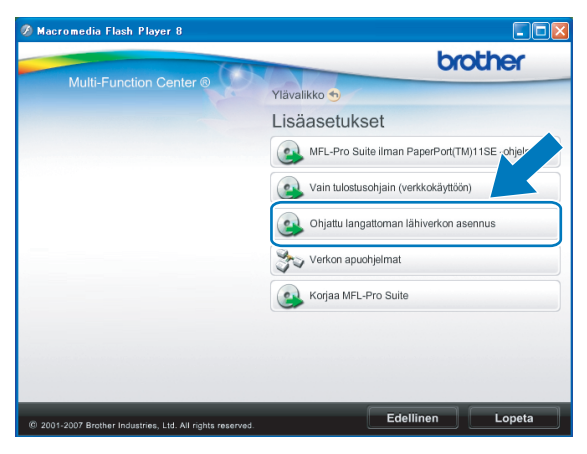

f Valitse **Vaiheittainen asennus (suositeltu)** ja napsauta sitten **Seuraava**.

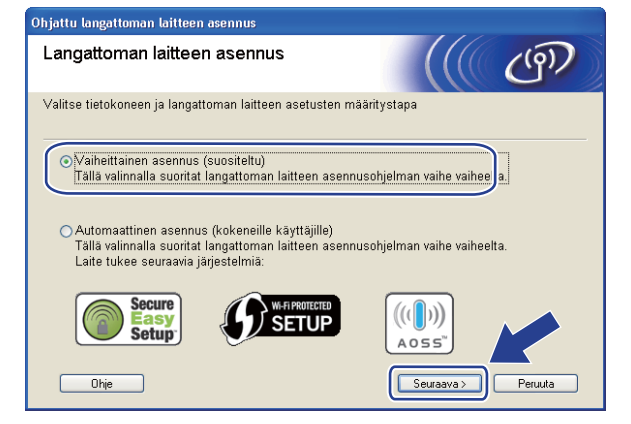

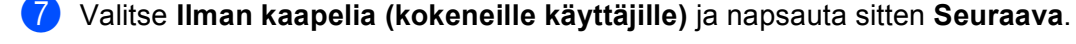

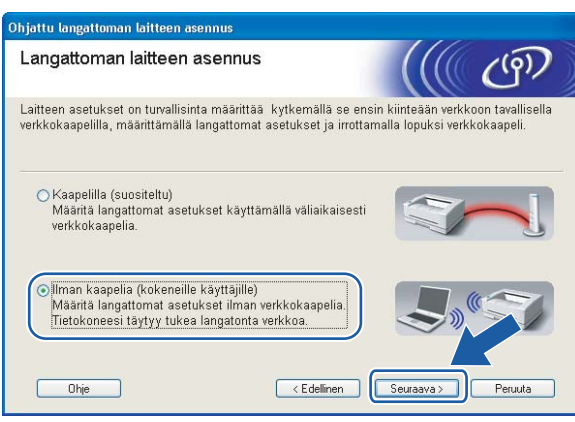

<span id="page-74-0"></span>**(8) Lue Tärkeä huomautus**. Valitse valintaruutu tarkistettuasi, että langaton verkko on käytössä, ja napsauta sitten **Seuraava**.

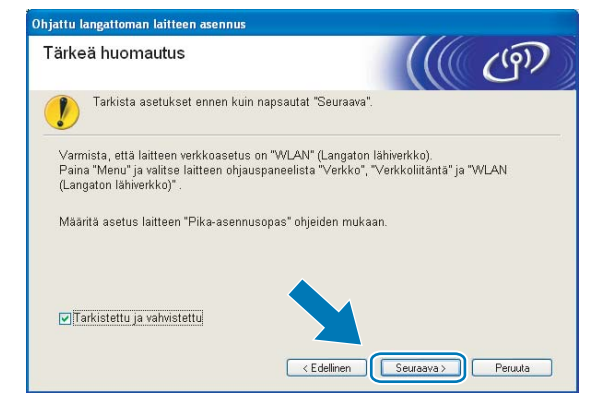

<span id="page-74-1"></span><sup>9</sup> Tietokoneen langattoman verkon asetuksia on muutettava väliaikaisesti. Noudata näytössä olevia ohjeita. Kirjoita muistiin kaikki asetukset, kuten tietokoneen SSID tai kanava, sillä niitä tarvitaan tietokoneen alkuperäisten langattoman verkon asetusten palauttamiseksi. Napsauta sitten **Seuraava**.

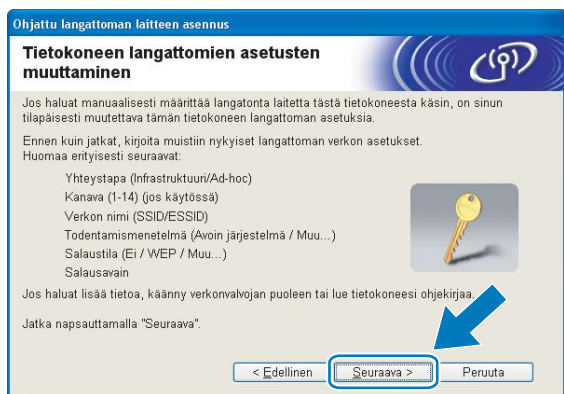

Jos haluat määrittää laitteen langattomaan verkkoon, jota olet käyttänyt, kirjoita muistiin langattoman verkon asetukset ennen määritystä.

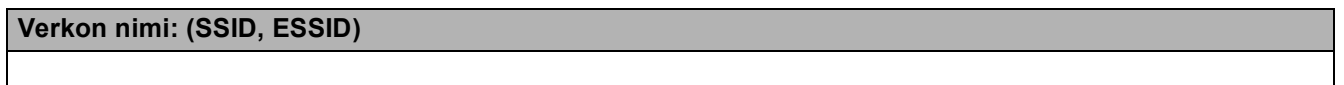

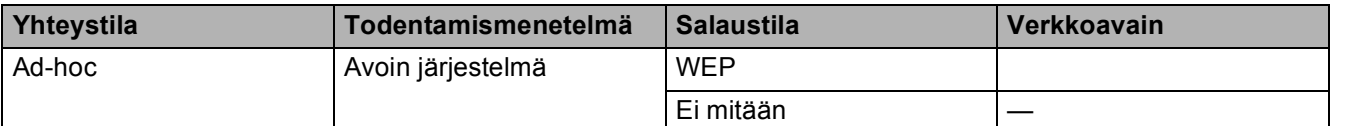

Esimerkki:

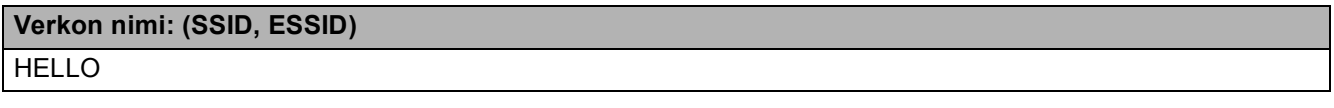

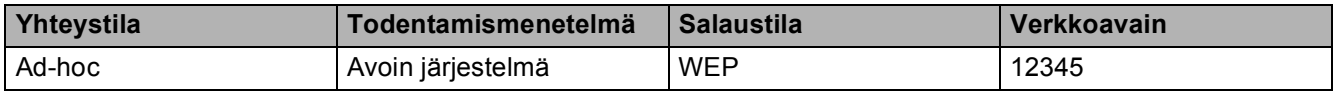

<span id="page-75-0"></span>j Muuta tietokoneen langattoman verkon asetukset tilapäisesti näytössä näkyviin laitteen oletusasetuksiin, jotta tietokone voi ottaa yhteyden langattomaan laitteeseen, jonka asetuksia ei ole vielä määritetty. Valitse valintaruutu vahvistettuasi langattoman verkon asetukset ja napsauta sitten **Seuraava**.

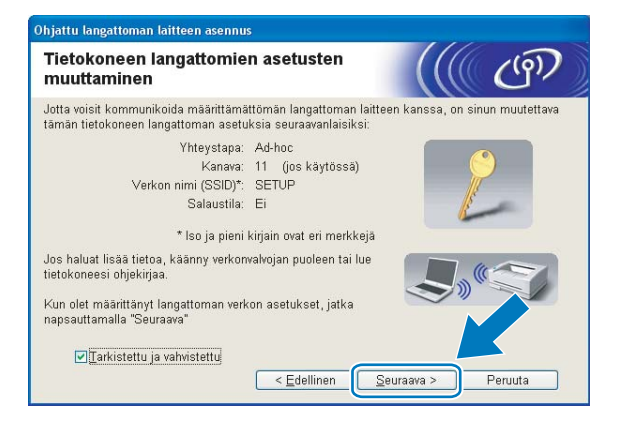

## **Vinkki**

- Jos langattoman verkon asetusten muuttamisen jälkeen näyttöön tulee viesti, jossa kehotetaan käynnistämään tietokone uudelleen, käynnistä tietokone uudelleen, palaa vaiheeseen @ ja suorita asennus o[h](#page-74-0)[i](#page-74-1)ttaen vaiheet  $\mathbf{0}$ ,  $\mathbf{0}$  [j](#page-75-0)a  $\mathbf{0}$ .
- Windows Vista<sup>®</sup>:

Tietokoneen langattoman verkon asetukset voidaan muuttaa tilapäisesti seuraavasti:

- **1** Napsauta **ja sitten Ohjauspaneeli**.
- **2** Napsauta **Verkko ja Internet** ja sitten **Verkko- ja jakamiskeskus** -kuvaketta.
- **3** Napsauta **Yhdistä verkkoon**.
- **4** Luettelossa näkyy langattoman Brother-laitteen SSID. Valitse **SETUP** ja napsauta **Yhdistä**.
- **5** Napsauta **Yhdistä tästä huolimatta** ja sitten **Sulje**.
- **6** Napsauta **Langaton verkkoyhteys (SETUP)** -kohdasta **Näytä tila**.
- **7** Napsauta **Tiedot...** ja tarkasta **Verkkoyhteyden tiedot**. Voi kulua jonkin aikaa, ennen kuin IPosoitteen arvo 0.0.0.0. vaihtuu näytössä arvoksi 169.254.x.x (jossa x.x. ovat lukuja välillä 1 ja 254).
- Windows<sup>®</sup> XP SP2 tai uudempi:

Tietokoneen langattoman verkon asetukset voidaan muuttaa tilapäisesti seuraavasti.

- **1** Napsauta **Käynnistä** ja sitten **Ohjauspaneeli**.
- **2** Napsauta **Verkkoyhteydet**-kuvaketta.
- **3** Valitse **Langaton verkkoyhteys** ja napsauta sitä hiiren kakkospainikkeella. Napsauta **Näytä vapaat langattomat verkot**.
- **4** Luettelossa näkyy langaton Brother-laite. Valitse **SETUP** ja napsauta **Yhdistä**.
- **5** Tarkasta **Langaton verkkoyhteys** -tila. Voi kulua jonkin aikaa, ennen kuin IP-osoitteen arvo 0.0.0.0. vaihtuu näytössä arvoksi 169.254.x.x (jossa x.x. ovat lukuja välillä 1 ja 254).

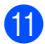

k Valitse laite, jonka haluat määrittää, ja napsauta **Seuraava**. Jos luettelo on tyhjä, varmista, että laitteessa on virta, ja napsauta sitten **Päivitä**.

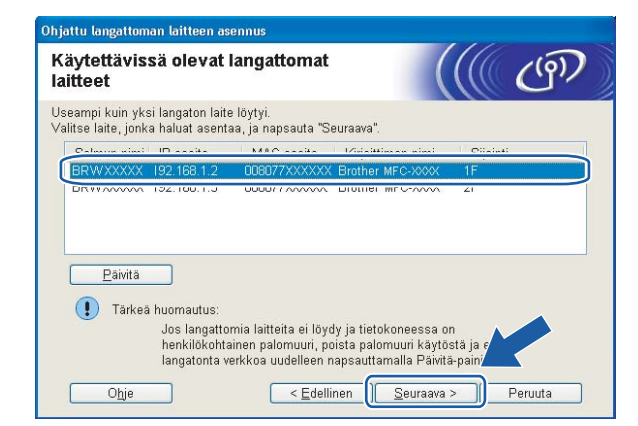

### **Vinkki**

Solmun oletusnimi on "BRWxxxxxxxxxxxxx" (jossa "xxxxxxxxxxxxx" on MAC-/Ethernet-osoite).

12 Ohjattu asennus etsii laitteen käytettävissä olevia langattomia verkkoja. Valitse ad-hoc-verkko, johon haluat liittää laitteen, ja napsauta sitten **Seuraava**.

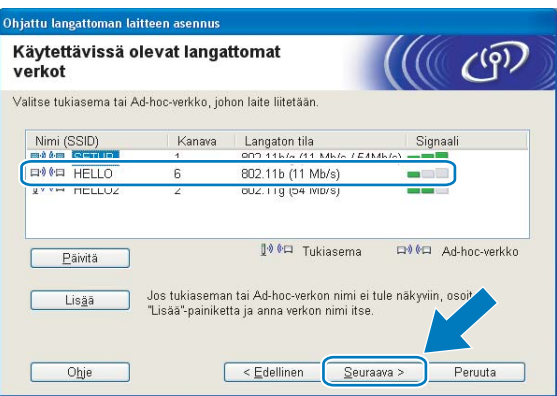

## **Vinkki**

- Jos luettelo on tyhjä, varmista, että laite on langattoman tiedonsiirron kantoalueella. Napsauta sitten **Päivitä**.
- Jos haluamasi ad-hoc-verkko ei ole luettelossa, voit lisätä sen manuaalisesti napsauttamalla **Lisää**painiketta. Valitse kohta **Tämä on Ad-hoc-verkko. Siinä ei ole tukiasemaa.** Kirjoita sitten **Nimi (SSID)** ja **Kanava**-numero ja napsauta **Seuraava**.

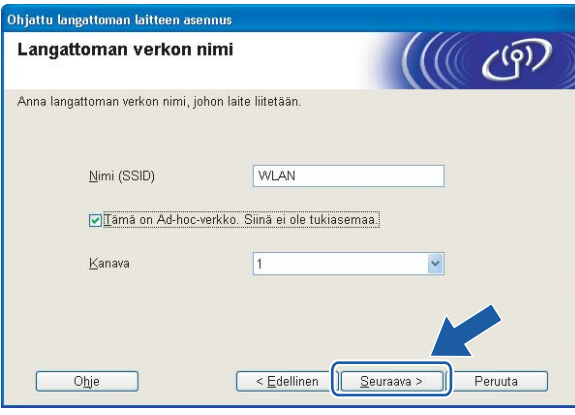

13 Jos verkossa ei käytetä todentamista eikä salausta, näyttöön tulee seuraava ilmoitus. Jatka asetusten määritystä napsauttamalla OK ja siirry vaiheeseen **6**.

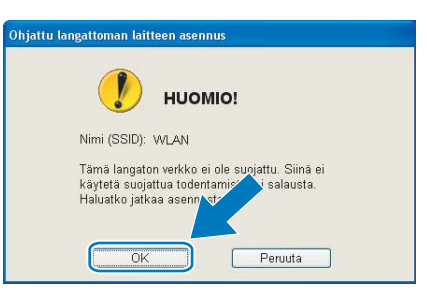

n Näppäile sitten **Verkkoavain** ja **Vahvista verkkoavain** ja napsauta **Seuraava**.

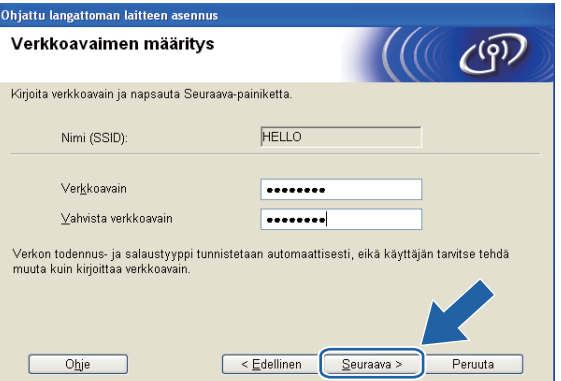

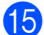

<span id="page-79-0"></span><sup>15</sup> Napsauta Seuraava. Asetukset lähetetään laitteeseen. Verkkoasetusten sivu tulostetaan. Asetukset eivät muutu, jos napsautat **Peruuta**.

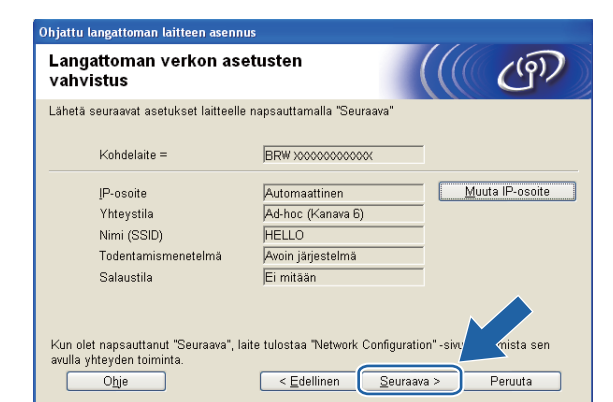

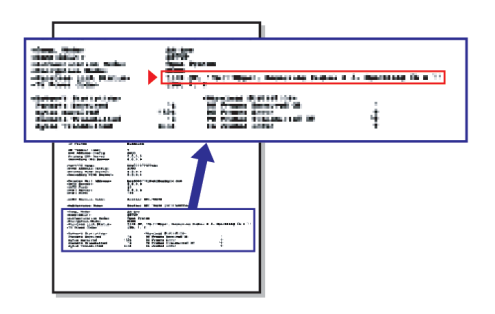

### **Vinkki**

Jos haluat määrittää laitteen IP-osoitteen asetukset manuaalisesti, napsauta **Muuta IP-osoite** ja anna tarvittavat verkon IP-osoiteasetukset.

<sup>16</sup> Tarkasta tulostettu verkkoasetusten sivu. Valitse tila, joka näkyy verkkoasetusten sivun kohdassa Wireless Link Status.

Napsauta Seu[r](#page-81-0)aava. Jos tila on "Link OK.", siirry vaiheeseen **@**. Jos tila on "Failed To Associate", siirry vaiheeseen **@**.

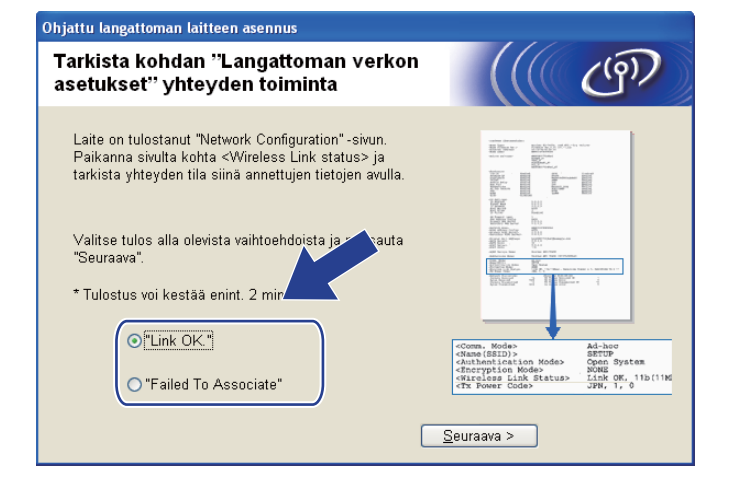

### **Vinkki**

Jos käytössä on WEP ja tila on **"Link OK."**, mutta laitetta ei löydy, varmista, että annoit WEP-avaimen oikein. WEP-avain erottelee isot ja pienet kirjaimet.

<span id="page-80-0"></span>**17** Napsauta **Valmis**. Langattoman yhteyden asetus epäonnistui, koska laitteen yhdistäminen langattomaan verkkoon ei onnistunut. Tämä saattaa johtua vääristä suojausasetuksista. Palauta tulostuspalvelimen tehdasasetukset. (Katso *[Verkkoasetusten palautus tehdasasetuksiin](#page-123-0)* sivulla 114.) Tarkista langattoman v[e](#page-73-0)rkon suojausasetukset ja kokeile aloittaa uudestaan vaiheesta  $\bigcirc$ .

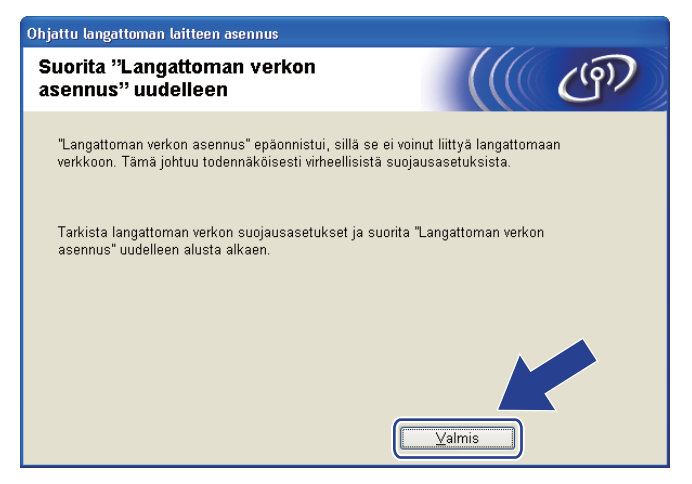

<span id="page-81-0"></span>18 Jotta tietokoneesi voi olla yhteydessä määritettyyn langattomaan laitteeseen, tietokone on määritettävä käyttämään samoja langattoman verkon asetuksia. Muuta tietokoneen langattoman verkon asetukset manuaalisesti vastaamaan laitteen langatt[o](#page-79-0)man verkon asetuksia, jotka näkyvät vaiheessa  $\bullet$ tulostetulla verkkoasetusten sivulla. Valitse valintaruutu vahvistettuasi nämä asetukset ja napsauta sitten **Seuraava**.

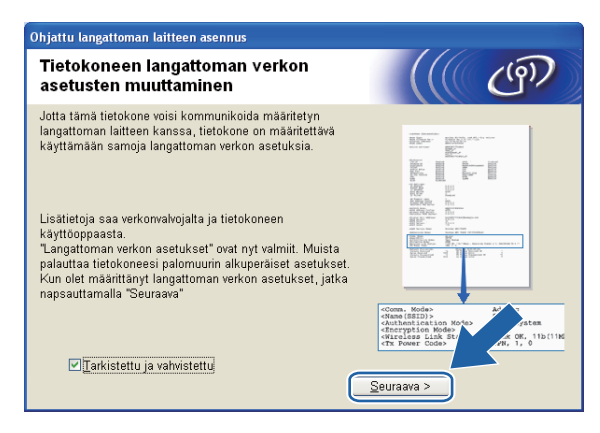

19 Valitse valintaruutu tarkistettuasi, että kaikki langattoman verkon asetukset on määritetty, ja napsauta sitten **Valmis**.

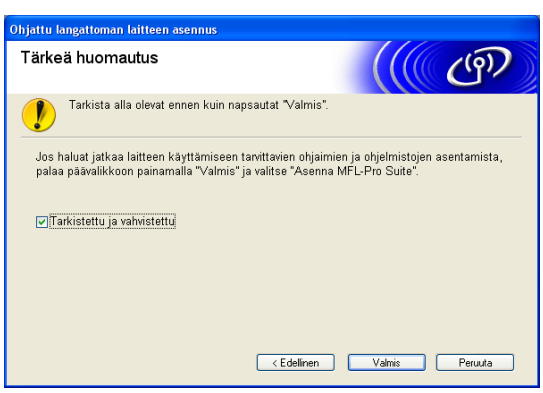

**Langattoman verkon asetukset ovat nyt valmiit. Jos haluat asentaa seuraavaksi ohjaimet ja**  OK! **laitteen käyttöön tarvittavat ohjelmistot, valitse CD-ROM-levyn valikosta Asenna MFL-Pro Suite tai Ensimmäinen asennus / Asenna MFL-Pro Suite.**

### **Vinkki**

Jos langattoman verkon asetukset epäonnistuvat, näyttöön tulee virheilmoitus **MFL-Pro Suite** ohj[e](#page-73-0)lmiston asennuksen aikana ja asennus päättyy. Jos näin tapahtuu, palaa vaiheeseen @ [sivulla 64](#page-73-0) ja määritä langaton yhteys uudestaan.

# **TÄRKEÄÄ**

- Seuraavissa ohjeissa kerrotaan, miten Brother-laite asennetaan langattomaan verkkoympäristöön käyttämällä laitteen mukana toimitetulla CD-ROM-levyllä olevaa Brotherin asennusohjelmaa (Macintosh).
- Brother-laitteen asetukset voidaan määrittää myös laitteen ohjauspaneelilla (suositus). Katso ohjeet mukana toimitetusta *Pika-asennusoppaasta* tai kohdasta *[Laitteen määritys langattomaan verkkoon \(Ei](#page-29-0)  [käytettävissä malleissa DCP-365CN, DCP-395CN ja MFC-295CN\)](#page-29-0)* sivulla 20.
- **Langattoman verkon asetusten on oltava tiedossa ennen tämän asennuksen suorittamista.**

Jos haluat kytkeä Brother-laitteen verkkoon, suosittelemme, että otat yhteyden järjestelmänvalvojaan ennen asennusta.

# **Infrastruktuuriverkko <sup>5</sup>**

## **Ennen langattoman verkon asetusten määritystä <sup>5</sup>**

## **TÄRKEÄÄ**

• Jos olet määrittänyt laitteen langattoman verkon asetukset aiemmin, lähiverkon asetukset on palautettava tehdasasetuksiin, ennen kuin langattoman verkon asetukset voidaan määrittää uudestaan.

#### **(Mallit DCP-373CW, DCP-375CW ja DCP-377CW)**

Valitse Verkko painamalla **Menu**, **a** tai **b** ja paina sitten **OK**. Paina **a** tai **b** ja valitse Verkon nollaus ja paina **OK**. Nollaa asetukset painamalla **1** tai **a** ja hyväksy sitten muutokset painamalla **1** tai **a**. Laite käynnistyy uudelleen automaattisesti.

#### **(Mallit DCP-593CW, DCP-595CW, DCP-597CW ja MFC-495CW)**

Valitse Verkko painamalla **Menu**, **a** tai **b** ja paina sitten **OK**. Valitse Verkon nollaus painamalla **a** tai **b** ja paina sitten **OK**. Nollaa asetukset painamalla **1** tai **+** ja hyväksy sitten muutokset painamalla **1** tai **+**. Laite käynnistyy uudelleen automaattisesti.

#### **(Malli MFC-795CW)**

Paina VALIK, **a** tai **b**, kunnes näytössä näkyy Verkko, ja paina sitten Verkko. Paina Verkon nollaus ja nollaa asetukset valitsemalla Kyllä. Vahvista valinta painamalla Kyllä 2 sekunnin ajan. Laite käynnistyy uudelleen automaattisesti.

- Brother-laite tukee vain ensimmäisen WEP KEY -avaimen käyttöä. Jos käytät reititintä, jossa käytetään useampaa kuin yhtä WEP KEY -avainta, anna ensimmäisenä WEP KEY -avaimena käytettävä avain.
- Määrityksen aikana on käytettävä väliaikaisesti Ethernet-kaapelia (ei toimiteta).
- Suosittelemme, että kirjoitat langattoman verkon SSID:n ja salasanan (jos vaaditaan) muistiin ennen laitteen määrittämistä. Tarvitset näitä tietoja, ennen kuin voit jatkaa määritysten tekemistä.

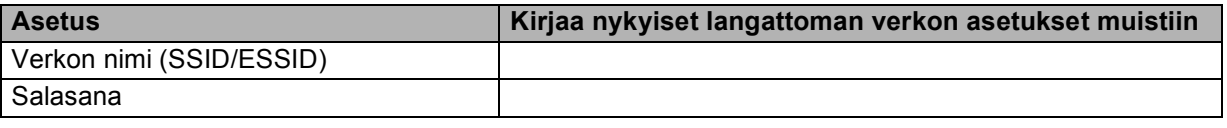

## **Määritä langattoman verkon asetukset <sup>5</sup>**

- **1** Kytke Macintosh-tietokoneeseen virta.
- b Aseta mukana toimitettu CD-ROM-levy CD-ROM-asemaan. Kaksoisosoita työpöydän **MFL-Pro Suite** symbolia.
- **3** Kaksoisosoita Utilities.

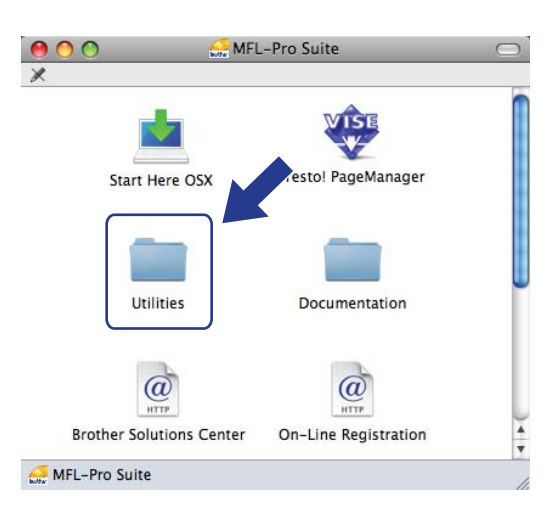

<span id="page-84-0"></span>d Kaksoisosoita **Ohjattu langattoman laitteen asennus**.

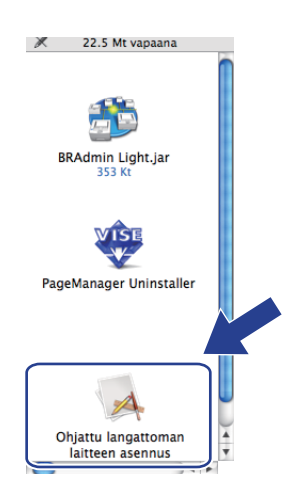

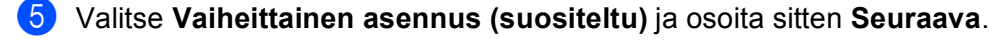

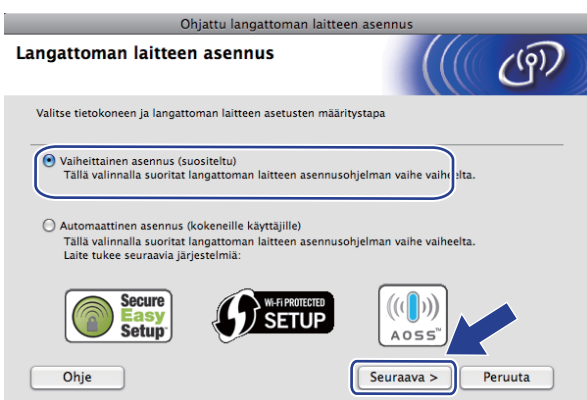

f Valitse **Kaapelilla (suositeltu)** ja osoita sitten **Seuraava**.

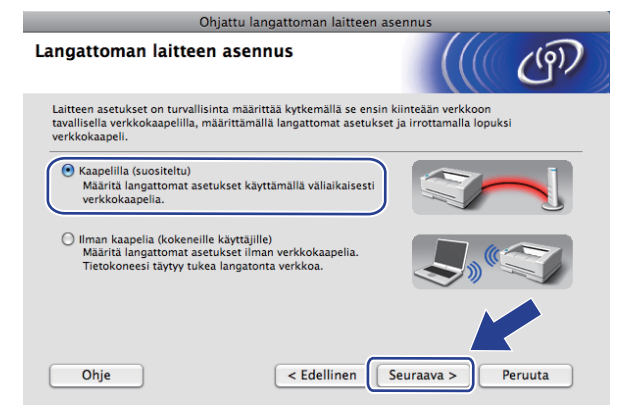

g Lue **Tärkeä huomautus** ja osoita **Seuraava**.

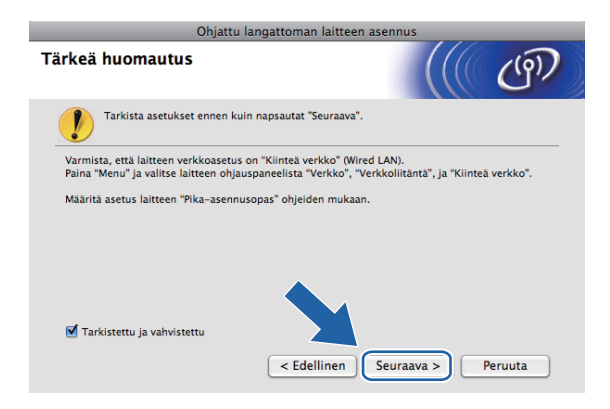

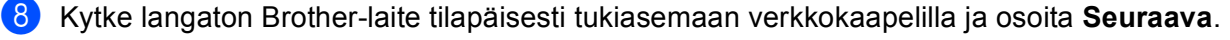

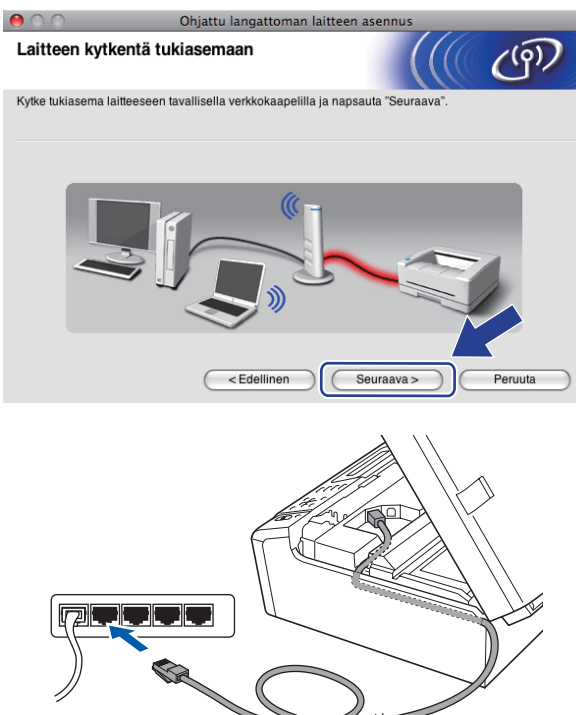

i Valitse laite, jonka haluat määrittää, ja osoita **Seuraava**. Jos luettelo on tyhjä, varmista, että tukiasemassa ja laitteessa on virta, ja osoita sitten **Päivitä**.

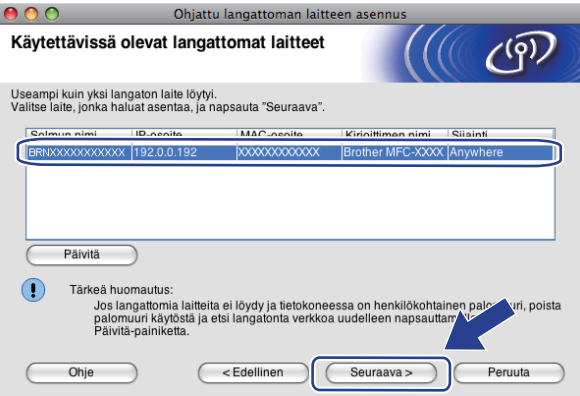

## **Vinkki**

Solmun oletusnimi on "BRNxxxxxxxxxxxx".

j Ohjattu asennus etsii laitteen käytettävissä olevia langattomia verkkoja. Valitse tukiasema, johon haluat liittää laitteen, ja osoita sitten **Seuraava**.

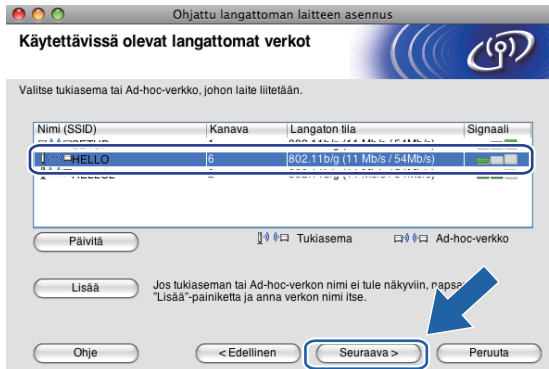

## **Vinkki**

- Laitteen SSID:n oletusasetus on "SETUP". Älä valitse tätä SSID:tä.
- Jos luettelo on tyhjä, tarkista, että tukiaseman virta on kytkettynä ja että se lähettää verkon nimeä (SSID). Tarkista sitten, ovatko laite ja tukiasema riittävän lähellä toisiaan langatonta yhteyttä varten. Osoita sitten **Päivitä**.
- Jos tukiasema on määritetty siten, että se ei lähetä verkon nimeä (SSID), voit lisätä sen manuaalisesti osoittamalla **Lisää**-painiketta. Anna **Nimi (SSID)** näytön ohjeiden mukaan.

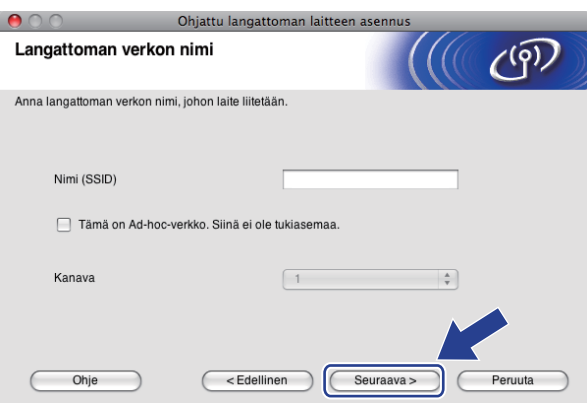

**11** Jos verkossa ei käytetä todentamista eikä salausta, näyttöön tulee seuraava ilmoitus. Jatka asennusta osoitta[m](#page-88-0)alla OK ja siirry vaiheeseen **®**.

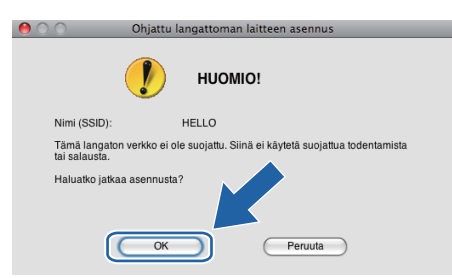

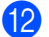

l Näppäile sitten **Verkkoavain** ja **Vahvista verkkoavain** ja osoita **Seuraava**.

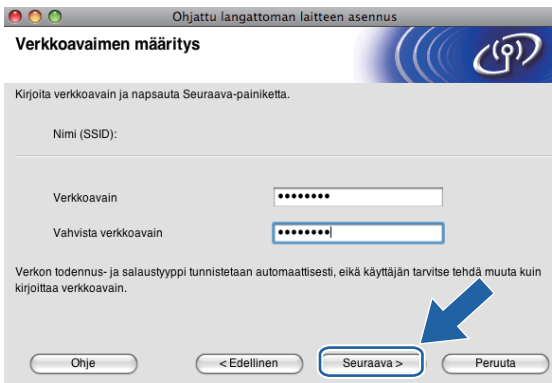

<span id="page-88-0"></span>**13** Osoita Seuraava. Asetukset lähetetään laitteeseen. Verkkoasetusten sivu tulostetaan. Asetukset eivät muutu, jos osoitat **Peruuta**.

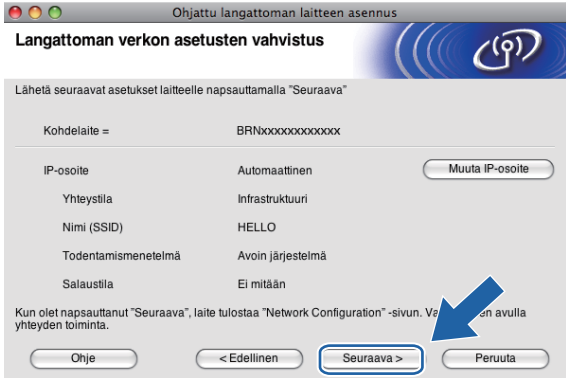

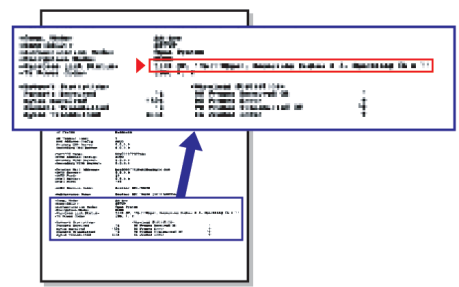

## **Vinkki**

- Jos haluat määrittää laitteen IP-osoitteen asetukset manuaalisesti, osoita **Muuta IP-osoite** ja anna tarvittavat verkon IP-osoiteasetukset.
- Ohjauspaneelin asetukset muutetaan automaattisesti tilaan WLAN, kun langattoman verkon asetukset lähetetään laitteeseen.

14 Tarkasta tulostettu verkkoasetusten sivu. Valitse tila, joka näkyy verkkoasetusten sivun kohdassa **Wireless Link Status**.

Osoita Seuraava. Jos tila on "Link OK.", siirry vaiheeseen **@**. J[o](#page-89-0)s tila on "Failed To Associate", siirry vaiheeseen **®**.

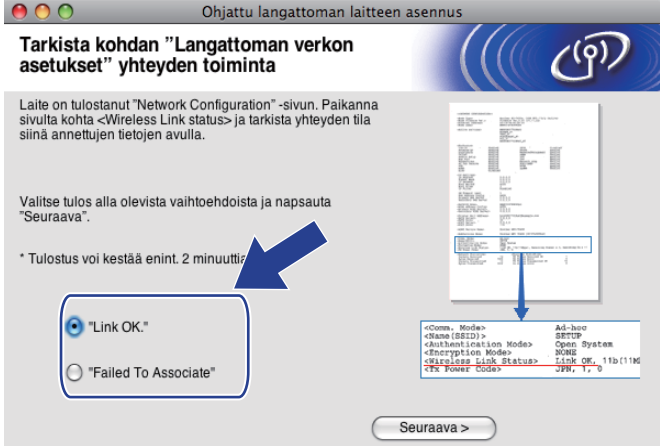

#### **Vinkki**

Jos käytössä on WEP ja tila on **"Link OK."**, mutta laitetta ei löydy, varmista, että annoit WEP-avaimen oikein. WEP-avain erottelee isot ja pienet kirjaimet.

<span id="page-89-0"></span><sup>15</sup> Osoita Valmis. Langattoman yhteyden asetus epäonnistui, koska laitteen yhdistäminen langattomaan verkkoon ei onnistunut. Tämä saattaa johtua vääristä suojausasetuksista. Palauta tulostuspalvelimen tehdasasetukset. (Katso *[Verkkoasetusten palautus tehdasasetuksiin](#page-123-0)* sivulla 114.) Tarkista langattoman verkon suojausasetukset ja kokeile aloittaa uu[d](#page-84-0)estaan vaiheesta .

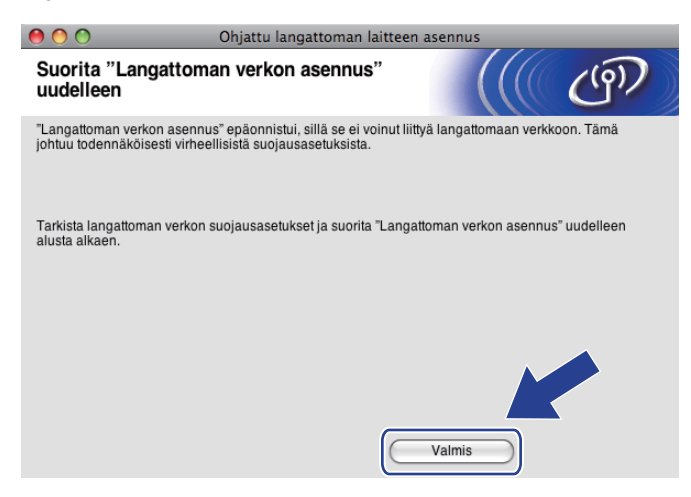

<span id="page-90-0"></span>p Irrota tukiaseman (keskittimen tai reitittimen) ja laitteen välinen verkkokaapeli ja osoita **Seuraava**.

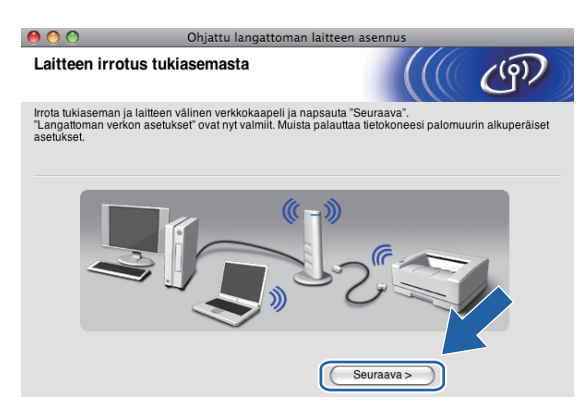

Valitse valintaruutu tarkistettuasi, että kaikki langattoman verkon asetukset on määritetty, ja osoita sitten **Valmis**.

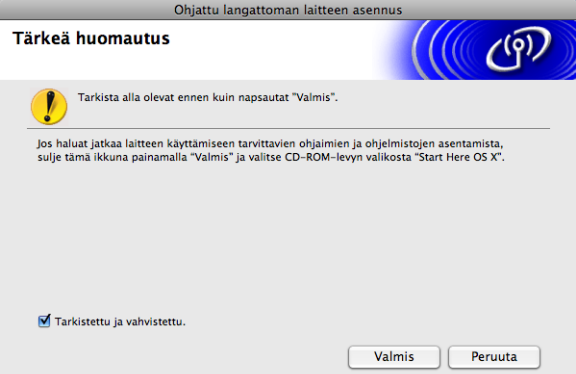

**Langattoman verkon asetukset ovat nyt valmiit. Jos haluat asentaa seuraavaksi laitteen käyttöön tarvittavat ohjaimet ja ohjelmistot, valitse CD-ROM-levyn valikosta Start Here OSX.**

## **Vinkki**

OK!

Jos langattoman verkon asetukset epäonnistuvat, näyttöön tulee virheilmoitus **MFL-Pro Suite** ohjelmiston asennuksen aikana ja asennus päättyy. Jos näin tapahtuu, palaa vaiheeseen @ [sivulla 75](#page-84-0) ja määritä langaton yhteys uudestaan.

**5**

# **Määritys ohjauspaneelin valikon SES/WPS/AOSS-toiminnolla (automaattinen langaton tila) <sup>5</sup>**

## **Ennen langattoman verkon asetusten määritystä <sup>5</sup>**

# **TÄRKEÄÄ**

Jos olet määrittänyt laitteen langattoman verkon asetukset aiemmin, lähiverkon asetukset on palautettava tehdasasetuksiin, ennen kuin langattoman verkon asetukset voidaan määrittää uudestaan.

#### **(Mallit DCP-373CW, DCP-375CW ja DCP-377CW)**

Valitse Verkko painamalla **Menu**, **a** tai **b** ja paina sitten **OK**. Valitse Verkon nollaus painamalla **a** tai **b** ja paina sitten **OK**. Nollaa asetukset painamalla **1** tai **a** ja hyväksy sitten muutokset painamalla **1** tai **a**. Laite käynnistyy uudelleen automaattisesti.

#### **(Mallit DCP-593CW, DCP-595CW, DCP-597CW ja MFC-495CW)**

Valitse Verkko painamalla **Menu**, **a** tai **b** ja paina sitten **OK**. Valitse Verkon nollaus painamalla **a** tai **b** ja paina sitten **OK**. Nollaa asetukset painamalla **1** tai **+** ja hyväksy sitten muutokset painamalla **1** tai **+**. Laite käynnistyy uudelleen automaattisesti.

#### **(Malli MFC-795CW)**

Paina VALIK, **a** tai **b**, kunnes näytössä näkyy Verkko, ja paina sitten Verkko. Paina Verkon nollaus ja nollaa asetukset valitsemalla Kyllä. Vahvista valinta painamalla Kyllä 2 sekunnin ajan. Laite käynnistyy uudelleen automaattisesti.

## **Määritä langattoman verkon asetukset <sup>5</sup>**

## **1** Paina **Menu**.

Paina **a** tai **b** ja valitse Verkko. Paina **OK**. Paina **a** tai **b** ja valitse Verkkoliitäntä. Paina **OK**. Valitse WLAN.

#### **(Kosketusnäyttömallit) <sup>5</sup>**

Paina VALIK. Paina Verkko. Paina Verkkoliitäntä ja valitse WLAN.

2 Kytke Macintosh-tietokoneeseen virta.

c Aseta mukana toimitettu CD-ROM-levy CD-ROM-asemaan. Kaksoisosoita työpöydän **MFL-Pro Suite** symbolia.

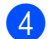

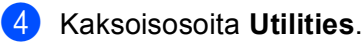

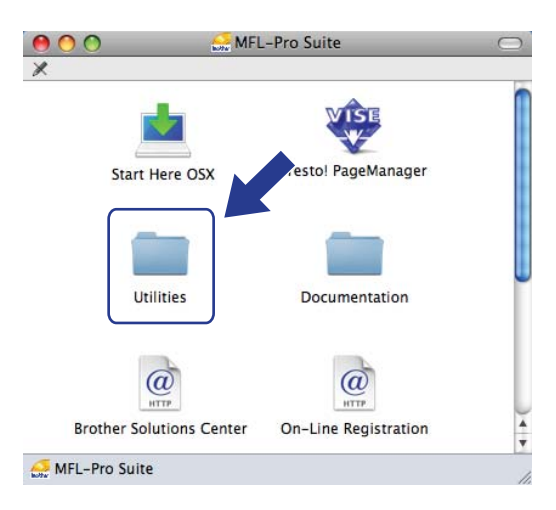

**6** Kaksoisosoita Ohjattu langattoman laitteen asennus.

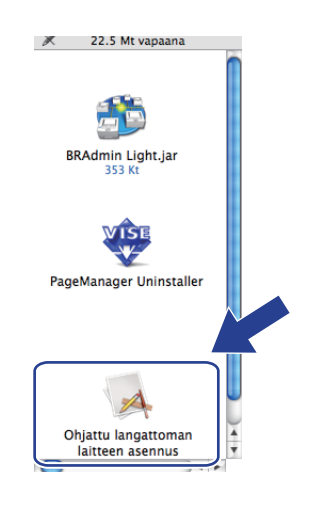

f Valitse **Automaattinen asennus (kokeneille käyttäjille)** ja osoita **Seuraava**.

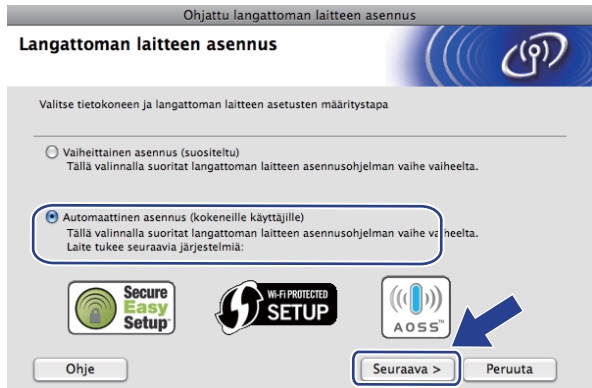

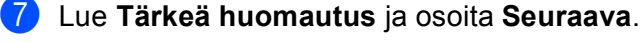

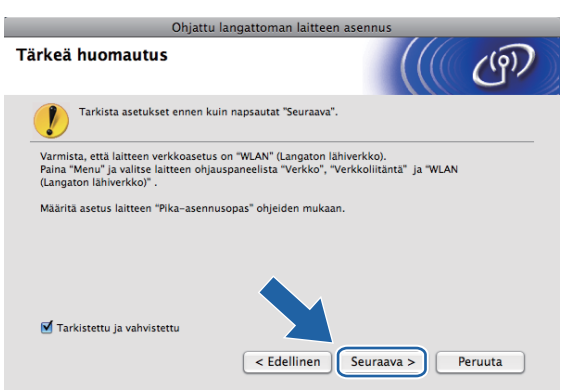

h Vahvista näyttöön tuleva viesti ja osoita **Seuraava**.

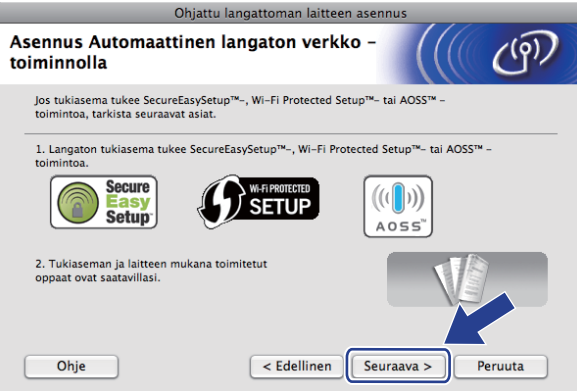

<span id="page-93-0"></span>i Paina **Menu**, **a** tai **b** ja valitse Verkko ja paina **OK**. Paina **a** tai **b** ja valitse WLAN ja paina sitten **OK**. Paina **a** tai **b** ja valitse SES/WPS/AOSS ja paina **OK**.

#### **(Kosketusnäyttömallit) <sup>5</sup>**

Paina VALIK. Paina Verkko. Paina WLAN ja valitse SES/WPS/AOSS.

## **Vinkki**

Jos langaton tukiasema tukee Wi-Fi Protected Setup™ -toimintoa (PIN-menetelmä) ja haluat määrittää laitteen PIN (Personal Identification Number) -menetelmällä, katso *[Wi-Fi Protected Setup™ -toiminnon](#page-54-0)  [PIN-menetelmän käyttö](#page-54-0)* sivulla 45.

10 Laite etsii kahden minuutin ajan tukiasemaa, joka tukee SecureEasySetup™-, Wi-Fi Protected Setup™tai AOSS™-toimintoa.

k Aseta tukiasema SecureEasySetup™-, Wi-Fi Protected Setup™- tai AOSS™-tilaan sen mukaan, mitä menetelmää tukiasema tukee. Katso lisätietoja tukiaseman mukana toimitetusta käyttöoppaasta.

 $\Box$  Jos nestekidenäytössä näkyy Kytketty, laite on saanut yhteyden reitittimeen tai tukiasemaan. Laitetta voidaan nyt käyttää langattomassa verkossa.

Jos nestekidenäytössä näkyy Yhteysvirhe, istuntojen päällekkäisyys on tunnistettu. Laite on tunnistanut useampia kuin yhden reitittimen tai tukiaseman, jossa on käytössä SecureEasySetup™-, Wi-Fi Protected Setup™- tai AOSS™-tila. Varmista, että SecureEasySetup™-, Wi-Fi Protected Setup™- tai AOSS™-tila on käytössä vain yhdessä reitittimessä tai tukiasemassa, ja aloita uudelleen va[i](#page-93-0)heesta **@**.

Jos nestekidenäytössä näkyy Ei tukiasemaa tai Ei yhteysosoitetta, laite ei ole tunnistanut verkossa reititintä/tukiasemaa, jossa on käytössä SecureEasySetup™-, Wi-Fi Protected Setup™- tai AOSS™-t[i](#page-93-0)la. Siirrä laite lähemmäksi tukiasemaa/reititintä ja yritä uudelleen alkaen vaiheesta (... Jos nestekidenäytössä näkyy Yhteyt. ei saatu tai Yhteyttä ei saatu, laite ei ole saanut yhteyttä re[i](#page-93-0)tittimeen tai tukiasemaan. Kokeile aloittaa uudestaan vaiheesta  $\bullet$ . Jos sama viesti tulee uudelleen näkyviin, palauta laitteen tehdasasetukset ja yritä uudelleen. (Katso lisätietoja tehdasasetusten palauttamisesta kohdasta *[Verkkoasetusten palautus tehdasasetuksiin](#page-123-0)* sivulla 114.)

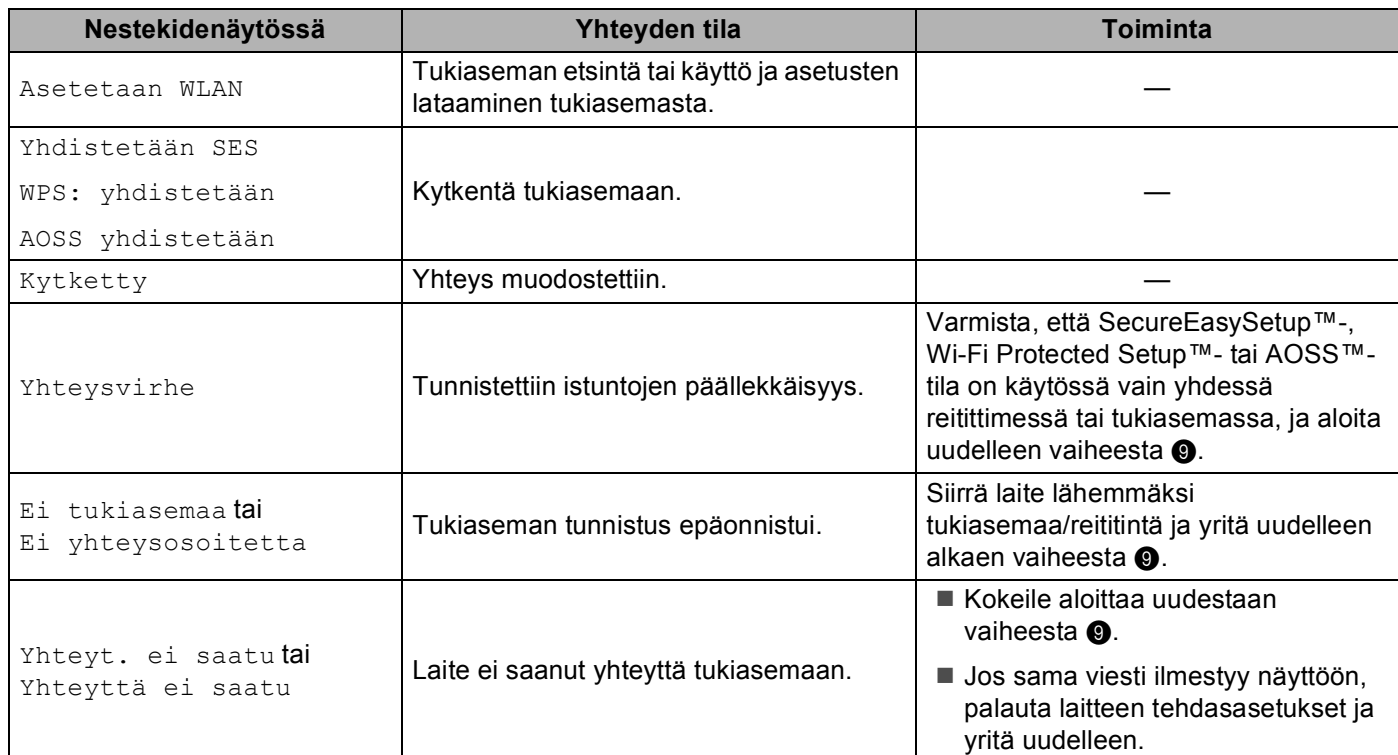

#### **Nestekidenäytön viestit, kun käytetään ohjauspaneelin valikon SES/WPS/AOSS-toimintoja**

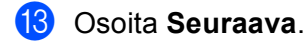

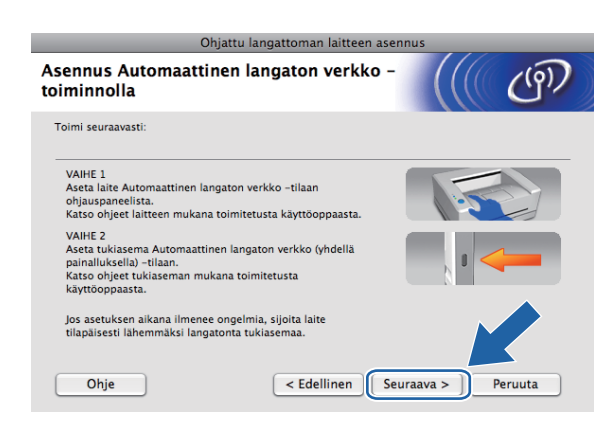

14 Valitse valintaruutu tarkistettuasi, että kaikki langattoman verkon asetukset on määritetty, ja osoita sitten **Valmis**.

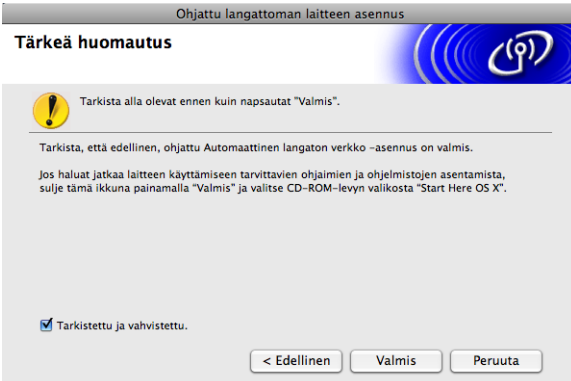

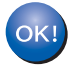

**Langattoman verkon asetukset ovat nyt valmiit. Jos haluat asentaa seuraavaksi laitteen käyttöön tarvittavat ohjaimet ja ohjelmistot, valitse CD-ROM-levyn valikosta Start Here OSX.**

# **Ad-hoc-verkon määritys <sup>5</sup>**

## **Ennen langattoman verkon asetusten määritystä <sup>5</sup>**

## **TÄRKEÄÄ**

Jos olet määrittänyt laitteen langattoman verkon asetukset aiemmin, lähiverkon asetukset on palautettava tehdasasetuksiin, ennen kuin langattoman verkon asetukset voidaan määrittää uudestaan.

#### **(Mallit DCP-373CW, DCP-375CW ja DCP-377CW)**

Valitse Verkko painamalla **Menu**, **a** tai **b** ja paina sitten **OK**. Valitse Verkon nollaus painamalla **a** tai **b** ja paina sitten **OK**. Nollaa asetukset painamalla **1** tai **a** ja hyväksy sitten muutokset painamalla **1** tai **a**. Laite käynnistyy uudelleen automaattisesti.

#### **(Mallit DCP-593CW, DCP-595CW, DCP-597CW ja MFC-495CW)**

Valitse Verkko painamalla **Menu**, **a** tai **b** ja paina sitten **OK**. Valitse Verkon nollaus painamalla **a** tai **b** ja paina sitten **OK**. Nollaa asetukset painamalla **1** tai **+** ja hyväksy sitten muutokset painamalla **1** tai **+**. Laite käynnistyy uudelleen automaattisesti.

#### **(Malli MFC-795CW)**

Paina VALIK, **a** tai **b**, kunnes näytössä näkyy Verkko, ja paina sitten Verkko. Paina Verkon nollaus ja nollaa asetukset valitsemalla Kyllä. Vahvista valinta painamalla Kyllä 2 sekunnin ajan. Laite käynnistyy uudelleen automaattisesti.

## **Määritä langattoman verkon asetukset <sup>5</sup>**

#### **i** Paina Menu.

Valitse Verkko painamalla **a** tai **b** ja paina sitten **OK**. Valitse Verkkoliitäntä painamalla **a** tai **b** ja paina sitten **OK**. Valitse <sub>WLAN</sub>

#### **(Kosketusnäyttömallit) <sup>5</sup>**

Paina VALIK. Paina Verkko. Paina Verkkoliitäntä ja valitse WLAN.

**Kytke Macintosh-tietokoneeseen virta.** 

**63** Aseta mukana toimitettu CD-ROM-levy CD-ROM-asemaan. Kaksoisosoita työpöydän MFL-Pro Suite symbolia.

<span id="page-97-0"></span>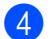

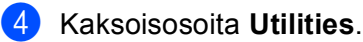

<span id="page-97-1"></span>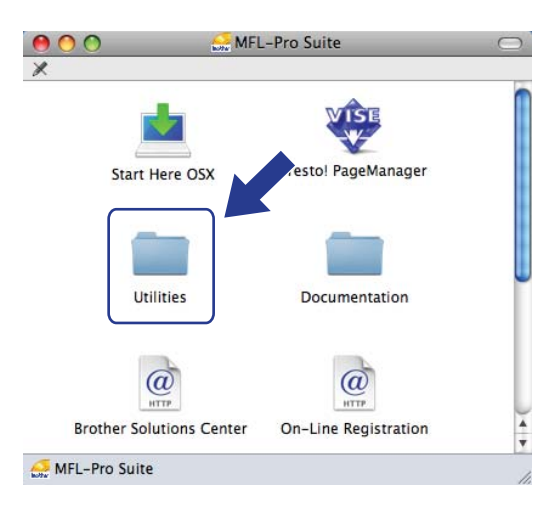

5 Kaksoisosoita Ohjattu langattoman laitteen asennus.

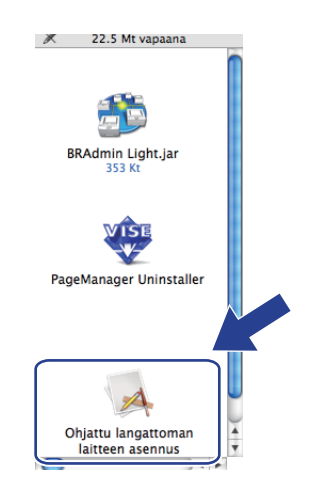

f Valitse **Vaiheittainen asennus (suositeltu)** ja osoita sitten **Seuraava**.

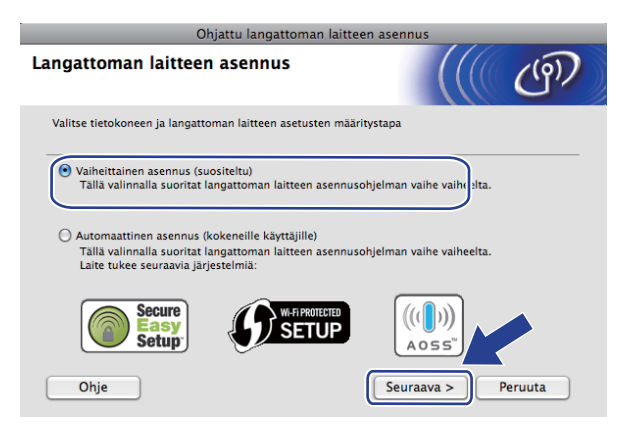

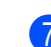

g Valitse **Ilman kaapelia (kokeneille käyttäjille)** ja osoita sitten **Seuraava**.

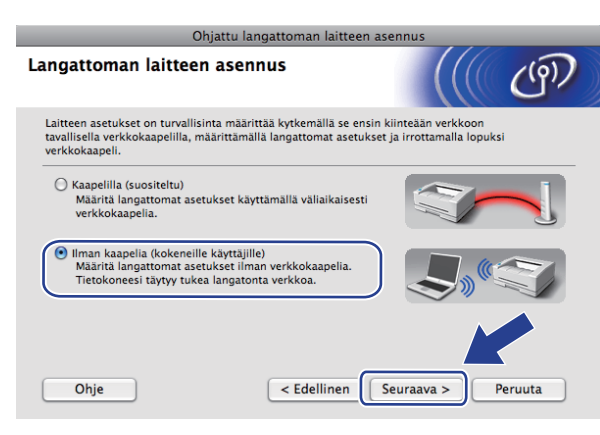

**8) Lue Tärkeä huomautus**. Valitse valintaruutu tarkistettuasi, että langaton verkko on käytössä, ja osoita sitten **Seuraava**.

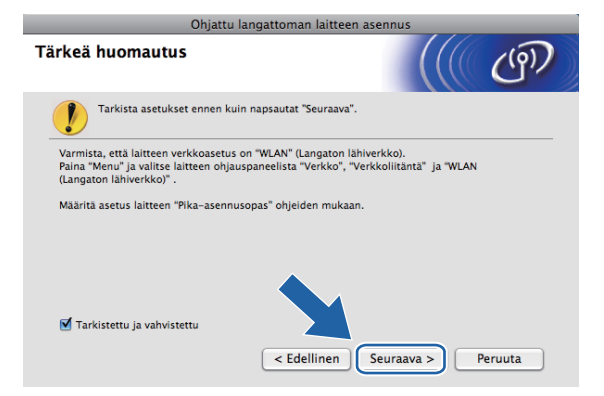

<sup>9</sup> Tietokoneen langattoman verkon asetuksia on muutettava väliaikaisesti. Noudata näytössä olevia ohjeita. Kirjoita muistiin kaikki asetukset, kuten tietokoneen SSID tai kanava, sillä niitä tarvitaan tietokoneen alkuperäisten langattoman verkon asetusten palauttamiseksi. Napsauta sitten **Seuraava**.

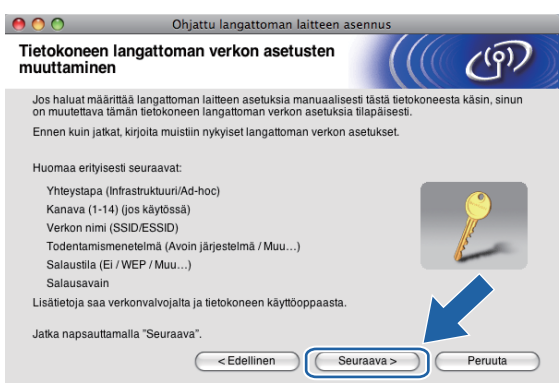

Jos haluat määrittää laitteen langattomaan verkkoon, jota olet käyttänyt, kirjoita muistiin langattoman verkon asetukset ennen määritystä.

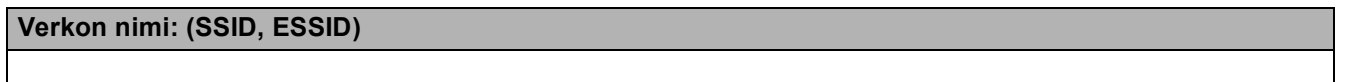

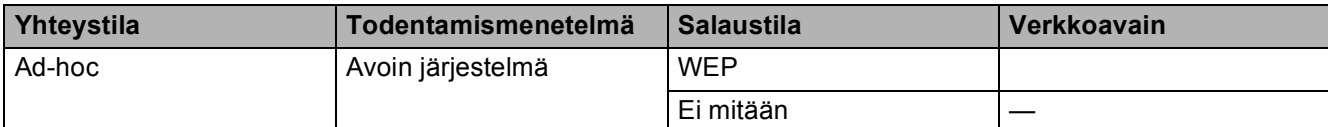

Esimerkki:

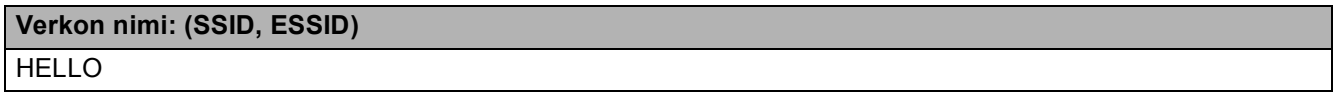

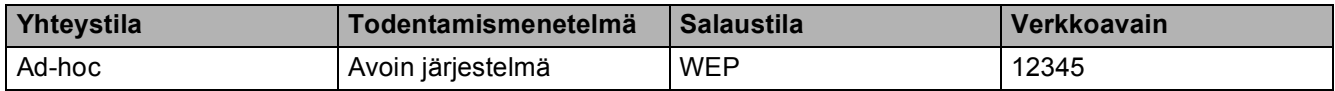

10 Muuta tietokoneen langattoman verkon asetukset tilapäisesti näytössä näkyviin laitteen oletusasetuksiin, jotta tietokone voi ottaa yhteyden langattomaan laitteeseen, jonka asetuksia ei ole vielä määritetty. Valitse valintaruutu vahvistettuasi nämä asetukset. Valitse valintaruutu vahvistettuasi langattoman verkon asetukset ja osoita sitten **Seuraava**.

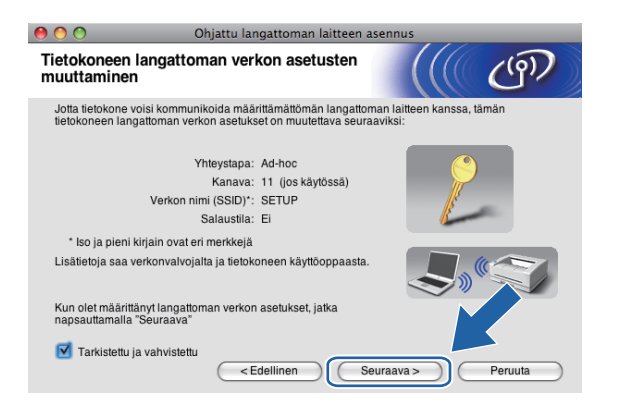

## **Vinkki**

Tietokoneen langattoman verkon asetukset voidaan muuttaa tilapäisesti seuraavasti:

- **1** Osoita valikkorivillä AirPort-tilan symbolia.
- **2** Valitse alasvetovalikosta **SETUP**.
- **3** Langaton verkkoyhteys on valmis.

**5**

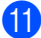

k Valitse laite, jonka haluat määrittää, ja osoita **Seuraava**. Jos luettelo on tyhjä, varmista, että laitteessa on virta, ja osoita sitten **Päivitä**.

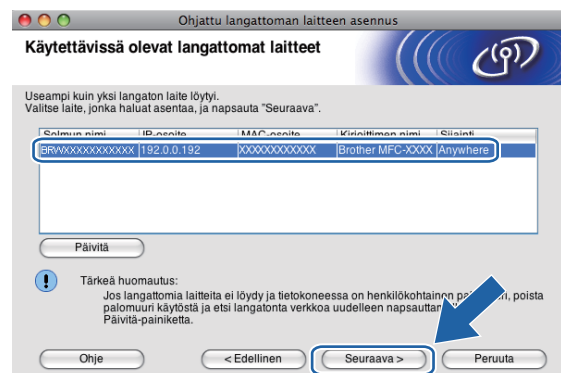

## **Vinkki**

Solmun oletusnimi on "BRWxxxxxxxxxxxxx" (jossa "xxxxxxxxxxxxx" on MAC-/Ethernet-osoite).

<sup>12</sup> Ohjattu asennus etsii laitteen käytettävissä olevia langattomia verkkoja. Valitse ad-hoc-verkko, johon haluat liittää laitteen, ja osoita sitten **Seuraava**.

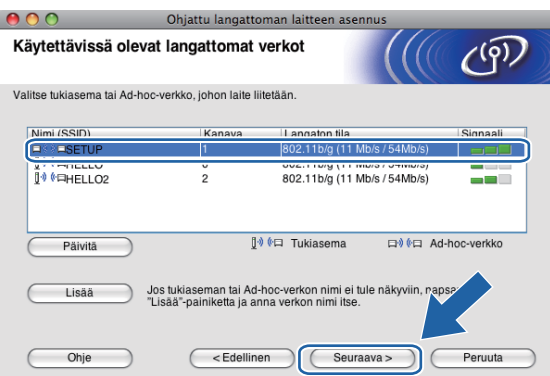

## **Vinkki**

- Jos luettelo on tyhjä, varmista, että laite on langattoman tiedonsiirron kantoalueella. Osoita sitten **Päivitä**.
- Jos haluamasi ad-hoc-verkko ei ole luettelossa, voit lisätä sen manuaalisesti osoittamalla **Lisää**painiketta. Valitse kohta **Tämä on Ad-hoc-verkko. Siinä ei ole tukiasemaa.** Kirjoita sitten **Nimi (SSID)** ja **Kanava**-numero ja osoita **Seuraava**.

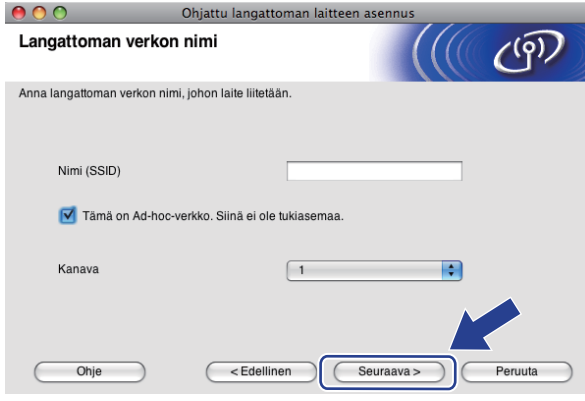

13 Jos verkossa ei käytetä todentamista eikä salausta, näyttöön tulee seuraava ilmoitus. Jatka asennusta [o](#page-102-0)soittamalla OK ja siirry vaiheeseen  $\bigcirc$ .

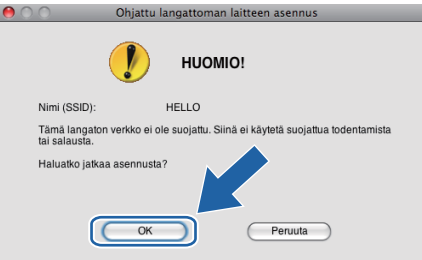

n Näppäile sitten **Verkkoavain** ja **Vahvista verkkoavain** ja osoita **Seuraava**.

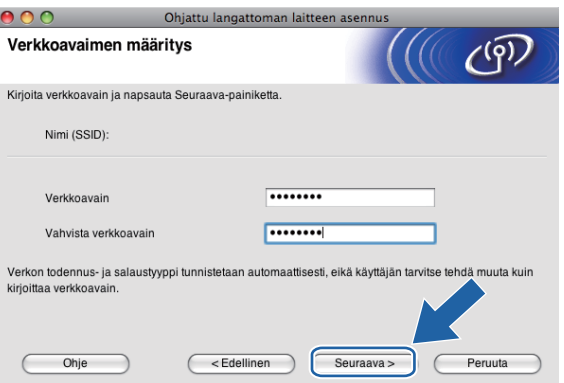

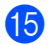

<span id="page-102-0"></span><sup>15</sup> Osoita Seuraava. Asetukset lähetetään laitteeseen. Verkkoasetusten sivu tulostetaan. Asetukset eivät muutu, jos osoitat **Peruuta**.

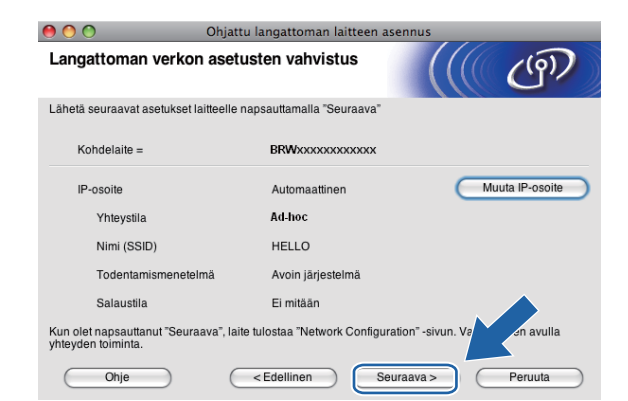

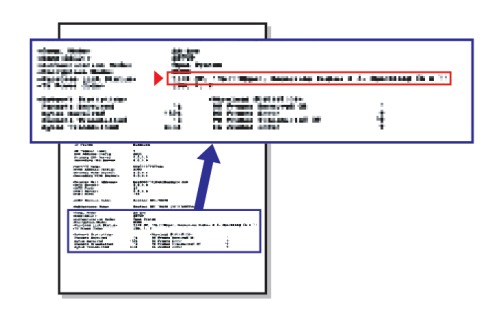

#### **Vinkki**

Jos haluat määrittää laitteen IP-osoitteen asetukset manuaalisesti, osoita **Muuta IP-osoite** ja anna tarvittavat verkon IP-osoiteasetukset.

<span id="page-103-1"></span><sup>16</sup> Tarkasta tulostettu verkkoasetusten sivu. Valitse tila, joka näkyy verkkoasetusten sivun kohdassa **Wireless Link Status**.

Osoita Seu[r](#page-104-0)aava. Jos tila on "Link OK.", siirry vaiheeseen **@**. Jos tila on "Failed To Associate", siirry vaiheeseen **@**.

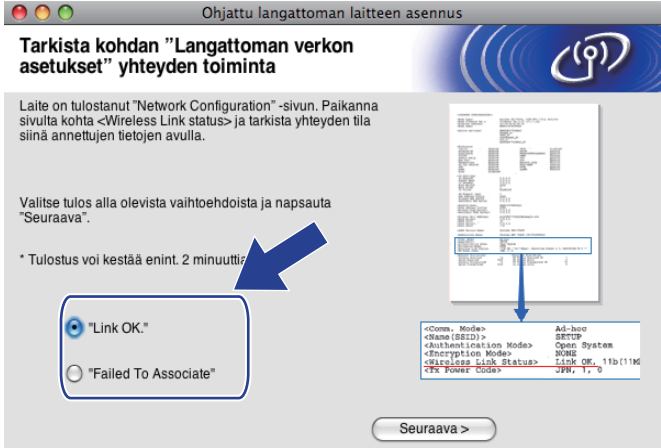

#### **Vinkki**

Jos käytössä on WEP ja tila on **"Link OK."**, mutta laitetta ei löydy, varmista, että annoit WEP-avaimen oikein. WEP-avain erottelee isot ja pienet kirjaimet.

<span id="page-103-0"></span>**17** Osoita Valmis. Langattoman yhteyden asetus epäonnistui, koska laitteen yhdistäminen langattomaan verkkoon ei onnistunut. Tämä saattaa johtua vääristä suojausasetuksista. Palauta tulostuspalvelimen tehdasasetukset. (Katso *[Verkkoasetusten palautus tehdasasetuksiin](#page-123-0)* sivulla 114.) Tarkista langattoman verkon suojausasetukset ja kokeile aloittaa uu[d](#page-97-0)estaan vaiheesta .

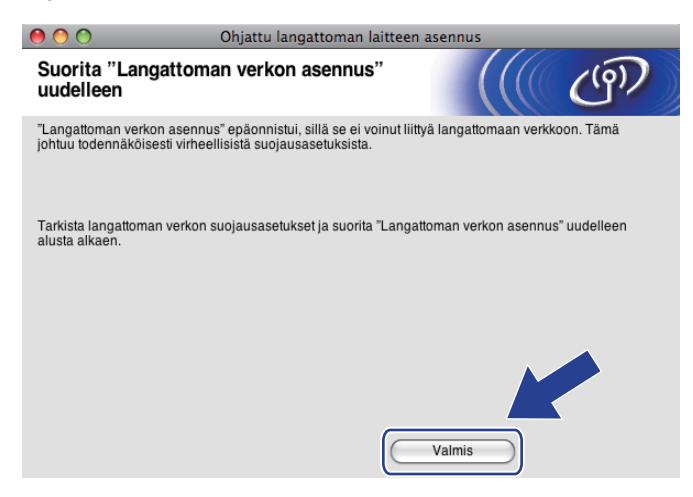

<span id="page-104-0"></span>18 Jotta tietokoneesi voi olla yhteydessä määritettyyn langattomaan laitteeseen, tietokone on määritettävä käyttämään samoja langattoman verkon asetuksia. Muuta tietokoneen langattoman verkon asetukset manuaalisesti vastaamaan laitteen langattoman verkon asetuksia, jotka näkyvät vaiheessa **®** tulostetulla verkkoasetusten sivulla. Valitse valintaruutu vahvistettuasi nämä asetukset ja osoita sitten **Seuraava**.

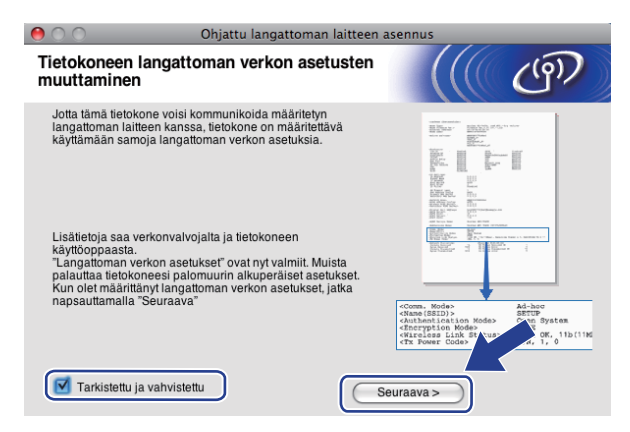

19 Valitse valintaruutu tarkistettuasi, että kaikki langattoman verkon asetukset on määritetty, ja osoita sitten **Valmis**.

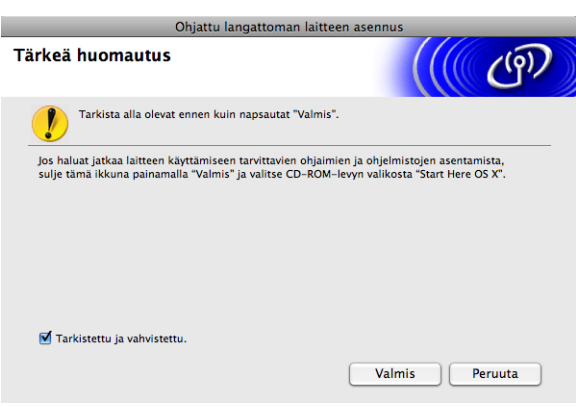

**Langattoman verkon asetukset ovat nyt valmiit. Jos haluat asentaa seuraavaksi laitteen käyttöön tarvittavat ohjaimet ja ohjelmistot, valitse CD-ROM-levyn valikosta Start Here OSX.**

## **Vinkki**

OK!

Jos langattoman verkon asetukset epäonnistuvat, näyttöön tulee virheilmoitus **MFL-Pro Suite** ohj[e](#page-97-1)lmiston asennuksen aikana ja asennus päättyy. Jos näin tapahtuu, palaa vaiheeseen @ [sivulla 88](#page-97-1) ja määritä langaton yhteys uudestaan.

**6**

# **Määritykset ohjauspaneelia käyttäen <sup>6</sup>**

# **Verkkovalikko <sup>6</sup>**

Ennen kuin Brother-laitetta käytetään verkkoympäristössä, on määritettävä sen TCP/IP-asetukset.

Tässä luvussa kerrotaan, miten verkkoasetukset määritetään laitteen etuosassa olevan ohjauspaneelin avulla.

Ohjauspaneelin Verkko-valikossa voidaan määrittää Brother-laitteen verkkoasetukset. Paina **Menu** tai VALIK ja valitse sitten Verkko painamalla **a** tai **b**. Valitse valikko, jonka asetuksia haluat määrittää. (Katso *[Toiminnot ja tehdasasetukset](#page-156-0)* sivulla 147.)

Laitteen mukana on toimitettu Windows®- ja Macintosh-käyttöjärjestelmiin BRAdmin Light -ohjelmisto sekä Etäasetus-ohjelmat , joiden avulla voidaan määrittää monia verkon ominaisuuksia. (Katso *[Ethernet-kaapelilla](#page-20-0)  [kytketyn laitteen määritys verkkoon \(Ei käytettävissä malleissa MFC-253CW, MFC-255CW ja MFC-257CW\)](#page-20-0)* [sivulla 11](#page-20-0) kiinteälle yhteydelle tai *[Tulostuspalvelimen asetusten muuttaminen](#page-26-0)* sivulla 17 langattomalle yhteydelle.)

## **TCP/IP <sup>6</sup>**

Jos laite kytketään verkkoon Ethernet-kaapelilla, valitse Kiinteä verkko -valikko. Jos laite kytketään langattomaan Ethernet-verkkoon, valitse WLAN-valikko (Käytettävissä malleissa DCP-373CW, DCP-375CW, DCP-377CW, DCP-593CW, DCP-595CW, DCP-597CW, MFC-495CW ja MFC-795CW)

Tässä valikossa on 9 osaa: BOOT method, IP-osoite, Aliver.peite, Yhdyskäytävä, Solmun nimi, WINS-asetus, WINS-palvelin, Nimipalvelin ja APIPA.

## **BOOT method <sup>6</sup>**

Tämä valinta ohjaa sitä, miten laite hankkii IP-osoitteen. Oletusasetus on Auto tai Automaattinen.

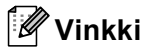

Jos et halua määrittää tulostuspalvelinta DHCP:n, BOOTP:n tai RARP:n kautta, BOOT method asetukseksi on valittava Static, jotta tulostuspalvelimen IP-osoite pysyy muuttumattomana. Näin tulostuspalvelin ei yritä saada IP-osoitetta näistä järjestelmistä. BOOT method -asetus voidaan muuttaa laitteen ohjauspaneelista, BRAdmin Light -apuohjelmalla tai Etäasetus-ohjelmalla.

#### **i** Paina Menu.

**Paina ▲ tai ▼ ja valitse** Verkko. Paina **OK**.

c **Mallit DCP-373CW, DCP-375CW, DCP-377CW, DCP-593CW, DCP-595CW, DCP-597CW ja MFC-495CW**

(Kiinteä verkko) Paina **a** tai **b** ja valitse Kiinteä verkko. (Langaton verkko) Paina **a** tai **b** ja valitse WLAN. Paina **OK**.

Määritykset ohjauspaneelia käyttäen

- **4** Paina **▲ tai ▼ ja valitse** TCP/IP. Paina **OK**.
- **5** Paina **▲ tai ▼ ja valitse** BOOT method. Paina **OK**.
- $6)$  (Mallit DCP-365CN, DCP-373CW, DCP-375CW, DCP-377CW, MFC-253CW, MFC-255CW, MFC-257CW ja MFC-295CN) Paina ▲ tai <sup>▼</sup> ja valitse Auto tai Automaattinen <sup>[1](#page-106-0)</sup>, Static <sup>[2](#page-106-1)</sup>, RARP <sup>[3](#page-106-2)</sup>, BOOTP <sup>4</sup> tai DHCP <sup>[5](#page-106-4)</sup>. Paina **OK**. (Mallit DCP-395CN, DCP-593CW, DCP-595CW, DCP-597CW ja MFC-495CW) **Paina ◀ tai ▶ ja valitse** Automaattinen <sup>[1](#page-106-0)</sup>, Static <sup>2</sup>, RARP <sup>[3](#page-106-2)</sup>, BOOTP <sup>4</sup> tai DHCP <sup>[5](#page-106-4)</sup>. Paina **OK**.
- Paina Stop/Exit.

#### **Kosketusnäyttömallit <sup>6</sup>**

- Paina VALIK.
- Paina Verkko.
- (Kiinteä verkko) Valitse Kiinteä verkko. (Langaton verkko) Valitse WLAN.
- Paina TCP/IP.
- Paina BOOT method.
- Paina Automaattinen<sup>1</sup>, Static<sup>2</sup>, RARP<sup>3</sup>, BOOTP<sup>4</sup> tai DHCP<sup>[5](#page-106-4)</sup>.

#### Paina Stop/Exit.

<span id="page-106-0"></span>Auto-tila

Tässä tilassa laite yrittää löytää verkosta DHCP-palvelimen. Jos DHCP-palvelin löytyy ja se on asetettu määrittämään IP-osoite laitteelle, käytetään DHCP-palvelimen antamaa IP-osoitetta. Jos DHCP-palvelinta ei ole käytettävissä, laite yrittää löytää BOOTP-palvelimen. Jos BOOTPpalvelin on käytettävissä ja se on asetettu oikein, laite ottaa IP-osoitteen BOOTP-palvelimelta. Jos BOOTP-palvelinta ei ole käytettävissä, laite yrittää löytää RARP-palvelimen. Jos myöskään RARP-palvelin ei vastaa, IP-osoite asetetaan APIPA-protokollaa käyttäen. Katso *[IP-osoitteen](#page-148-0)  [määritys APIPA:n avulla](#page-148-0)* sivulla 139. Kun laitteeseen kytketään virta ensimmäisen kerran, palvelimen haku verkosta voi viedä muutamia minuutteja.

<span id="page-106-1"></span><sup>2</sup> Static-tila

Tässä tilassa laitteen IP-osoite on määritettävä manuaalisesti. Kun IP-osoite on annettu, se lukittuu määritettyyn osoitteeseen.

<span id="page-106-2"></span><sup>3</sup> RARP-tila

Brother-tulostuspalvelimen IP-osoite voidaan määrittää käyttämällä isäntäkoneessa Reverse ARP (RARP) -toimintoa. Jos haluat lisätietoja RARP:stä, katso *[IP-osoitteen määritys RARP:n avulla](#page-148-1)* sivulla 139.

<span id="page-106-3"></span>BOOTP-tila

BOOTP:tä voidaan käyttää RARP:n sijasta. Sen etuna on, että sillä voidaan määrittää aliverkon peite ja yhdyskäytävä. Jos haluat lisätietoja BOOTP:sta, katso *[IP-osoitteen määritys BOOTP:n avulla](#page-147-0)* sivulla 138.

<span id="page-106-4"></span><sup>5</sup> DHCP-tila (DHCP)

Dynamic Host Configuration Protocol (DHCP) on yksi lukuisista automaattisista IP-osoitteiden jakojärjestelmistä. Jos verkossa (yleensä UNIX<sup>®</sup>-, Windows® 2000/XP- tai Windows Vista® -verkko) on DHCP-palvelin, tulostuspalvelin saa IP-osoitteen DHCP-palvelimelta automaattisesti ja rekisteröi nimensä mihin tahansa RFC 1001- ja 1002-yhteensopivaan dynaamiseen nimipalveluun.

#### **IP-osoite <sup>6</sup>**

Tässä kentässä näkyy laitteen nykyinen IP-osoite. Jos BOOT method -asetuksena on Static, anna IPosoite, jonka haluat määrittää laitteelle. (Tarkista verkonvalvojalta, mitä IP-osoitetta on käytettävä.) Jos asetuksena on jokin muu kuin Static, laite yrittää määrittää IP-osoitteensa DHCP- tai BOOTP-protokollalla. Laitteen oletus-IP-osoite ei todennäköisesti sovi yhteen verkon IP-numerointijärjestelmän kanssa. Suosittelemme, että pyydät verkonvalvojalta IP-osoitteen verkkoon, johon laite kytketään.

#### **1** Paina Menu.

- b Paina **a** tai **b** ja valitse Verkko. Paina **OK**.
- **6** Mallit DCP-373CW, DCP-375CW, DCP-377CW, DCP-593CW, DCP-595CW, DCP-597CW ja **MFC-495CW**

(Kiinteä verkko) Paina **a** tai **b** ja valitse Kiinteä verkko. (Langaton verkko) Paina **a** tai **b** ja valitse WLAN. Paina **OK**.

- **4** Paina **▲ tai ▼ ja valitse** TCP/IP. Paina **OK**.
- **b** Paina **A** tai **V** ja valitse IP-osoite. Paina **OK**.
- **6** Anna IP-osoite Paina **OK**.

#### **Vinkki**

- Mallit DCP-365CN, DCP-373CW, DCP-375CW ja DCP-377CW: Anna IP-osoitteen ensimmäinen kolminumeroinen luku painamalla toistuvasti **a** tai **b**. Paina **OK** ja anna toinen kolminumeroinen luku. Toista tämä vaihe, kunnes olet antanut neljännen kolminumeroisen luvun ja IP-osoite on täydellinen. Paina **OK**.
- Mallit DCP-395CN, DCP-593CW, DCP-595CW ja DCP-597CW: Anna IP-osoitteen ensimmäinen kolminumeroinen luku painamalla toistuvasti **a** tai **b**. Paina **c** ja anna toinen kolminumeroinen luku. Toista tämä vaihe, kunnes olet antanut neljännen kolminumeroisen luvun ja IP-osoite on täydellinen. Paina **OK**.

Paina Stop/Exit.
### **Kosketusnäyttömallit <sup>6</sup>**

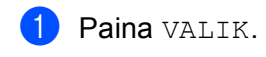

- Paina Verkko.
- **3** (Kiinteä verkko) Valitse Kiinteä verkko. (Langaton verkko) Valitse WLAN.
- $\overline{4}$  Paina TCP/IP.
- **6** Paina IP-osoite.
- 6 Anna IP-osoite. Paina OK.
- **Z** Paina Stop/Exit.

# **Aliverkon peite <sup>6</sup>**

**6**

Tässä kentässä näkyy laitteen nykyinen aliverkon peite. Jos aliverkon peitettä ei haeta DHCP:llä tai BOOTP:llä, anna haluamasi aliverkon peite. Tarkista verkonvalvojalta, mitä aliverkon peitettä tulee käyttää.

a Paina **Menu**.

**Paina ▲ tai ▼ ja valitse** Verkko. Paina **OK**.

**63** Mallit DCP-373CW, DCP-375CW, DCP-377CW, DCP-593CW, DCP-595CW, DCP-597CW ja **MFC-495CW**

(Kiinteä verkko) Paina **a** tai **b** ja valitse Kiinteä verkko. (Langaton verkko) Paina **a** tai **b** ja valitse WLAN. Paina **OK**.

- d Paina **a** tai **b** ja valitse TCP/IP. Paina **OK**.
- **b** Paina **A** tai **V** ja valitse Aliver.peite. Paina **OK**.

**6** Anna aliverkon peitteen osoite. Paina **OK**.

# **Vinkki**

- Mallit DCP-365CN, DCP-373CW, DCP-375CW ja DCP-377CW: Anna aliverkon peitteen ensimmäinen kolminumeroinen luku painamalla toistuvasti **a** tai **b**. Paina **OK** ja anna toinen kolminumeroinen luku. Toista tämä vaihe, kunnes olet antanut neljännen kolminumeroisen luvun ja aliverkon peite on täydellinen. Paina **OK**.
- Mallit DCP-395CN, DCP-593CW, DCP-595CW ja DCP-597CW: Anna aliverkon peitteen ensimmäinen kolminumeroinen luku painamalla toistuvasti **a** tai **b**. Paina **c** ja anna toinen kolminumeroinen luku. Toista tämä vaihe, kunnes olet antanut neljännen kolminumeroisen luvun ja aliverkon peite on täydellinen. Paina **OK**.

Paina Stop/Exit.

### **Kosketusnäyttömallit <sup>6</sup>**

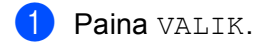

- Paina Verkko.
- c (Kiinteä verkko) Valitse Kiinteä verkko. (Langaton verkko) Valitse WLAN.
- 4 Paina TCP/IP.
- 5 Paina Aliver.peite.
- **6** Anna aliverkon peitteen osoite. Paina OK.

**7** Paina Stop/Exit.

# **Yhdyskäytävä <sup>6</sup>**

Tässä kentässä näkyy laitteen nykyisen yhdyskäytävän tai reitittimen osoite. Jos yhdyskäytävän tai reitittimen osoitetta ei haeta DHCP:llä tai BOOTP:llä, anna osoite, jonka haluat määrittää. Jos yhdyskäytävää tai reititintä ei käytetä, jätä tämä kenttä tyhjäksi. Tarkista asia verkonvalvojalta, jos et ole varma.

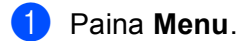

**Paina ▲ tai ▼ ja valitse** Verkko. Paina **OK**.

**6** Mallit DCP-373CW, DCP-375CW, DCP-377CW, DCP-593CW, DCP-595CW, DCP-597CW ja **MFC-495CW**

(Kiinteä verkko) Paina **a** tai **b** ja valitse Kiinteä verkko. (Langaton verkko) Paina **a** tai **b** ja valitse WLAN. Paina **OK**.

- **4** Paina **A** tai **v** ja valitse TCP/IP. Paina **OK**.
- **5** Paina ▲ tai ▼ ja valitse Yhdyskäytävä. Paina **OK**.
- 6 Anna yhdyskäytävän osoite. Paina **OK**.

# **Vinkki**

- Mallit DCP-365CN, DCP-373CW, DCP-375CW ja DCP-377CW: Anna yhdyskäytävän osoitteen ensimmäinen kolminumeroinen luku painamalla toistuvasti **a** tai **b**. Paina **OK** ja anna toinen kolminumeroinen luku. Toista tämä vaihe, kunnes olet antanut neljännen kolminumeroisen luvun ja yhdyskäytävän osoite on täydellinen. Paina **OK**.
- Mallit DCP-395CN, DCP-593CW, DCP-595CW ja DCP-597CW: Anna yhdyskäytävän osoitteen ensimmäinen kolminumeroinen luku painamalla toistuvasti **a** tai **b**. Paina **c** ja anna toinen kolminumeroinen luku. Toista tämä vaihe, kunnes olet antanut neljännen kolminumeroisen luvun ja yhdyskäytävän osoite on täydellinen. Paina **OK**.

### **Kosketusnäyttömallit <sup>6</sup>**

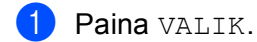

- Paina Verkko.
- 3 (Kiinteä verkko) Valitse Kiinteä verkko. (Langaton verkko) Valitse WLAN.
- 4 Paina TCP/IP.
- 6 Paina Yhdyskäytävä.
- **6** Anna yhdyskäytävän osoite. Paina OK.
- **7** Paina Stop/Exit.

# **Solmun nimi <sup>6</sup>**

Laitteen nimi voidaan rekisteröidä verkossa. Nimeä kutsutaan usein NetBIOS-nimeksi. Se on nimi, jonka verkon WINS-palvelin rekisteröi. Brother suosittelee nimeä BRNxxxxxxxxxxxx kiinteälle verkolle tai BRWxxxxxxxxxxxx langattomalle verkolle. xxxxxxxxxxxx on koneen Ethernet-osoite (enintään 15 merkkiä).

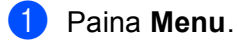

**2** Paina ▲ tai ▼ ja valitse Verkko. Paina **OK**.

**6** Mallit DCP-373CW, DCP-375CW, DCP-377CW, DCP-593CW, DCP-595CW, DCP-597CW ja **MFC-495CW**

(Kiinteä verkko) Paina **a** tai **b** ja valitse Kiinteä verkko. (Langaton verkko) Paina **a** tai **b** ja valitse WLAN. Paina **OK**.

- **4** Paina **▲ tai ▼** ja valitse TCP/IP. Paina **OK**.
- **b** Paina **A** tai **v** ja valitse Solmun nimi. Paina **OK**.

6 Anna solmun nimi. Paina **OK**.

# **Vinkki**

DCP-malleja käytettäessä solmun nimeä ei voida vaihtaa ohjauspaneelin valikosta. Solmun nimi voidaan vaihtaa käyttämällä BRAdmin Light- tai BRAdmin Professional 3 -apuohjelmaa.

Paina Stop/Exit.

#### **Kosketusnäyttömallit <sup>6</sup>**

- **1** Paina VALIK.
- Paina Verkko.
- <sup>8</sup> (Kiinteä verkko) Valitse Kiinteä verkko. (Langaton verkko) Valitse WLAN.
- 4 Paina TCP/IP.
- **5** Paina ▲ tai **v**, kunnes näytössä näkyy Solmun nimi, ja paina sitten Solmun nimi.
- 6 Anna solmun nimi. Paina OK.

**7** Paina Stop/Exit.

# **WINS-asetus <sup>6</sup>**

Tämä valinta ohjaa sitä, miten laite hankkii WINS-palvelimen IP-osoitteen.

- **1** Paina Menu.
- **Paina ▲ tai ▼ ja valitse** Verkko. Paina **OK**.
- **C** Mallit DCP-373CW, DCP-375CW, DCP-377CW, DCP-593CW, DCP-595CW, DCP-597CW ja **MFC-495CW**

(Kiinteä verkko) Paina **a** tai **b** ja valitse Kiinteä verkko. (Langaton verkko) Paina **a** tai **b** ja valitse WLAN. Paina **OK**.

- **4** Paina **▲ tai ▼** ja valitse TCP/IP. Paina **OK**.
- **6** Paina **A** tai **v** ja valitse WINS-asetus. Paina **OK**.
- f (Mallit DCP-365CN, DCP-373CW, DCP-375CW, DCP-377CW, MFC-253CW, MFC-255CW, MFC-257CW ja MFC-295CN) Valitse Auto tai Static painamalla **a** tai **b**. Paina **OK**. (Mallit DCP-395CN, DCP-593CW, DCP-595CW, DCP-597CW ja MFC-495CW) Valitse Automaattinen tai Static painamalla **d** tai **c**. Paina **OK**.
- **7** Paina Stop/Exit.

### **Kosketusnäyttömallit <sup>6</sup>**

- **1** Paina VALIK.
- Paina Verkko.
- c (Kiinteä verkko) Valitse Kiinteä verkko. (Langaton verkko) Valitse WLAN.
- $\overline{4}$  Paina TCP/IP.
- **65 Paina ▲ tai ▼, kunnes näytössä näkyy** WINS-asetus, ja paina sitten WINS-asetus.
- **6** Paina Automaattinen tai Static.
- Paina Stop/Exit.

## **Automaattinen <sup>6</sup>**

Määrittää ensisijaisen ja toissijaisen WINS-palvelimen IP-osoitteet automaattisesti DHCP-kyselyllä. Tämä toiminto toimii vain, jos BOOT method -asetukseksi on valittu Auto tai Automaattinen tai DHCP.

# **Static <sup>6</sup>**

Käyttää ensisijaiselle ja toissijaiselle WINS-palvelimelle määritettyjä IP-osoitteita.

# **WINS-palvelin <sup>6</sup>**

## **Ensisijainen WINS-palvelimen IP-osoite <sup>6</sup>**

Tässä kentässä määritetään ensisijaisen WINS (Windows® Internet Name Service) -palvelimen IP-osoite. Jos sen arvo on muu kuin nolla, kone ottaa yhteyden tähän palvelimeen rekisteröidäkseen nimensä Windows® Internet Name Service -nimipalveluun.

## **Toissijainen WINS-palvelimen IP-osoite <sup>6</sup>**

Tässä kentässä määritetään toissijaisen WINS-palvelimen IP-osoite. Se on ensisijaisen WINS-palvelimen osoitteen varajärjestelmä. Jos ensisijainen palvelin ei ole käytettävissä, laite voi silti rekisteröidä itsensä toissijaiselle palvelimelle. Jos sen arvo on muu kuin nolla, kone ottaa yhteyden tähän palvelimeen

rekisteröidäkseen nimensä Windows® Internet Name Service -nimipalveluun. Jos käytössä on ensisijainen WINS-palvelin, mutta ei toissijaista WINS-palvelinta, jätä tämä kenttä tyhjäksi.

# **1** Paina Menu.

2 **Paina ▲ tai ▼ ja valitse** Verkko. Paina **OK**.

**6** Mallit DCP-373CW, DCP-375CW, DCP-377CW, DCP-593CW, DCP-595CW, DCP-597CW ja **MFC-495CW**

(Kiinteä verkko) Paina **a** tai **b** ja valitse Kiinteä verkko. (Langaton verkko) Paina **a** tai **b** ja valitse WLAN. Paina **OK**.

- **4** Paina **▲ tai ▼ ja valitse** TCP/IP. Paina **OK**.
- **6** Paina **A** tai **v** ja valitse WINS-palvelin. Paina **OK**.
- f Paina **a** tai **b** ja valitse Ensisijainen tai Toissijainen. Paina **OK**.
- 7 Anna WINS-palvelimen osoite. Paina **OK**.

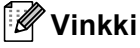

- Mallit DCP-365CN, DCP-373CW, DCP-375CW ja DCP-377CW: Anna WINS-palvelimen osoitteen ensimmäinen kolminumeroinen luku painamalla toistuvasti **a** tai **b**. Paina **OK** ja anna toinen kolminumeroinen luku. Toista tämä vaihe, kunnes olet antanut neljännen kolminumeroisen luvun ja WINSpalvelimen osoite on täydellinen. Paina **OK**.
- Mallit DCP-395CN, DCP-593CW, DCP-595CW ja DCP-597CW: Anna WINS-palvelimen osoitteen ensimmäinen kolminumeroinen luku painamalla toistuvasti **A** tai **V**. Paina ▶ ja anna toinen kolminumeroinen luku. Toista tämä vaihe, kunnes olet antanut neljännen kolminumeroisen luvun ja WINSpalvelimen osoite on täydellinen. Paina **OK**.

# **8** Paina Stop/Exit.

#### **Kosketusnäyttömallit <sup>6</sup>**

- Paina VALIK.
- Paina Verkko.
- **3** (Kiinteä verkko) Valitse Kiinteä verkko. (Langaton verkko) Valitse WLAN.
- 4 Paina TCP/IP.
- **6** Paina ▲ tai ▼, kunnes näytössä näkyy WINS-palvelin, ja paina sitten WINS-palvelin.
- 6 Paina Ensisijainen tai Toissijainen.
- **7** Anna WINS-palvelimen osoite. Paina OK.
- **8** Paina Stop/Exit.

**6**

# **Nimipalvelin <sup>6</sup>**

#### **Ensisijainen nimipalvelimen IP-osoite <sup>6</sup>**

Tässä kentässä määritetään ensisijaisen nimipalvelimen (DNS, eli Domain Name Service) IP-osoite.

#### **Toissijainen nimipalvelimen IP-osoite <sup>6</sup>**

Tässä kentässä määritetään toissijaisen nimipalvelimen IP-osoite. Se on ensisijaisen nimipalvelimen osoitteen varajärjestelmä. Jos ensisijainen palvelin ei ole käytettävissä, laite ottaa yhteyden toissijaiseen nimipalvelimeen.

- **1** Paina Menu. **2** Paina ▲ tai ▼ ja valitse Verkko. Paina **OK**. **63 Mallit DCP-373CW, DCP-375CW, DCP-377CW, DCP-593CW, DCP-595CW, DCP-597CW ja MFC-495CW** (Kiinteä verkko) Paina **a** tai **b** ja valitse Kiinteä verkko. (Langaton verkko) Paina **a** tai **b** ja valitse WLAN. Paina **OK**. d Paina **a** tai **b** ja valitse TCP/IP. Paina **OK**. **5** Paina **A** tai **v** ja valitse Nimipalvelin. Paina **OK**. f Paina **a** tai **b** ja valitse Ensisijainen tai Toissijainen. Paina **OK**. 7 Anna nimipalvelimen osoite. Paina **OK**. **Vinkki** • Mallit DCP-365CN, DCP-373CW, DCP-375CW ja DCP-377CW: Anna DNS-nimipalvelimen osoitteen
- ensimmäinen kolminumeroinen luku painamalla toistuvasti **a** tai **b**. Paina **OK** ja anna toinen kolminumeroinen luku. Toista tämä vaihe, kunnes olet antanut neljännen kolminumeroisen luvun ja nimipalvelimen osoite on täydellinen. Paina **OK**.
- Mallit DCP-395CN, DCP-593CW, DCP-595CW ja DCP-597CW: Anna DNS-nimipalvelimen osoitteen ensimmäinen kolminumeroinen luku painamalla toistuvasti **a** tai **b**. Paina **c** ja anna toinen kolminumeroinen luku. Toista tämä vaihe, kunnes olet antanut neljännen kolminumeroisen luvun ja nimipalvelimen osoite on täydellinen. Paina **OK**.

**8** Paina Stop/Exit.

#### **Kosketusnäyttömallit <sup>6</sup>**

- $\bullet$  Paina VALIK.
- Paina Verkko.
- **(3) (Kiinteä verkko) Valitse** Kiinteä verkko. (Langaton verkko) Valitse WLAN.
- 4 Paina TCP/IP.
- **6** Paina **A** tai **V**, kunnes näytössä näkyy Nimipalvelin, ja paina sitten Nimipalvelin.
- 6 Paina Ensisijainen tai Toissijainen.
- **Z** Anna nimipalvelimen osoite. Paina OK.

**8** Paina Stop/Exit.

# **APIPA <sup>6</sup>**

Jos asetukseksi on valittu Kyllä, tulostuspalvelin määrittää automaattisesti Link-Local IP -osoitteen väliltä 169.254.1.0–169.254.254.255, jos tulostuspalvelin ei pysty saamaan IP-osoitetta määrittämäsi BOOT method -asetuksen avulla. (Katso *[BOOT method](#page-105-0)* sivulla 96.) Jos asetuksena on Ei, IP-osoite ei muutu, jos tulostuspalvelin ei pysty saamaan IP-osoitetta BOOT method -asetuksen avulla.

## **1** Paina Menu.

- **2** Paina ▲ tai ▼ ja valitse Verkko. Paina **OK**.
- **C** Mallit DCP-373CW, DCP-375CW, DCP-377CW, DCP-593CW, DCP-595CW, DCP-597CW ja **MFC-495CW**

(Kiinteä verkko) Paina **a** tai **b** ja valitse Kiinteä verkko. (Langaton verkko) Paina **a** tai **b** ja valitse WLAN. Paina **OK**.

- d Paina **a** tai **b** ja valitse TCP/IP. Paina **OK**.
- **6** Paina **▲ tai ▼ ja valitse APIPA.** Paina **OK**.

6 (Mallit DCP-365CN, DCP-373CW, DCP-375CW, DCP-377CW, MFC-253CW, MFC-255CW, MFC-257CW ja MFC-295CN) Valitse Kyllä tai Ei painamalla **a** tai **b**. Paina **OK**. (Mallit DCP-395CN, DCP-593CW, DCP-595CW, DCP-597CW ja MFC-495CW) Valitse Kyllä tai Ei painamalla **d** tai **c**. Paina **OK**.

Paina Stop/Exit.

### **Kosketusnäyttömallit <sup>6</sup>**

Paina VALIK.

- Paina Verkko.
- **3 (Kiinteä verkko) Valitse** Kiinteä verkko. (Langaton verkko) Valitse WLAN.
- 4 Paina TCP/IP.
- **5** Paina ▲ tai **▼**, kunnes näytössä näkyy APIPA, ja paina sitten APIPA.
- **Paina** Kyllä tai Ei.
- Paina Stop/Exit.

# **Ohjattu asennus (langattomat mallit) <sup>6</sup>**

Ohjat. asennus opastaa langattoman verkon asetusten määrittämisessä. Jos haluat lisätietoja, katso *[Ohjattu asennus ohjauspaneelia käyttäen](#page-38-0)* sivulla 29.

# **SES/WPS/AOSS (langattomat mallit) <sup>6</sup>**

Jos langaton tukiasema tukee joko SecureEasySetup™-, Wi-Fi Protected Setup™ (PBC [1](#page-116-0))- tai AOSS™ toimintoa, laite voidaan määrittää helposti tietämättä langattoman verkon asetuksia. Brother-laitteen ohjauspaneelissa on SES/WPS/AOSS-valikko. Tämä toiminto tunnistaa automaattisesti, käyttääkö tukiasema SecureEasySetup™-, Wi-Fi Protected Setup™- vai AOSS™-menetelmää. Langattoman verkon asetukset ja suojaus voidaan määrittää painamalla langattoman verkon reitittimessä/tukiasemassa ja laitteessa olevaa painiketta. Katso langattoman reitittimen/tukiaseman käyttöoppaasta, kuinka yhden painalluksen menetelmää käytetään. (Katso *[Laitteen määritys langattomalle verkolle ohjauspaneelin valikon](#page-49-0)  [SES/WPS/AOSS-toiminnolla](#page-49-0)* sivulla 40.)

<span id="page-116-0"></span><sup>1</sup> Push Button Configuration (Määritys painikkeella)

# **WPS ja PIN-koodi (langattomat mallit) <sup>6</sup>**

Jos langaton tukiasema tukee Wi-Fi Protected Setup™ (PIN-menetelmä) -toimintoa, laite voidaan määrittää helposti ilman tietokonetta. PIN (Personal Identification Number) -menetelmä on yksi Wi-Fi Alliancen kehittämistä yhteysmenetelmistä. Langattoman verkon asetukset ja suojaus voidaan määrittää syöttämällä PIN, jonka kirjautuja (Brother-laite) on luonut, rekisterinpitäjään (langatonta lähiverkkoa hallitseva laite). Katso langattoman reitittimen/tukiaseman käyttöoppaasta, kuinka Wi-Fi Protected Setup™ -menetelmää käytetään. (Katso *[Wi-Fi Protected Setup™ -toiminnon PIN-menetelmän käyttö](#page-54-0)* sivulla 45.)

# **WLAN-tila (langattomat mallit) <sup>6</sup>**

# **Tila <sup>6</sup>**

Tässä kentässä näkyy langattoman verkon nykyinen tila: Aktiivinen(11b), Aktiivinen(11g), Yhteyt. ei saatu tai Yhteyttä ei saatu.

## **1** Paina Menu.

- **Paina ▲ tai ▼ ja valitse** Verkko. Paina **OK**.
- **8** Mallit DCP-373CW, DCP-375CW, DCP-377CW, DCP-593CW, DCP-595CW, DCP-597CW ja **MFC-495CW** Paina **a** tai **b** ja valitse WLAN.
- Paina **OK**. **4** Paina **A** tai **V** ja valitse WLAN-tila.
- Paina **OK**.
- **6** Paina **A** tai **v** ja valitse Tila. Paina **OK**.
- $\boxed{6}$  Langattoman verkon nykyinen tila tulee näkyviin: Aktiivinen (11b), Aktiivinen (11g) tai Yhteyt. ei saatu.

**7** Paina Stop/Exit.

#### **Kosketusnäyttömallit <sup>6</sup>**

- **1** Paina VALIK.
- Paina Verkko.
- **3** Paina WLAN.
- **Paina ▲ tai ▼, kunnes näytössä näkyy WLAN-tila, ja paina sitten WLAN-tila.**
- **5) Langattoman verkon nykyinen tila tulee näkyviin:** Aktiivinen (11b), Aktiivinen (11g) tai Yhteyttä ei saatu.

## **6** Paina Stop/Exit.

## **Signaali <sup>6</sup>**

Tässä kentässä näkyy langattoman verkon signaalin voimakkuus: Signaali:Vahva, Signaali:Keski, Signaali: Heik. tai Signaali: Ei.

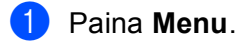

**2** Paina ▲ tai ▼ ja valitse Verkko. Paina **OK**.

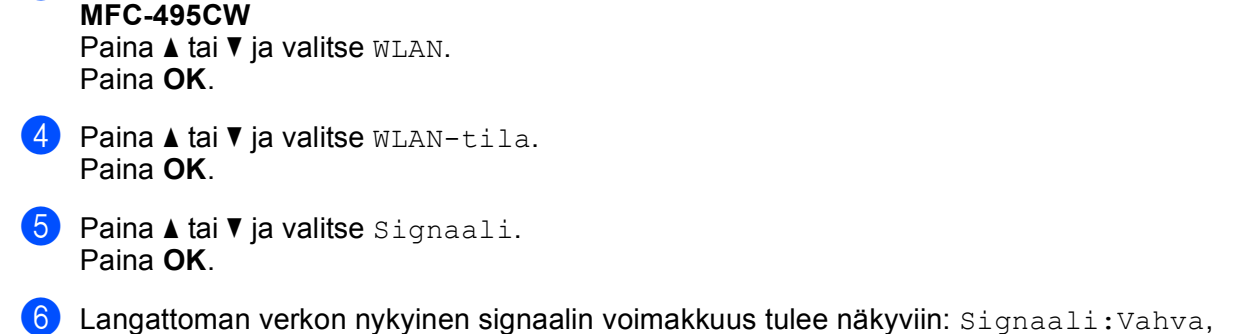

**6** Mallit DCP-373CW, DCP-375CW, DCP-377CW, DCP-593CW, DCP-595CW, DCP-597CW ja

Signaali:Keski, Signaali:Heik. tai Signaali:Ei.

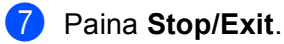

#### **Kosketusnäyttömallit <sup>6</sup>**

- $\bullet$  Paina VALIK.
- 2 Paina Verkko.
- **3** Paina WLAN.
- d Paina **a** tai **b**, kunnes näytössä näkyy WLAN-tila, ja paina sitten WLAN-tila.
- $\langle 5 \rangle$  Langattoman verkon nykyinen signaalin voimakkuus tulee näkyviin: Vahva, Keski, Heik. tai Ei.
- **6** Paina Stop/Exit.

#### **SSID <sup>6</sup>**

Tässä kentässä näkyy langattoman verkon nykyinen SSID. Näytössä näkyy SSID-nimestä enintään 32 merkkiä.

- **1** Paina Menu.
- **2** Paina **A** tai **V** ja valitse Verkko. Paina **OK**.
- **8** Mallit DCP-373CW, DCP-375CW, DCP-377CW, DCP-593CW, DCP-595CW, DCP-597CW ja **MFC-495CW**

**Paina ▲ tai ▼ ja valitse WLAN.** Paina **OK**.

- **4** Paina **A** tai **V** ja valitse WLAN-tila. Paina **OK**.
- **b** Paina **∆** tai **v** ja valitse SSID. Paina **OK**.
- 6 Langattoman verkon nykyinen SSID tulee näkyviin.
- **7** Paina Stop/Exit.

#### **Kosketusnäyttömallit <sup>6</sup>**

- $\bullet$  Paina VALIK.
- Paina Verkko.
- **3** Paina WLAN.
- d Paina **a** tai **b**, kunnes näytössä näkyy WLAN-tila, ja paina sitten WLAN-tila.
- **5** Langattoman verkon nykyinen SSID tulee näkyviin.
- **6** Paina Stop/Exit.

# **Yhteystapa <sup>6</sup>**

Tässä kentässä näkyy langattoman verkon nykyinen yhteystapa: Ad-hoc tai Infrastruktuuri.

- **1** Paina Menu.
- **2** Paina ▲ tai ▼ ja valitse Verkko. Paina **OK**.
- **8** Mallit DCP-373CW, DCP-375CW, DCP-377CW, DCP-593CW, DCP-595CW, DCP-597CW ja **MFC-495CW**

**Paina ▲ tai ▼ ja valitse WLAN.** Paina **OK**.

- 4 Paina **A** tai **V** ja valitse WLAN-tila. Paina **OK**.
- **6** Paina **A** tai **v** ja valitse Yhteystapa. Paina **OK**.
- $\overline{6}$  Langattoman verkon nykyinen yhteystapa tulee näkyviin: Ad-hoc tai Infrastruktuuri.
- **7** Paina Stop/Exit.

## **Kosketusnäyttömallit <sup>6</sup>**

- $\bullet$  Paina VALIK.
- 2 Paina Verkko.
- **3** Paina WLAN.
- <sup>4</sup> Paina ▲ tai **▼**, kunnes näytössä näkyy WLAN-tila, ja paina sitten WLAN-tila.
- $\langle 5 \rangle$  Langattoman verkon nykyinen yhteystapa tulee näkyviin: Ad-hoc tai Infrastruktuuri.
- **6** Paina Stop/Exit.

# **Ethernet (Ei käytettävissä malleissa MFC-253CW, MFC-255CW ja MFC-257CW) <sup>6</sup>**

Tämä on Ethernet-linkkitila. Automaattinen-asetuksella tulostuspalvelin voi toimia 100BaseTX FD- tai 100BaseTX HD -tilassa tai 10BaseT FD- tai 10BaseT HD -tilassa automaattisella tunnistuksella.

Palvelimen linkkitilaksi voidaan määrittää 100BASE-TX FD (100B-FD) tai HD (100B-HD) ja 10BASE-T FD (10B-FD) tai HD (10B-HD). Tämä muutos tulee voimaan sen jälkeen, kun tulostuspalvelimen tehdasasetukset on palautettu. (Oletus on Automaattinen tai Automaattinen.)

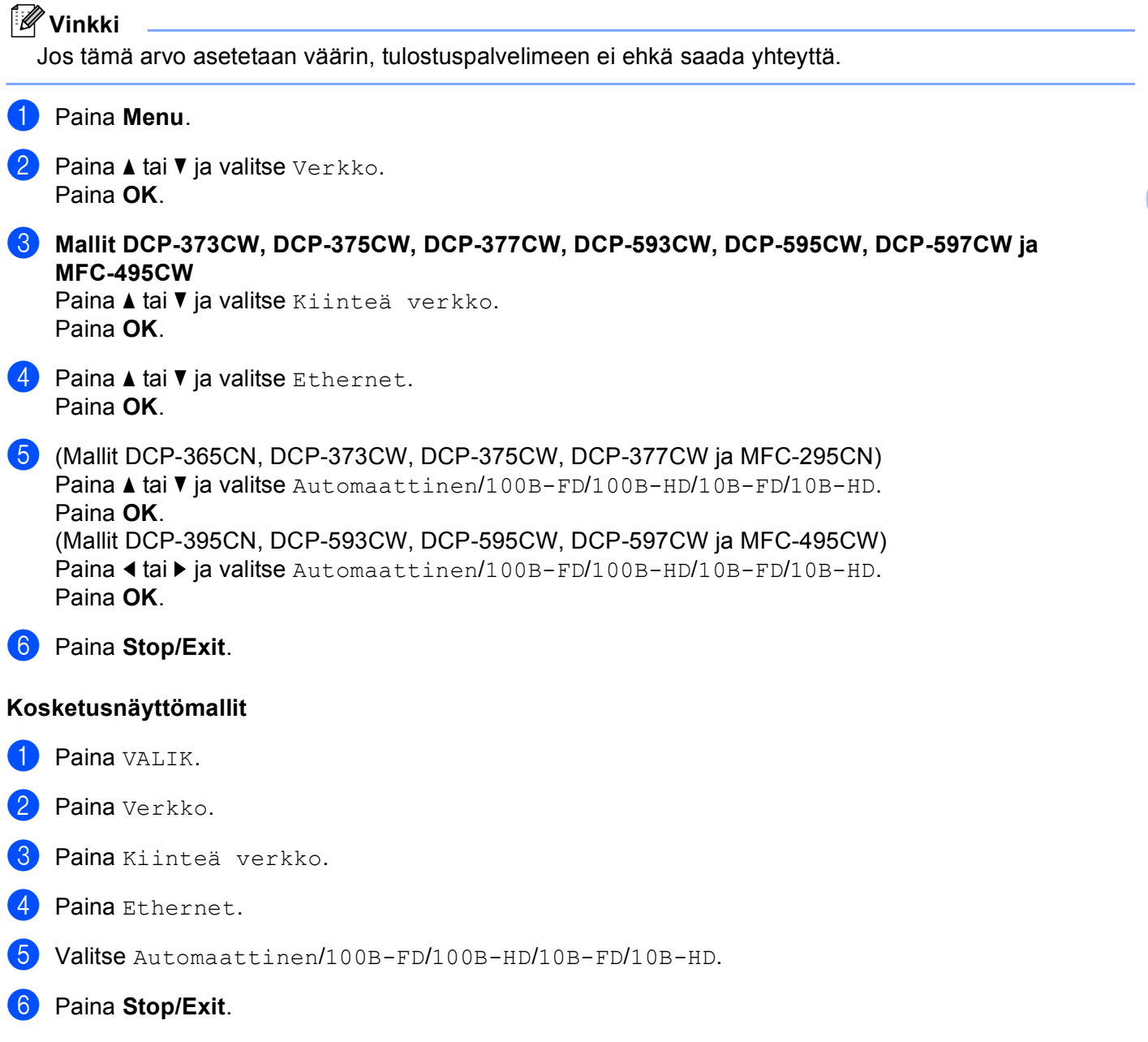

**6**

# **MAC-osoite <sup>6</sup>**

MAC-osoite on ainutlaatuinen laitteen verkkoliitännän numero. Laitteen MAC-osoite voidaan tarkastaa ohjauspaneelista.

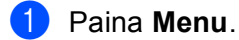

- **2** Paina **▲ tai ▼ ja valitse** Verkko. Paina **OK**.
- **8** Mallit DCP-373CW, DCP-375CW, DCP-377CW, DCP-593CW, DCP-595CW, DCP-597CW ja **MFC-495CW**

(Kiinteä verkko) Paina **a** tai **b** ja valitse Kiinteä verkko. (Langaton verkko) Paina **a** tai **b** ja valitse WLAN. Paina **OK**.

**4** Paina **A** tai **v** ja valitse MAC-osoite. Paina **OK**.

**6** Paina Stop/Exit.

### **Kosketusnäyttömallit <sup>6</sup>**

- **1** Paina VALIK.
- 2 Paina Verkko.
- <sup>3</sup> (Kiinteä verkko) Valitse Kiinteä verkko. (Langaton verkko) Valitse WLAN.
- <sup>4</sup> Paina ▲ tai **▼**, kunnes näytössä näkyy MAC-osoite.
- **5** Paina Stop/Exit.

# **Verkkoliitäntä (Langattomille malleille; ei käytettävissä malleissa MFC-253CW, MFC-255CW ja MFC-257CW) <sup>6</sup>**

Valitse verkon liitäntätyyppi, kiinteä verkkoyhteys tai langaton verkkoyhteys. Jos haluat käyttää kiinteää yhteyttä, valitse Kiinteä verkko. Jos haluat käyttää langatonta yhteyttä, valitse WLAN. Vain yksi verkkoyhteystyyppi voi olla aktiivinen kerrallaan.

### **1** Paina Menu.

- **Paina ▲ tai ▼ ja valitse** Verkko. Paina **OK**.
- **3** Paina **▲ tai ▼ ja valitse** Verkkoliitäntä. Paina **OK**.
- **4** Paina ▲ tai *v* ja valitse Kiinteä verkko tai WLAN. Paina **OK**.
- **6** Paina Stop/Exit.

#### **Kosketusnäyttömallit <sup>6</sup>**

- $\bullet$  Paina VALIK.
- Paina Verkko.
- <sup>8</sup> Paina Verkkoliitäntä.
- Paina Kiinteä verkko tai WLAN.
- **6** Paina Stop/Exit.

# **WLAN käytössä (Mallit MFC-253CW, MFC-255CW ja MFC-257CW) <sup>6</sup>**

Jos haluat käyttää langatonta verkkoyhteyttä, valitse  $WLMN -$ käytössä -asetukseksi Ky $11$ ä. Oletusasetus on Ei.

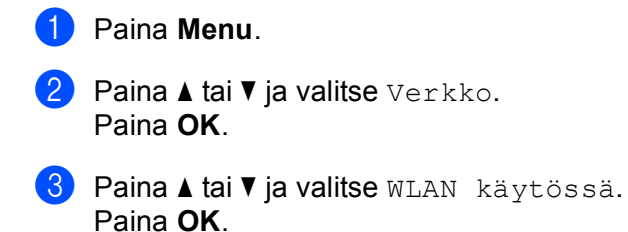

- **4** Paina **▲ tai ▼ ja valitse Kyllä tai Ei.** Paina **OK**.
- **5** Paina Stop/Exit.

# <span id="page-123-0"></span>**Verkkoasetusten palautus tehdasasetuksiin <sup>6</sup>**

Jos haluat palauttaa tulostuspalvelimen tehdasasetukset (palauttaa kaikki tiedot, mm. salasanan ja IPosoitteen), toimi seuraavasti:

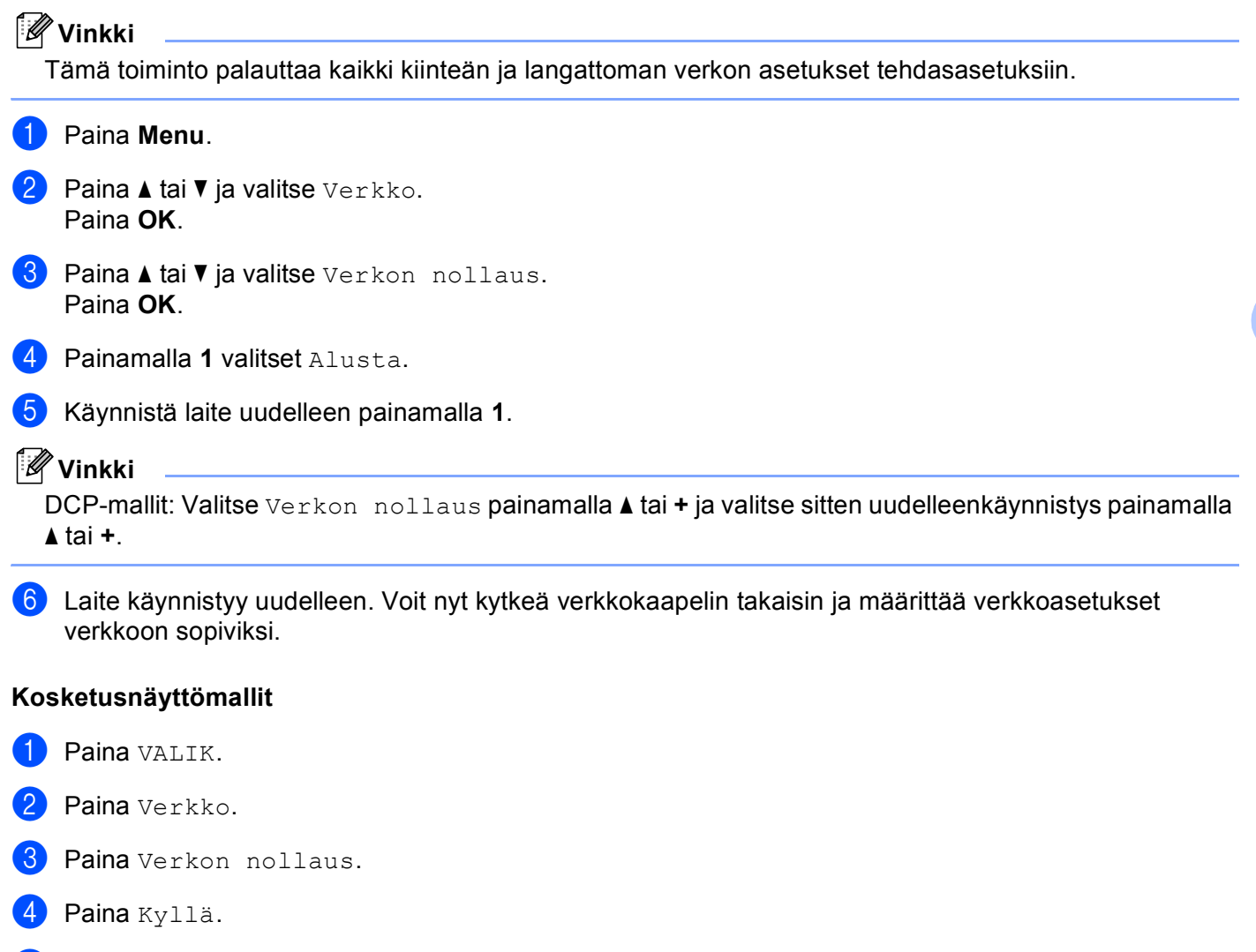

 $\overline{6}$  Vahvista valinta painamalla Kyllä 2 sekunnin ajan.

**114**

# <span id="page-124-0"></span>**Verkkoasetusten tulostus <sup>6</sup>**

# **Vinkki**

Solmun nimi: Solmun nimi näkyy verkkoasetusten luettelossa. Solmun oletusnimi kiinteässä verkossa on "BRNxxxxxxxxxxxx" tai langattomassa verkossa "BRWxxxxxxxxxxxxx". ("xxxxxxxxxxxxxx" on laitteen MAC-/Ethernet-osoite.)

Verkkoasetusten luetteloon tulostuvat verkon voimassa olevat asetukset, myös verkon tulostuspalvelimen asetukset.

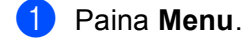

- <sup>2</sup> Paina ▲ tai *V* ja valitse Tulosta rap. Paina **OK**.
- **3** Paina ▲ tai *V* ja valitse Verkkoasetuk. Paina **OK**.
- d Paina **Mono Start** tai **Colour Start**.

#### **Kosketusnäyttömallit <sup>6</sup>**

- **D** Paina VALIK.
- 2 Paina Tulosta rap.
- 6 Paina ▲ tai **▼**, kunnes näytössä näkyy Verkkoasetuk., ja paina sitten Verkkoasetuk.
- d Paina **Mono Start** tai **Colour Start**.

**7**

# **Ohjattu ohjaimen käyttöönottotoiminto (vain Windows®) <sup>7</sup>**

# **Yleistä <sup>7</sup>**

Ohjatulla ohjaimen käyttöönottotoiminnolla voidaan helpottaa tai jopa automatisoida paikallisten tai verkkotulostimien asennusta. Ohjatulla ohjaimen käyttöönottotoiminnolla voidaan myös luoda itsesuorittavia ohjelmatiedostoja, jotka asentavat tulostinohjaimen täysin automaattisesti, kun ne ajetaan etäkoneella. Etäkoneen ei tarvitse olla kytkettynä verkkoon.

# **Yhteysmenetelmät <sup>7</sup>**

Ohjattu ohjaimen käyttöönottotoiminto tukee kahta yhteysmenetelmää.

# **Vertaistulostus <sup>7</sup>**

Laite on kytketty verkkoon, mutta jokainen käyttäjä tulostaa laitteelle suoraan, EI keskusjonon kautta.

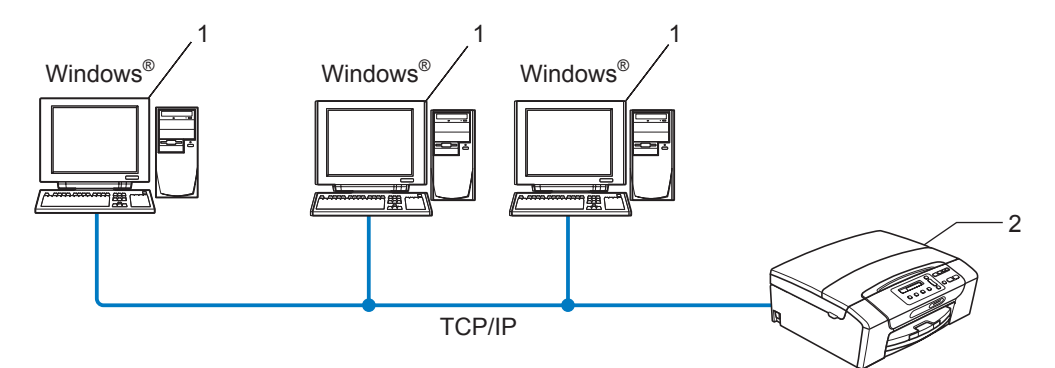

- **1 Työasema**
- **2 Verkkotulostin (Brother-laite)**

Ohjattu ohjaimen käyttöönottotoiminto (vain Windows®)

# **Jaettu verkko <sup>7</sup>**

Laite on kytketty verkkoon, ja kaikkia tulostustöitä hallitaan keskustulostusjonon avulla.

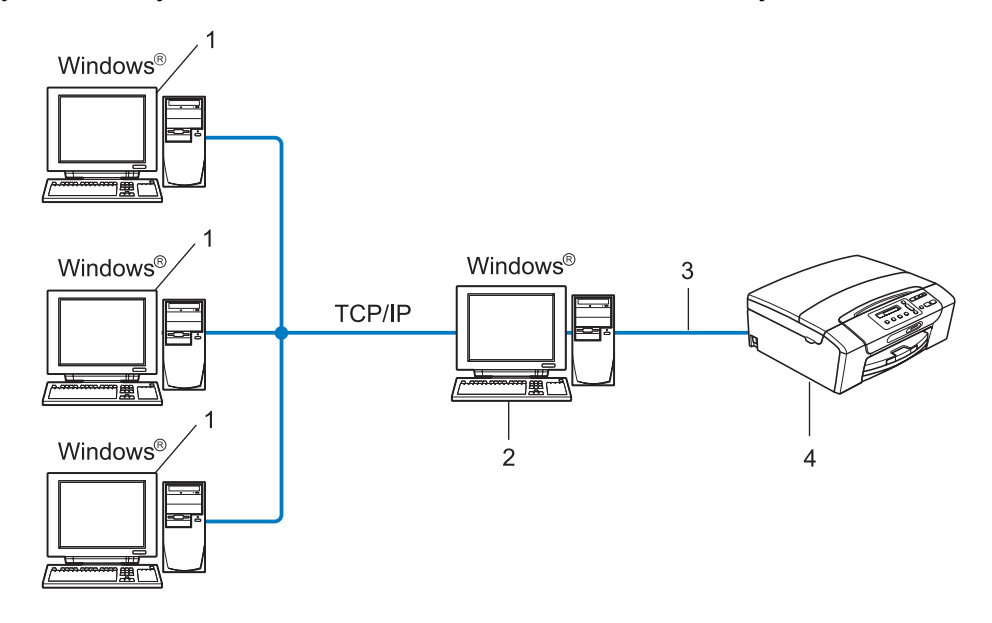

- **1 Työasema**
- **2 Kutsutaan myös "palvelimeksi" tai "tulostuspalvelimeksi"**
- **3 TCP/IP tai USB**
- **4 Tulostin (Brother-laite)**

Ohjattu ohjaimen käyttöönottotoiminto (vain Windows®)

# **Ohjatun ohjaimen käyttöönottotoiminnon asennus <sup>7</sup>**

**1** Aseta mukana toimitettu CD-ROM-levy CD-ROM-asemaan. Jos näyttöön tulee mallinimi-ikkuna, valitse laitteesi. Jos näyttöön tulee kielenvalintaikkuna, valitse suomi.

b CD-ROM-levyn päävalikko tulee näkyviin. Napsauta **Verkon apuohjelmat** tai **Lisäasetukset** ja sitten **Verkon apuohjelmat**.

- **3** Valitse Ohjattu ohjaimen käyttöönottotoiminto -asennusohjelma.
- **Vinkki**

Windows Vista®: kun **Käyttäjätilien valvonta** tulee näkyviin, napsauta **Jatka**.

- d Napsauta **Seuraava**-painiketta tervetulotoivotuksen jälkeen.
- 5 Lue lisenssisopimus huolellisesti. Noudata sitten näytössä olevia ohjeita.
- f Napsauta **Valmis**. Ohjattu ohjaimen käyttöönottotoiminto on nyt asennettu.

# **Ohjatun ohjaimen käyttöönottotoiminnon käyttö <sup>7</sup>**

- **1** Kun käynnistät ohjatun toiminnon ensimmäisen kerran, näkyviin tulee tervetulonäyttö. Napsauta **Seuraava**.
- b Valitse **MFC** ja napsauta sitten **Seuraava**.
- **3** Valitse yhteystyyppi laitteeseen, johon haluat tulostaa.
- d Valitse haluamasi vaihtoehto ja noudata näytössä olevia ohjeita. Jos valitset vaihtoehdon **Brother-vertaisverkkokirjoitin**, näkyviin tulee seuraava näyttö.

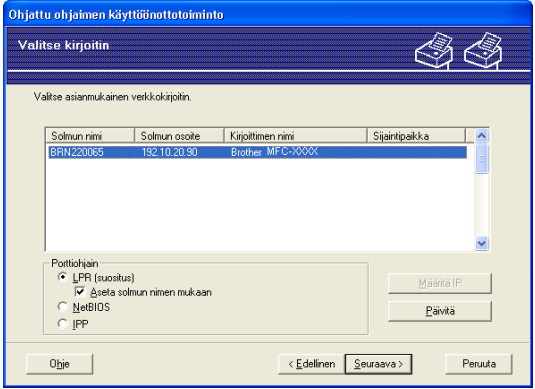

### **IP-osoitteen määritys**

Jos laitteella ei ole IP-osoitetta, voit vaihtaa IP-osoitteen ohjatussa toiminnossa valitsemalla laitteen luettelosta ja valitsemalla vaihtoehdon **Määritä IP**. Näkyviin tulee valintaikkuna, jossa voidaan määrittää IP-osoite, aliverkon peite ja yhdyskäytävän osoite.

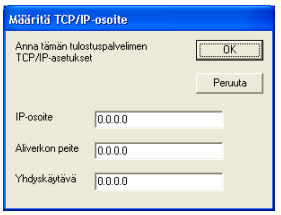

Ohjattu ohjaimen käyttöönottotoiminto (vain Windows®)

**6** Valitse laite, jonka haluat asentaa.

Jos tulostinohjain, jota haluat käyttää, on asennettu tietokoneeseen:

Valitse **Asennetut kirjoitinohjaimet** -valintaruutu ja valitse laite, jonka haluat asentaa. Napsauta sitten **Seuraava**.

Jos ohjainta, jota haluat käyttää, ei ole asennettu tietokoneeseen:

Napsauta **Levy** ja määritä sitten tulostinohjaimen polku.

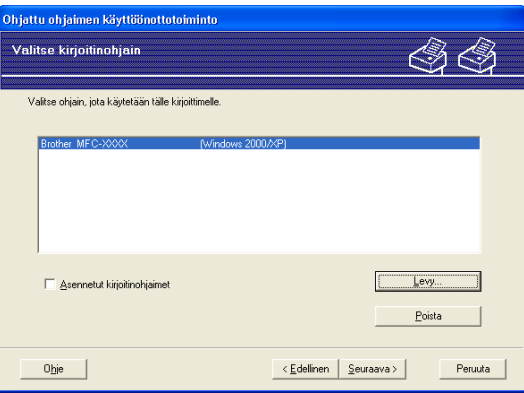

**6** Napsauta Seuraava, kun olet valinnut oikean ohjaimen.

Ohjattu ohjaimen käyttöönottotoiminto (vain Windows®)

**7** Näyttöön tulee yhteenveto. Tarkista ohjaimen asetukset.

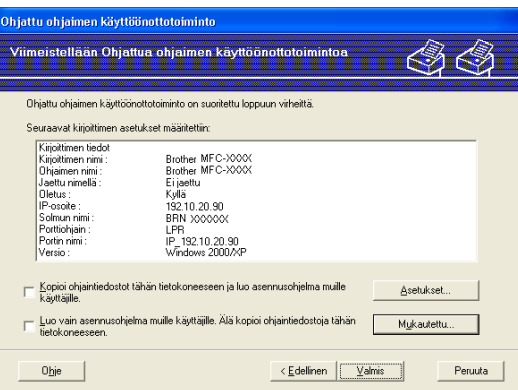

#### **Ohjelmatiedoston luonti**

Ohjatulla ohjaimen käyttöönottotoiminnolla voidaan myös luoda itsesuorittavia .EXE-tiedostoja. Nämä itsesuorittavat .EXE-tiedostot voidaan tallentaa verkkoon, kopioida CD-ROM-levylle tai levykkeelle tai lähettää sähköpostitse toiselle käyttäjälle. Kun ohjelma suoritetaan, ohjain ja sen asetukset asennetaan automaattisesti, eikä käyttäjän tarvitse osallistua prosessiin.

#### • **Kopioi ohjaintiedostot tähän tietokoneeseen ja luo asennusohjelma muille käyttäjille.**

Valitse tämä vaihtoehto, jos haluat asentaa ohjaimen tähän tietokoneeseen ja lisäksi luoda itsesuorittavan ohjelmatiedoston, jota voidaan käyttää toisella tietokoneella, jossa on sama käyttöjärjestelmä.

#### • **Luo vain asennusohjelma muille käyttäjille. Älä kopioi ohjaintiedostoja tähän tietokoneeseen.**

Valitse tämä vaihtoehto, jos ohjain on jo asennettu tietokoneeseen ja haluat luoda itsesuorittavan ohjelmatiedoston asentamatta ohjainta uudelleen tähän tietokoneeseen.

## **Vinkki**

Jos työskentelet jonopohjaisessa verkossa ja luot ohjelmatiedoston käyttäjälle, joka ei voi käyttää ohjelmatiedostoon määritettyä tulostusjonoa, etäkoneelle asennettu ohjain tulostaa oletusarvoisesti LPT1-porttiin.

8 Napsauta Valmis. Ohjain asennetaan tietokoneeseen automaattisesti.

# **8**

# **Verkkotulostus Windows® käyttöjärjestelmässä: normaali TCP/IPvertaistulostus <sup>8</sup>**

# **Yleistä <sup>8</sup>**

Kun haluat kytkeä laitteen verkkoon, toimi *Pika-asennusoppaan* ohjeiden mukaisesti. Suosittelemme, että käytät laitteen mukana toimitetulla CD-ROM-levyllä olevaa Brotherin asennusohjelmaa. Voit kytkeä laitteen helposti tällä sovelluksella ja asentaa verkko-ohjelmiston sekä tulostinohjaimen, jotka tarvitset laitteen verkkoon määrittämistä varten. Näytössä näkyy ohjeita aina siihen asti, kunnes olet valmis käyttämään Brother-verkkotulostintasi.

Jos olet Windows®-käyttäjä ja haluat määrittää laitteen ilman Brotherin asennusohjelmaa, voit käyttää TCP/IP-protokollaa vertaisympäristössä. Noudata tässä luvussa esitettyjä ohjeita. Tässä luvussa kerrotaan, miten verkko-ohjelmat ja tulostinohjaimet asennetaan. Niitä tarvitaan, jotta verkkotulostimella voidaan tulostaa.

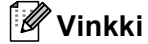

- Laitteen IP-osoite on määritettävä ennen tässä luvussa esitettyjä toimia. Jos IP-osoite on määritettävä, katso *[IP-osoitteen ja aliverkon peitteen asetus](#page-23-0)* sivulla 14 ensin.
- Varmista, että isäntäkone ja laite ovat samassa aliverkossa tai että reititin on määritetty siten, että tieto voi kulkea näiden laitteiden välillä.
- Jos olet yhteydessä verkkotulostusjonoon tai jaettuun resurssiin (vain tulostus), katso *[Asennus](#page-151-0)  [verkkotulostusjonoa tai jaettua resurssia käytettäessä \(vain tulostinohjain\)](#page-151-0)* sivulla 142, jossa on asennusohjeet.

# **Tavallisen TCP/IP-portin määrittäminen <sup>8</sup>**

# **Tulostinohjainta ei ole vielä asennettu <sup>8</sup>**

- <sup>1</sup> Aseta mukana toimitettu CD-ROM-levy CD-ROM-asemaan. Jos näyttöön tulee mallinimi-ikkuna, valitse laitteesi. Jos näyttöön tulee kielenvalintaikkuna, valitse suomi.
- b CD-ROM-levyn päävalikko tulee näkyviin. Napsauta **Ensimmäinen asennus** tai **Lisäasetukset**.
- **3** Valitse Vain tulostusohjain (verkkokäyttöön).
- d Napsauta **Seuraava**-painiketta tervetulotoivotuksen jälkeen. Noudata näytössä olevia ohjeita.
- e Valitse **Normaali asennus** ja napsauta **Seuraava**.
- f Valitse **Brother-vertaisverkkokirjoitin** ja napsauta sitten **Seuraava**.
- g Noudata näytössä olevia ohjeita ja napsauta sitten **OK**.
- **Vinkki**

Jos et ole varma tulostimen sijainnista ja nimestä verkossa, ota yhteys järjestelmänvalvojaan.

8 Jatka ohjattua toimintoa ja päätä se napsauttamalla **Valmis**-painiketta.

Verkkotulostus Windows®-käyttöjärjestelmässä: normaali TCP/IP-vertaistulostus

# **Tulostinohjain on jo asennettu <sup>8</sup>**

Jos tulostinohjain on jo asennettu ja haluat määrittää sen verkkotulostusta varten, toimi seuraavasti:

- $\bigoplus$  (Windows Vista<sup>®</sup>) Napsauta -painiketta, **Ohjauspaneeli**, **Laitteisto ja äänet** ja sitten **Tulostimet**. (Windows Server® 2008) Napsauta **Käynnistä**-painiketta / **Ohjauspaneeli** / **Laitteisto ja äänet** / **Tulostimet**. (Windows® XP ja Windows Server® 2003) Napsauta **Käynnistä**-painiketta ja valitse **Tulostimet ja faksit**. (Windows $^{\circledR}$  2000) Napsauta **Käynnistä**-painiketta ja valitse **Asetukset** ja sitten **Tulostimet**.
- **22. Napsauta hiiren kakkospainikkeella tulostinohjainta, jonka haluat määrittää, ja valitse sitten Ominaisuudet**.
- c Napsauta **Portit**-välilehteä ja napsauta **Lisää portti**.
- d Valitse portti, jota haluat käyttää. Normaalisti portti on **Standard TCP/IP Port**. Napsauta sitten **Uusi portti** -painiketta.
- **COhjattu tavallisen TCP/IP-tulostinportin lisäystoiminto** käynnistyy.
- f Anna verkkotulostimen IP-osoite. Napsauta **Seuraava**.
- g Napsauta **Valmis**.
- 8 Sulje **Tulostusportit-** ja **Ominaisuudet-valintaikkuna.**

# **Muita tietolähteitä <sup>8</sup>**

Katso *[Ethernet-kaapelilla kytketyn laitteen määritys verkkoon \(Ei käytettävissä malleissa MFC-253CW,](#page-20-0)  [MFC-255CW ja MFC-257CW\)](#page-20-0)* sivulla 11, jos tarvitset ohjeita laitteen IP-osoitteen määrittämiseen.

**9**

# **Verkkotulostus Macintoshkäyttöjärjestelmässä <sup>9</sup>**

# **Yleistä <sup>9</sup>**

Tässä luvussa kerrotaan verkkotulostuksesta Macintosh-käyttöjärjestelmissä Mac OS X 10.3.9 – 10.5.x yksinkertaisen verkkoasetusten määritystoiminnon avulla.

Ajantasaista tietoa Macintosh-koneella tulostuksesta on Brother Solutions Centerissä osoitteessa <http://solutions.brother.com>.

# **Tulostuspalvelimen valitseminen (TCP/IP) <sup>9</sup>**

# **Mac OS X 10.3.9 – 10.4.x**

- **1** Kytke laitteeseen virta kytkemällä virtajohto.
- b Valitse **Siirry**-valikosta **Ohjelmat**.
- **8** Avaa Lisäohjelmat-kansio.
- d Kaksoisosoita **Kirjoittimen asetustyökalu** -symbolia.
- **6** Osoita Lisää. Mac OS  $X$  10.3.9: Siirry vaiheeseen  $\odot$ . Mac OS X 10.4.x tai uudempi: Siirry vaiheeseen  $\bullet$ .
- <span id="page-134-0"></span>6 Mac OS X 10.3.9: Tee seuraava valinta.

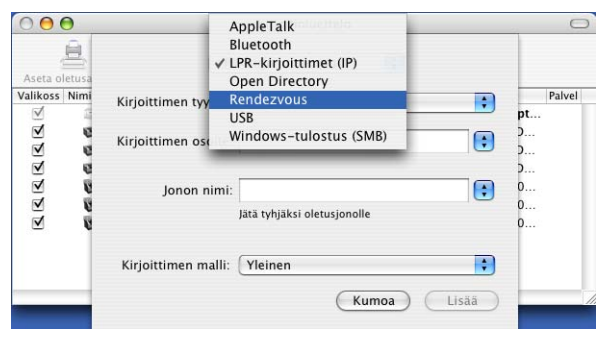

### <span id="page-135-0"></span>g Valitse **Brother MFC-XXXX** (jossa XXXX on mallin nimi), ja osoita sitten **Lisää**.

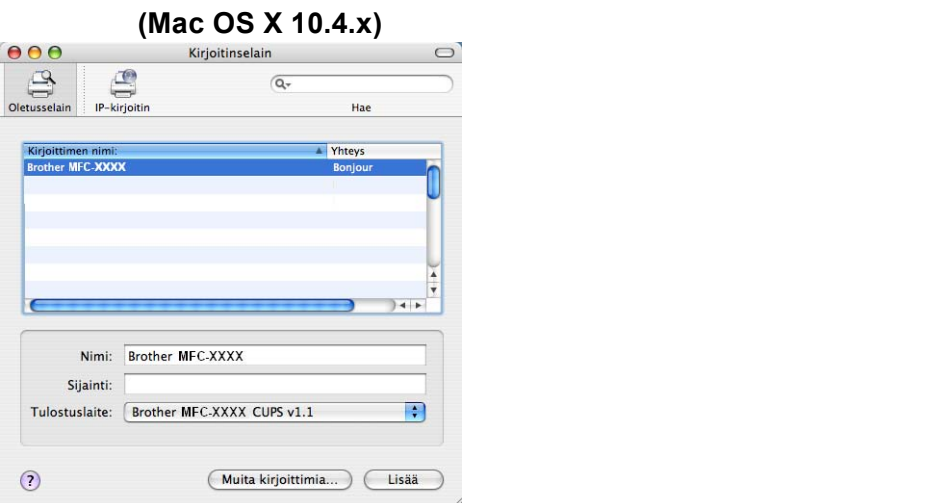

h Määritä tulostin oletustulostimeksi osoittamalla tulostinta ja osoittamalla sitten **Aseta oletusarvoksi**. Tulostin on nyt valmis.

# **Mac OS X 10.5.x <sup>9</sup>**

- **4 Kytke laitteeseen virta kytkemällä virtajohto.**
- b Valitse **Apple** kohta **Järjestelmäasetukset**.
- **8** Osoita Tulostus ja faksaus.
- 4 Osoita **+**-painiketta ja lisää laite.

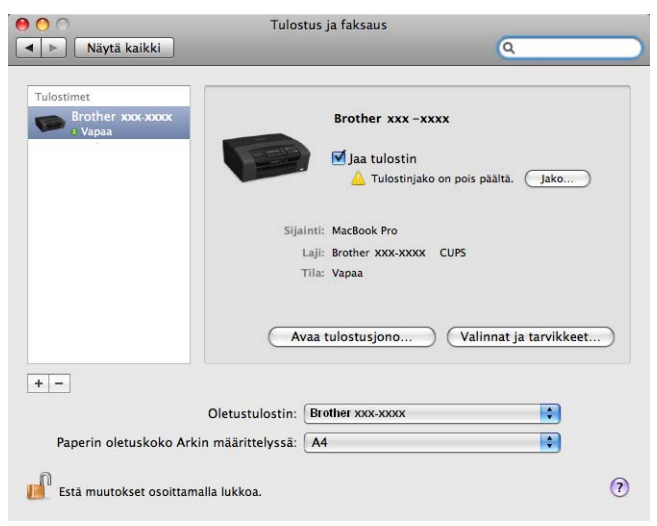

Verkkotulostus Macintosh-käyttöjärjestelmässä

e Valitse **Brother MFC-XXXX** (jossa XXXX on mallin nimi), ja osoita sitten **Lisää**.

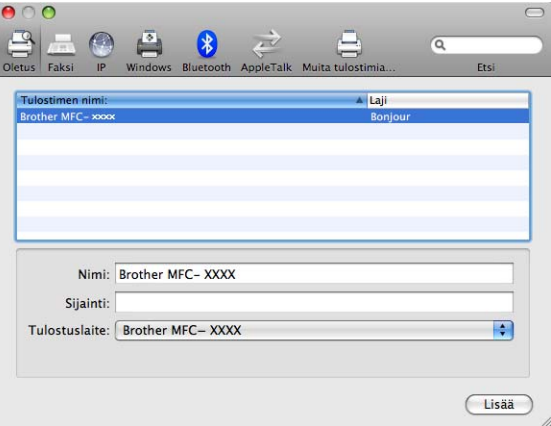

**6** Valitse malli Oletustulostin-alasvetovalikosta ja aseta se oletustulostimeksi. Tulostin on nyt valmis.

# **Tulostuspalvelimen asetusten muuttaminen <sup>9</sup>**

# **Asetusten muuttaminen Etäasetus-ohjelmalla (Ei käytettävissä DCP-malleissa eikä malleissa MFC-253CW, MFC-255CW, MFC-257CW ja MFC-295CN) <sup>9</sup>**

Laitteen tai tulostuspalvelimen parametrit voidaan muuttaa Macintosh-koneella Etäasetus-ohjelman avulla.

(Katso *[Tulostuspalvelimen asetusten muuttaminen Etäasetus-ohjelmalla \(Ei käytettävissä Windows Server](#page-28-0)® [2003/2008 -käyttöjärjestelmässä\) \(Ei käytettävissä DCP-malleissa eikä malleissa MFC-253CW,](#page-28-0)  [MFC-255CW, MFC-257CW ja MFC-295CN\)](#page-28-0)* sivulla 19.)

# **Tulostuspalvelimen asetusten muuttaminen BRAdmin Light -apuohjelmalla <sup>9</sup>**

Brother BRAdmin Light -apuohjelma on Java-sovellus, joka on suunniteltu Mac OS X 10.3.9 – 10.5.x ympäristöihin. BRAdmin Light -apuohjelman avulla Brotherin verkkolaitteiden verkkoasetuksia voidaan muuttaa.

# **Vinkki**

- Käytä Brother-laitteen mukana toimitetulla CD-ROM-levyllä olevaa BRAdmin Light -apuohjelmaa. Voit myös ladata uusimman Brother BRAdmin Light -apuohjelman version osoitteesta [http://solutions.brother.com.](http://solutions.brother.com)
- Solmun nimi: Solmun nimi näkyy nykyisessä BRAdmin Light -ikkunassa. Solmun oletusnimi kiinteässä verkossa on BRNxxxxxxxxxxxx tai langattomassa verkossa BRWxxxxxxxxxxxx (jossa xxxxxxxxxxx on laitteen Ethernet-osoite).
- a Käynnistä BRAdmin Light -apuohjelma kaksoisosoittamalla työpöydällä olevaa **Macintosh HD** symbolia ja osoittamalla **Kirjasto**/**Printers**/**Brother**/**Utilities**. Kaksoisosoita sitten **BRAdmin Light.jar** tiedostoa.
- 2 Valitse tulostuspalvelin, jonka asetuksia haluat muuttaa.
- **8** Valitse Ohjaus-valikosta Tulostuspalvelimen asetukset.
- $\overline{4}$  Anna salasana, jos se on asetettu. Tulostuspalvelimen asetuksia voidaan nyt muuttaa.

# **Muita tietolähteitä <sup>9</sup>**

- **1** Lisätietoja verkkotulostuksesta löytyy osoitteesta <http://solutions.brother.com>.
- b Katso *[Ethernet-kaapelilla kytketyn laitteen määritys verkkoon \(Ei käytettävissä malleissa MFC-253CW,](#page-20-0)  [MFC-255CW ja MFC-257CW\)](#page-20-0)* sivulla 11, jos tarvitset ohjeita laitteen IP-osoitteen määrittämiseen.

# **10 Vianetsintä <sup>10</sup>**

# **Yleistä <sup>10</sup>**

Tässä luvussa kerrotaan, miten laitetta käytettäessä mahdollisesti esiin tulevat tyypilliset verkko-ongelmat ratkaistaan. Jos et tämän luvun luettuasi pysty ratkaisemaan ongelmaa, käy Brother Solutions Centerissä osoitteessa [http://solutions.brother.com.](http://solutions.brother.com)

Tämä luku jakautuu seuraaviin osiin:

- Yleiset ongelmat
- Verkkotulostusohjelmien asennusongelmat
- Tulostusongelmat
- Skannaus- ja PC-Fax-ongelmat
- Protokollakohtainen vianetsintä
- Langattoman verkon vianetsintä

# <span id="page-138-0"></span>**Yleiset ongelmat <sup>10</sup>**

#### **CD-ROM on asemassa, mutta se ei käynnisty automaattisesti <sup>10</sup>**

Jos tietokone ei tue automaattista käynnistystä, valikko ei käynnisty automaattisesti sen jälkeen, kun CD-ROM on asetettu asemaan. Suorita tällöin CD-ROM-levyn juurihakemistossa oleva käynnistystiedosto **Start.exe**.

#### **Brother-tulostuspalvelimen palauttaminen tehdasasetuksiin <sup>10</sup>**

Voit palauttaa tulostuspalvelimen tehdasasetukset (palauttaa kaikki tiedot, kuten salasanan ja IP-osoitteen tiedot). (Katso *[Verkkoasetusten palautus tehdasasetuksiin](#page-123-0)* sivulla 114.)

# **Tietokone ei löydä laitetta/tulostuspalvelinta**

**Laite/tulostuspalvelin ei näy Etäasetus-, BRAdmin Light- tai BRAdmin Professional 3 -ohjelman ikkunassa <sup>10</sup>**

 $\blacksquare$  Windows<sup>®</sup>

Tietokoneen palomuuri saattaa estää laitteen tarvitseman verkkoyhteyden muodostamisen. Tässä tapauksessa tietokoneen palomuuri on poistettava käytöstä ja ohjaimet on asennettava uudestaan.

## **Windows® XP SP2 tai uudempi: <sup>10</sup>**

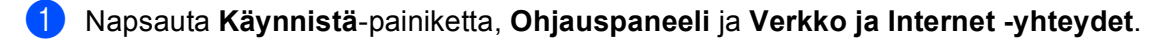

b Kaksoisnapsauta **Windowsin palomuuri**.

c Napsauta **Yleiset**-välilehteä. Tarkista, että **Ei käytössä (ei suositella)** on valittuna.

4 Napsauta OK.

**Vinkki**

Kun Brother-ohjelmistopaketti on asennettu, ota palomuuri uudelleen käyttöön.

## **Windows Vista®: <sup>10</sup>**

**4** Napsauta  $\bigotimes$ -painiketta, Ohjauspaneeli, Verkko ja Internet, Windowsin palomuuri ja sitten **Muuta asetuksia**.

**2** Kun Käyttäjätilien valvonta tulee näkyviin, toimi seuraavasti.

- Käyttäjät, joilla on järjestelmänvalvojan oikeudet: napsauta **Jatka**.
- Käyttäjät, joilla ei ole järjestelmänvalvojan oikeuksia: anna järjestelmänvalvojan salasana ja napsauta **OK**.
- c Napsauta **Yleiset**-välilehteä. Tarkista, että **Ei käytössä (ei suositella)** on valittuna.
- 4 Napsauta OK.

### **Vinkki**

Kun Brother-ohjelmistopaketti on asennettu, ota palomuuri uudelleen käyttöön.

### ■ Macintosh

Valitse laitteesi uudelleen Laitteen valitsin -sovelluksella, jonka polku on **Macintosh HD** / **Kirjasto** / **Printers** / **Brother** / **Utilities** / **DeviceSelector** tai ControlCenter2:n mallien alasvetovalikosta.

# **Verkkotulostusohjelmien asennusongelmat <sup>10</sup>**

**Brother-tulostuspalvelinta ei löydy verkkotulostusohjelmien asennuksen aikana tai Brother-laitteen tulostinohjaimesta Windows®-käyttöjärjestelmässä.**

**Brother-tulostuspalvelinta ei löydy käytettäessä Mac OS X:n yksinkertaista verkkoasetusten määritystoimintoa. <sup>10</sup>**

■ Verkko, jossa Ethernet-kaapeliyhteys

Varmista, että Brother-tulostuspalvelimen IP-osoite on määritetty tämän käyttöoppaan luvun 2 mukaisesti ennen verkkotulostusohjelmien ja tulostinohjaimen asennusta.

■ Langaton verkko

Varmista, että Brother-tulostuspalvelimen IP-osoite ja langattoman verkon asetukset on määritetty tämän käyttöoppaan luvun 3 mukaisesti ennen verkkotulostusohjelmien ja tulostinohjaimen asennusta.

Tarkista seuraavat:

- <span id="page-140-0"></span>**1** Varmista, että laitteeseen on kytketty virta, että se on kytkettynä verkkoon ja että se on valmis tulostamaan.
- 2) Tarkista, näkyykö nestekidenäytössä lyhyesti teksti Lähiverkko käyt., kun laite on kytketty verkkoon. Nestekidenäytössä näkyy Lähiverkko käyt.: Tulostuspalvelimella on yhteys verkkoon.

Nestekidenäytössä ei näy Lähiverkko käyt.: Tulostuspalvelimella ei ole yhteyttä verkkoon.

**63** Tulosta verkkoasetusten luettelo ja tarkista, sopivatko asetukset, kuten IP-osoite, verkkoon. Ongelma saattaa johtua sopimattomasta tai toistetusta IP-osoitteesta. Varmista, että IP-osoite on syötetty oikein tulostuspalvelimeen. Varmista myös, että muilla tämän verkon solmuilla ei ole samaa IP-osoitetta. Jos haluat lisätietoja verkkoasetusten luettelon tulostamisesta, katso *[Verkkoasetusten tulostus](#page-124-0)* sivulla 115.

#### Vianetsintä

<span id="page-141-0"></span>4 Varmista, että tulostuspalvelin on verkossa:

### **Windows®**

- **1** Napsauta **Käynnistä**, **Kaikki ohjelmat** ja **Apuohjelmat** ja valitse sitten **Komentorivi**.
- **2** Tarkista tulostuspalvelimen toiminta antamalla isäntäkäyttöjärjestelmän komentoriville seuraava ping-komento:

```
ping ip-osoite
```
Tässä ip-osoite on tulostuspalvelimen IP-osoite. (Huomaa, että joissakin tapauksissa saattaa kulua jopa kaksi minuuttia, kun tulostuspalvelin lataa IP-osoitettaan IP-osoitteen asettamisen jälkeen.)

### **Mac OS X 10.3.9 – 10.5.x**

- **1** Valitse **Siirry**-valikosta **Ohjelmat**.
- **2** Avaa **Utilities**-kansio.
- **3** Kaksoisosoita **Terminal**-symbolia.
- **4** Yritä pingata tulostuspalvelinta Terminal-ikkunasta:

```
ping ip-osoite
```
Tässä ip-osoite on tulostuspalvelimen IP-osoite. (Huomaa, että joissakin tapauksissa saattaa kulua jopa kaksi minuuttia, kun tulostuspalvelin lataa IP-osoitettaan IP-osoitteen asettamisen jälkeen.)

6 Jos tulostusp[a](#page-140-0)lvelin ei toimi yllä mainituista toimenpiteistä  $\bigcirc$ – $\bigcirc$  huolimatta, palauta tulostuspalvelin tehdasasetuksiin ja yritä asentaa se uudelleen alusta alkaen. Jos haluat lisätietoja tehdasasetusten palauttamisesta, katso *[Verkkoasetusten palautus tehdasasetuksiin](#page-123-0)* sivulla 114.

#### 6 Tarkista seuraavat:

Jos asennus epäonnistui, tietokoneen palomuuri saattoi estää laitteen tarvitseman verkkoyhteyden muodostamisen. Tässä tapauksessa tietokoneen palomuuri on poistettava käytöstä ja ohjaimet on asennettava uudestaan. Jos haluat lisätietoja, katso *[Yleiset ongelmat](#page-138-0)* sivulla 129. Jos käytät henkilökohtaista palomuuriohjelmaa, katso ohjeet ohjelmiston käyttöoppaasta tai ota yhteys ohjelmiston valmistajaan.

# **Tulostusongelmat <sup>10</sup>**

### **Tulostustyö ei tulostu <sup>10</sup>**

Tarkista tulostuspalvelimen tila ja määritykset. Tarkista seuraavat:

<span id="page-142-0"></span>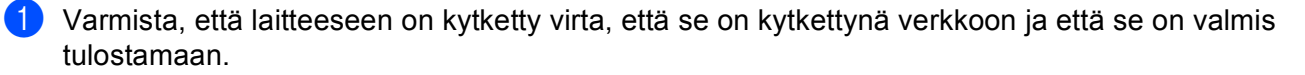

- 2) Tulosta laitteen verkkoasetukset ja tarkista, ovatko asetukset, kuten IP-osoite, verkkoon sopivia. Ongelma saattaa johtua sopimattomasta tai toistetusta IP-osoitteesta. Varmista, että IP-osoite on syötetty oikein tulostuspalvelimeen. Varmista myös, että muilla tämän verkon solmuilla ei ole samaa IPosoitetta.
- <span id="page-142-1"></span>3) Varmista, että tulostuspalvelin on verkossa:

### **Windows®**

**1** Tarkista tulostuspalvelimen toiminta antamalla isäntäkäyttöjärjestelmän komentoriville seuraava ping-komento:

```
ping ip-osoite
```
Tässä ip-osoite on tulostuspalvelimen IP-osoite. (Huomaa, että joissakin tapauksissa saattaa kulua jopa kaksi minuuttia, kun tulostuspalvelin lataa IP-osoitettaan IP-osoitteen asettamisen jälkeen.)

- **Mac OS X 10.3.9 10.5.x**
	- **1** Valitse **Siirry**-valikosta **Ohjelmat**.
	- **2** Avaa **Utilities**-kansio.
	- **3** Kaksoisosoita **Terminal**-symbolia.
	- **4** Yritä pingata tulostuspalvelinta Terminal-ikkunasta:

ping ip-osoite

Tässä ip-osoite on tulostuspalvelimen IP-osoite. (Huomaa, että joissakin tapauksissa saattaa kulua jopa kaksi minuuttia, kun tulostuspalvelin lataa IP-osoitettaan IP-osoitteen asettamisen jälkeen.)

Jos tulostusp[a](#page-142-0)lvelin ei toimi yllä mainituista toimenpiteistä  $\bigcirc$  $\bigcirc$  $\bigcirc$ – $\bigcirc$  huolimatta, palauta tulostuspalvelin tehdasasetuksiin ja yritä asentaa se uudelleen alusta alkaen. Jos haluat lisätietoja tehdasasetusten palauttamisesta, katso *[Verkkoasetusten palautus tehdasasetuksiin](#page-123-0)* sivulla 114.

## **Virhe tulostuksen aikana**

Jos yrität tulostaa samaan aikaan, kun muut käyttäjät tulostavat suuria tiedostoja (esim. useita korkearesoluutioisia värisivuja), laite ei pysty hyväksymään tulostustyötä, ennen kuin meneillään olevat tulostustyöt on tulostettu loppuun. Jos tulostustyön odotusaika ylittää tietyn rajan, syntyy aikakatkaisutilanne, mikä aiheuttaa virheilmoituksen. Tulosta tällöin uudestaan sitten, kun muut tulostustyöt on tulostettu loppuun.

# **Skannaus- ja PC-Fax-ongelmat <sup>10</sup>**

# **Verkkoskannaustoiminto ei toimi Windows®-käyttöjärjestelmässä Verkko-PC-FAX-toiminto ei toimi Windows®-käyttöjärjestelmässä <sup>10</sup>**

Tietokoneen palomuuriasetukset saattavat estää verkkotulostukseen, verkkoskannaukseen ja PC-FAXiin tarvittavan verkkoyhteyden muodostamisen. Jos tietokoneessa on Windows®-palomuuri ja MFL-Pro Suite asennettiin CD-ROM-levyltä, tarvittavat palomuuriasetukset on jo tehty. Jos asennusta ei tehty CD-ROMlevyltä, määritä Windows®-palomuurin asetukset seuraavien ohjeiden mukaisesti. Jos käytät jotakin muuta palomuuriohjelmaa, katso ohjeet ohjelmiston käyttöoppaasta tai ota yhteys ohjelmiston valmistajaan.

## **UDP-porttinumerotiedot palomuurin määritykseen <sup>10</sup>**

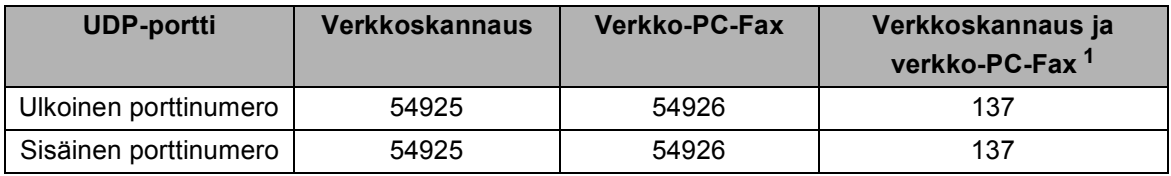

<span id="page-143-0"></span> $1$  Lisää porttinumero 137, jos verkkoyhteyden kanssa on ongelmia portin 54925 ja 54926 lisäämisen jälkeen. Porttinumero 137 tukee myös tulostusta, PhotoCapture Centeriä™ ja Etäasetusta verkossa.

# **(Windows® XP SP2 tai uudempi): <sup>10</sup>**

- a Napsauta **Käynnistä**-painiketta, **Ohjauspaneeli**, **Verkko ja Internet -yhteydet** ja sitten **Windowsin palomuuri**. Varmista, että **Windowsin palomuuri** on valittuna **Yleiset**-välilehdellä.
- b Napsauta **Lisäasetukset**-välilehteä ja **Asetukset...**-painiketta.
- **3** Napsauta Lisää-painiketta.
- d Lisää portti **54925** verkkoskannaukselle antamalla seuraavat tiedot:
	- 1. **Palvelun kuvaus** -kohta: kirjoita mikä tahansa kuvaus, esimerkiksi "Brother-skanneri".
	- 2. **Tätä palvelua isännöivä tietokone. Nimi tai IP-osoite (esimerkiksi 192.168.0.12)** -kohta: kirjoita "Localhost".
	- 3. **Palvelun ulkoinen porttinumero** -kohta: kirjoita "**54925**".
	- 4. **Palvelun sisäinen porttinumero** -kohta: kirjoita "**54925**".
	- 5. Varmista, että **UDP** on valittuna.
	- 6. Napsauta **OK**.
- **6** Napsauta Lisää-painiketta.
- **6** Lisää portti 54926 verkko-PC-Faxille antamalla seuraavat tiedot:
	- 1. **Palvelun kuvaus** -kohta: kirjoita mikä tahansa kuvaus, esimerkiksi "Brother-skanneri".
	- 2. **Tätä palvelua isännöivä tietokone. Nimi tai IP-osoite (esimerkiksi 192.168.0.12)** -kohta: kirjoita "Localhost".
	- 3. **Palvelun ulkoinen porttinumero** -kohta: kirjoita "**54926**".
	- 4. **Palvelun sisäinen porttinumero** -kohta: kirjoita "**54926**".
	- 5. Varmista, että **UDP** on valittuna.
	- 6. Napsauta **OK**.
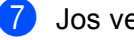

g Jos verkkoyhteydessä on edelleen ongelmia, napsauta **Lisää**-painiketta.

8<sup>8</sup> Lisää portti 137 sekä verkkoskannaukselle että verkko-PC-Faxille antamalla seuraavat tiedot:

1. **Palvelun kuvaus** -kohta: kirjoita mikä tahansa kuvaus, esimerkiksi "Brother-PC-Fax-vastaanotto".

2. **Tätä palvelua isännöivä tietokone. Nimi tai IP-osoite (esimerkiksi 192.168.0.12)** -kohta: kirjoita "Localhost".

- 3. **Palvelun ulkoinen porttinumero** -kohta: kirjoita "**137**".
- 4. **Palvelun sisäinen porttinumero** -kohta: kirjoita "**137**".
- 5. Varmista, että **UDP** on valittuna.
- 6. Napsauta **OK**.
- i Tarkista, että uusi asetus on lisätty ja valittu, ja napsauta sitten **OK**.

#### **(Windows Vista®): <sup>10</sup>**

**1** Napsauta  $\bigoplus$ -painiketta, Ohjauspaneeli, Verkko ja Internet, Windowsin palomuuri ja sitten **Muuta asetuksia**.

**2 Kun Käyttäjätilien valvonta** tulee näkyviin, toimi seuraavasti.

- Käyttäjät, joilla on järjestelmänvalvojan oikeudet: napsauta **Jatka**.
- Käyttäjät, joilla ei ole järjestelmänvalvojan oikeuksia: anna järjestelmänvalvojan salasana ja napsauta **OK**.
- c Varmista, että **Windowsin palomuuri** on valittuna **Yleiset**-välilehdellä.
- d Napsauta **Poikkeukset**-välilehteä.
- **5** Napsauta Lisää portti... -painiketta.
- **6** Lisää portti 54925 verkkoskannaukselle antamalla seuraavat tiedot:
	- 1. **Nimi**-kohta: kirjoita mikä tahansa kuvaus, esimerkiksi "Brother-skanneri".
		- 2. **Portin numero** -kohta: kirjoita "**54925**".
		- 3. Varmista, että **UDP** on valittuna.
		- 4. Napsauta **OK**.
- g Napsauta **Lisää portti...** -painiketta.
- **8** Lisää portti 54926 verkko-PC-Faxille antamalla seuraavat tiedot:
	- 1. **Nimi**-kohta: kirjoita mikä tahansa kuvaus, esimerkiksi "Brother-PC-Fax".
	- 2. **Portin numero** -kohta: kirjoita "**54926**".
	- 3. Varmista, että **UDP** on valittuna.
	- 4. Napsauta **OK**.
- i Tarkista, että uusi asetus on lisätty ja valittu, ja napsauta sitten **OK**.
- 10 Jos verkkoyhteydessä on yhä ongelmia esimerkiksi verkkoskannauksen ja verkkotulostuksen aikana, valitse **Poikkeukset**-välilehdeltä **Tiedostojen ja tulostimien jakaminen** -ruutu ja napsauta sitten **OK**.

## **Langattoman verkon vianetsintä <sup>10</sup>**

## **Langattoman laitteen asennusongelmat <sup>10</sup>**

#### **Ohjattu langattoman laitteen asennus ei löydä Brother-tulostuspalvelinta asennuksen aikana. <sup>10</sup>**

- **1** Varmista, että laitteeseen on kytketty virta, että se on kytkettynä verkkoon ja että se on valmis tulostamaan.
- 2 Siirrä tietokoneesi lähemmäksi Brother-laitetta ja yritä uudelleen.
- 8 Palauta tulostuspalvelimen tehdasasetukset ja yritä uudelleen. Jos haluat lisätietoja tehdasasetusten palauttamisesta, katso *[Verkkoasetusten palautus tehdasasetuksiin](#page-123-0)* sivulla 114.

#### **Miksi laitteen verkkoasetukseksi on valittava "Kiinteä verkko" asennuksen aikana, vaikka olen asentamassa langatonta lähiverkkoa? <sup>10</sup>**

Jos käyttöjärjestelmä on Windows® 2000, Mac OS X 10.3.9 – 10.5.x tai tietokone on kytketty langattomaan verkkoon verkkokaapelilla, on suositeltavaa kytkeä laite tilapäisesti verkkokaapelilla tukiasemaan, keskittimeen tai reitittimeen. Laitteen verkkoasetukseksi on myös asetettava tilapäisesti "Kiinteä verkko". Laitteen verkkoasetus vaihtuu langattomaksi asennuksen aikana.

■ Windows<sup>®</sup>

*Langattoman verkon asetusten määritys (Windows[®\) Brother-asennusohjelmalla \(Mallit DCP-373CW,](#page-58-0)  [DCP-375CW, DCP-377CW, DCP-593CW, DCP-595CW, DCP-597CW, MFC-495CW ja MFC-795CW\)](#page-58-0)* [sivulla 49.](#page-58-0)

*[Ohjattu asennus ohjauspaneelia käyttäen](#page-38-0)* sivulla 29.

■ Macintosh:

*[Langattoman verkon asetusten määritys \(Macintosh\) Brother-asennusohjelmalla \(Mallit DCP-373CW,](#page-82-0)  [DCP-375CW, DCP-377CW, DCP-593CW, DCP-595CW, DCP-597CW, MFC-495CW ja MFC-795CW\)](#page-82-0)* [sivulla 73.](#page-82-0)

*[Ohjattu asennus ohjauspaneelia käyttäen](#page-38-0)* sivulla 29.

## **Ongelma langattomassa yhteydessä <sup>10</sup>**

#### **Langaton verkkoyhteys katkeilee.**

Brother-laitteen ja muiden langattomien laitteiden sijoitusympäristö vaikuttaa langattoman verkkoyhteyden tilaan. Seuraavat olosuhteet saattavat aiheuttaa yhteysongelmia:

- Brother-laitteen ja tukiaseman välissä on betoni- tai metallirunkoinen seinä.
- Verkon lähelle on asennettu sähkölaitteita kuten televisioita, tietokonelaitteita, mikroaaltouuneja, sisäpuhelimia, matkapuhelimia, akkulatureita tai virtalähteitä.
- Verkon lähellä on radioasema tai suurjännitekaapeli.
- Lähellä oleva loistelamppu sytytetään tai sammutetaan.

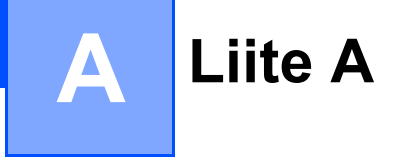

## <span id="page-146-2"></span>**Palvelujen käyttö <sup>A</sup>**

Palvelu on resurssi, jota Brother-tulostuspalvelimelle tulostavat tietokoneet voivat käyttää. Brothertulostuspalvelin tarjoaa seuraavat esimääritellyt palvelut. (Anna Brother-tulostuspalvelimen etäkonsoliin komento SHOW SERVICE, niin saat luettelon käytettävistä palveluista.) Saat luettelon käytössä olevista komennoista kirjoittamalla komentoriville HELP.

<span id="page-146-4"></span><span id="page-146-0"></span>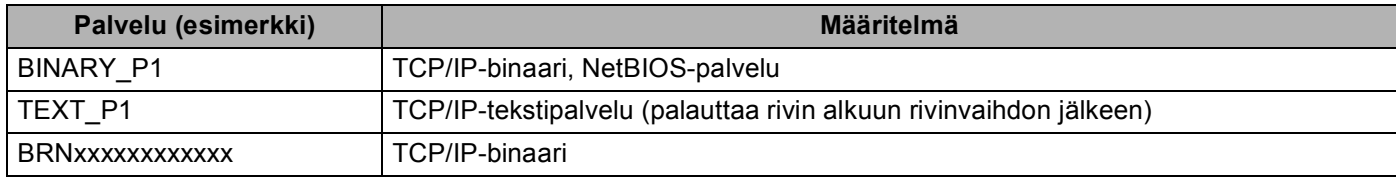

xxxxxxxxxxxx on laitteen MAC-/Ethernet-osoite.

## **IP-osoitteen muut määritystavat (kokeneille käyttäjille ja järjestelmänvalvojille) <sup>A</sup>**

Jos haluat lisätietoja laitteen määrittämisestä verkkoon BRAdmin Light -apuohjelman avulla, katso *[IP](#page-23-0)[osoitteen ja aliverkon peitteen asetus](#page-23-0)* sivulla 14.

## <span id="page-146-1"></span>**IP-osoitteen määritys DHCP:n avulla <sup>A</sup>**

<span id="page-146-3"></span>Dynamic Host Configuration Protocol (DHCP) on yksi lukuisista automaattisista IP-osoitteiden jakojärjestelmistä. Jos verkossa on DHCP-palvelin, tulostuspalvelin saa IP-osoitteen DHCP-palvelimelta automaattisesti ja rekisteröi nimensä mihin tahansa RFC 1001- ja 1002-yhteensopivaan dynaamiseen nimipalveluun.

## **Vinkki**

Jos et halua määrittää tulostuspalvelinta DHCP:n, BOOTP:n tai RARP:n kautta, BOOT METHOD asetukseksi on valittava "Static", jotta tulostuspalvelimen IP-osoite pysyy muuttumattomana. Näin tulostuspalvelin ei yritä saada IP-osoitetta näistä järjestelmistä. BOOT METHOD -asetus muutetaan BRAdmin Light -apuohjelmalla.

## <span id="page-147-0"></span>**IP-osoitteen määritys BOOTP:n avulla <sup>A</sup>**

BOOTP:tä voidaan käyttää RARP:n sijasta. Sen etuna on, että sillä voidaan määrittää aliverkon peite ja yhdyskäytävä. Jos haluat määrittää IP-osoitteen BOOTP:n avulla, varmista, että BOOTP on asennettu isäntäkoneeseen ja että se on käynnissä. (Sen tulee olla /etc/services-tiedostossa todellinen palvelu. Katso lisätietoja järjestelmän oppaista tai antamalla komento man bootpd.) BOOTP käynnistetään yleensä /etc/inetd.conf-tiedoston kautta, joten se voi olla tarpeen ottaa käyttöön poistamalla #-merkki kyseisen tiedoston bootp-rivin edestä. Tyypillinen /etc/inetd.conf-tiedoston bootp-rivi voi olla seuraavanlainen:

#bootp dgram udp wait /usr/etc/bootpd bootpd -i

Rivin nimi voi olla järjestelmästä riippuen myös "bootps".

## **Vinkki**

Kun haluat ottaa BOOTP:n käyttöön, poista #-merkki tekstieditorissa. (Jos #-merkkiä ei ole, BOOTP on jo käytössä.) Muokkaa sitten BOOTP-asetustiedostoa (yleensä /etc/bootptab) ja anna tulostuspalvelimen nimi, verkkotyyppi (1, jos Ethernet), MAC-osoite (Ethernet-osoite), IP-osoite, aliverkon peite ja yhdyskäytävä. Valitettavasti tälle ei ole standardimuotoa, joten tarkat ohjeet tulee katsoa järjestelmän

oppaista. (Monien UNIX®-järjestelmien bootptab-tiedostoissa on myös malleja, joita voi käyttää apuna.) Esimerkkejä tyypillisistä /etc/bootptab-riveistä: (Alla oleva "BRN" on langattomissa verkoissa "BRW".)

BRN008077310107 1 00:80:77:31:01:07 192.189.207.3

ja:

BRN008077310107:ht=ethernet:ha=008077310107:\ip=192.189.207.3:

Tietyt BOOTP-isäntäohjelmistototeutukset eivät vastaa BOOTP-kyselyihin, jos asetustiedostossa ei ole lataustiedoston nimeä. Luo isäntäkoneelle tässä tapauksessa tyhjä tiedosto sekä lisää tämän tiedoston nimi ja polku asetustiedostoon.

Samoin kuin RARP:tä käytettäessä, tulostuspalvelin saa IP-osoitteen BOOTP-palvelimelta, kun laitteeseen kytketään virta.

## <span id="page-148-1"></span>**IP-osoitteen määritys RARP:n avulla <sup>A</sup>**

Brother-tulostuspalvelimen IP-osoite voidaan määrittää käyttämällä isäntäkoneella Reverse ARP -toimintoa (RARP). Tämä tehdään lisäämällä /etc/ethers-tiedostoon (jos tiedostoa ei ole, se voidaan luoda) seuraavankaltainen rivi:

00:80:77:31:01:07 BRN008077310107 (tai BRW008077310107 langattomaan verkkoon).

Rivin ensimmäinen osa on tulostuspalvelimen MAC-osoite (Ethernet-osoite) ja toinen osa on tulostuspalvelimen nimi. (Nimen tulee olla sama kuin /etc/hosts-tiedostossa.)

Käynnistä RARP-palveluprosessi, jos se ei ole jo käynnissä. (Komento voi olla järjestelmästä riippuen esimerkiksi rarpd, rarpd -a, in.rarpd -a. Katso lisätietoja järjestelmän oppaista tai anna komento man  $r$ arpd.) Varmista seuraavalla komennolla, että RARP-palveluprosessi on käynnissä Berkeley UNIX $^{\circledR}$  pohjaisessa järjestelmässä:

ps -ax | grep -v grep | grep rarpd

Jos järjestelmä on AT&T UNIX<sup>®</sup> -pohjainen, anna komento:

ps -ef | grep -v grep | grep rarpd

Brother-tulostuspalvelin saa IP-osoitteen RARP-palveluprosessilta, kun laitteeseen kytketään virta.

### <span id="page-148-0"></span>**IP-osoitteen määritys APIPA:n avulla <sup>A</sup>**

Brother-tulostuspalvelimet tukevat APIPA-protokollaa (Automatic Private IP Addressing). APIPA-toimintoa käytettäessä DHCP-työasemat määrittävät IP-osoitteen ja aliverkon peitteen automaattisesti, kun DHCPpalvelinta ei ole käytettävissä. Laite valitsee oman IP-osoitteensa väliltä 169.254.1.0–169.254.254.255. Aliverkon peitteeksi asetetaan automaattisesti 255.255.0.0 ja yhdyskäytävän osoitteeksi 0.0.0.0.

APIPA-protokolla on käytössä oletusarvoisesti. APIPA-protokolla voidaan poistaa käytöstä laitteen ohjauspaneelin avulla. Jos haluat lisätietoja, katso *APIPA* [sivulla 106](#page-115-0).

## <span id="page-149-0"></span>**IP-osoitteen määritys ARP:n avulla**

Jos BRAdmin-ohjelmaa ei voida käyttää ja verkko ei käytä DHCP-palvelinta, voidaan käyttää myös ARPkomentoa. ARP-komento on käytettävissä Unix®-järjestelmissä sekä Windows®-järjestelmissä, joihin on asennettu TCP/IP. ARP-komentoa käytetään siten, että komentoriville kirjoitetaan seuraava komento:

arp -s ip-osoite ethernet-osoite

Ethernet-osoite on tulostuspalvelimen Ethernet-osoite (MAC-osoite) ja ip-osoite tulostuspalvelimen IP-osoite. Esimerkki:

#### **Windows®**

Windows<sup>®</sup>-järjestelmät vaativat yhdysmerkin "-" MAC-osoitteen (Ethernet-osoitteen) numeroiden väliin.

arp -s 192.168.1.2 00-80-77-31-01-07

#### **UNIX®/Linux®**

UNIX®- ja Linux®-järjestelmät vaativat yleensä kaksoispisteen ":" MAC-osoitteen (Ethernet-osoitteen) numeroiden väliin.

arp -s 192.168.1.2 00:80:77:31:01:07

### **Vinkki**

Tulostuspalvelimen ja käyttöjärjestelmän välissä ei saa olla reititintä (eli niiden on oltava samassa Ethernet-segmentissä), jotta arp -s -komentoa voidaan käyttää.

Jos välissä on reititin, IP-osoite voidaan antaa BOOTP:n tai muun tässä luvussa selostetun menetelmän avulla. Jos järjestelmänvalvoja on määrittänyt järjestelmän jakamaan IP-osoitteet BOOTP:n, DHCP:n tai RARP:n avulla, Brother-tulostuspalvelin voi saada IP-osoitteen miltä tahansa näistä IP-osoitteiden jakojärjestelmistä. Tällöin ARP-komentoa ei tarvita. ARP-komento toimii vain kerran. Turvallisuussyistä ARP-komennolla ei voida muuttaa osoitetta uudestaan sen jälkeen, kun Brother-tulostuspalvelimen IPosoite on määritetty ARP-komennolla. Tulostuspalvelin jättää huomiotta kaikki yritykset tehdä näin. Jos haluat muuttaa IP-osoitteen uudelleen, käytä TELNETiä (SET IP ADDRESS -komennon avulla) tai palauta tulostuspalvelin tehdasasetuksiin (minkä jälkeen ARP-komentoa voidaan käyttää uudelleen).

Kun haluat määrittää tulostuspalvelimen ja varmistaa yhteyden, anna komento ping ip-osoite, jossa ip-osoite on tulostuspalvelimen IP-osoite. Esimerkiksi ping 192.189.207.2.

## <span id="page-150-0"></span>**IP-osoitteen määritys TELNET-konsolin avulla**

IP-osoite voidaan muuttaa myös TELNET-komennolla.

TELNET tarjoaa tehokkaan tavan vaihtaa laitteen IP-osoite. Tulostuspalvelimella tulee kuitenkin jo olla käypä IP-osoite.

Kirjoita komentokehotteeseen TELNET ip-osoite, jossa ip-osoite on tulostuspalvelimen IP-osoite. Kun yhteys on luotu, paina Palautus- tai Syöttö-näppäintä (eli Return tai Enter), jotta pääset #-kehotteeseen. Anna salasana, jos se on asetettu.

Sinulta kysytään käyttäjänimi. Anna tähän mikä tahansa sana.

Pääset kehotteeseen Local>. Kirjoita SET IP ADDRESS ip-osoite, jossa ip-osoite on IP-osoite, jonka haluat määrittää tulostuspalvelimelle. (Tarkista verkonvalvojalta, mitä IP-osoitetta tulee käyttää.) Esimerkki:

Local> SET IP ADDRESS 192.168.1.3

Aseta seuraavaksi aliverkon peite kirjoittamalla SET IP SUBNET aliverkon peite, jossa aliverkon peite on aliverkon peite, jonka haluat määrittää tulostuspalvelimelle. (Tarkista verkonvalvojalta, mitä aliverkon peitettä tulee käyttää.) Esimerkki:

Local> SET IP SUBNET 255.255.255.0

Jos aliverkkoja ei ole, käytä jotain seuraavista oletusarvoisista aliverkon peitteistä:

255.0.0.0 A-luokan verkoille

255.255.0.0 B-luokan verkoille

255.255.255.0 C-luokan verkoille

IP-osoitteen ensimmäisestä numeroryhmästä voi päätellä verkon tyypin. Tämän ryhmän arvo on A-luokan verkoilla 1–127 (esim. 13.27.7.1), B-luokan verkoilla 128–191 (esim. 128.10.1.30) ja C-luokan verkoilla 192– 255 (esim. 192.168.1.4).

Jos käytössä on yhdyskäytävä (reititin), anna sen osoite komennolla SET IP ROUTER reitittimen osoite, jossa reitittimen osoite on sen yhdyskäytävän IP-osoite, jonka haluat määrittää tulostuspalvelimelle. Esimerkki:

Local> SET IP ROUTER 192.168.1.4

Aseta IP-osoitteen hakumenetelmän asetus staattiseksi antamalla komento SET IP METHOD STATIC.

Varmista, että IP-tiedot on annettu oikein, kirjoittamalla SHOW IP.

Päätä etäkonsoli-istunto kirjoittamalla EXIT tai painamalla Ctrl-D (eli pidä Ctrl-näppäintä painettuna ja paina D).

## **Asennus verkkotulostusjonoa tai jaettua resurssia käytettäessä (vain tulostinohjain) <sup>A</sup>**

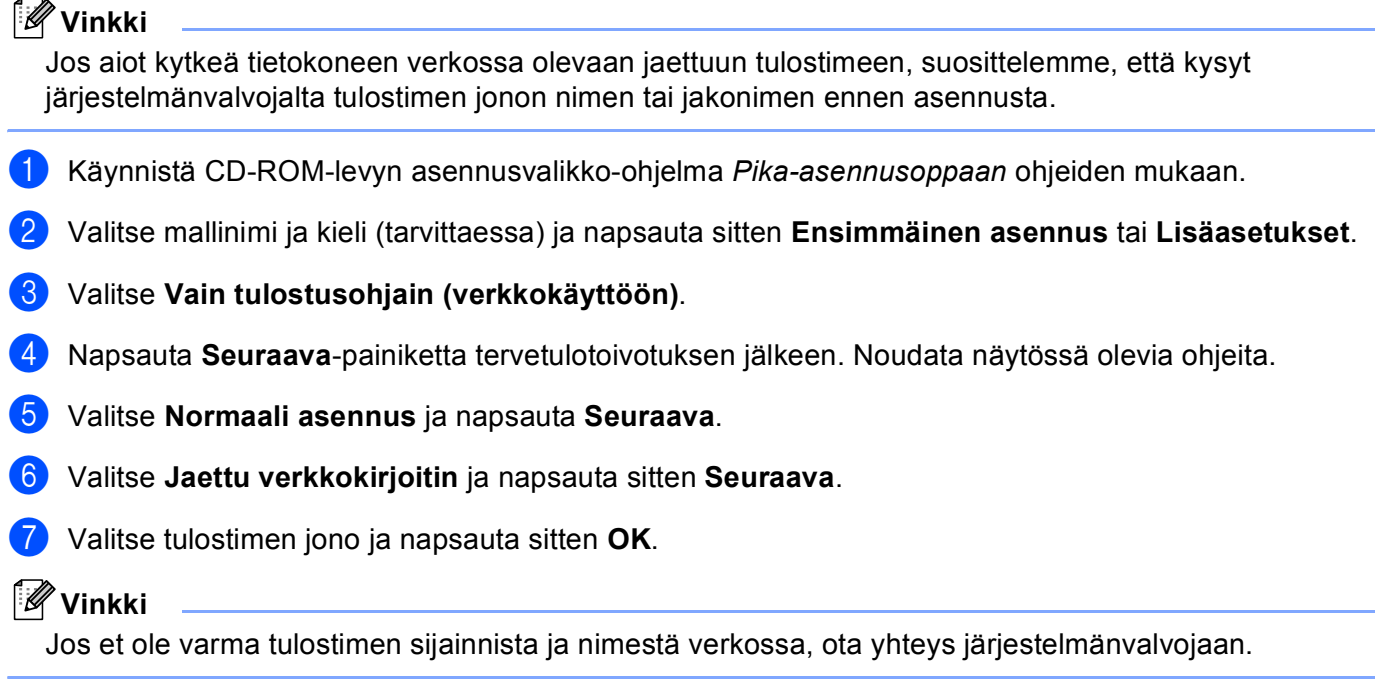

8 Napsauta Valmis.

#### Liite A

## <span id="page-152-0"></span>**Asennus WWW-palveluja käytettäessä (Windows Vista®) <sup>A</sup>**

## **Vinkki**

- Laitteen IP-osoite on määritettävä ennen tässä osassa esitettyjä toimia. Jos et ole määrittänyt IP-osoitetta, katso ensin *[Ethernet-kaapelilla kytketyn laitteen määritys verkkoon \(Ei käytettävissä malleissa](#page-20-0)  [MFC-253CW, MFC-255CW ja MFC-257CW\)](#page-20-0)* sivulla 11.
- Varmista, että isäntäkone ja tulostuspalvelin ovat samassa aliverkossa tai että reititin on määritetty siten, että tieto voi kulkea näiden laitteiden välillä.
- WWW-palvelujen kanssa asennetaan vain tulostintuki.

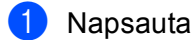

Napsauta **ja valitse sitten Verkko**.

b Laitteen WWW-palvelujen nimi näkyy tulostimen kuvakkeen kanssa. Napsauta hiiren oikealla painikkeella laitetta, jonka haluat asentaa.

### **Vinkki**

Brother-laitteen WWW-palvelujen nimi on laitteen mallinimi ja MAC/Ethernet-osoite (esim. Brother MFC-XXXX [XXXXXXXXXXXX]).

- **3** Napsauta alasvetovalikossa Asenna.
- d Kun **Käyttäjätilien valvonta** tulee näkyviin, toimi seuraavasti.
	- Käyttäjät, joilla on järjestelmänvalvojan oikeudet: napsauta **Jatka**.
	- Käyttäjät, joilla ei ole järjestelmänvalvojan oikeuksia: anna järjestelmänvalvojan salasana ja napsauta **OK**.
- **6** Valitse Paikanna ja asenna ohjainohjelmisto.
- Aseta Brother CD-ROM.
- g Valitse **Älä etsi Internetistä** ja sitten **Etsi ohjainohjelmistoa tietokoneesta** tietokoneesta.
- h Valitse CD-ROM-asema, **ohjain** ja sitten **win2kxpvista**-kansio.
- i Valitse kieli ja aloita sitten asennus napsauttamalla **OK**.

## <span id="page-153-6"></span>**Tulostuspalvelimen tekniset tiedot <sup>B</sup>**

## **Kiinteä verkko (Ei käytettävissä malleissa MFC-253CW, MFC-255CW ja MFC-257CW) <sup>B</sup>**

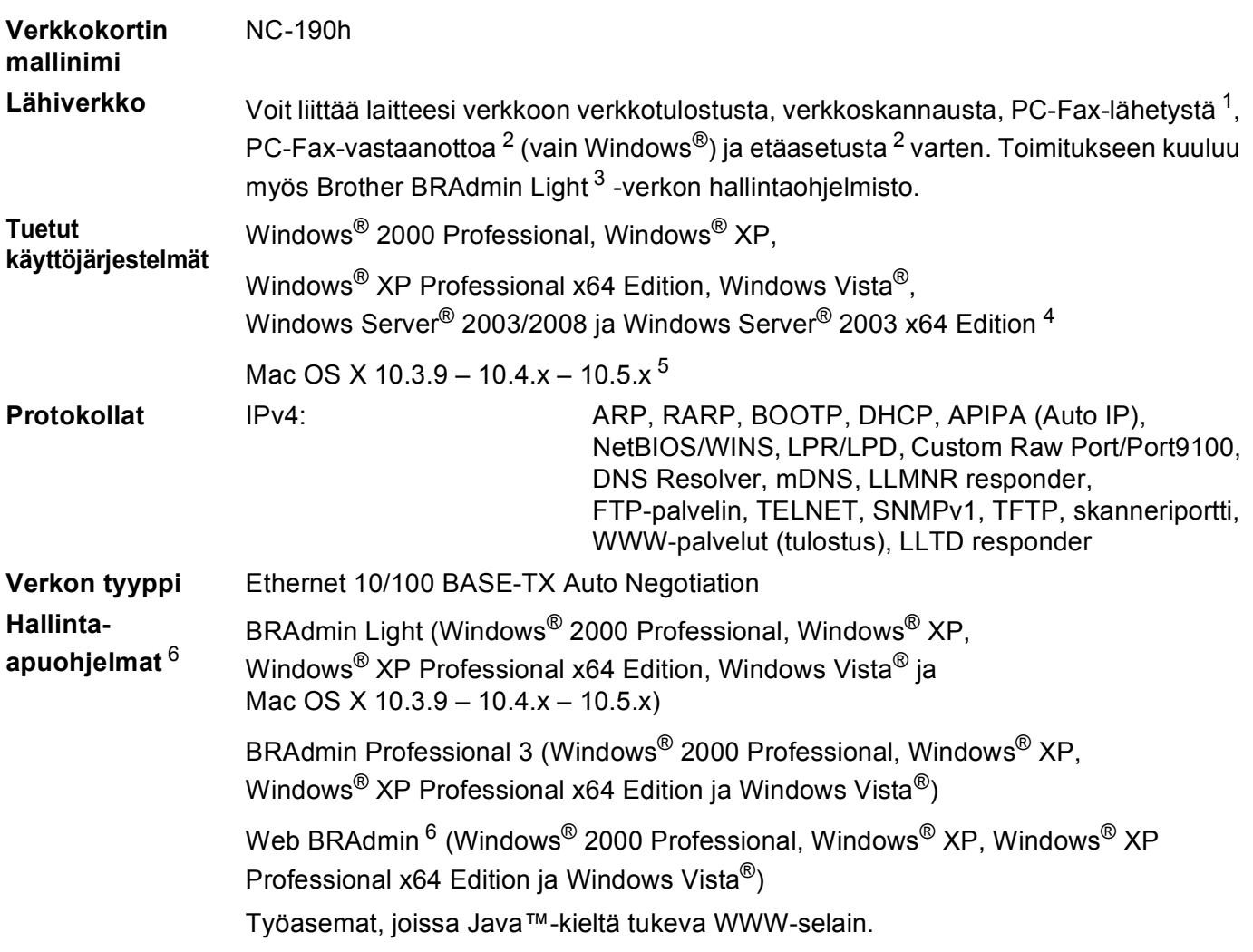

<span id="page-153-0"></span><sup>1</sup> Ei käytettävissä DCP-malleissa.

<span id="page-153-1"></span><sup>2</sup> Ei käytettävissä DCP-malleissa eikä mallissa MFC-295CN

<span id="page-153-2"></span><sup>3</sup> Monipuolisempaan tulostimen hallintaan voidaan käyttää Brother BRAdmin Professional 3 -apuohjelman uusinta versiota, joka on saatavana osoitteessa <http://solutions.brother.com>.

<span id="page-153-3"></span><sup>4</sup> Vain tulostus (Windows Server® 2003/2008)

<span id="page-153-4"></span><sup>5</sup> Saat käyttämäsi Mac OS X -version uusimmat ohjainpäivitykset osoitteesta [http://solutions.brother.com.](http://solutions.brother.com)

<span id="page-153-5"></span><sup>6</sup> Web BRAdmin ja BRAdmin Professional 3 voidaan ladata osoitteesta<http://solutions.brother.com>.

## **Langaton verkko (Ei käytettävissä malleissa DCP-365CN, DCP-395CN ja MFC-295CN) <sup>B</sup>**

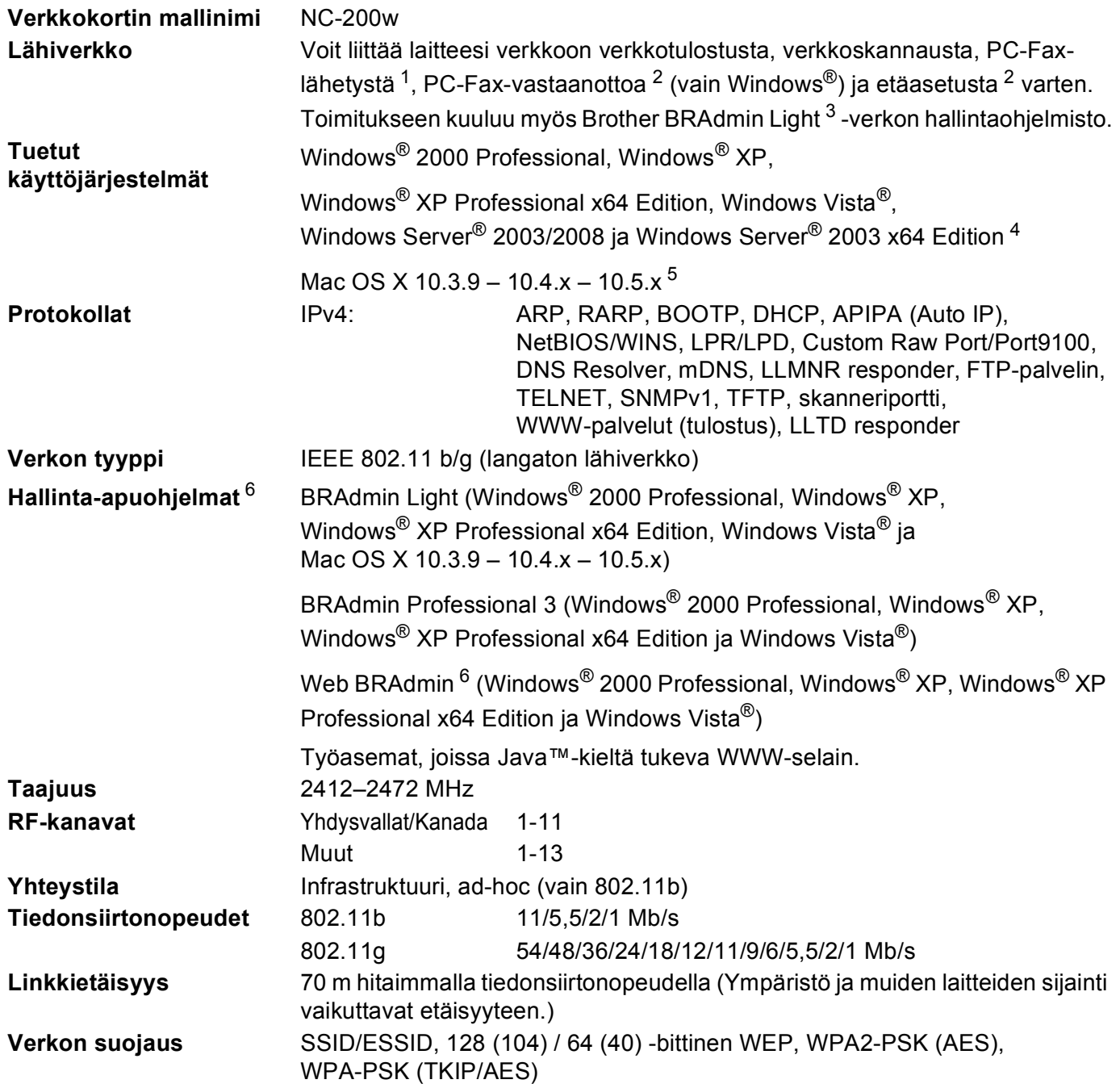

**B**

#### **Asetusapuohjelma (yhden painalluksen menetelmä)** SecureEasySetup™, Wi-Fi Protected Setup™, AOSS™

- <span id="page-155-0"></span><sup>1</sup> Ei käytettävissä DCP-malleissa.<br><sup>2</sup> Fi käytettävissä DCP-malleissa
- <span id="page-155-1"></span><sup>2</sup> Ei käytettävissä DCP-malleissa eikä malleissa MFC-253CW, MFC-255CW ja MFC-257CW
- <span id="page-155-2"></span><sup>3</sup> Monipuolisempaan tulostimen hallintaan voidaan käyttää Brother BRAdmin Professional 3 -apuohjelman uusinta versiota, joka on saatavana osoitteessa <http://solutions.brother.com>.
- <span id="page-155-3"></span><sup>4</sup> Vain tulostus (Windows Server® 2003/2008)
- <span id="page-155-4"></span><sup>5</sup> Saat käyttämäsi Mac OS X -version uusimmat ohjainpäivitykset osoitteesta [http://solutions.brother.com.](http://solutions.brother.com)
- <span id="page-155-5"></span><sup>6</sup> Web BRAdmin ja BRAdmin Professional 3 voidaan ladata osoitteesta<http://solutions.brother.com>.

## **Toiminnot ja tehdasasetukset <sup>B</sup>**

### **Mallit DCP-365CN ja MFC-295CN <sup>B</sup>**

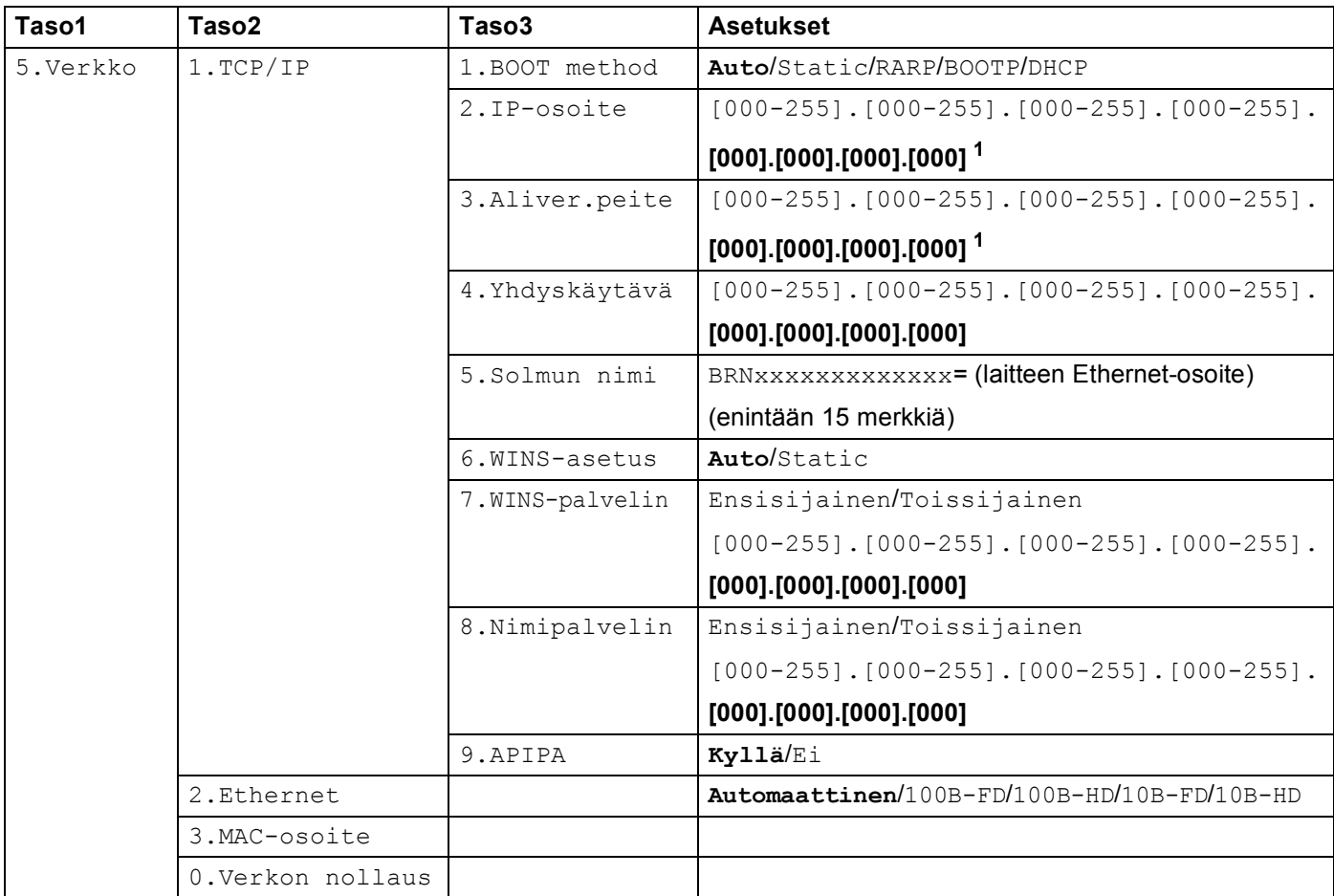

### **DCP-395CN <sup>B</sup>**

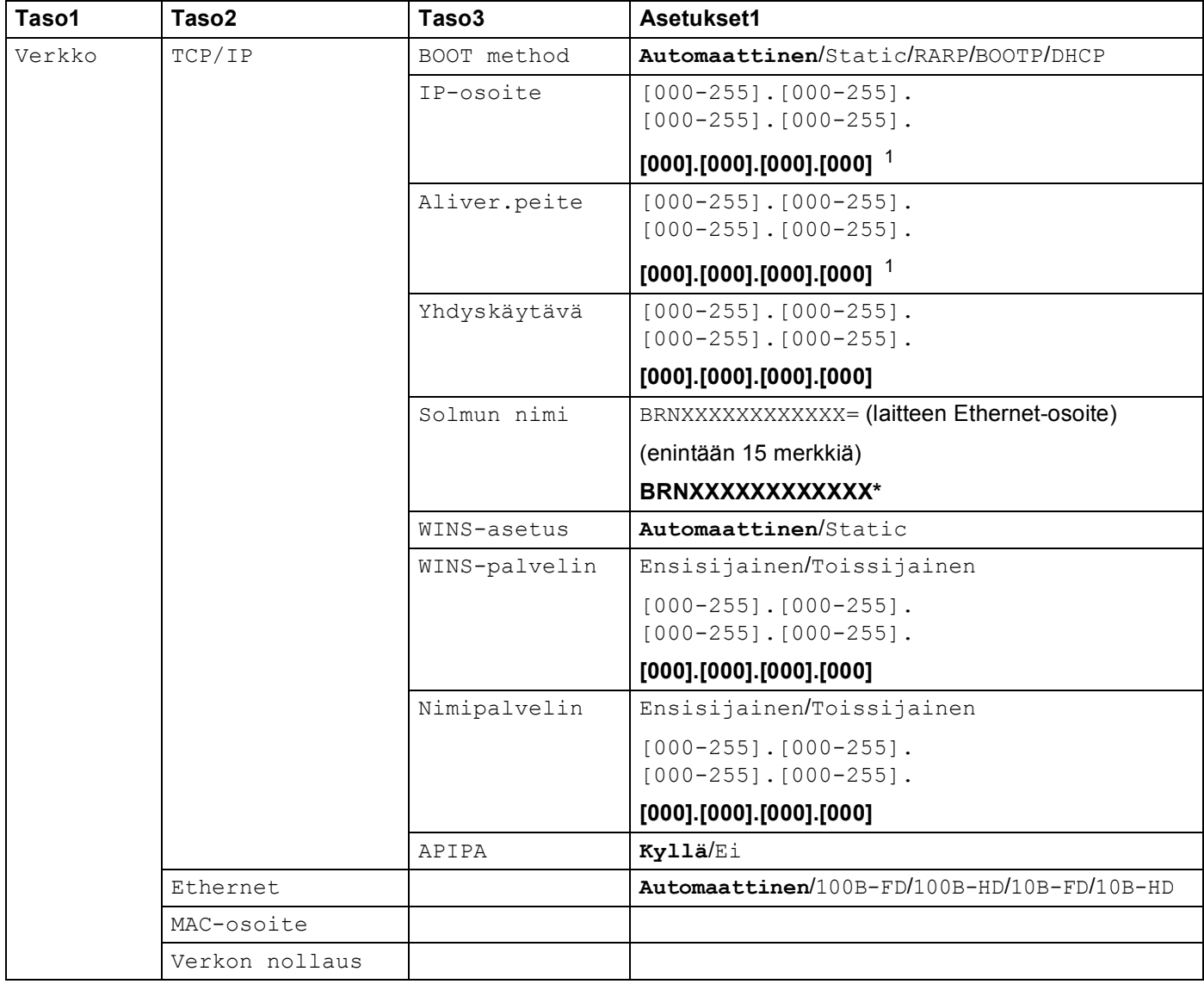

### **Mallit MFC-253CW, MFC-255CW ja MFC-257CW <sup>B</sup>**

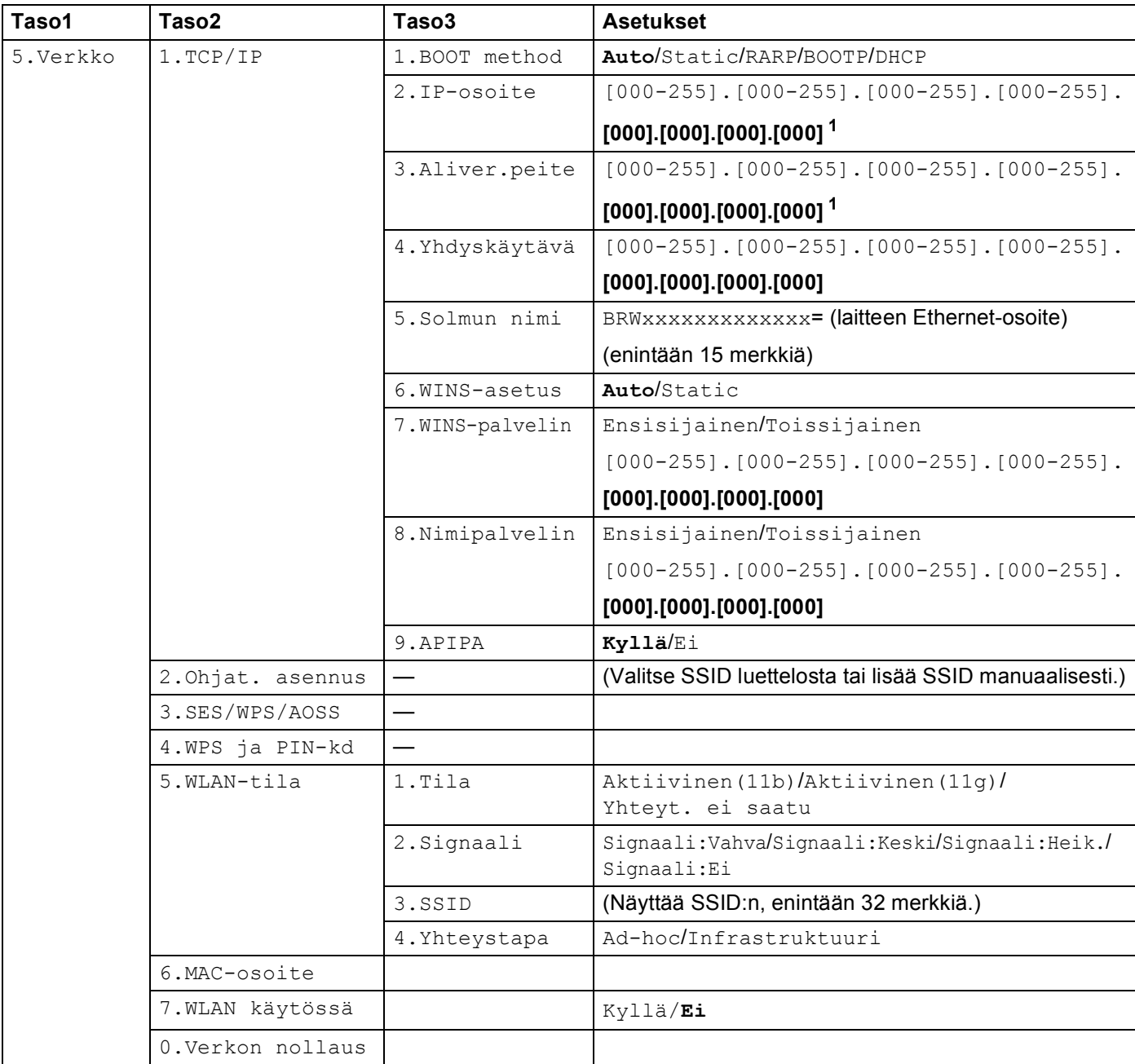

### **Mallit DCP-373CW, DCP-375CW ja DCP-377CW <sup>B</sup>**

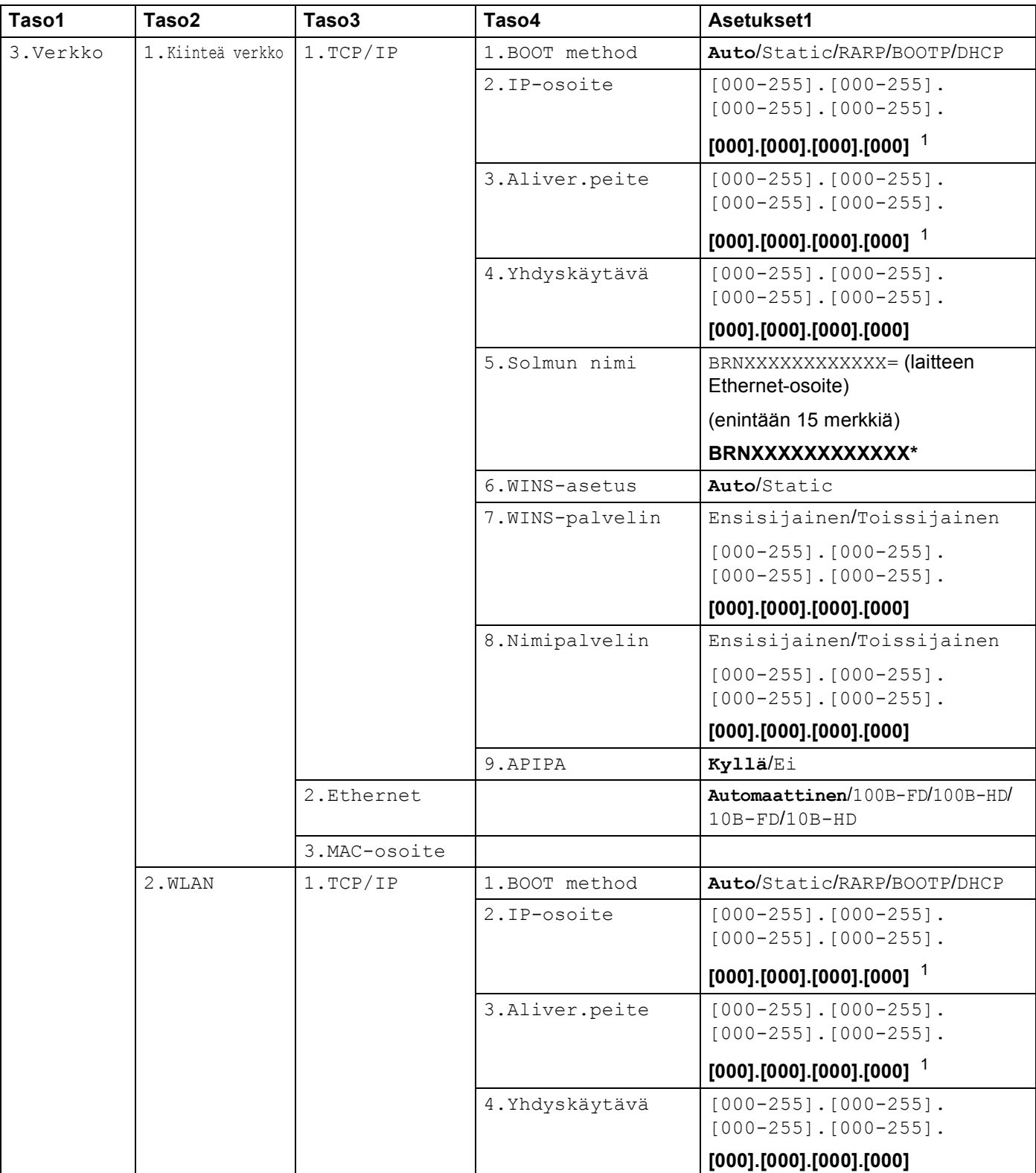

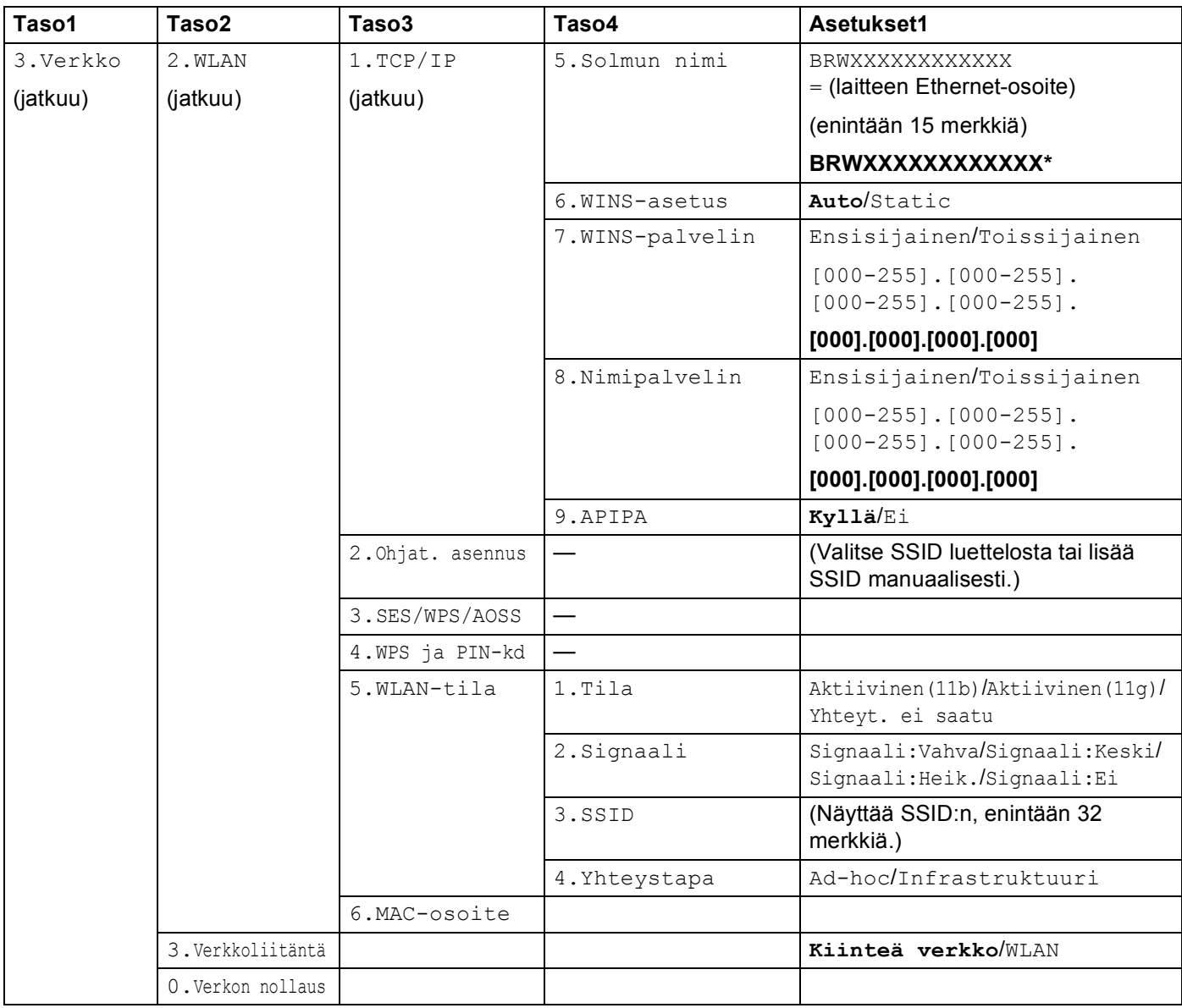

### **Muut laitteet**

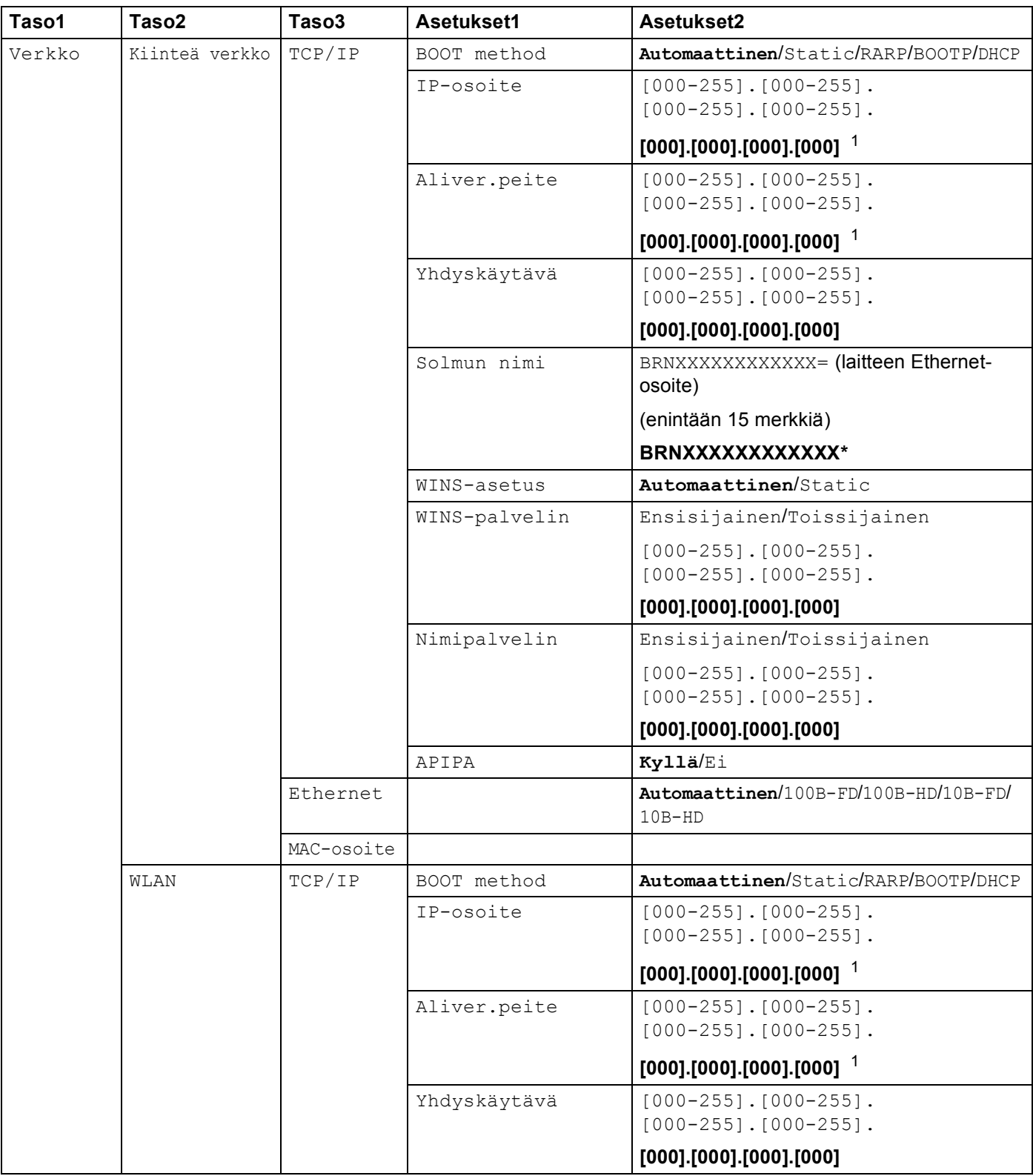

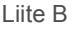

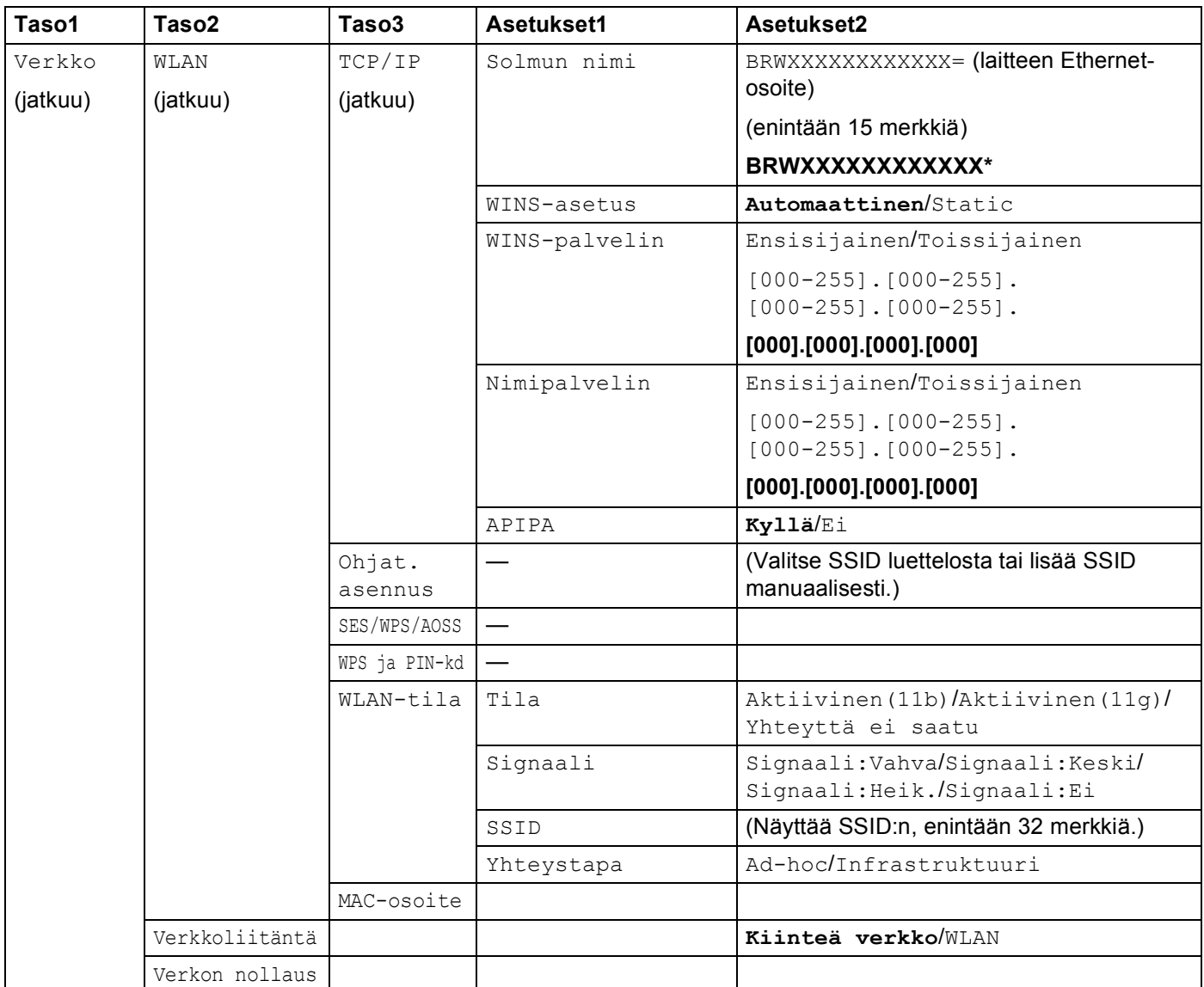

■ Tehdasasetukset on lihavoitu.

<span id="page-162-0"></span><sup>1</sup> Kun laite kytketään verkkoon, se asettaa automaattisesti verkkoon sopivan IP-osoitteen ja aliverkon peitteen.

## <span id="page-163-0"></span>**Tekstin syöttäminen <sup>B</sup>**

### **Kosketusnäyttömallit B**

Joitakin laitteen valikkoasetuksia varten saatetaan joutua kirjoittamaan tekstiä. Paina **pie ja valitse numerot**, merkit tai erikoismerkit. Kullekin kosketusnäytön näppäimelle on määritetty enintään neljä kirjainta.

Saat näkyviin haluamasi merkin painamalla toistuvasti vastaavaa näppäintä.

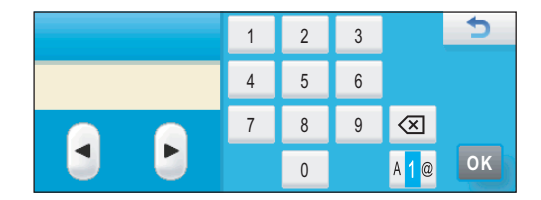

#### **Välilyöntien lisääminen B**

Kun haluat lisätä välilyönnin, valitse erikoismerkit painamalla **M** ja paina sitten välilyöntinäppäintä  $\sim$ tai ...

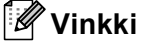

Käytettävissä olevat merkit saattavat vaihdella maittain.

#### **Korjausten tekeminen**

Jos näppäilit väärän kirjaimen ja haluat korjata sen, siirrä kohdistin väärän kirjaimen alle nuolinäppäimillä. Paina sitten . Anna sitten oikea merkki. Voit lisätä merkkejä myös siirtämällä kohdistinta ja näppäilemällä merkin.

#### **Kirjainten toistaminen**

Jos haluat lisätä kirjaimen, joka on samassa näppäimessä kuin edellinen kirjain, siirrä kohdistinta oikealle painamalla  $\blacktriangleright$  ja paina sitten näppäintä uudestaan.

## **MFC-mallit <sup>B</sup>**

Joitakin laitteen valikkoasetuksia varten saatetaan joutua kirjoittamaan tekstiä. Useimpien numeronäppäinten yläpuolella on kolme tai neljä kirjainta. Näppäinten **0**, **#** ja **l** kohdalla ei ole kirjaimia, koska niitä käytetään erikoismerkkeihin.

Saat haluamasi merkin painamalla oikeaa numeronäppäintä toistuvasti.

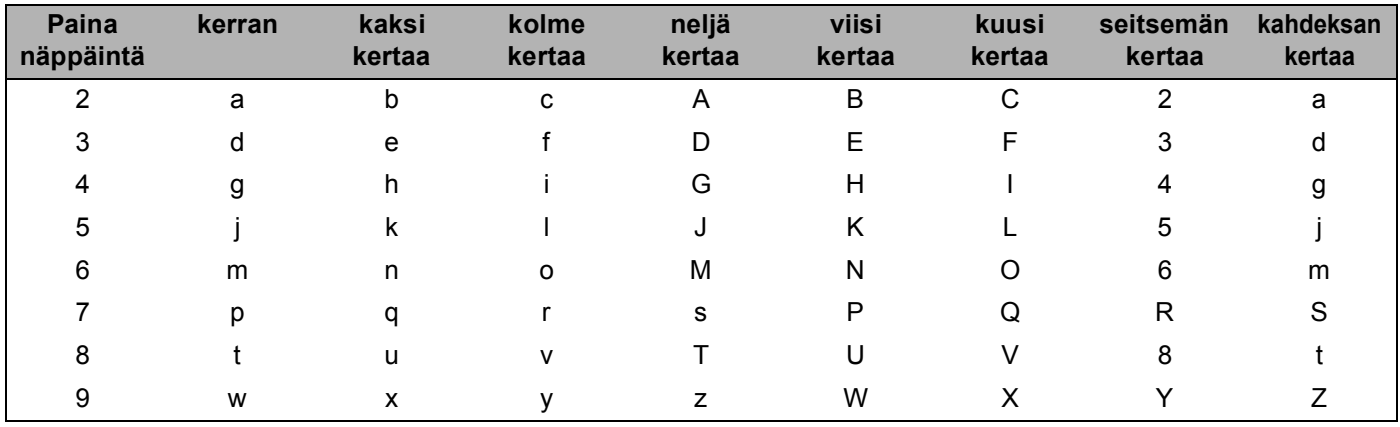

#### **Langattoman verkon asetusten määrittäminen <sup>B</sup>**

#### **Muiden valikkoasetusten määrittämiseen <sup>B</sup>**

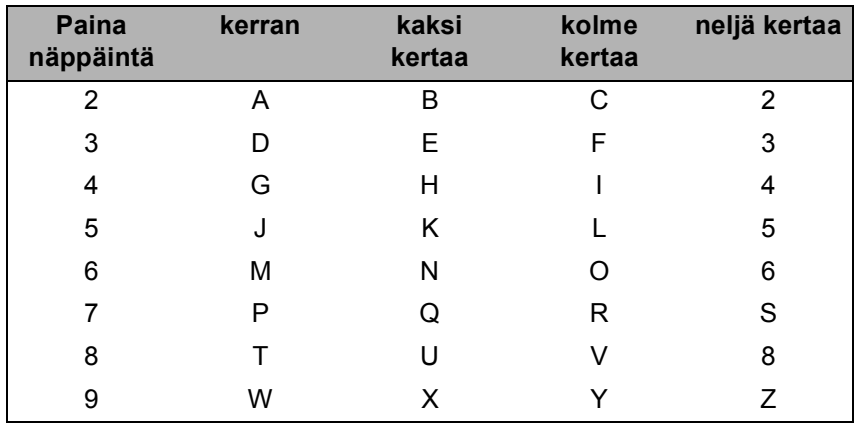

#### **Välilyöntien lisääminen <sup>B</sup>**

Kun haluat lisätä faksinumeroon välilyönnin, paina **c** kerran numeroiden välissä. Kun haluat lisätä nimeen välilyönnin, paina **c** kaksi kertaa kirjainten välissä.

#### **Korjausten tekeminen**

Jos annoit väärän kirjaimen ja haluat muuttaa sen, siirrä kohdistin virheellisen merkin alle painamalla **d** ja paina **Clear/Back**. Anna sitten oikea merkki. Voit myös siirtyä taaksepäin ja lisätä kirjaimia muiden väliin.

```
Liite B
```
#### **Kirjainten toistaminen <sup>B</sup>**

Jos haluat antaa kirjaimen, joka on samassa näppäimessä kuin edellinen kirjain, siirrä kohdistin oikealle painamalla **c**, ennen kuin painat näppäintä uudestaan.

#### <span id="page-165-0"></span>**Skandinaaviset kirjaimet, erikoismerkit ja symbolit <sup>B</sup>**

Paina **l**, **#** tai **0** ja siirry sitten haluamasi erikoismerkin tai symbolin kohdalle painamalla **d** tai **c**. Valitse se sitten painamalla **OK**. Alla olevat symbolit ja merkit tulevat näkyviin valikkovalinnan mukaisesti.

Painamalla \* valitset (välilyönti) ! " # \$ % & ' ( ) \* + , - . / Painamalla # valitset  $\therefore$  ; < = > ? @  $[ ]^n$ Painamalla  $\mathbf 0$  valitset  $0 \setminus \{ | \}$  ~

## **DCP-mallit**

Anna teksti painamalla **a** tai **b** toistuvasti ja paina sitten **OK**.

#### **Mallit DCP-373CW, DCP-375CW ja DCP-377CW**

Siirrä kohdistin vasemmalle painamalla **Enlarge/Reduce**.

Siirrä kohdistin oikealle painamalla **Number of Copies**.

#### **Muut mallit**

Siirrä kohdistinta painamalla **d** tai **c** toistuvasti.

Painamalla **a** tai **b** valitset alla olevat merkit

abcdefghijklmnopqrstuvwxyzABCDEFGHIJKLMNOPQRSTUVWXYZ0123456789 (välilyönti)!"#\$%&'()\*+,-./:;<=>?@[\]^\_`{|}~

#### **Korjausten tekeminen**

#### **Mallit DCP-373CW, DCP-375CW ja DCP-377CW**

Jos annoit väärän kirjaimen ja haluat muuttaa sen, siirrä kohdistin virheellisen merkin alle painamalla **Enlarge/Reduce** tai **Number of Copies**. Muuta kirjain painamalla **a** ja **b** ja siirrä kohdistin sitten takaisin tekstin loppuun painamalla **Number of Copies** toistuvasti.

Paina **Stop/Exit**. Kohdistimen yllä ja oikealla puolella olevat kirjaimet poistetaan. Anna sitten oikea kirjain.

#### **Muut mallit**

Jos annoit väärän kirjaimen ja haluat muuttaa sen, siirrä kohdistin virheellisen merkin alle painamalla < tai  $\blacktriangleright$ . Muuta kirjain painamalla ▲ ja ▼ ja siirrä kohdistin sitten takaisin tekstin loppuun painamalla ▶ toistuvasti.

Paina **Stop/Exit**. Kohdistimen yllä ja oikealla puolella olevat kirjaimet poistetaan. Anna sitten oikea kirjain.

## <span id="page-166-0"></span>**Avoimen lähdekoodin käyttöoikeutta koskevia huomautuksiaC**

## **Osa tässä tuotteessa käytettävästä ohjelmistosta on gSOAP-ohjelmistoa. <sup>C</sup>**

Portions created by gSOAP are Copyright (C) 2001 2004 Robert A. van Engelen, Genivia inc. All Rights Reserved.

THE SOFTWARE IN THIS PRODUCT WAS IN PART PROVIDED BY GENIVIA INC AND ANY EXPRESS OR IMPLIED WARRANTIES, INCLUDING, BUT NOT LIMITED TO, THE IMPLIED WARRANTIES OF MERCHANTABILITY AND FITNESS FOR A PARTICULAR PURPOSE ARE DISCLAIMED. IN NO EVENT SHALL THE AUTHOR BE LIABLE FOR ANY DIRECT, INDIRECT, INCIDENTAL, SPECIAL, EXEMPLARY, OR CONSEQUENTIAL DAMAGES (INCLUDING, BUT NOT LIMITED TO, PROCUREMENT OF SUBSTITUTE GOODS OR SERVICES; LOSS OF USE, DATA, OR PROFITS; OR BUSINESS INTERRUPTION) HOWEVER CAUSED AND ON ANY THEORY OF LIABILITY, WHETHER IN CONTRACT, STRICT LIABILITY, OR TORT (INCLUDING NEGLIGENCE OR OTHERWISE) ARISING IN ANYWAY OUT OF THE USE OF THIS SOFTWARE, EVEN IF ADVISED OF THE POSSIBILITY OF SUCH DAMAGE.

Permission to use, copy, modify, and distribute this software for any purpose and without fee is hereby granted, provided that the above copyright notices appear in all copies and that both the copyright notice and this permission notice appear in supporting documentation. This software is provided "as is" without express or implied warranty.

Osat, jotka on luotu gSOAP-ohjelmistolla: Copyright (C) 2001 2004 Robert A. van Engelen, Genivia inc. Kaikki oikeudet pidätetään.

TÄSSÄ TUOTTEESSA OLEVA OHJELMISTO ON OSITTAIN GENIVIA INC:N TOIMITTAMA, JA KAIKKI NIMENOMAISET TAI OLETETUT TAKUUT, MUKAAN LUKIEN OLETETUT TAKUUT SOVELTUVUUDESTA KAUPANKÄYNNIN KOHTEEKSI TAI TIETTYYN KÄYTTÖTARKOITUKSEEN (NÄIHIN KUITENKAAN RAJOITTUMATTA) KIISTETÄÄN. OHJELMISTON KIRJOITTAJA EI OLE MISSÄÄN TAPAUKSESSA VASTUUSSA MISTÄÄN SUORISTA, EPÄSUORISTA, SATUNNAISISTA, ERITYISISTÄ, ESIMERKILLISISTÄ TAI VÄLILLISISTÄ VAHINGOISTA (MUKAAN LUKIEN KORVAAVIEN TUOTTEIDEN TAI PALVELUJEN HANKKIMINEN, KÄYTETTÄVYYDEN, TIETOJEN TAI VOITTOJEN MENETYS TAI LIIKETOIMINNAN KESKEYTYS, NÄIHIN KUITENKAAN RAJOITTUMATTA) NIIDEN AIHEUTUMISTAVASTA RIIPPUMATTA JA SIITÄ RIIPPUMATTA, ONKO KYSEESSÄ MIKÄ TAHANSA TEOREETTINEN KORVAUSVASTUU, KUTEN SOPIMUS, ANKARA KORVAUSVASTUU TAI RIKKOMUS (MUKAAN LUKIEN LAIMINLYÖNTI TAI MUU), JOKA ON MILLÄÄN TAVALLA SEURAUSTA TÄMÄN OHJELMISTON KÄYTÖSTÄ, VAIKKA TÄLLAISTEN VAHINKOJEN MAHDOLLISUUDESTA OLISI ILMOITETTU.

Täten myönnetään lupa käyttää, kopioida, muokata ja jaella tätä ohjelmistoa mihin tahansa tarkoitukseen ja korvauksetta sillä edellytyksellä, että edellä olevat tekijänoikeushuomautukset näkyvät kaikissa kopioissa ja että sekä tekijänoikeushuomautus että tämä lupahuomautus näkyvät ohjelmiston dokumentaatiossa. Tämä ohjelmisto toimitetaan "sellaisena kuin se on" ilman nimenomaista tai oletettua takuuta.

## **Tämä tuote sisältää WestHawk Ltd:n SNMP-ohjelmiston. <sup>C</sup>**

#### Copyright (C) 2000, 2001, 2002 by Westhawk Ltd

Permission to use, copy, modify, and distribute this software for any purpose and without fee is hereby granted, provided that the above copyright notices appear in all copies and that both the copyright notice and this permission notice appear in supporting documentation. This software is provided "as is" without express or implied warranty.

#### Copyright (C) 2000, 2001, 2002 Westhawk Ltd

Täten myönnetään lupa käyttää, kopioida, muokata ja jaella tätä ohjelmistoa mihin tahansa tarkoitukseen ja korvauksetta sillä edellytyksellä, että edellä olevat tekijänoikeushuomautukset näkyvät kaikissa kopioissa ja että sekä tekijänoikeushuomautus että tämä lupahuomautus näkyvät ohjelmiston dokumentaatiossa. Tämä ohjelmisto toimitetaan "sellaisena kuin se on" ilman nimenomaista tai oletettua takuuta.

## **OpenSSL-ilmoitukset**

#### **OpenSSL License**

Copyright © 1998-2005 The OpenSSL Project. All rights reserved.

Redistribution and use in source and binary forms, with or without modification, are permitted provided that the following conditions are met:

1. Redistributions of source code must retain the above copyright notice, this list of conditions and the following disclaimer.

2. Redistributions in binary form must reproduce the above copyright notice, this list of conditions and the following disclaimer in the documentation and/or other materials provided with the distribution.

3. All advertising materials mentioning features or use of this software must display the following acknowledgment: "This product includes software developed by the OpenSSL Project for use in the OpenSSL Toolkit. [\(http://www.openssl.org/\)](http://www.openssl.org/)"

4. The names "OpenSSL Toolkit" and "OpenSSL Project" must not be used to endorse or promote products derived from this software without prior written permission. For written permission, please contact opensslcore@openssl.org.

5. Products derived from this software may not be called "OpenSSL" nor may "OpenSSL" appear in their names without prior written permission of the OpenSSL Project.

6. Redistributions of any form whatsoever must retain the following acknowledgment: "This product includes software developed by the OpenSSL Project for use in the OpenSSL Toolkit [\(http://www.openssl.org/\)](http://www.openssl.org/)"

THIS SOFTWARE IS PROVIDED BY THE OpenSSL PROJECT "AS IS" AND ANY EXPRESSED OR IMPLIED WARRANTIES, INCLUDING, BUT NOT LIMITED TO, THE IMPLIED WARRANTIES OF MERCHANTABILITY AND FITNESS FOR A PARTICULAR PURPOSE ARE DISCLAIMED. IN NO EVENT SHALL THE OpenSSL PROJECT OR ITS CONTRIBUTORS BE LIABLE FOR ANY DIRECT, INDIRECT, INCIDENTAL, SPECIAL, EXEMPLARY, OR CONSEQUENTIAL DAMAGES (INCLUDING, BUT NOT LIMITED TO, PROCUREMENT OF SUBSTITUTE GOODS OR SERVICES; LOSS OF USE, DATA, OR PROFITS; OR BUSINESS INTERRUPTION) HOWEVER CAUSED AND ON ANY THEORY OF LIABILITY, WHETHER IN CONTRACT, STRICT LIABILITY, OR TORT (INCLUDING NEGLIGENCE OR OTHERWISE) ARISING IN ANY WAY OUT OF THE USE OF THIS SOFTWARE, EVEN IF ADVISED OF THE POSSIBILITY OF SUCH DAMAGE.

This product includes cryptographic software written by Eric Young (eay@cryptsoft.com). This product includes software written by Tim Hudson (tjh@cryptsoft.com).

### **OpenSSL-lisenssi <sup>C</sup>**

Copyright © 1998-2005 The OpenSSL Project. Kaikki oikeudet pidätetään.

Levittäminen ja käyttö lähde- ja binaarimuodoissa, muokattuna tai muokkaamatta, on sallittua, jos seuraavat ehdot täyttyvät:

1. Lähdekoodin levittäjien on säilytettävä edellä oleva tekijänoikeushuomautus ja tämä ehtojen luettelo sekä seuraava vastuuvapauslauseke.

2. Binaarimuotoisessa jakelussa yllä mainittu tekijänoikeushuomautus, tämä ehtojen luettelo sekä seuraava vastuuvapauslauseke on toisinnettava oppaissa ja/tai muissa jakeluun sisältyvissä materiaaleissa.

3. Kaikkeen mainontaan, jossa mainitaan tämän ohjelmiston ominaisuuksista tai käytöstä, on sisällytettävä seuraava ilmoitus: "Tämä tuote sisältää OpenSSL-projektin kehittämän ohjelmiston, jota käytetään OpenSSL Toolkitissä. [\(http://www.openssl.org/\)](http://www.openssl.org/)"

4. Nimiä "OpenSSL Toolkit" ja "OpenSSL Project" ei saa käyttää tästä ohjelmistosta johdettujen tuotteiden myynninedistämisessä tai markkinoinnissa ilman etukäteen hankittua kirjallista lupaa. Kirjallista lupaa voidaan pyytää osoitteesta openssl-core@openssl.org.

5. Tästä ohjelmistosta johdetuista tuotteista ei saa käyttää nimeä "OpenSSL", eikä "OpenSSL" saa näkyä tuotteiden nimissä ilman OpenSSL-projektilta etukäteen hankittua kirjallista lupaa.

6. Jos ohjelmistoa levitetään missä tahansa muodossa, siihen on sisällyttävä seuraava ilmoitus: "Tämä tuote sisältää OpenSSL-projektin kehittämän ohjelmiston, jota käytetään OpenSSL Toolkitissä [\(http://www.openssl.org/\)](http://www.openssl.org/)"

OpenSSL-PROJEKTI LUOVUTTAA OHJELMISTON "SELLAISENA KUIN SE ON" JA KAIKKI NIMENOMAISET TAI OLETETUT TAKUUT, MUKAAN LUKIEN OLETETUT TAKUUT SOVELTUVUUDESTA KAUPANKÄYNNIN KOHTEEKSI TAI TIETTYYN KÄYTTÖTARKOITUKSEEN (NÄIHIN KUITENKAAN RAJOITTUMATTA) KIISTETÄÄN. OpenSSL-PROJEKTI EI MISSÄÄN TAPAUKSESSA OLE VASTUUSSA MISTÄÄN SUORISTA, EPÄSUORISTA, SATUNNAISISTA, ERITYISISTÄ, ESIMERKILLISISTÄ TAI VÄLILLISISTÄ VAHINGOISTA (MUKAAN LUKIEN KORVAAVIEN TUOTTEIDEN TAI PALVELUJEN HANKKIMINEN, KÄYTETTÄVYYDEN, TIETOJEN TAI VOITTOJEN MENETYS TAI LIIKETOIMINNAN KESKEYTYS, NÄIHIN KUITENKAAN RAJOITTUMATTA) NIIDEN AIHEUTUMISTAVASTA RIIPPUMATTA JA SIITÄ RIIPPUMATTA, ONKO KYSEESSÄ MIKÄ TAHANSA TEOREETTINEN KORVAUSVASTUUPERUSTE, KUTEN SOPIMUS, SUORA KORVAUSVASTUU TAI RIKKOMUS (MUKAAN LUKIEN LAIMINLYÖNTI TAI MUU), JOKA JOLLAIN TAVALLA JOHTUU TÄMÄN OHJELMISTON KÄYTÖSTÄ, VAIKKA TÄLLAISTEN VAHINKOJEN MAHDOLLISUUS OLISI TIEDOSSA.

Tämä tuote sisältää Eric Youngin (eay@cryptsoft.com) laatiman kryptografiaohjelmiston. Tämä tuote sisältää Tim Hudsonin (tjh@cryptsoft.com) kirjoittaman ohjelmiston.

### **Original SSLeay License**

Copyright © 1995-1998 Eric Young (eay@cryptsoft.com) All rights reserved.

This package is an SSL implementation written by Eric Young (eay@cryptsoft.com). The implementation was written so as to conform with Netscapes SSL.

This library is free for commercial and non-commercial use as long as the following conditions are aheared to. The following conditions apply to all code found in this distribution, be it the RC4, RSA, lhash, DES, etc., code; not just the SSL code. The SSL documentation included with this distribution is covered by the same copyright terms except that the holder is Tim Hudson (tjh@cryptsoft.com).

Copyright remains Eric Young's, and as such any Copyright notices in the code are not to be removed. If this package is used in a product, Eric Young should be given attribution as the author of the parts of the library used. This can be in the form of a textual message at program startup or in documentation (online or textual) provided with the package.

Redistribution and use in source and binary forms, with or without modification, are permitted provided that the following conditions are met:

1. Redistributions of source code must retain the copyright notice, this list of conditions and the following disclaimer.

2. Redistributions in binary form must reproduce the above copyright notice, this list of conditions and the following disclaimer in the documentation and/or other materials provided with the distribution.

3. All advertising materials mentioning features or use of this software must display the following acknowledgement: "This product includes cryptographic software written by Eric Young (eay@cryptsoft.com)" The word 'cryptographic' can be left out if the rouines from the library being used are not cryptographic related :-).

4. If you include any Windows specific code (or a derivative thereof) from the apps directory (application code) you must include an acknowledgement: "This product includes software written by Tim Hudson (tjh@cryptsoft.com)"

THIS SOFTWARE IS PROVIDED BY ERIC YOUNG "AS IS" AND ANY EXPRESS OR IMPLIED WARRANTIES, INCLUDING, BUT NOT LIMITED TO, THE IMPLIED WARRANTIES OF MERCHANTABILITY AND FITNESS FOR A PARTICULAR PURPOSE ARE DISCLAIMED. IN NO EVENT SHALL THE AUTHOR OR CONTRIBUTORS BE LIABLE FOR ANY DIRECT, INDIRECT, INCIDENTAL, SPECIAL, EXEMPLARY, OR CONSEQUENTIAL DAMAGES (INCLUDING, BUT NOT LIMITED TO, PROCUREMENT OF SUBSTITUTE GOODS OR SERVICES; LOSS OF USE, DATA, OR PROFITS; OR BUSINESS INTERRUPTION) HOWEVER CAUSED AND ON ANY THEORY OF LIABILITY, WHETHER IN CONTRACT, STRICT LIABILITY, OR TORT (INCLUDING NEGLIGENCE OR OTHERWISE) ARISING IN ANY WAY OUT OF THE USE OF THIS SOFTWARE, EVEN IF ADVISED OF THE POSSIBILITY OF SUCH DAMAGE.

The licence and distribution terms for any publically available version or derivative of this code cannot be changed. i.e. this code cannot simply be copied and put under another distribution licence [including the GNU Public Licence.]

### **Alkuperäinen SSLeay-lisenssi <sup>C</sup>**

Copyright © 1995–1998 Eric Young (eay@cryptsoft.com). Kaikki oikeudet pidätetään.

Tämä paketti on Eric Youngin (eay@cryptsoft.com) kirjoittama SSL-toteutus. Toteutus noudattaa Netscapen SSL:ää.

Tätä kirjastoa saa käyttää maksutta kaupalliseen ja ei-kaupalliseen käyttöön sillä edellytyksellä, että seuraavat ehdot täyttyvät. Seuraavat ehdot koskevat kaikkea tähän jakeluun sisältyvää koodia (RC4, RSA, lhash, DES, jne.), ei pelkästään SSL-koodia. Tähän jakeluun sisältyvään SSL-dokumentaatioon sovelletaan samoja tekijänoikeusehtoja sillä erolla, että tekijänoikeuksien haltija on Tim Hudson (tjh@cryptsoft.com).

Tekijänoikeudet kuuluvat edelleen Eric Youngille, ja siksi mitään koodiin sisältyviä

tekijänoikeushuomautuksia ei saa poistaa. Jos tätä pakettia käytetään tuotteessa, Eric Young on mainittava käytetyn kirjaston osien kirjoittajana. Tämä voidaan tehdä tekstimuotoisena viestinä ohjelman käynnistyksen yhteydessä tai paketin dokumentaatiossa (online- tai tekstiversiot).

Levittäminen ja käyttö lähde- ja binaarimuodoissa, muokattuna tai muokkaamatta, on sallittua, jos seuraavat ehdot täyttyvät:

1. Lähdekoodin levittäjien on säilytettävä tekijänoikeushuomautus ja tämä ehtojen luettelo sekä seuraava vastuuvapauslauseke.

2. Binaarimuotoisessa jakelussa yllä mainittu tekijänoikeushuomautus, tämä ehtojen luettelo sekä seuraava vastuuvapauslauseke on toisinnettava oppaissa ja/tai muissa jakeluun sisältyvissä materiaaleissa.

3. Kaikkeen mainontaan, jossa mainitaan tämän ohjelmiston ominaisuuksista tai käytöstä, on sisällytettävä seuraava ilmoitus: "Tämä tuote sisältää Eric Youngin (eay@cryptsoft.com) laatiman kryptografiaohjelmiston." Sana "kryptografia" voidaan jättää pois, jos käytettävät kirjaston rutiinit eivät liity kryptografiaan.

4. Jos käytetään apps-hakemiston (sovelluskoodin) Windows-koodia (tai sen johdannaista), on sisällytettävä seuraava ilmoitus: "Tämä tuote sisältää Tim Hudsonin (tjh@cryptsoft.com) kirjoittaman ohjelmiston."

ERIC YOUNG LUOVUTTAA OHJELMISTON "SELLAISENA KUIN SE ON" JA KAIKKI NIMENOMAISET TAI OLETETUT TAKUUT, MUKAAN LUKIEN OLETETUT TAKUUT SOVELTUVUUDESTA KAUPANKÄYNNIN KOHTEEKSI TAI TIETTYYN KÄYTTÖTARKOITUKSEEN (NÄIHIN KUITENKAAN RAJOITTUMATTA) KIISTETÄÄN. KIRJOITTAJA TAI OHJELMISTON LAATIMISEEN OSALLISTUNEET EIVÄT MISSÄÄN TAPAUKSESSA OLE VASTUUSSA MISTÄÄN SUORISTA, EPÄSUORISTA, SATUNNAISISTA, ERITYISISTÄ, ESIMERKILLISISTÄ TAI VÄLILLISISTÄ VAHINGOISTA (MUKAAN LUKIEN KORVAAVIEN TUOTTEIDEN TAI PALVELUJEN HANKKIMINEN, KÄYTETTÄVYYDEN, TIETOJEN TAI VOITTOJEN MENETYS TAI LIIKETOIMINNAN KESKEYTYS, NÄIHIN KUITENKAAN RAJOITTUMATTA) NIIDEN AIHEUTUMISTAVASTA RIIPPUMATTA JA SIITÄ RIIPPUMATTA, ONKO KYSEESSÄ MIKÄ TAHANSA TEOREETTINEN KORVAUSVASTUUPERUSTE, KUTEN SOPIMUS, SUORA KORVAUSVASTUU TAI RIKKOMUS (MUKAAN LUKIEN LAIMINLYÖNTI TAI MUU), JOKA JOLLAIN TAVALLA JOHTUU TÄMÄN OHJELMISTON KÄYTÖSTÄ, VAIKKA TÄLLAISTEN VAHINKOJEN MAHDOLLISUUS OLISI TIEDOSSA.

Minkään tämän koodin julkisesti saatavilla olevan version tai koodin johdannaisen lisenssi- ja jakeluehtoja ei voida muuttaa, eli tätä koodia ei voida vain kopioida ja asettaa toisen jakelulisenssin alaisuuteen [mukaan lukien GNU:n yleinen lisenssi.]

# Hakemisto

### A

D

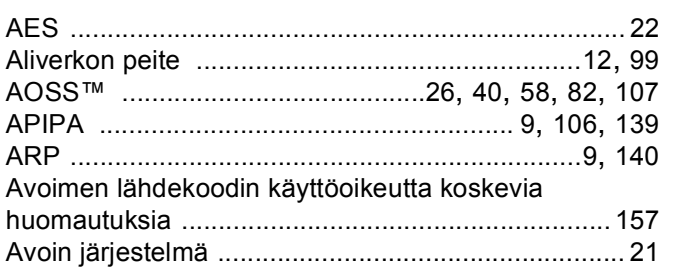

## **B** <u>and the second of the second of the second of the second of the second of the second of the second of the second of the second of the second of the second of the second of the second of the second of the second of the</u>

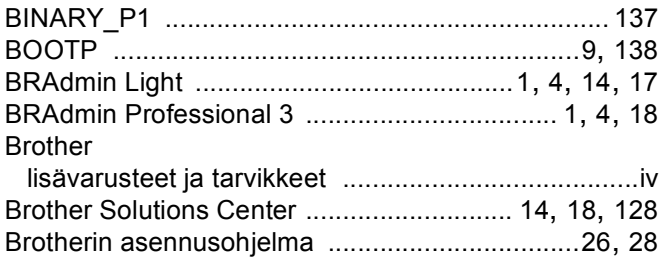

## $\mathbf{c}$

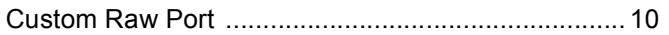

### D

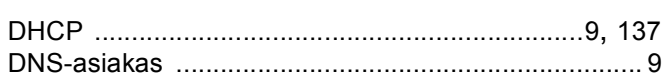

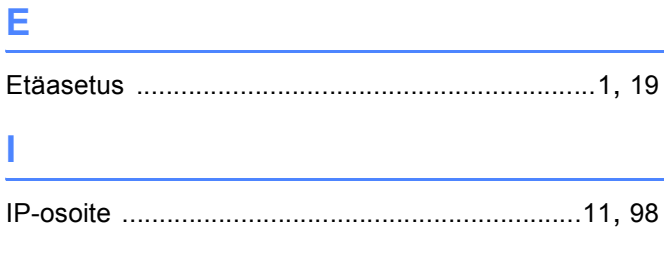

## $\overline{\mathsf{U}}$  and  $\overline{\mathsf{U}}$  and  $\overline{\mathsf{U}}$  and  $\overline{\mathsf{U}}$  and  $\overline{\mathsf{U}}$  and  $\overline{\mathsf{U}}$  and  $\overline{\mathsf{U}}$  and  $\overline{\mathsf{U}}$  and  $\overline{\mathsf{U}}$  and  $\overline{\mathsf{U}}$  and  $\overline{\mathsf{U}}$  and  $\overline{\mathsf{U}}$  and  $\overline{\mathsf{U}}$  and  $\overline{\mathsf{U}}$  a

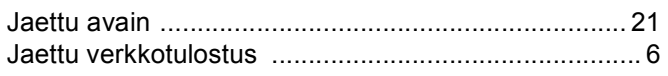

## **K** *<u>Property</u>*

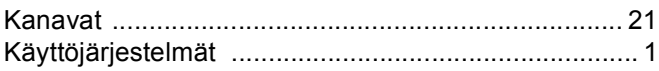

## List of the company of the

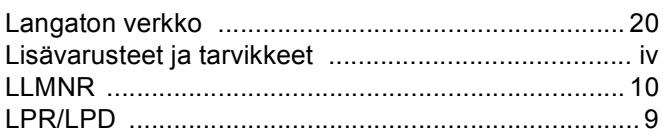

### M

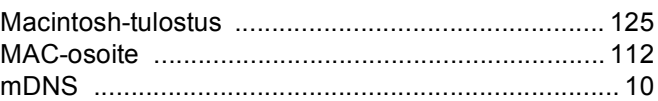

## N<sub>2</sub> and the state of the state of the state of the state of the state of the state of the state of the state of the state of the state of the state of the state of the state of the state of the state of the state of the s

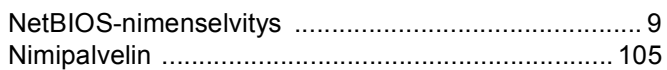

## $\bullet$   $\overline{\phantom{a}}$   $\overline{\phantom{a}}$

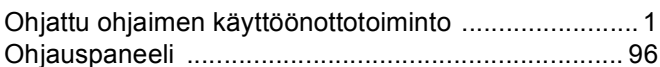

## 

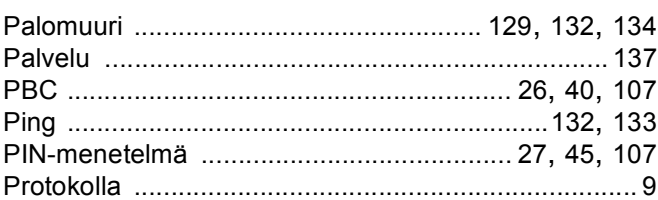

# R

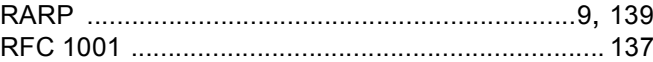

## $\sim$

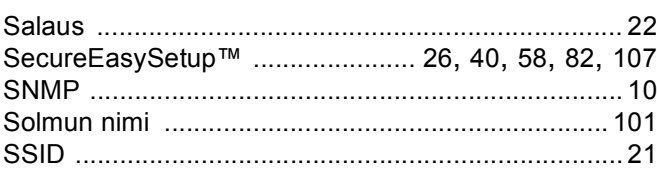

#### Hakemisto

## $\mathsf T$

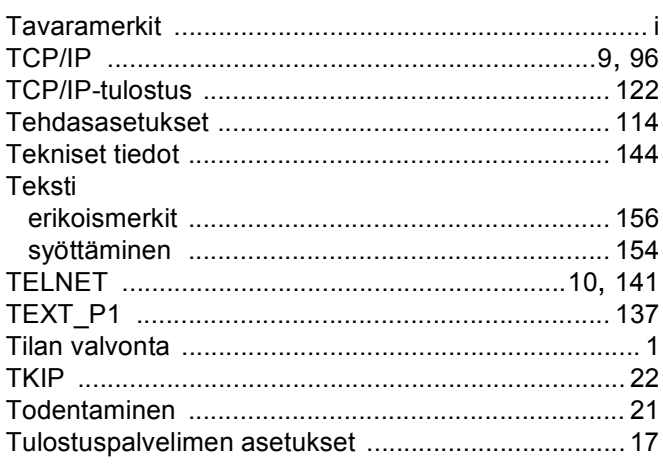

## $\overline{\mathsf{V}}$

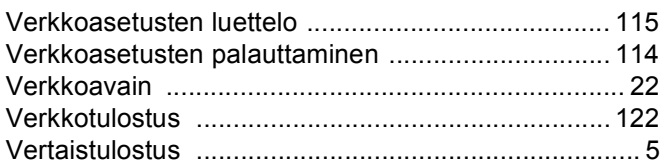

### W

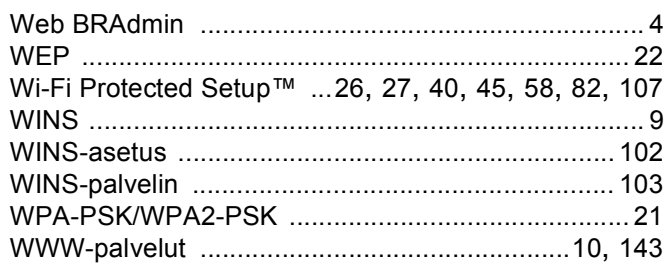

## **Y Service Contract of Contract Contract Contract Contract Contract Contract Contract Contract Contract Contract Contract Contract Contract Contract Contract Contract Contract Contract Contract Contract Contract Contract**

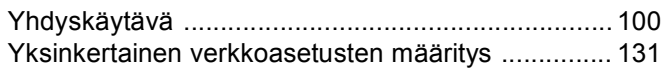